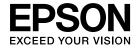

# **User's Guide**

# Multimedia Projector

EB-Z10005U EB-Z10000U

EB-Z9875U EB-Z9870U

EB-Z9750U

**EB-Z11000W** 

**EB-Z9900W** 

**EB-Z9800W** 

EB-Z11005 EB-Z11000

EB-Z9870

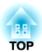

# **Safety Instructions**

## Safety indications

The documentation and the projector use graphical symbols to show how to use the projector safely.

The indications and their meaning are as follows. Make sure you understand them properly before reading the guide.

| Warning This symbol indicates information that, if ignored, could result in personal injury or even death due to incorrect handling. |                                                                                                    |
|----------------------------------------------------------------------------------------------------|----------------------------------------------------------------------------------------------------|
| <b>⚠</b> Caution                                                                                                    | This symbol indicates information that, if ignored, could result in personal injury or physical damage due to incorrect handling. |

## **General information indications**

| Attention       | Indicates contents that could cause damage or malfunction to the projector.                                                                                                    |  |
|-----------------|----------------------------------------------------------------------------------------------------|--|
|                 | Indicates additional information and points which may be useful to know regarding a topic.                                                                                                |  |
|                 | Indicates a page where detailed information regarding a topic can be found.                                                                                                    |  |
| <b>&gt;&gt;</b> | Indicates that an explanation of the underlined word or words in front of this symbol appears in the glossary of terms. See the "Glossary" section of the "Appendix".  — "Glossary" p.226 |  |
| [Name]          | Indicates the name of the buttons on the remote control or the control panel.  Example: [Esc] button                                                                                      |  |
| Menu Name       | Indicates the Configuration menu items.  Example: Select Brightness from Image. Image - Brightness                                                                                        |  |

TOP

## **Safety Warning and Cautions**

Make sure you read the following before you use the projector.

Safety Instructions

## Warning and Cautions on Installation

An optional ceiling mount is required when suspending the projector from a ceiling.

"Optional Accessories" p.198

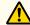

## Warning

- Do not use or install the projector where it may be subject to water or rain, or high humidity, such as outdoors, in a bathroom, or shower room, and so on. Otherwise, it could cause a fire or electric shock.
- A special method of installation is required when suspending the projector from a ceiling (ceiling mount). If installation work is not carried out correctly, the projector could fall down. This may result in injury or accidents. Contact your local dealer or the nearest address provided in the Epson Projector Contact List.
- Epson Projector Contact List
- When installing the projector on the ceiling, make sure you take measures to prevent it from falling such as passing a wire through the handles.
- If you use adhesives on the ceiling mount fixing points to prevent the screws from loosening, or if you use things such as lubricants or oils on the projector, the projector case may crack causing it to fall from its ceiling mount. This could cause an accident or injury to anyone under the ceiling mount.
- When installing or adjusting the ceiling mount, do not use adhesives to prevent the screws from loosening and do not use oils or lubricants and so
- Do not cover the projector's air intake vent or air exhaust vent. If either of the vents is covered, the internal temperature could rise and cause a fire.
- Do not place flammable objects in front of the lens. If you set the schedule to turn on the projector automatically, any flammable objects placed in front of the lens could cause a fire.
- Do not tie the power cord and other connection cables together. Otherwise, it could cause a fire.
- Only use the specified power-supply voltage. Otherwise, it could cause a fire or electric shock.

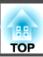

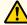

## Warning

- Be careful when handling the power cord. Otherwise, it could cause a fire or electric shock. Note the following when handling the power cord.
  - Do not plug multiple power cords in a single electric outlet.
  - Do not plug in the power cord if there are any foreign substances, such as dust, stuck to it.
  - Make sure you insert the power cord all the way in.
  - Do not plug in or unplug the power cord with wet hands.
  - Do not pull the cord when unplugging the power cord. Make sure you hold it by the plug.
- Do not use a damaged power cord. Otherwise, it could cause a fire or electric shock. Note the following when handling the power cord.
  - Do not alter the power cord.
  - Do not place any heavy objects on the power cord.
  - Do not bend, twist, or pull the power cord forcibly.
  - Do not layout the power cord near a heating device.
- When using the power cord in an area where the power-supply voltage is less than 120 V, make sure that the power is supplied from an outlet with more than 15 A.
- Do not share the outlet that you are using for the projector with other devices.

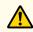

### Caution

Do not place the projector on an unstable surface, such as on an unstable table or tilted surface. When projecting vertically, install the projector appropriately to prevent the projector from falling.

Otherwise it may cause an injury.

#### **Attention**

- Do not install the projector in a location that is subject to vibration or shock.
- Do not install the projector near a high-voltage line or object that generates magnetism. Otherwise the projector may not work correctly.
- Do not use or store the projector in a location that is subject to extreme temperatures. Also, avoid sudden temperature changes.
   Make sure you use or store the projector in a place that is within the following operating or storage temperature ranges.
  - Operating temperature range: 0 to +50°C\* (No condensation)
  - Storage temperature range: -10 to +60°C (No condensation)
  - \* At an altitude of 0 to 1,499 m, the operating temperature is 0 to +50°C when **Power Consumption** is set to **ECO** or **Temp Interlock**, and 0 to +45°C when it is set to **Normal**. At an altitude of 0 to 1,500 m, the operating temperature is 0 to +45°C when **Power Consumption** is set to **ECO** or **Temp Interlock**, and 0 to +40°C when it is set to **Normal**.
- When using at an altitude of 1,500 m or more, set **High Altitude Mode** to **On**.
- Extended Operation High Altitude Mode p.122

#### **Attention**

• When projecting with the projector tilted, do not tilt it at more than the specified angle. This may cause malfunctions or accidents to occur.

Angle of tilt (when a standard lamp is attached)

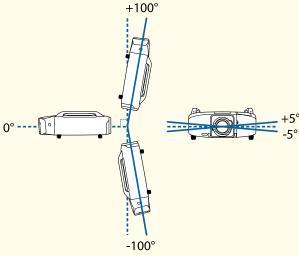

Do not use the projector upside down.

Using the projector at angles not shown in the illustrations above may damage it or cause an accident.

For the operating conditions when attaching the lamp unit (for portrait use), see the following.

- Thotes on portrait projection p.6
- Once installation is complete, make sure you set the **Direction**. Otherwise the lamp's operating life may be reduced significantly.
- Setting the direction" p.30
- Using the projector at an improper angle or setting the Configuration menu incorrectly causes malfunctions and shortens the operating life of optical parts.

#### Attention

• Make sure there is a gap at least as wide as shown in the following illustration between the wall and the air exhaust vent and the air intake vent.

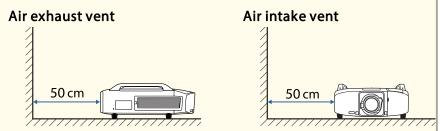

• When setting up multiple projectors, make sure there is a gap at least as wide as shown in the following illustration between the projectors. Also, make sure that the heat from the air exhaust vent does not go into the air intake vent.

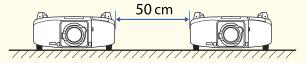

• Do not place the projector directly on top of another projector.

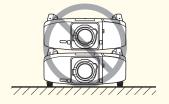

#### **Attention**

- When installing the projector on a surface other than the floor, use the four ceiling mount fixing points to secure the projector. Never detach the handles. If you use the projector without handles, it may cause a malfunction.
- When installing the projector on the ceiling, remove the feet and attach the supplied foot covers.

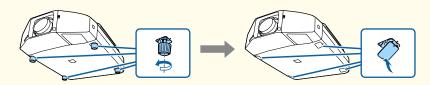

- The feet can be attached and removed. Note that the feet will detach if they are extended more than 10 mm.
- After removing the feet, make sure you attach the supplied foot covers.
- Do not use the screw holes for the feet to secure the projector or attach other screws, and so on. Otherwise malfunctions may occur.

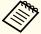

- We recommend setting the focus, zoom, and lens shift at least 20 minutes after you start the projection, because images are not stable right after turning on the projector.
- When adjusting the vertical lens shift, adjust by moving the image from the bottom to the top. If it is adjusted from the top to the bottom, the image position may move down slightly after adjusting.

### Notes on portrait projection

An optional frame is required for portrait projection.

"Optional Accessories" p.198

#### **Attention**

- When performing portrait projection, attach lamp units (for portrait use) on both Lamp 1 and Lamp 2. If dedicated lamps are not used, the projector does not cool down correctly, and it may cause a malfunction.
  - Toptional Accessories p.198
- Make sure you install the projector with the air intake vent facing down. If the air intake vent is facing up, the projector does not cool down correctly, and it may cause a malfunction.

#### Angle of tilt

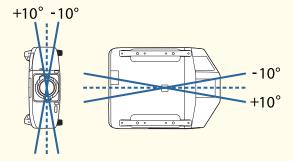

Using the projector at angles not shown in the illustrations above may damage it or cause an accident.

• Make sure that you install the projector with the air intake vent facing down and that there is a gap at least as wide as shown in the following illustration between the projector and the floor and so on.

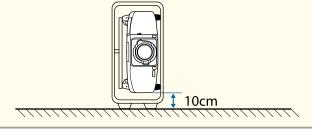

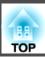

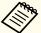

- You cannot rotate the display direction for the menu, message, and so on.
- When performing portrait projection, you do not need to set the **Direction**.
- Power Consumption is disabled.
  - Settings Power Consumption p.121

## Warning and Cautions on Usage

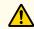

## Warning

- Do not cover the projector's air intake vent or air exhaust vent. If either of the vents is covered, the internal temperature could rise and cause a fire.
- Do not look into the lens while projecting.

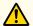

## **Caution**

Do not place objects that may become warped or otherwise affected by heat near the air exhaust vent and do not put your face or hands near the vent while projection is in progress.

#### **Attention**

- Do not repeatedly turn off the power and immediately back on. Turning the power on and off frequently may shorten the lamp's operating life.
- Only remove the lens unit when necessary. If dust or dirt enters the projector, projection quality deteriorates or it could cause a malfunction.
- Try not to touch the lens section with your hand or fingers. If fingerprints or oils are left on the surface of the lens, projection quality deteriorates.
- Store the projector with the lens unit attached.

  If the projector is stored without the lens unit, dust and dirt may get inside the projector and cause malfunctions or lower the quality of projection.
- Do not store the projector with the front side facing up.
- When storing, make sure you remove the batteries from the remote control. If the batteries are left in the remote control for an extended period of time, they may leak.

## **Notes on Transporting**

There are many glass parts and precision components inside the projector. To prevent damage due to impacts when transporting, handle the projector as follows.

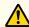

## **Caution**

The projector should not be carried by one person. Two people are needed to unpack or carry the projector.

#### **Attention**

- When Moving Nearby
  - Turn off the power to the projector and disconnect all cables.
  - Attach the cover to the lens.
- When Transporting
  After checking the points in "When Moving Nearby", prepare the following and then pack up the projector.
  - Retract the feet for storing.
  - Remove the lens unit if an optional lens, other than the standard zoom lens, is attached.
    - Attach the standard zoom lens if the projector has a built-in lens. If the projector does not have a lens, attach the cover that was on the lens mount when you purchased the projector.
  - The vertical and horizontal lens shifts are positioned in the center.
  - Enclose the projector securely in packaging material to protect it from shock, and place it into a strong cardboard container. Be sure to notify the carrier company that it is precision equipment.

| Safety Instructions 2                                                                                                    | ID Settings       39         Setting the projector ID       39         Checking the projector ID       39 |
|----------------------------------------------------------------------------------------------------|----------------------------------------------------------------------------------------------------|
| Introduction                                                                                                    | Setting the remote control ID                                                                             |
|                                                                                                    | Connecting Equipment                                                                                      |
| Part Names and Functions 14                                                                                                    | Connecting a Computer                                                                                     |
| Front/Top                                                                                                    | Connecting Image Sources                                                                                  |
| Rear                                                                                                    | Connecting to an External Monitor                                                                         |
| Base                                                                                                    | Connecting a LAN Cable                                                                                    |
| Interface                                                                                                    | Connecting an HDBaseT Transmitter                                                                         |
| Control panel                                                                                                    | Installing the Wireless LAN Unit (ELPAP07)                                                                |
| Remote Control                                                                                                    | Using the Quick Wireless Connection USB Key                                                               |
| Replacing the remote control batteries                                                                                                    | Batch Setup 49                                                                                            |
| Remote control operating range                                                                                                    | Setup Using a USB flash drive                                                                             |
|                                                                                                    | Saving settings to the USB flash drive                                                                    |
| Duanaving the Duais stor                                                                                                    | Reflecting saved settings to other projectors                                                             |
| Preparing the Projector                                                                                                    | Setup by Connecting the Computer and Projector with a USB Cable                                           |
| Installing the Projector       26         Attaching the Projector Lens Unit       26         Attaching       26         Removing       27 | Saving settings to a computer                                                                             |
| Attaching and Removing the Interface Cover                                                                                                | Basic Usage                                                                                               |
| Removing                                                                                                    | - Dasic Osage                                                                                             |
| Attaching                                                                                                    | Projecting Images 58                                                                                      |
| Installation Settings                                                                                                    |                                                                                                    |
| Setting the direction                                                                                                    | Automatically Detect Input Signals and Change the Projected Image (Search) 58                             |
| Changing the direction of the image (Projection)                                                                                          | Switching to the Target Image                                                                             |
| Selecting the lamp                                                                                                    | Adjusting Projected Images 60                                                                             |
| Screen Settings                                                                                                    | Correcting Distortion in the Projected Image                                                              |
| Adjusting the position of the image on the projected screen                                                                               | H/V-Keystone                                                                                              |
| Displaying a Test Pattern                                                                                                    | Quick Corner                                                                                              |
| Adjusting the Position of the Projected Image (Lens shift)                                                                                | Curved Surface                                                                                            |
| Adjusting the tilt of the projected image (for normal installment)                                                                        | Point Correction                                                                                          |
| Adjusting the Zoom                                                                                                    | Corner Wall                                                                                               |
| Adjusting the Focus                                                                                                    | Selecting the Projection Quality (Selecting Color Mode)                                                   |
| When using a short throw zoom lens ELPLU02                                                                                                | Selecting the Frojection Quality (Selecting Color Mode)                                                   |

| Setting Auto Iris                                            | Checking a schedule                  |
|--------------------------------------------------------------|--------------------------------------|
| Changing the Aspect Ratio of the Projected Image             | Editing a schedule                   |
| Changing methods                                             | Security Functions 107               |
| Adjusting the Ilya Caturation and Brightness                 | Managing Users (Password Protection) |
| Adjusting the Hue, Saturation, and Brightness                | Kinds of Password Protection         |
| Gamma adjustment                                             | Setting Password Protection          |
| Z9750U only)                                                 | Entering the Password                |
| Projecting 3D Images                                         | Restricting Operation                |
| Trojecting 35 inages                                         | Control Panel Lock                   |
|                                                              | Lens Operation Lock                  |
| Useful Functions                                             | Remote Control Button Lock           |
| OSCIAIT AIRCIONS                                             | Anti-Theft Lock                      |
| Multi-Projection Function 80                                 | Installing the wire lock             |
| Preparation                                                  |                                      |
| Edge Blending                                                | Carefinance Care Manage              |
| Adjust the overlapping area of the images (Edge Blending) 81 | Configuration Menu                   |
| Correcting the brightness                                    |                                      |
| Fine-tuning the color balance                                | Using the Configuration Menu 114     |
| Combining Scaled Images                                      | List of Functions 115                |
| Projection Functions                                         | Configuration Menu Table             |
| Projecting Two Images Simultaneously (Split Screen)          | Network Menu                         |
| Operating procedures                                         | Image Menu                           |
| Restrictions during split screen projection                  | Signal Menu                          |
| Hiding the Image Temporarily (Shutter)                       | Settings Menu                        |
| Freezing the Image (Freeze)                                  | Extended Menu                        |
| Enlarging Part of the Image (E-Zoom)                         | Network Menu                         |
| Saving a User's Logo                                         | Notes on operating the Network menu  |
|                                                              | Soft keyboard operations             |
| Memory Function 98                                           | Basic menu                           |
| Saving/Loading/Erasing the Memory                            | Wireless LAN Menu                    |
| Calcadulina Function                                         | Search access point screen           |
| Scheduling Function 100                                      | Security menu                        |
| Setting the Time                                             | Wired LAN menu                       |
| Saving a Schedule                                            | Mail menu                            |
| Setting a schedule                                           | Others menu                          |
| Lamp Relay Mode                                              | Reset Menu 136                       |

| Reset Menu (Display Only)                                                                                                    | Event ID 170                                                                                                    |
|----------------------------------------------------------------------------------------------------|----------------------------------------------------------------------------------------------------|
| Troubleshooting                                                                                                    | Maintenance                                                                                                    |
| Using the Help                                                                                                    | Cleaning         172           Cleaning the Projector's Surface         172           Cleaning the Lens         172                                                                                                    |
| Reading the Indicators 141                                                                                                    | Cleaning the Air Filter                                                                                                    |
| Reading Status Monitor150Checking the Status150Understanding the screen151Setting the screen display (LCD)152Explanations of the Display Content153Problem Solving160Problems Relating to Images160No images appear160Moving images are not displayed160Projection stops automatically161Not supported. is displayed161No Signal. is displayed161Images are fuzzy, out of focus, or distorted162Interference or distortion appear in images162 | Replacing Consumables175Replacing the Lamp175Lamp replacement period175How to replace the lamp176Resetting the lamp hours179Replacing the Air Filter179Air filter replacement period179How to replace the air filter179Image Maintenance181Panel Alignment181Color Uniformity183                                                                                                    |
| The image is truncated (large) or small, the aspect is not suitable, or the image has                                                                                                    | Appendix                                                                                                    |
| been reversed                                                                                                    | Monitoring and Controlling186About EasyMP Monitor186About Message Broadcasting186Changing Settings Using a Web Browser (Web Control)186Setting the projector186Displaying the Web Control Screen187Using the Using Mail Notification to Report Problems187Reading error notification emails188Management Using SNMP189Displaying the Web Remote Screen189Operating the lens190ESC/VP21 Commands191 |

|   | Command list Cable layouts About PJLink About Crestron RoomView® Operating the projector from the computer                                                                                                    | 191<br>. 192<br>193                                                                                           |
|---|----------------------------------------------------------------------------------------------------|----------------------------------------------------------------------------------------------------|
| 0 | Optional Accessories and Consumables                                                                                                    | 198                                                                                                    |
|   | Optional Accessories                                                                                                    |                                                                                                    |
| 5 | creen Size and Projection Distance                                                                                                    | 200                                                                                                    |
|   | for EB-Z10005U/EB-Z10000U/EB-Z9875U/EB-Z9870U/EB-Z9750U/EB-Z11000W/EB-Z9900W/EB-Z9800W  Standard zoom lens ELPLS04  Short throw zoom lens ELPLU02  Rear projection wide lens ELPLR04  Wide zoom lens ELPLW04  Middle throw zoom lens ELPLM06  Middle throw zoom lens ELPLL07  Projection Distances for EB-Z11005/EB-Z11000/EB-Z9870  Standard zoom lens ELPLS04  Short throw zoom lens ELPLU02  Rear projection wide lens ELPLR04  Wide zoom lens ELPLW04  Middle throw zoom lens ELPLM06  Middle throw zoom lens ELPLM06  Middle throw zoom lens ELPLM07  Long throw zoom lens ELPLM07  Long throw zoom lens ELPLL07 | . 200<br>. 201<br>202<br>203<br>205<br>206<br>207<br>208<br>. 209<br>. 210<br>211<br>212<br>213<br>214<br>216 |
| 5 | upported Monitor Displays                                                                                                    | 218                                                                                                    |
|   | Supported Resolutions  Computer signals (analog RGB)  Component video  Composite video  Input Signals from the DVI-D input port, HDMI input port, and HDBaseT port*1.                                                                                                    | 218<br>218<br>218<br>218                                                                                      |
|   | 7007011 1                                                                                                    | 210                                                                                                    |

| Specifications                   | 220 |
|----------------------------------|-----|
| Projector General Specifications |     |
| Appearance                       | 225 |
| Glossary 2                       | 226 |
| General Notes                    | 228 |
| About Notations                  |     |
| Index                            | 230 |

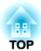

# Introduction

This chapter explains the names for each part.

The illustrations in this guide are for projectors with the standard zoom lens ELPLS04.

## **Front/Top**

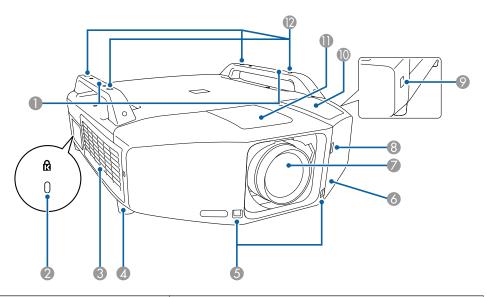

| Name |                     | Function                                                                                                    |
|------|---------------------|----------------------------------------------------------------------------------------------------|
| 0    | Handles             | Use these handles when carrying the projector. Also, you can pass an anti-theft wire lock through the handle to secure the projector.  "Installing the wire lock" p.112 |
| 2    | Security slot ( ( ) | The security slot is compatible with the Microsaver Security System manufactured by Kensington.  "Installing the wire lock" p.112                                       |

| Name |                                 | Function                                                                                                    |
|------|---------------------------------|----------------------------------------------------------------------------------------------------|
| 3    | Air intake vent<br>(Air filter) | Takes in air to cool the projector internally. If dust collects here it can cause the internal temperature to rise, and this can lead to problems with operation and shorten the optical engine's service life. Be sure to clean the air filter regularly.  "Cleaning the Air Filter" p.172  "Replacing the Air Filter" p.179 |
| 4    | Front feet                      | When setting up on a desk, turn to extend and retract to adjust the horizontal tilt.  The front feet can be removed when the projector is installed on a ceiling.  "Adjusting the tilt of the projected image (for normal installment)" p.36                                                                                  |
| 5    | Remote receiver                 | Receives signals from the remote control.  "Remote control operating range" p.24                                                                                                    |
| 6    | Interface cover                 | Remove this cover to connect cables to the ports inside when connecting the projector to video equipment.  "Interface" p.16  "Attaching and Removing the Interface Cover" p.28                                                                                                    |
| 7    | Projection lens                 | Images are projected through here.                                                                                                    |
| 8    | Interface cover removal switch  | Operate this when removing the interface cover.  Taktaching and Removing the Interface Cover  p.28                                                                                                    |
| 9    | Interface cover removal button  | Operate this when removing the interface cover.  "Attaching and Removing the Interface Cover" p.28                                                                                                    |
| 10   | Cable wiring slot (top)         | Remove the cover, and pass the cable up through here.  "Attaching and Removing the Interface Cover" p.28                                                                                                    |
| 0    | Lens replacement cover          | Remove when attaching or removing the lens.                                                                                                    |

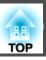

| Name |                                        | Function                                                                                                    |
|------|----------------------------------------|----------------------------------------------------------------------------------------------------|
| 12   | Ceiling mount fixing points (4 points) | Attach the optional ceiling mount here when suspending the projector from a ceiling.  "Optional Accessories" p.198 |

## Rear

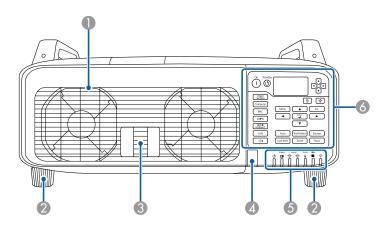

| Name |                               | Function                                                                                                    |
|------|-------------------------------|----------------------------------------------------------------------------------------------------|
| 0    | Air exhaust vent (Lamp cover) | Exhaust vent for air used to cool the projector internally. Open this cover to replace the projector's lamps. |
| 2    | Rear feet                     | When setting up on a desk, turn to extend and retract to adjust the horizontal tilt.                          |
|      |                               | The front feet can be removed when the projector is installed on a ceiling.                                   |
|      |                               | TAdjusting the tilt of the projected image (for normal installment)" p.36                                     |
| 3    | Lamp cover open lever         | Use this lever to open the lamp cover.                                                                        |
|      |                               | "Replacing the Lamp" p.175                                                                                    |
| 4    | Remote receiver               | Receives signals from the remote control.                                                                     |
|      |                               | ■ "Remote control operating range" p.24                                                                       |
| 5    | Status indicators             | The color of the indicators and whether they are flashing or lit indicate the status of the projector.        |
|      |                               | ■ "Reading the Indicators" p.141                                                                              |
| 6    | Control panel                 | Control panel" p.18                                                                                           |

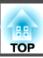

## Base

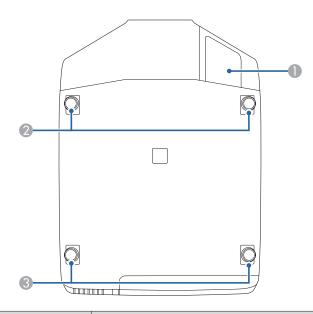

| Name |                            | Function                                                                                                   |
|------|----------------------------|----------------------------------------------------------------------------------------------------|
| 0    | Cable wiring slot (bottom) | Remove the cover, and pass the cable down through here.  "Attaching and Removing the Interface Cover" p.28 |
| 2    | Front feet                 | "Adjusting the tilt of the projected image (for normal installment)" p.36                                  |
| 3    | Rear feet                  | "Adjusting the tilt of the projected image (for normal installment)" p.36                                  |

## Interface

You can access the following ports by removing the interface cover. For information on how to remove the interface cover and connect video equipment, see the following.

- "Attaching and Removing the Interface Cover" p.28
- Connecting Equipment p.41

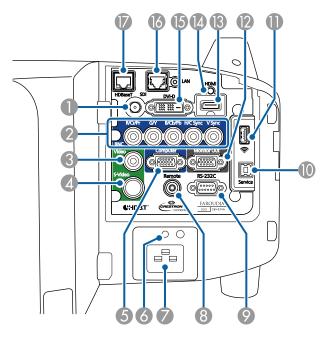

| Name |                                                                                | Function                                                                                     |
|------|--------------------------------------------------------------------------------|----------------------------------------------------------------------------------------------|
| 0    | SDI input port<br>(For EB-Z10005U/EB-<br>Z10000U/EB-Z9875U/<br>EB-Z9870U only) | Inputs SDI signals from video equipment.                                                     |
| 2    | BNC input port                                                                 | For analog RGB signals from a computer and component video signals from other video sources. |
| 3    | Video input port                                                               | For composite video signals from video sources.                                              |

|    | Name                | Function                                                                                                    |  |
|----|---------------------|----------------------------------------------------------------------------------------------------|--|
| 4  | S-Video input port  | For S-video signals from video sources.                                                                                                    |  |
| 5  | Computer input port | For analog RGB signals from a computer and component video signals from other video sources.                                                                                                    |  |
| 6  | Cable holder        | Insert the supplied cord clamp here to prevent the cord from falling out.                                                                                                    |  |
|    |                     |                                                                                                    |  |
| 7  | Power inlet         | Connects the power cord to the projector.  The shape may differ depending on your projector model.                                                                                                    |  |
| 8  | Remote port         | Connects the optional remote control cable set and inputs signals from the remote control. When the remote control cable is plugged into this port, the remote receiver on the projector is disabled.  Toptional Accessories" p.198 |  |
| 9  | RS-232C port        | When controlling the projector from a computer, connect it to the computer with an RS-232C cable.  "Serial connection" p.191                                                                                                    |  |
| 10 | Service port        | This port is used by maintenance personnel to control the projector. This is used for batch settings.  "Batch Setup" p.49                                                                                                    |  |

|    | Name                   | Function                                                                                                    |  |
|----|------------------------|----------------------------------------------------------------------------------------------------|--|
| •  | Wireless LAN unit port | <ul> <li>Connects the optional wireless LAN unit.</li> <li>"Installing the Wireless LAN Unit (ELPAP07)"</li> <li>p.47</li> <li>Connects the optional Quick Wireless Connection USB Key.</li> <li>"Using the Quick Wireless Connection USB Key"</li> <li>p.48</li> <li>This is used for batch settings.</li> <li>"Batch Setup" p.49</li> </ul> |  |
| 12 | Monitor out port       | Outputs analog RGB signals input from the Computer input port or the BNC input port to an external monitor. This is not available for component video signals or other signals being input from any port other than the Computer input port or the BNC input port.  "Cable layouts" p.191                                                     |  |
| 13 | HDMI input port        | Inputs image signals from HDMI compatible video equipment and computers. This projector is compatible with <u>HDCP</u> .                                                                                                    |  |
| 14 | Cable holder           | Insert the supplied HDMI cable clamp here to prevent the HDMI cable from falling out.                                                                                                    |  |
| 15 | DVI-D input port       | Inputs the computer DVI-D signals.                                                                                                    |  |

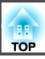

| Name |              | Function                                                                             |
|------|--------------|--------------------------------------------------------------------------------------|
| 16   | LAN port     | Connects a LAN cable to connect to a network. <b>■</b> "Connecting a LAN Cable" p.45 |
|      | HDBaseT port | Connects a LAN cable to the optional HDBaseT Transmitter.  Transmitter" p.46         |

## **Control panel**

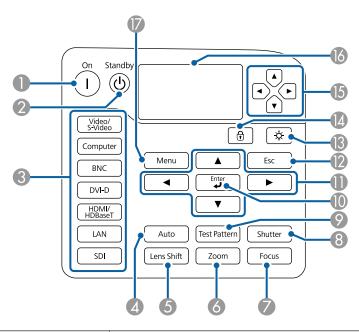

| Name |                      | Function                                                                                                    |
|------|----------------------|----------------------------------------------------------------------------------------------------|
| 0    | [①] button           | Press to turn on the projector.                                                                                                    |
| 2    | [也] button           | Press to turn off the projector.                                                                                                    |
| 3    | Change input buttons | Press to change to signals from each input port.  "Switching to the Target Image" p.59  The [SDI] button is only available for EB-Z10005U/EB-Z10000U/EB-Z9875U/EB-Z9870U. |
| 4    | [Auto] button        | If pressed while projecting analog RGB signals from the Computer input port or the BNC input port, you can automatically optimize Tracking, Sync., and Position.          |

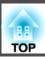

| Name |                       | Function                                                                                                    |
|------|-----------------------|----------------------------------------------------------------------------------------------------|
| 5    | [Lens Shift] button   | Press to adjust the lens shift.  "Adjusting the Position of the Projected Image (Lens shift)" p.35  If pressed for more than five seconds, the lens position returns to the center.                                                                                                    |
| 6    | [Zoom] button         | Press to adjust the zoom.  "Adjusting the Zoom" p.37                                                                                                    |
| 7    | [Focus] button        | Press to adjust the focus.  "Adjusting the Focus" p.37                                                                                                    |
| 8    | [Shutter] button      | Press to turn the signals on or off temporarily.  "Hiding the Image Temporarily (Shutter)" p.94                                                                                                    |
| 9    | [Test Pattern] button | Displays a test pattern.                                                                                                    |
| •    | [ <b>ب</b> ] button   | If pressed while the Configuration menu or the Help screen is displayed, it determines an item or moves to the next level.  "Using the Configuration Menu" p.114                                                                                                    |
| •    | [▲][▼][◀][▶] buttons  | <ul> <li>Press to adjust focus, zoom, and lens shift.</li> <li>"Adjusting the Position of the Projected Image (Lens shift)" p.35</li> <li>"Adjusting the Zoom" p.37</li> <li>"Adjusting the Focus" p.37</li> <li>If pressed when the Configuration menu or the Help screen is displayed, menu items and setting values are selected.</li> <li>"Using the Configuration Menu" p.114</li> </ul> |
| 12   | [Esc] button          | <ul> <li>Press to stop the current function.</li> <li>If pressed when the Configuration menu is displayed, it returns to the previous menu level.</li> <li>"Using the Configuration Menu" p.114</li> </ul>                                                                                                    |
| 13   | [᠅] button            | Press to turn on or off the buttons on the control panel and the status monitor.                                                                                                    |

| Name |                   | Function                                                                                                    |
|------|-------------------|----------------------------------------------------------------------------------------------------|
| 14   | [1] button        | Press to display the Control Panel Lock screen allowing you to make settings to lock the control panel buttons.  "Restricting Operation" p.110 |
| 15   | [①][①][①] buttons | Press to select the menu items and setting values for status monitor to monitor the projector's status.                                        |
| 16   | Status monitor    | Displays the projector's status by character information.  "Reading Status Monitor" p.150                                                      |
| •    | [Menu] button     | Press to display and close the Configuration menu.  "Using the Configuration Menu" p.114                                                       |

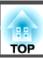

## **Remote Control**

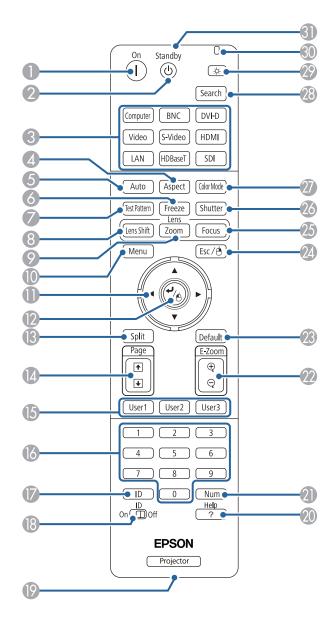

| Name |                       | Function                                                                                                    |
|------|-----------------------|----------------------------------------------------------------------------------------------------|
| 0    | [①] button            | Press to turn the projector on.                                                                                                    |
| 2    | [也] button            | Press to turn the projector off.                                                                                                    |
| 3    | Change input buttons  | Press to change to signals from each input port.  "Switching to the Target Image" p.59  The [SDI] button is only available for EB-Z10005U/EB-Z10000U/EB-Z9875U/EB-Z9870U.           |
| 4    | [Aspect] button       | Each time the button is pressed, the aspect mode changes.  "Changing the Aspect Ratio of the Projected Image" p.72                                                                  |
| 5    | [Auto] button         | If pressed while projecting analog RGB signals from the Computer input port or the BNC input port, you can automatically optimize Tracking, Sync., and Position.                    |
| 6    | [Freeze] button       | Press to pause or unpause the images.  "Freezing the Image (Freeze)" p.95                                                                                                    |
| 7    | [Test Pattern] button | Displays a test pattern.  "Displaying a Test Pattern" p.34                                                                                                    |
| 8    | [Lens Shift] button   | Press to adjust the lens shift.  "Adjusting the Position of the Projected Image (Lens shift)" p.35  If pressed for more than five seconds, the lens position returns to the center. |
| 9    | [Zoom] button         | Press to adjust the zoom.  Adjusting the Zoom" p.37                                                                                                    |
| 10   | [Menu] button         | Press to display and close the Configuration menu.  "Using the Configuration Menu" p.114                                                                                            |

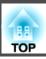

|    | Name                                                  | Function                                                                                                    |
|----|-------------------------------------------------------|----------------------------------------------------------------------------------------------------|
| •  | [▲][▼][◀][▶]<br>buttons                               | <ul> <li>Press to adjust focus, zoom, and lens shift.</li> <li>"Adjusting the Position of the Projected Image (Lens shift)" p.35</li> <li>"Adjusting the Zoom" p.37</li> <li>"Adjusting the Focus" p.37</li> <li>When the Configuration menu or the Help screen is displayed, pressing these buttons selects menu items and setting values.</li> <li>"Using the Configuration Menu" p.114</li> <li>When using the optional wireless mouse receiver, pressing these buttons moves the pointer.</li> <li>"Optional Accessories" p.198</li> </ul> |
| 12 | [♣] button                                            | <ul> <li>If pressed while the Configuration menu or the Help screen is displayed, it determines an item or moves to the next level.</li> <li>"Using the Configuration Menu" p.114</li> <li>Acts as a mouse's left button when using the optional wireless mouse receiver.</li> <li>"Optional Accessories" p.198</li> </ul>                                                                                                    |
| 13 | [Split] button                                        | Each time you press the button, the image changes between projecting two images simultaneously by splitting the projected screen, or projecting one image as normal.  The "Projecting Two Images Simultaneously (Split Screen)" p.91                                                                                                    |
| 14 | [Page] buttons<br>[★][↓]                              | <ul> <li>Moves to the previous or next image file when projecting images from a computer connected via a network.</li> <li>When using the optional wireless mouse receiver, you can change the PowerPoint file page during projection by pressing the page up/page down buttons.</li> </ul>                                                                                                    |
| 15 | [User 1] button<br>[User 2] button<br>[User 3] button | Select any frequently used item from the nine available Configuration menu items, and assign it to one of these buttons.  "Settings Menu" p.121                                                                                                    |

|    | Name                       | Function                                                                                                    |
|----|----------------------------|----------------------------------------------------------------------------------------------------|
| 16 | Numeric buttons            | <ul> <li>Enter the password.</li> <li>"Setting Password Protection" p.108</li> <li>Use this button to enter numbers in Network settings in the Configuration menu.</li> </ul>                                                                  |
| •  | [ID] button                | Hold down this button and press the numeric buttons to select the ID for the projector you want to operate using the remote control.  TID Settings" p.39                                                                                       |
| 18 | [ID] switch                | Press this switch to enable (On)/disable (Off) ID settings for the remote control.  "ID Settings" p.39                                                                                                    |
| 19 | Remote port                | Connects the optional remote control cable set and outputs signals from the remote control.  "Optional Accessories" p.198  When the remote control cable is plugged into this remote port, the remote control light-emitting area is disabled. |
| 20 | [Help] button              | Press to display and closes the Help screen which shows you how to deal with problems if they occur.  "Using the Help" p.140                                                                                                    |
| 2  | [Num] button               | Hold down this button and press the numeric buttons to enter passwords and numbers.  Setting Password Protection" p.108                                                                                                    |
| 22 | [E-Zoom] buttons<br>[⊕][⊝] | Press to enlarge or reduce the image without changing the projection size.  "Enlarging Part of the Image (E-Zoom)" p.95                                                                                                    |
| 23 | [Default] button           | Enabled when "[Default]: Reset" is displayed on the Configuration menu guide. The settings being adjusted are returned to their default values.  "Using the Configuration Menu" p.114                                                          |

|    | Name                                   | Function                                                                                                    |
|----|----------------------------------------|----------------------------------------------------------------------------------------------------|
| 24 | [Esc] button                           | Press to stop the current function.                                                                                                    |
|    |                                        | <ul> <li>If pressed when the Configuration menu is displayed, it moves to the previous level.</li> <li>"Using the Configuration Menu" p.114</li> <li>Acts as a mouse's right button when using the optional</li> </ul> |
|    |                                        | wireless mouse receiver.  "Optional Accessories" p.198                                                                                                    |
| 25 | [Focus] button                         | Press to adjust the focus.  "Adjusting the Focus" p.37                                                                                                    |
| 26 | [Shutter] button                       | Press to turn the image on or off temporarily.  "Hiding the Image Temporarily (Shutter)" p.94                                                                                                    |
| 27 | [Color Mode] button                    | Each time the button is pressed, the color mode changes.  "Selecting the Projection Quality (Selecting Color Mode)" p.70                                                                                               |
| 28 | [Search] button                        | Press to change to the next input source that is sending an image.  "Automatically Detect Input Signals and Change the Projected Image (Search)" p.58                                                                  |
| 29 | [🌣] button                             | Press to illuminate the buttons on the remote control for approximately 15 seconds. This is useful when using the remote control in the dark.                                                                          |
| 30 | Indicator                              | A light is emitted when outputting remote control signals.                                                                                                    |
| 3  | Remote control light-<br>emitting area | Outputs remote control signals.                                                                                                    |

You can perform the following operations by simply pressing one of the buttons on the remote control.

| Operation                                                                                                    | Set                                                                                                    |
|----------------------------------------------------------------------------------------------------|----------------------------------------------------------------------------------------------------|
| Selecting the password security settings.  "Managing Users (Password Protection)" p.107                                               | Hold down the [Freeze] button for more than five seconds. The <b>Password Protection</b> screen is displayed, and you can select various settings.                                                                                                    |
| Locking or unlocking some of the operation of the buttons on the remote control.  "Restricting Operation" p.110                       | Hold down the [Help] button for more than five seconds.                                                                                                    |
| Initializing the settings for the <b>remote receiver</b> in the Configuration menu. (Enables all Remote receiver for this projector.) | Hold down the [Menu] button for more than 15 seconds.                                                                                                    |
| Displaying frequently used Configuration menu items.                                                                                  | Press the [User1], [User2], or [User3] button. You can set the menu item you want to assign to each button in <b>User Button</b> .  Settings - User Button p.121                                                                                                    |
|                                                                                                    | The following items can be assigned.  Power Consumption, Info, Progressive, Geometric Correction, Multi-Projection, Resolution, Memory, Image Processing, or On-Screen Display                                                                                                    |
|                                                                                                    | When you press the button for which On-Screen Display is assigned, menu or messages are not displayed on the screen. When the same button is pressed, they are displayed again. If On-Screen Display is enabled, you cannot operate the Configuration menu (except switching the Color Mode and input source). |

### Replacing the remote control batteries

If delays in the responsiveness of the remote control occur or if it does not operate after it has been used for some time, it could mean that the batteries are running low. When this happens, replace them with new batteries. Have two AA size alkaline or manganese batteries ready. You cannot use other batteries except for the AA size alkaline or manganese.

#### **Attention**

Make sure you read the following manual before handling the batteries.

- Safety Instructions
- Remove the battery cover.

  Release the battery compartment cover catch, and then lift up the cover.

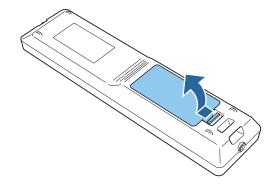

Replace the old batteries with new batteries.

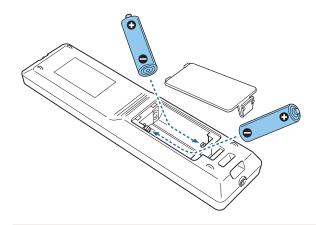

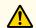

## **Caution**

Check the positions of the (+) and (-) marks inside the battery holder to ensure the batteries are inserted the correct way.

If the batteries are not used correctly, they could explode or leak causing a fire, injury, or damage to the product.

Reattach the battery cover.

Press the battery compartment cover until it clicks into place.

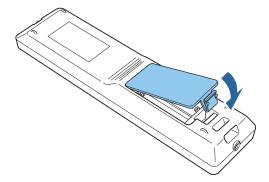

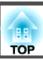

## Remote control operating range

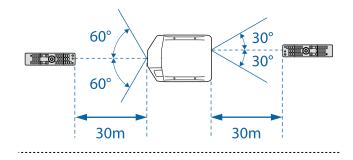

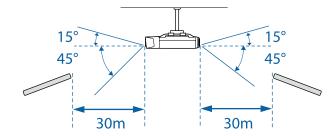

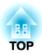

# **Preparing the Projector**

This chapter explains how to install the projector and connect projection sources.

## **Attaching the Projector Lens Unit**

### **Attaching**

#### **Attention**

- Do not attach the lens unit when the projector's lens insertion section is facing up. Dust or dirt could enter the projector.
- Try not to touch the lens section with your hand or fingers. If fingerprints or oils are left on the surface of the lens, projection quality deteriorates.

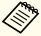

To make sure that keystone correction is performed correctly, set the **Lens Type** in the Configuration menu according to the lens you are using.

Extended - Operation - Advanced - Lens Type p.122

Remove the lens replacement cover.

Lightly press the lens replacement cover. When the rear part rises, remove the lens replacement cover.

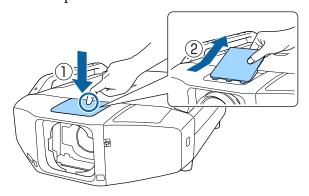

7 Turn the lock lever counterclockwise.

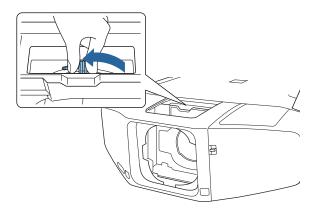

Insert the lens unit straight into the lens insertion section with the white circle on the lens on top.

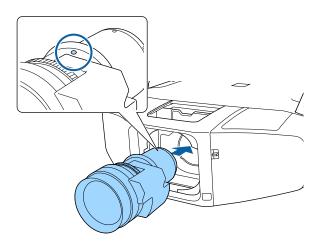

While holding the lens unit firmly, turn the lock lever clockwise until it is locked.

Check that the lens cannot be detached.

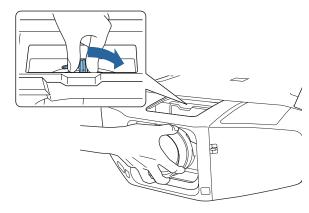

Attach the lens replacement cover.

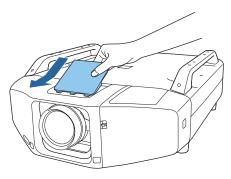

### Removing

#### **Attention**

When replacing the lens unit, turn off the power first. If lens shift has been performed, set the lens shift to the center before replacing the lens unit.

"Adjusting the Position of the Projected Image (Lens shift)" p.35

Remove the lens replacement cover.

Lightly press the lens replacement cover. When the rear part rises, remove the lens replacement cover.

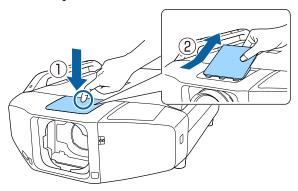

While holding the lens unit firmly, turn the lock lever counterclockwise until it is unlocked.

Pull the lens unit straight out as it is released.

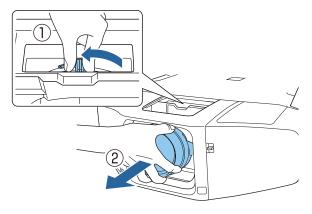

## **Attaching and Removing the Interface Cover**

Remove the interface cover before installing the projector so that it is easier to connect the cable after installation.

## Removing

While pushing up the switch, press the button on the side and pull the interface cover straight out.

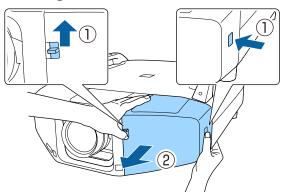

## **Attaching**

Remove the top cover when passing the connected cables from the top. Remove the bottom cover when passing the connected cables from the bottom.

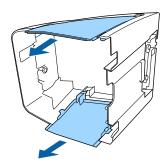

Press the interface cover along the guide until it clicks into place.

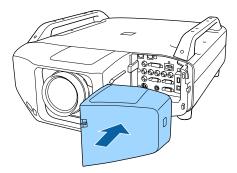

## **Installation Settings**

#### Setting the direction

When installation is complete, set the **Direction** in the Configuration menu according to the vertical installation angle.

#### **Attention**

Make sure you set the **Direction** correctly. Otherwise the lamp's operating life may be reduced significantly.

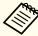

When performing portrait projection, you do not need to set the **Direction**.

- Press the [1] button to turn on the projector.

  If the images are out of focus, press the [Focus] button to adjust.

  "Adjusting the Focus" p.37
- Press the [Menu] button.
- **3** Select **Direction** from **Extended**.

Press the [▲][▼] buttons to select the installation angle based on the direction of the projector, and then press the [♣] button.

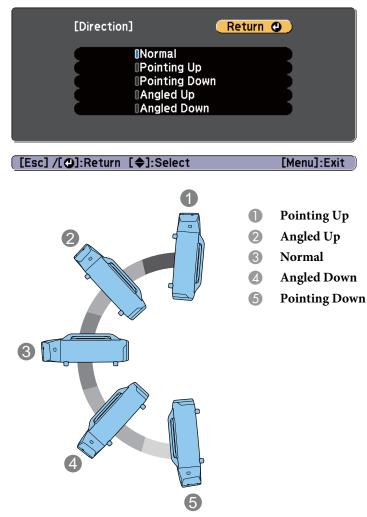

When the settings are complete, press the [Menu] button.

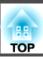

## Changing the direction of the image (Projection)

You can change the direction of the image using **Projection** mode in the Configuration menu.

### Extended - Projection p.122

When Front is used, the image directions for each projection mode are as follows.

Front (default)

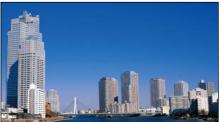

Rear

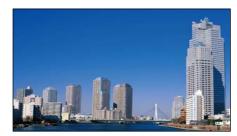

Front/Upside Down

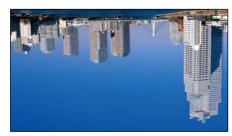

Rear/Upside Down

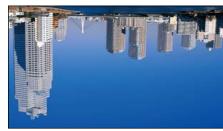

### Selecting the lamp

When the installation is complete, select the lamps you want to turn based on the usage or condition.

- Press the [Menu] button while projecting.
- Select Lamp Select from Extended.
- Select the lamp to be turned on, and then press the [] button. The lamp turns on according to the selection.

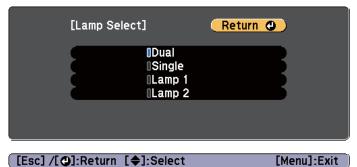

| Dual<br>(default) | Both Lamp 1 and Lamp 2 turn on. When one of the lamps dies, the other lamp remains on.                                                  |
|-------------------|----------------------------------------------------------------------------------------------------|
| Single            | When the projector is turned on, the lamp with less total operation time turns on. When one of the lamps dies, the other lamp turns on. |
| Lamp 1            | Lamp 1 turns on. When Lamp 1 dies, Lamp 2 turns on.                                                                                     |
| Lamp 2            | Lamp 2 turns on. When Lamp 2 dies, Lamp 1 turns on.                                                                                     |

Press the [Menu] button to finish making settings.

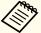

- You can specify the date and time and automatically switch the lamps.
- Scheduling Function p.100
- Approximately 120 seconds after changing the **Lamp Select** settings, you cannot change **Lamp Select** or turn off the projector.
- Note that switching the settings for **Lamp Select** in a short time may deteriorate the lamps or cause a malfunction.
- When performing Multi-Projection, set it to Dual.
- When a problem or warning occurs in the projector, you may not be able to set **Lamp Select**.
- When the brightness of the lamps is reduced due to Temp Interlock, you cannot set **Lamp Select**.
- Settings Power Consumption p.121

## **Screen Settings**

Set the Screen Type according to the aspect ratio of the screen being used. The area where the image is displayed matches the shape of the screen.

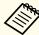

The settings for the **Screen Type** at the time of purchase are as follows:

- WUXGA/WXGA projector: 16:10
- XGA projector: 4:3
- Press the [Menu] button while projecting.
  - "Using the Configuration Menu" p.114
- Select **Display** from **Extended**.
- Select Screen Type from Screen.
- Select the screen's aspect ratio from **4:3**, **16:9**, and **16:10**. The shape of the background test pattern changes depending on the setting.

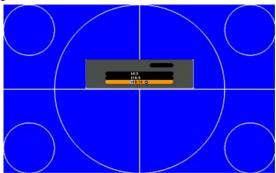

Press the [Menu] button to finish making settings.

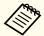

- When you change the Screen Type, adjust the aspect ratio for the projected image as well.
- Changing the Aspect Ratio of the Projected Image" p.72
- This function does not support Message Broadcasting (an EasyMP Monitor plugin).

### Adjusting the position of the image on the projected screen

You can adjust the position of the image if there are margins between the edge of the image and the projected screen frame due to the Screen Type setting.

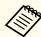

The Screen Position cannot be adjusted in the following situations.

- If you are using a WUXGA/WXGA projector and the **Screen Type** is set to **16:10**
- If you are using an XGA projector and the **Screen Type** is set to 4:3

Example: If you are using a WUXGA/WXGA projector and the **Screen Type** is set to **4:3** 

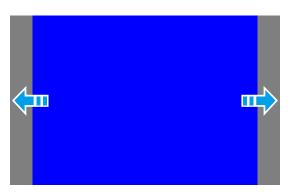

You can move the image to the left and right.

- 1 Press the [Menu] button while projecting.
  - "Using the Configuration Menu" p.114
- Select **Display** from **Extended**.
- Select Screen Position from Screen.
- Use [▲][▼][◀][▶] buttons to adjust the position of the image.

  You can check the current display position by using the background test pattern.

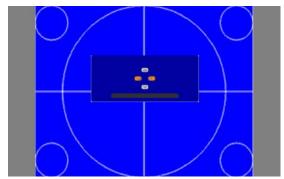

Press the [Menu] button to finish making settings.

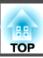

## **Displaying a Test Pattern**

A test pattern can be displayed to adjust the projection status without connecting video equipment.

The shape of a test pattern depends on the setting in **Screen Type**. Set the **Screen Type** first.

- "Screen Settings" p.32
- Press the [Test Pattern] button while projecting.
- Press the [◀][▶] buttons on the remote control or the [◄] button on the control panel to change the test pattern.

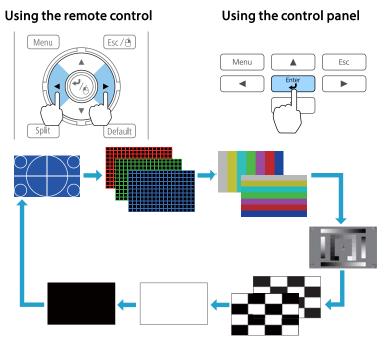

The following image adjustments can be made while the test pattern is being displayed.

| Top Menu Name | Sub Menu/Items            |
|---------------|---------------------------|
| Image         | Color Mode 🖝 p.70         |
|               | Color Temp.               |
|               | Advanced                  |
|               | - Gamma*1 <b>☞</b> p.76   |
|               | - RGB                     |
|               | - RGBCMY ☞ p.76           |
|               | Reset                     |
| Signal        | Auto Setup                |
| Settings      | Geometric Correction p.60 |
| Extended      | Multi-Projection*2        |

- \*1 Except for Customized
- \*2 Except for Black Level

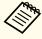

To set menu items that cannot be set while the test pattern is being displayed or to fine-tune the projected image, project an image from the connected device.

Press the [Esc] button to close the test pattern.

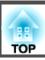

# Adjusting the Position of the Projected Image (Lens shift)

The lens can be shifted to adjust the position of the projected image, for example, when the projector cannot be installed directly in front of the screen.

The ranges within which the image can be moved are shown below. The position of the projected image cannot be moved to both the horizontal and vertical maximum values.

EB-Z10005U/EB-Z10000U/EB-Z9875U/EB-Z9870U/EB-Z9750U/EB-Z11000W/EB-Z9900W/EB-Z9800W

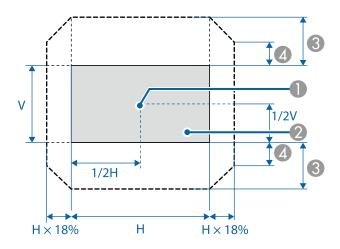

- Center of lens
- Projected image when lens shift is set in the center
- 3 Maximum motion range: V×60%
- ⚠ When the horizontal direction is at the maximum value: V×31%

#### EB-Z11005/EB-Z11000/EB-Z9870

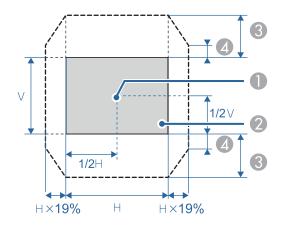

- Center of lens
- 2 Projected image when lens shift is set in the center
- (3) Maximum motion range: V×56% (When using a short throw zoom lens ELPLU02, if you move it more than 50%, part of the screen cannot be displayed correctly.)
- When the horizontal direction is at the maximum value:  $V \times 32\%$

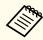

- When adjusting the vertical lens shift, adjust by moving the image from the bottom to the top. If it is adjusted from the top to the bottom, the image position may move down slightly after adjusting.
- We recommend setting the focus, zoom, and lens shift at least 20 minutes after you start the projection, because images are not stable right after turning on the projector.
- The image will be clearest when both the vertical and horizontal lens shift are set in the center.
- Hold down the [Lens Shift] button for approximately five seconds, the position of the lens returns to the center.
- The rear short throw zoom lens ELPLR04 does not support lens shift.

Press the [Lens Shift] button.

#### Using the remote control

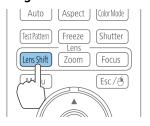

### Using the control panel

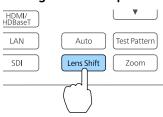

Press the [♠][♥][♠] buttons to adjust the position of the projected image.

Using the remote control

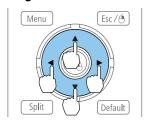

Using the control panel

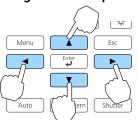

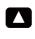

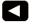

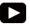

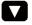

[**♦♦**▶]:Adjust Lens Shift

[Esc] :Exit

Press the [Esc] button to finish the adjustment.

### Adjusting the tilt of the projected image (for normal installment)

Extend and retract the front feet and rear feet to adjust the projector's horizontal and vertical tilt. You can adjust within a range of  $\pm 3.5^{\circ}$ .

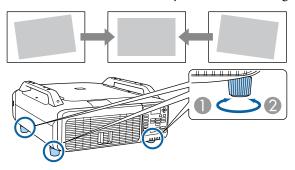

- Extend the front feet and rear feet.
- Retract the front feet and rear feet.

#### **Attention**

The front feet and rear feet can be attached and removed. Note that the feet will detach if they are extended more than 10 mm.

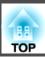

## **Adjusting the Zoom**

Press the [Zoom] button.

### Using the remote control

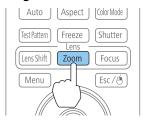

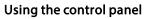

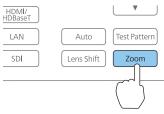

Press the [◀][▶] buttons to adjust.

Using the remote control

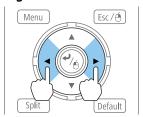

Using the control panel

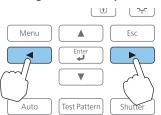

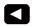

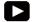

[♠]:Adjust Zoom [Esc] :Exit

Press the [Esc] button to finish the adjustment.

## **Adjusting the Focus**

1 Press the [Focus] button.

### Using the remote control

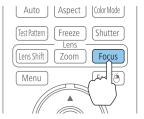

### Using the control panel

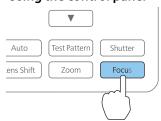

Press the [◀][▶] buttons to adjust.

Using the remote control

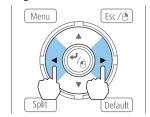

Using the control panel

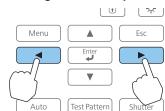

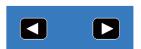

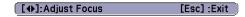

Press the [Esc] button to finish the adjustment.

### When using a short throw zoom lens ELPLU02

Follow the steps below to adjust the focus when the lens is shifted up, down, left, or right using the lens shift function.

Turn the distortion ring counterclockwise until it cannot go any further.

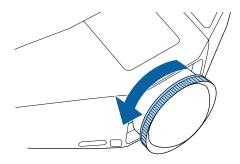

- Focus the image around the center of the lens.
  - "Adjusting the Focus" p.37

Example: When the lens shift is turned all the way down.

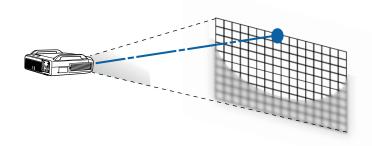

Correct screen distortion using the distortion ring.

When correcting distortion, the area around the edges of the image is also focused.

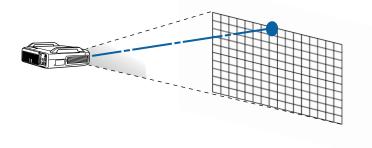

Focus the entire screen.

If the area around the lens axis is out of focus, fine-tune by turning the distortion ring.

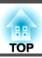

## **ID Settings**

When an ID is set for the projector and the remote control, you can use the remote control to operate only the projector with a matching ID. This is useful when you use multiple projectors together.

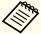

- Operation using the remote control is possible only for projectors that are within the operating range of the remote control.
  - range" p.24
- When **Remote Control Type** is set to **Simple** from **Operation Advanced** in the Configuration menu, you cannot set the remote control ID.
- Extended Menu" p.122
- IDs are ignored when the **projector ID** is set to **Off** or the remote control ID is set to **0**.

### Setting the projector ID

- Press the [Menu] button while projecting.
- 2 Select Multi-Projection from Extended.
- Select **Projector ID**, and then press the [] button.

△ Select the ID you want to set, and then press the [◄] button.

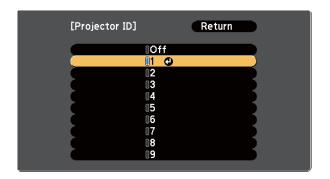

Press the [Menu] button to close the Configuration menu.

### Checking the projector ID

During projection, press the [Help] button while holding down the [ID] button.

### Remote control

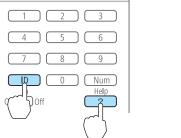

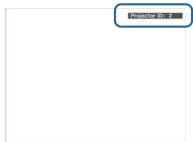

When you press the buttons, the current projector ID is displayed on the projection screen. It closes after about three seconds.

### Setting the remote control ID

Set the remote control [ID] switch to On.

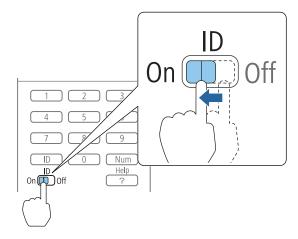

- While holding down the [ID] button, press the number of the ID for the ID of the projector you want to operate.
  - "Checking the projector ID" p.39

### Remote control

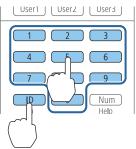

Once this setting has been made, the projector that can be operated by the remote control is limited.

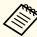

The remote control ID setting is saved in the remote control. Even if the remote control batteries are removed to replace them and so on, the stored ID setting is retained. However, if the batteries are left out for a long time, it is reset to the default value (ID0).

The port name, location, and connector orientation differ depending on the source being connected.

## **Connecting a Computer**

To project images from a computer, connect the computer using one of the following methods.

- When using the supplied computer cable

  Connect the computer's display output port to the projector's Computer input port.
- When using a commercially available 5BNC cable
  Connect the computer's display output port to the projector's BNC input port.
- When using a commercially available HDMI cable
  Connect the HDMI port on the computer to the projector's HDMI input port.
- When using a commercially available DVI-D cable

  Connect the DVI-D port on the computer to the projector's DVI-D input port.

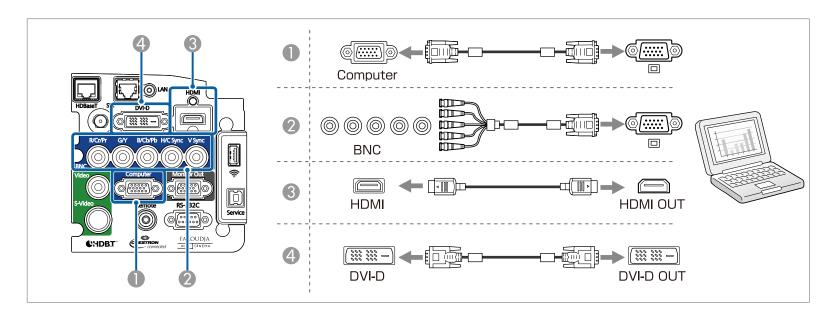

## **Connecting Image Sources**

To project video images, connect the computer using one of the following methods.

- When using a commercially available BNC video cable (composite input)

  Connect the video output port on the image source to the projector's Video input port.
- When using a commercially available RCA video cable

  Use a commercially available BNC/RCA adapter and connect the video output port on the image source to the projector's Video input port.
- When using a commercially available S-video cable

  Connect the S-video output port on the image source to the projector's S-Video input port.
- When using an optional component video cable (D-sub/component converter)
  - "Optional Accessories" p.198

Connect the component output port on the image source to the projector's Computer input port.

- When using a commercially available component video cable (RCA) and BNC/RCA adapters

  Connect the component output port on the video equipment to the projector's BNC input port (R/Cr/Pr, G/Y, B/Cb/Pb).
- 6 When using a commercially available HDMI cable
  Connect the HDMI port on the image source to the projector's HDMI input port.
- When using a commercially available BNC video cable (SDI input, EB-Z10005U/EB-Z10000U/EB-Z9875U/EB-Z9870U only)
  Connect the SDI port on the image source to the projector's SDI input port.

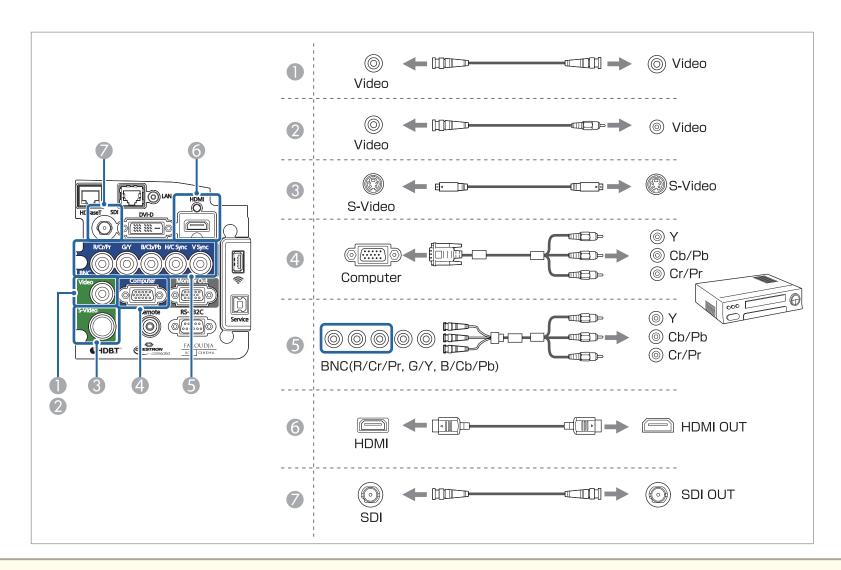

### **Attention**

- If you connect it to the projector when the input source is on, it could cause a malfunction.
- If the orientation or shape of the plug differs, do not try to force it in. The device could be damaged or could malfunction.

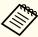

If the source you want to connect to has an unusually shaped port, use the cable supplied with the device or an optional cable to connect to the projector.

## **Connecting to an External Monitor**

Connect the external monitor to the projector's Monitor Out port using the cable supplied with the external monitor.

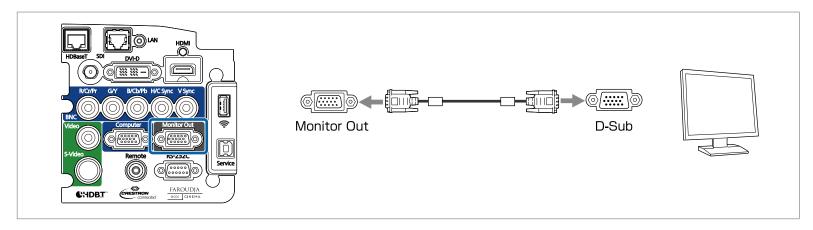

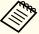

- Make the following settings to output image even when the projector is in standby mode.
- Set Standby Mode to Communication On.
- Extended Standby Mode p.122
- Set A/V Output to Always On.
- Extended A/V Settings A/V Output p.122
- Only analog RGB signals from the Computer input port or BNC input port can be output to an external monitor. You can set which signals to output in **Monitor Out**.
- Extended A/V Output Monitor Out p.122

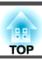

## **Connecting a LAN Cable**

Connect a LAN port on network hubs or other equipment to the projector's LAN port with a commercially available 100BASE-TX or 10BASE-T LAN cable.

By connecting a computer to the projector over a network, you can project images and check the status of the projector.

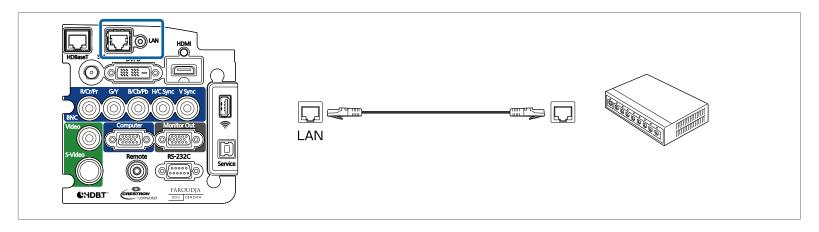

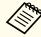

To prevent malfunctions, use a category 5 or higher shielded LAN cable.

## **Connecting an HDBaseT Transmitter**

Connect the optional HDBaseT transmitter with a commercially available 100BASE-TX LAN cable.

"Optional Accessories" p.198

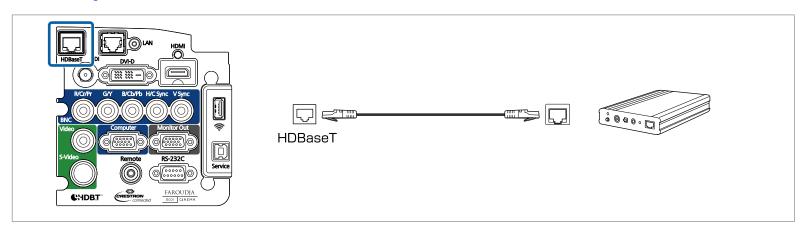

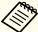

- Make sure you read the User's Guide supplied with the HDBaseT transmitter carefully before use.
- Use a category 5e or category 6 shielded LAN cable.
- When connecting or disconnecting the LAN cable, make sure you turn off the power for the projector and the HDBaseT transmitter.
- When performing Ethernet communication or serial communication, or when using the wired remote control via HDBaseT port, set **Control Communications** to **On** in the Configuration menu.
- Extended HDBaseT Control Communications p.122

Note that when Control Communications is set to On, the projector's LAN port, RS-232C port, and Remote port are disabled.

- When using the Extron XTP transmitter or switcher, connect to the projector's HDBaseT port. Set Extron XTP to On (Standby Mode and Control Communications are automatically set to On).
- Extended HDBaseT Extron XTP p.122

## **Installing the Wireless LAN Unit (ELPAP07)**

- Remove the interface cover.
  - "Attaching and Removing the Interface Cover" p.28

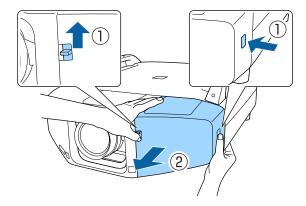

Install the wireless LAN unit.

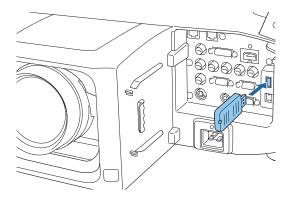

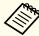

When connecting a projector to which the wireless LAN unit is attached to a computer using a wireless LAN, set the **Wireless LAN Power** setting in the **wireless LAN** menu to **On**. (The default setting is **On**.)

■ "Wireless LAN Menu" p.130

### **Using the Quick Wireless Connection USB Key**

Connect the optional Quick Wireless Connection USB Key to the wireless LAN unit installation section. Check the following points when connecting a computer to the projector using wireless LAN.

- The wireless LAN unit (ELPAP07) is connected to the projector.
- The projector is setup to connect to the network using wireless LAN.
  - "Wireless LAN Menu" p.130
- Turn on the projector, and then press the [LAN] button. The following screen is displayed.

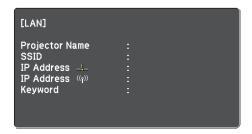

- Check that the SSID and IP address information are displayed, and then remove the wireless LAN unit.
  - "Installing the Wireless LAN Unit (ELPAP07)" p.47

Insert the Quick Wireless Connection USB Key in the wireless LAN unit installation section.

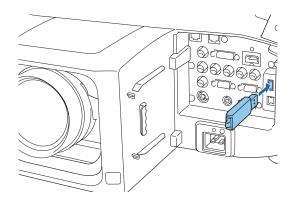

- When the message "Network information update complete. Remove the Quick Wireless Connection USB Key Adapter." is displayed, remove the Quick Wireless Connection USB Key.

  After removing the Quick Wireless Connection USB Key, reattach the wireless LAN unit.
- Connect the Quick Wireless Connection USB Key to the computer. From this point on, see the user's guide supplied with the Quick Wireless Connection USB Key.

Once the Configuration menu content has been set for one projector, you can use it to perform batch setup for multiple projectors (batch setup function). The batch setup function is only for projectors with the same model number.

Use one of the following methods.

- Setup using a USB flash drive.
- Setup by connecting the computer and projector with a USB cable.
- Setup using EasyMP Network Updater.

This manual explains the USB flash drive and the USB cable methods.

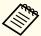

- The following content is not reflected by the batch setup function.
  - The Network menu settings (except for the Mail menu and the Others menu)
  - Lamp Hours and Status in the Info menu
- Perform batch setup before adjusting the projected image.
   Adjustment values for the projected image, such as Geometric
   Correction are reflected by the batch setup function. If batch setup is
   performed after adjusting the projected image, the adjustments you
   made may change.
- By using the batch setup function, the registered User's Logo is set for the other projectors. Do not register confidential information and so on as the User's Logo.

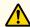

### Caution

Performing batch setup is the customers responsibility. If batch setup fails due to a power failure, communication error, and so on, the customer is responsible for any repair costs incurred.

## Setup Using a USB flash drive

This section explains how to perform batch setup using a USB flash drive.

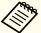

- Use a FAT format USB flash drive.
- The batch setup function cannot be used by USB flash drives that incorporate security functions. Use a USB flash drive that does not incorporate security functions.
- The batch setup function cannot be used by USB card readers or USB hard disks.

### Saving settings to the USB flash drive

- Disconnect the power cord from the projector, and check that all of the projector's indicators have turned off.
- Connect the USB flash drive to the projector's wireless LAN unit port.

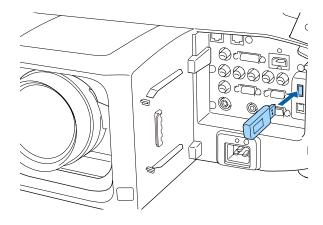

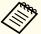

- Connect the USB flash drive directly to the projector. If the USB flash drive is connected to the projector through a USB hub, the settings may not be saved correctly.
- Connect an empty USB flash drive. If the USB flash drive contains data other than the batch setup file, the settings may not be saved correctly.
- If you have saved a batch setup file from another projector to the USB flash drive, delete the file or change the file name. The batch setup function cannot overwrite a batch setup file.
- The file name for the batch setup file is PJCONFDATA.bin. If you need to change the file name, add text after PJCONFDATA. If you change the file name in any other way, the projector may not be able to recognize the file correctly.
- You can only use single-byte characters for the file name.
- While holding down the [Esc] button on the remote control or the control panel, connect the power cord to the projector.

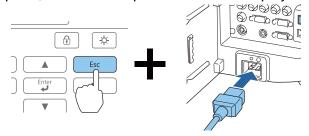

When the projector's indicators turn on as follows, release the [Esc] button.

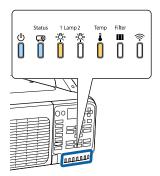

Power Status Lamp1 Temp

Blue - On Blue - On Orange - On Orange - On

When all of the indicators start flashing, the batch setup file is being written.

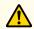

### **Caution**

- Do not disconnect the power cord from the projector while the file is being written. If the power cord is disconnected, the projector may not start correctly.
- Do not disconnect the USB flash drive from the projector while the file is being written. If the USB flash drive is disconnected, the projector may not start correctly.

When writing completes normally, the projector enters standby status.

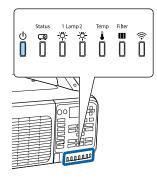

Power Blue - On

When the projector is in standby status, remove the USB flash drive.

### Reflecting saved settings to other projectors

- Disconnect the power cord from the projector, and check that all of the projector's indicators have turned off.
- Connect the USB flash drive containing the saved batch setup file to the projector's wireless LAN unit port.

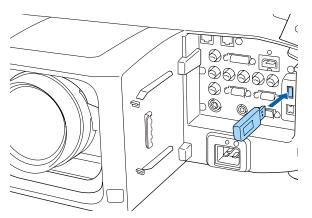

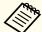

- When the USB flash drive contains 1 to 3 types of batch setup files, the file is reflected to the projector with the same model number. If there are multiple files for a projector with the same model number, the settings may not be reflected correctly.
- When there are four or more types of batch setup files on the USB flash drive, the settings may not be reflected correctly.
- Do not store any data except for the batch setup file on the USB flash drive. If the USB flash drive contains data other than the batch setup file, the settings may not be reflected correctly.

While holding down the [Menu] on the remote control or the control panel, connect the power cord to the projector.

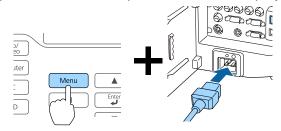

When the projector's indicators turn on as follows, release the [Menu] button.

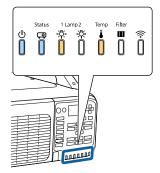

Power Status Lamp1 Temp
Blue - On Blue - On Orange - On Orange - On

The indicators remain on for about 75 seconds.

When all of the indicators start flashing, the settings are being written.

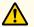

### **Caution**

- Do not disconnect the power cord from the projector while the settings are being written. If the power cord is disconnected, the projector may not start correctly.
- Do not disconnect the USB flash drive from the projector while the settings are being written. If the USB flash drive is disconnected, the projector may not start correctly.
- When writing completes normally, the projector enters standby status.

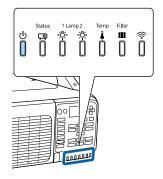

Power Blue - On

When the projector is in standby status, remove the USB flash drive.

# Setup by Connecting the Computer and Projector with a USB Cable

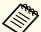

The following operating systems support the batch setup function.

- Windows Vista and later
- Mac OS X 10.5.3 and later

### Saving settings to a computer

- Disconnect the power cord from the projector, and check that all of the projector's indicators have turned off.
- Connect the computer's USB port to the projector's Service port with a USB cable.

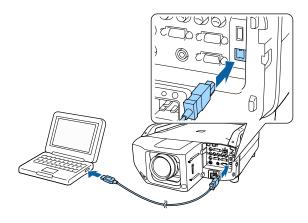

While holding down the [Esc] button on the remote control or the control panel, connect the power cord to the projector.

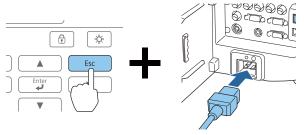

When all of the projector's indicators turn on, release the [Esc] button.

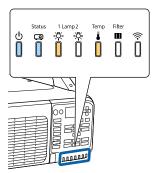

Power Status Lamp1 Temp
Blue - On Blue - On Orange - On Orange - On

The projector is recognized as a removable disk by the computer.

Open the removable disk, and save the batch setup file (PJCONFDATA.bin) to the computer.

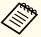

If you need to change the name of the batch setup file, add text after PJCONFDATA. If you change the PJCONFDATA section of the file name, the projector may not be able to recognize the file correctly.

Perform "Remove USB device" on your computer, and then disconnect the USB cable.

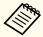

When using OS X, perform "Remove EPSON\_PJ".

The projector enters standby status.

### Reflecting saved settings to other projectors

- Disconnect the power cord from the projector, and check that all of the projector's indicators have turned off.
- Connect the computer's USB port to the projector's Service port with a USB cable.

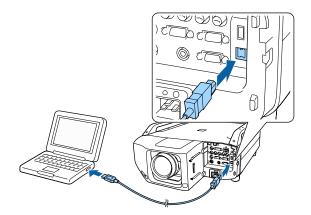

While holding down the [Menu] on the remote control or the control panel, connect the power cord to the projector.

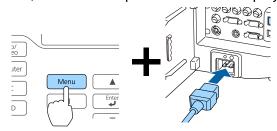

When the projector's indicators turn on as follows, release the [Menu] button.

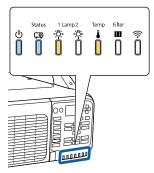

Power Status Lamp1 Temp
Blue - On Blue - On Orange - On Orange - On

The projector is recognized as a removable disk by the computer.

Copy the batch setup file (PJCONFDATA.bin) that you saved to your computer to the top level folder of the removable disk.

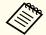

Do not copy any files or folders other than the batch setup file to the removable disk.

Perform "Remove USB device" on your computer, and then disconnect the USB cable.

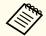

When using OS X, perform "Remove EPSON\_PJ".

When all of the indicators start flashing, the settings are being written.

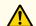

### **Caution**

Do not disconnect the power cord from the projector while the settings are being written. If the power cord is disconnected, the projector may not start correctly.

When writing completes normally, the projector enters standby status.

## When Setup Fails

The indicators notify you if an error occurs. Check the status of the indicators.

| Status of the Indicators                                                                                            | Remedy                                                                                                    |
|----------------------------------------------------------------------------------------------------|----------------------------------------------------------------------------------------------------|
| Lamp1: Orange - flashing fast Temp: Orange - flashing fast                                                          | The batch setup file may be corrupt, or the USB flash drive or USB cable may not be connected correctly. Disconnect the USB flash drive or the USB cable, unplug and then plug in the projector's power cord, and then try again.                                                                             |
| Power: Blue - flashing fast Status: Blue - flashing fast Lamp1: Orange - flashing fast Temp: Orange - flashing fast | Writing the settings may have failed and an error may have occurred in the projector's firmware. Stop using the projector, remove the power cord from the electrical outlet, and contact your local dealer or the nearest address provided in the Epson Projector Contact List.  Epson Projector Contact List |

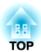

## **Basic Usage**

This chapter explains how to project and adjust images.

# Automatically Detect Input Signals and Change the Projected Image (Search)

Press the [Search] button on the remote control to project images from the port currently receiving an image.

### Remote control

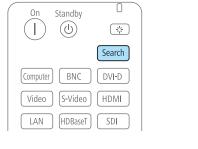

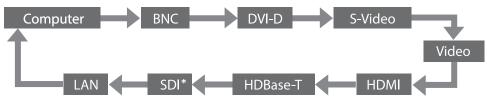

\* For EB-Z10005U/EB-Z10000U/EB-Z9875U/EB-Z9870U only

When multiple devices are connected, press the [Search] button on the remote control until the target image is projected.

When video equipment is connected, make sure that the equipment is ready to play, and then start this operation.

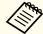

- You can make settings so that images are projected from the same input port the next time the projector is turned on.
- Extended Operation Startup Source Search p.122
- The following screen is displayed while no image signals are input.

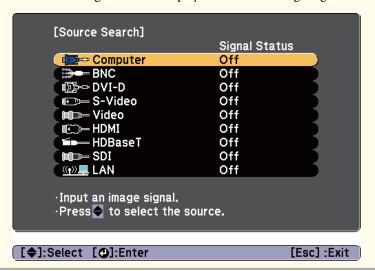

## **Switching to the Target Image**

You can change directly to the target image from the remote control or by pressing the following buttons on the control panel.

The following shows the input ports for each button.

### **Remote control**

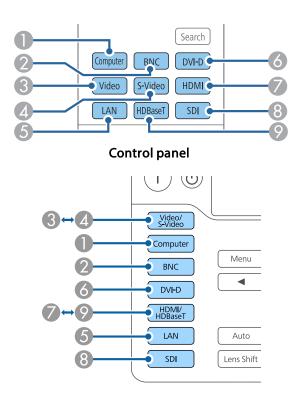

### Input ports

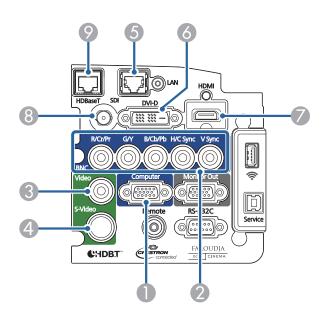

- 6 Changes to images from a computer connected over the network.
- 8 For EB-Z10005U/EB-Z10000U/EB-Z9875U/EB-Z9870U only

## **Correcting Distortion in the Projected Image**

You can correct keystone distortion in projected images using one of the following methods.

- H/V-Keystone

  Manually correct keystone distortion in the horizontal and vertical directions independently.
- "H/V-Keystone" p.61

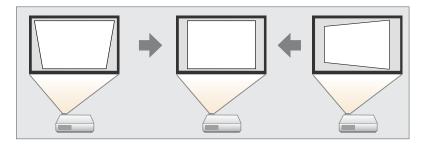

- Quick Corner

  Manually correct the four corners independently.
- "Quick Corner" p.62

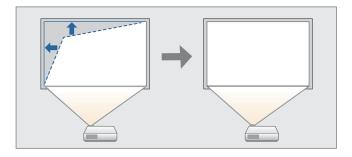

### • Curved Surface

Manually correct distortion that occurs when projecting on a curved surface, and adjust the amount of expansion and contraction.

"Curved Surface" p.63

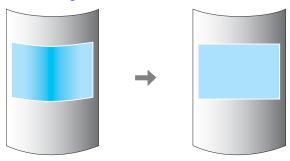

### • Point Correction

Corrects slight distortion which occurs partially, or adjusts the image position in an overlapping area when projecting from multiple projectors.

Point Correction" p.65

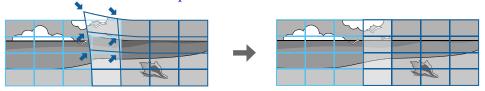

### • Corner Wall

Manually correct distortion that occurs when projecting on a surface with right angles, such as a square pillar or the corner of a room, and adjust the amount of expansion and contraction.

Corner Wall p.67

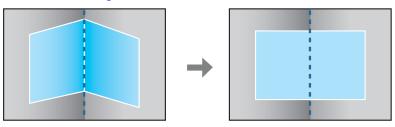

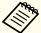

- You cannot combine multiple adjustment methods. However, you can use Point Correction after performing Curved Surface or Corner Wall.
- When you want to re-adjust the projection position and so on, if you want to release the correction status temporarily, set the **Geometric Correction** to **Off**. Even when it is set to **Off**, the correction values are saved.
  - Settings Geometric Correction p.121

### **H/V-Keystone**

Manually correct keystone distortion in the horizontal and vertical directions independently. The angle of vertical and horizontal tilt for the projector can be corrected up to 30 degrees against the screen. (The specifications are when a standard zoom lens ELPLS04 is attached).

- Press the [Menu] button while projecting.
- Select **Geometric Correction** from **Settings**.
- Select **H/V-Keystone**, and then press the [] button.

  When the message "If this setting is changed, the image may be distorted." is displayed, press the [] button.

Press the [▲][▼] buttons to select the correction method, and then use the [◀][▶] buttons to make the corrections.

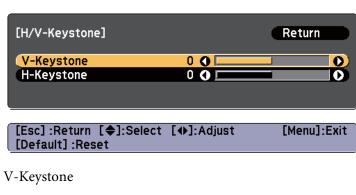

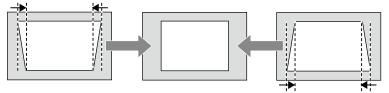

### H-Keystone

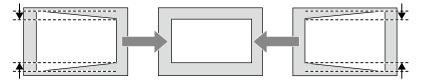

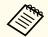

When you correct keystone distortion, the projected image may be reduced.

To complete the corrections, press the [Menu] button.

### **Quick Corner**

This allows you to manually correct each of the four corners of the projected image separately.

- Press the [Menu] button while projecting.
- Select **Geometric Correction** from **Settings**.
- Select **Quick Corner**, and then press the [] button.

  When the message "If this setting is changed, the image may be distorted." is displayed, press the [] button again.
- Press the [▲][▼][◀][▶] buttons to select the corner you want to adjust, and then press the [◄] button.

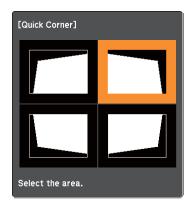

[♦/♦]:Select
[♠]:Enter
[Esc]:Return (press for 2 seconds to reset/switch)

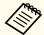

If the [Esc] button is pressed for approximately two seconds, the confirm default reset screen is displayed.

Select Yes to reset the result of Quick Corner corrections.

Press the [▲][▼][◀][▶] buttons to correct the position of the corner.

When you press the [ ] button, the screen shown in step 4 that allows you to select the area to be corrected is displayed.

If the message "Cannot adjust any further." is displayed while adjusting, you cannot adjust the shape any further in the direction indicated by the gray triangle.

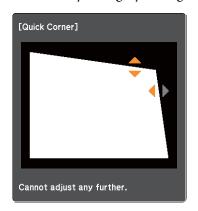

[♦/♠]:Adjust [Esc]/[❹]:Return

- Repeat steps 4 and 5 as needed to adjust any remaining corners.
- When the corrections are complete, press the [Menu] button.

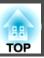

### **Curved Surface**

Manually correct distortion that occurs when projecting on a curved surface, and adjust the amount of expansion and contraction.

Project from the front with the horizontal lens shift in the center.

"Adjusting the Position of the Projected Image (Lens shift)" p.35

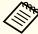

- Project onto an arc surface with the same radius.
- If a large amount of adjustment is performed, the focus may not be uniform even after making adjustments.

### Correction method

- Press the [Menu] button while projecting.
- Select **Geometric Correction** from **Settings**.
- Select **Curved Surface**, and then press the [] button.

  When the message "If this setting is changed, the image may be distorted." is displayed, press the [] button.
- Select Correct Shape, and then press the [ ] button.

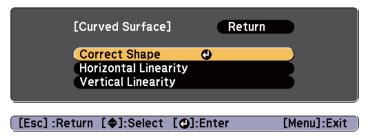

Press the [♠][♥][♠] buttons to select the area you want to adjust, and then press the [♣] button.

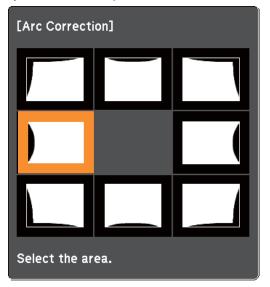

When selecting a corner, you can adjust the two sides next to the corner.

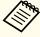

If the [Esc] button is pressed for approximately two seconds, the confirm default reset screen is displayed.

Select Yes to reset the result of Curved Surface.

Press the  $[\blacktriangle][\blacktriangledown][\blacktriangledown][\blacktriangleright]$  buttons to adjust the position of the sides.

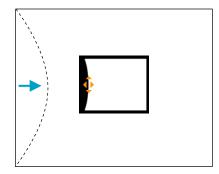

If the triangle in the direction you are adjusting the shape turns gray, as shown in the screen shot below, you cannot adjust the shape any further in that direction.

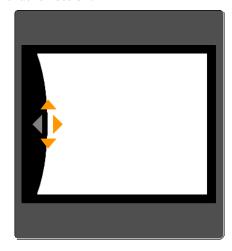

- Press the [Esc] button to return to the previous screen.
- Repeat steps 5 to 7 as needed to adjust any remaining parts.

  If the image expands and contracts, go to the next step and adjust the linearity.

Press the [Esc] button to return to the screen in step 4. Select **Horizontal Linearity** or **Vertical Linearity**, and then press the [] button.

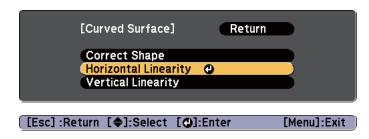

Select **Horizontal Linearity** to adjust the horizontal expansion or contraction, and select **Vertical Linearity** to adjust the vertical expansion or contraction.

Select the standard line for the adjustments, and then press the button.

Press the  $[\blacktriangleleft][\blacktriangleright]$  buttons when selecting Horizontal Linearity, and the  $[\blacktriangle][\blacktriangledown]$  buttons when selecting Vertical Linearity, and then press the  $[\blacktriangleleft]$  button.

The selected standard line is displayed in flashing orange and white.

111 Adjust the linearity.

Correct it so that the distance between lines is equal.

When the [◀] button is pressed

Selecting **Horizontal Linearity** 

Selecting Vertical Linearity

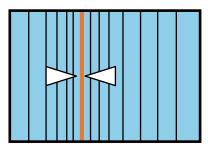

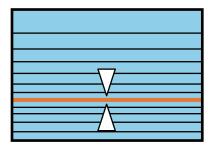

When the [▶] button is pressed

Selecting Horizontal Linearity

Selecting Vertical Linearity

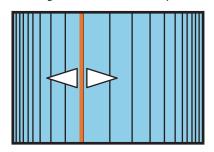

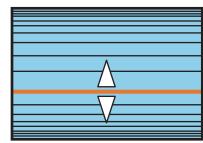

To complete the corrections, press the [Menu] button.

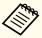

You can fine tune the results of Curved Surface using Point Correction. Change **Geometric Correction** to **Point Correction**, and then make adjustments after selecting **Keep the current geometric correction settings**.

● "Point Correction" p.65

### **Point Correction**

Divides the projected image by the grid and corrects the distortion by moving the point of intersection from side to side and up and down.

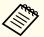

- You can make corrections by 0.5 pixel in each direction in the following ranges.
  - EB-Z10005U/EB-Z10000U/EB-Z9875U/EB-Z9870U/EB-Z9750U: Maximum of 48 pixels in vertical and horizontal directions EB-Z11000W/EB-Z9900W/EB-Z9800W/EB-Z11005/EB-Z11000/EB-Z9870:
- Maximum of 32 pixels in vertical and horizontal directions
- When fine-tuning the result of corrections you made in Curved Surface and Corner Wall, you can adjust in a maximum range of 10 pixels in vertical and horizontal directions.
- Press the [Menu] button while projecting.
- Select **Geometric Correction** from **Settings**.
- Select **Point Correction**, and then press the [] button.

  When the message "If this setting is changed, the image may be distorted." is displayed, press the [] button again.

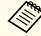

When changing from Curved Surface or Corner Wall to Point Correction, the screen displaying the adjustment method is displayed.

**Keep the current geometric correction settings**: Use Point Correction to fine tune images adjusted using Curved Surface or Corner Wall.

**Reset the geometric correction settings**: Reset adjustments made to images using Curved Surface or Corner Wall, and then perform adjustment using Point Correction.

Select **Point Correction**, and then press the [◄] button.

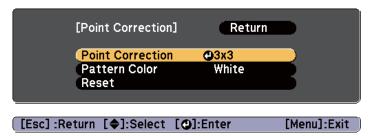

| Point Correction | Select the point number (3x3, 5x5, 9x9), and then make the Point Correction setting. |
|------------------|--------------------------------------------------------------------------------------|
| Pattern Color    | Select the color of the grid when performing corrections.                            |
| Reset            | Resets all corrections for <b>Point Correction</b> to their default values.          |

Select the point number (3x3, 5x5, or 9x9), and then press the [**✓**] button.

Press the  $[\blacktriangle][\blacktriangledown][\blacktriangleleft][\blacktriangleright]$  buttons to move to the point you want to correct, and then press the [] button.

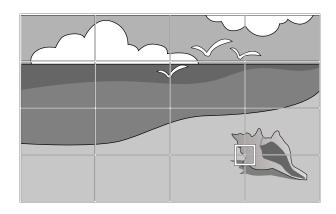

Press the  $[\blacktriangle][\blacktriangledown][\blacklozenge][\blacktriangleright]$  buttons to correct distortion.

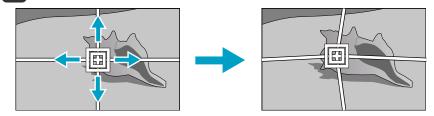

To continue to correct another point, press the [Esc] button to return to the previous screen, then repeat the step 6 and 7.

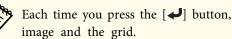

Each time you press the [ ] button, you can show or hide the

To complete the corrections, press the [Menu] button.

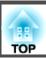

### **Corner Wall**

Manually correct distortion that occurs when projecting on a surface with right angles, such as a square pillar or the corner of a room, and adjust the amount of expansion and contraction.

Project from the front with the horizontal lens shift in the center.

"Adjusting the Position of the Projected Image (Lens shift)" p.35

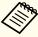

- Project onto a surface with a right angle.
- If a large amount of adjustment is performed, the focus may not be uniform even after making adjustments.
- You may not be able to adjust Corner Wall correctly when using the short throw zoom lens ELPLU02.

### Correction method

- Press the [Menu] button while projecting.
- Select **Geometric Correction** from **Settings**.
- Select **Corner Wall**, and then press the [] button.

  When the message "If this setting is changed, the image may be distorted." is displayed, press the [] button again.
- Select **Corner Type**, and then press the [] button.

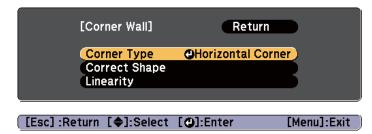

To fit the projected image to the projection position, select **Horizontal Corner** or **Vertical Corner**, and then press the [] button.

When the surfaces line up horizontally:

Select Horizontal Corner.

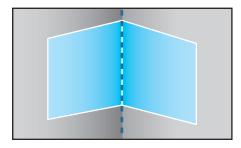

When the surfaces line up vertically:

Select Vertical Corner.

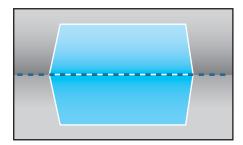

From here on, steps are explained using **Horizontal Corner** as an example.

Press the [Esc] button to display the screen from step 4. Select **Correct Shape**, and then press the [] button.

- Adjust the position of the projector and the lens shift so that the line in the center of the screen matches the corner (the point where the two surfaces meet).
  - "Adjusting the Position of the Projected Image (Lens shift)"p.35

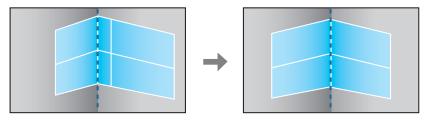

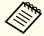

Each time you press the  $[\ensuremath{\blacktriangleleft}]$  button, you can show or hide the image and the grid.

Press the [♠][♥][♠] buttons to select the area you want to adjust, and then press the [♣] button.

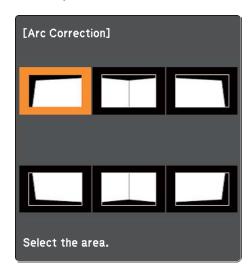

### Adjustment tips

### When selecting Horizontal Corner:

Adjust the upper area based on the lowest point (indicated by the ② arrow).

Adjust the lower area based on the highest point (indicated by the @ arrow).

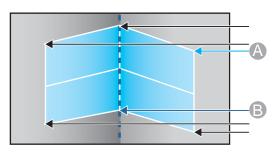

### When selecting Vertical Corner:

Adjust the left and right based on the point nearest to the vertical line in the center of the screen.

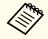

If the [Esc] button is pressed for approximately two seconds, the confirm default reset screen is displayed.

Select Yes to reset the result of Corner Wall.

- Press the [▲][▼][◀][▶] buttons to adjust the shape.

  If the message "Cannot adjust any further." is displayed while adjusting, you cannot adjust the shape any further in the direction indicated by the gray triangle.
- Repeat steps 8 and 9 as needed to adjust any remaining parts. If the image expands and contracts, go to the next step and adjust the linearity.
- Press the [Esc] button to display the screen from step 4. Select **Linearity**, and then press the [ J button.

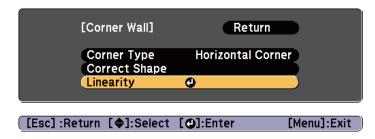

Press the [◀][▶] buttons to adjust the linearity.

Correct it so that the distance between lines is equal.

When the [◀] button is pressed

When selecting **Horizontal Corner** 

When selecting Vertical Corner

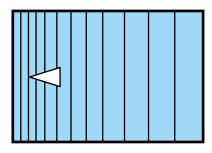

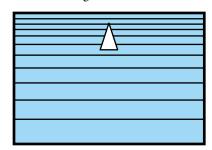

When the [▶] button is pressed

When selecting Horizontal Corner

When selecting Vertical Corner

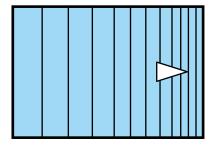

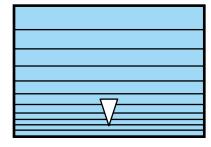

To complete the corrections, press the [Menu] button.

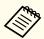

You can fine tune the results of Corner Wall using Point Correction. Change Geometric Correction to Point Correction, and then make adjustments after selecting Keep the current geometric correction settings.

Point Correction p.65

# **Selecting the Projection Quality (Selecting Color Mode)**

You can easily obtain the optimum image quality simply by selecting the setting that best corresponds to your surroundings when projecting. The brightness of the image varies depending on the mode selected.

| Mode             | Application                                                                                                    |
|------------------|----------------------------------------------------------------------------------------------------|
| Dynamic          | Ideal for use in a bright room. This is the brightest mode.                                                                                                    |
| Presentation     | Ideal for making presentations using color materials in a bright room.                                                                                                    |
| Theatre          | Ideal for watching films in a dark room. Gives images a natural tone.                                                                                                    |
| Photo*1          | Ideal for projecting still pictures, such as photos, in a bright room. The images are vivid and brought into contrast.                                                                    |
| Sports*2         | Ideal for watching TV programs in a bright room. The images are vivid and brought to life.                                                                                                |
| sRGB             | Ideal for images that conform to the <u>sRGB</u> color standard.                                                                                                    |
| DICOM SIM*1      | Ideal for projecting X-ray photographs and other medical images. This produces images with clear shadows. The projector is not a medical device and cannot be used for medical diagnosis. |
| Multi-Projection | Ideal for projecting from multiple projectors.  Minimize the color tone difference between each projected image.                                                                          |

- \*1 This can only be selected when inputting RGB signals.
- \*2 This selection is only available when the input signal is component video, or when the input source is Video or S-Video.

Each time you press the [Color Mode] button, the Color Mode name is displayed on the screen and the Color Mode changes.

### Remote control

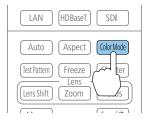

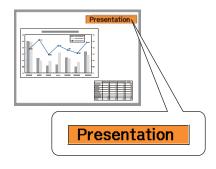

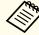

You can set Color Mode in the Configuration menu.

**◆** Image - Color Mode p.117

## **Setting Auto Iris**

By automatically setting the luminance according to the brightness of the displayed image, it lets you enjoy deep and rich images.

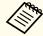

- If you keep projecting extremely dark images, Auto Iris may stop for approximately ten minutes. When you are using multiple projectors, black levels may differ depending on the projected images.
- Auto Iris can only be set when the Color Mode is set to Dynamic (3D Dynamic) or Theatre (3D Theatre).
- When Edge Blending is set to On, Auto Iris is disabled.
- Press the [Menu] button while projecting.
- Select **Auto Iris** from **Image**, and then press the [◄] button.

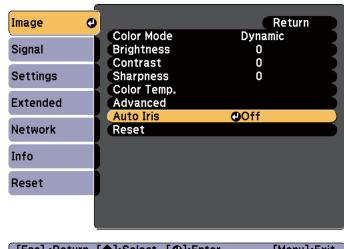

[Esc]:Return [♦]:Select [④]:Enter [Menu]:Exit Select **High Speed**, and then press the [ ] button.

If you are concerned about the operation noise of Auto Iris, set it to **Normal**.

The setting is stored for each color mode.

Press the [Menu] button to finish making settings.

## **Changing the Aspect Ratio of the Projected Image**

You can change the <u>Aspect Ratio</u> of the projected image to suit the type, the ratio of height and width, and the resolution of the input signals.

Available aspect modes vary depending on the Screen Type currently set.

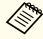

Set the Screen Type before changing the aspect ratio.

"Screen Settings" p.32

### **Changing methods**

Each time you press the [Aspect] button on the remote control, the aspect mode name is displayed on the screen and the aspect ratio changes.

### Remote control

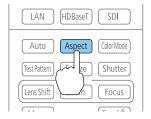

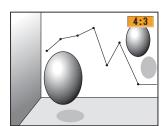

| Aspect Mode | Explanation                                                                               |
|-------------|-------------------------------------------------------------------------------------------|
| Auto        | Projects in an appropriate aspect ratio based on information from the signal being input. |
| Normal      | Projects while retaining the aspect ratio of the input image.                             |
| 4:3         | Projects at an aspect ratio of 4:3.                                                       |
| 16:9        | Projects at an aspect ratio of 16:9.                                                      |
| Full        | Projects at the full size of the projected screen.                                        |

| Aspect Mode | Explanation                                                                                                    |
|-------------|----------------------------------------------------------------------------------------------------|
| Zoom        | Projects by enlarging the input image to the full width of the projected screen while retaining the aspect ratio. Areas that exceed the edges of the projected screen are not projected. |
| Native      | Projects to the center of the projected screen at the resolution of the input image. Areas that exceed the edges of the projected screen are not projected.                              |

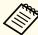

- You can also set the aspect ratio in the Configuration menu.
- Signal Aspect p.119
- If parts of the computer image are missing, set the **Resolution** setting to **Wide** or **Normal** in the Configuration menu, according to the resolution of the computer.
- Signal Resolution p.119

The aspect mode changes as shown in the tables below.

The following colors in screen images in the tables indicate areas that are not displayed.

The area where the image is not displayed depending on the screen type setting.

The area where the image is not displayed depending on the aspect mode setting.

EB-Z10005U/EB-Z10000U/EB-Z9875U/EB-Z9870U/EB-Z9750U/EB-Z11000W/EB-Z9900W/ EB-Z9800W

Screen type setting: 16:10

|                | Aspect Ratio of Input Signal                                                                                                    |                                                                                                    |     |
|----------------|----------------------------------------------------------------------------------------------------|----------------------------------------------------------------------------------------------------|-----|
|                | 16:10                                                                                                    | 16:9                                                                                                    | 4:3 |
| Auto or Normal | $\begin{array}{c} \circ \\ \circ \\ \circ \end{array}$                                                                                                    | $\begin{array}{cccccccccccccccccccccccccccccccccccc$                                                                                                    |     |
| 16:9           | ${\overset{\circ}{\circ}}$                                                                                                    | $\begin{array}{cccccccccccccccccccccccccccccccccccc$                                                                                                    |     |
| Full           |                                                                                                    | ${\displaystyle igordown} {\displaystyle igordown} {\displaystyle igordown} {\displaystyle igordown} {\displaystyle igordown} {\displaystyle igordown}$ |     |
| Zoom           | ${\displaystyle \bigcirc \bigcirc \bigcirc \bigcirc \bigcirc \bigcirc \bigcirc \bigcirc \bigcirc \bigcirc \bigcirc \bigcirc \bigcirc \bigcirc \bigcirc \bigcirc \bigcirc \bigcirc \bigcirc$ |                                                                                                    |     |
| Native*        |                                                                                                    |                                                                                                    |     |

<sup>\*</sup> The image may differ depending on the resolution of the input signal.

### Screen type setting: 16:9

|                | Aspect Ratio of Input Signal |                                                      |     |
|----------------|------------------------------|------------------------------------------------------|-----|
|                | 16:10                        | 16:9                                                 | 4:3 |
| Auto or Normal |                              | $\begin{array}{cccccccccccccccccccccccccccccccccccc$ |     |
| Full           |                              | 0 0                                                  |     |
| Zoom           |                              | $\begin{array}{cccccccccccccccccccccccccccccccccccc$ |     |
| Native*        | 000                          | 0 0                                                  |     |

<sup>\*</sup> The image may differ depending on the resolution of the input signal.

### Screen type setting: 4:3

|                | Aspect Ratio of Input Signal             |                                                      |     |
|----------------|------------------------------------------|------------------------------------------------------|-----|
|                | 16:10                                    | 16:9                                                 | 4:3 |
| Auto or Normal |                                          | $\begin{array}{cccccccccccccccccccccccccccccccccccc$ |     |
| 4:3            | $\begin{array}{c} 0 \\ 0 \\ \end{array}$ | $\begin{array}{c} 0 \\ 0 \\ \end{array}$             |     |
| 16:9           |                                          | $\begin{array}{cccccccccccccccccccccccccccccccccccc$ |     |
| Native*        | 000                                      | 000                                                  |     |

<sup>\*</sup> Only computer images and images from the HDMI input port/HDBaseT port. The image may differ depending on the resolution of the input signal.

#### EB-Z11005/EB-Z11000/EB-Z9870

Screen type setting: 4:3

|                | Aspect Ratio of Input Signal |                                                      |     |
|----------------|------------------------------|------------------------------------------------------|-----|
|                | 16:10                        | 16:9                                                 | 4:3 |
| Auto or Normal |                              | 0 0                                                  |     |
| 4:3            | 0                            | $\begin{array}{cccccccccccccccccccccccccccccccccccc$ |     |

|         | Aspect Ratio of Input Signal |                                                      |     |
|---------|------------------------------|------------------------------------------------------|-----|
|         | 16:10                        | 16:9                                                 | 4:3 |
| 16:9    |                              | $\begin{array}{cccccccccccccccccccccccccccccccccccc$ |     |
| Native* |                              |                                                      |     |

<sup>\*</sup> Only computer images and images from the HDMI input port/HDBaseT port. The image may differ depending on the resolution of the input signal.

### Screen type setting: 16:9

|                | Aspect Ratio of Input Signal |                                                               |     |
|----------------|------------------------------|---------------------------------------------------------------|-----|
|                | 16:10                        | 16:9                                                          | 4:3 |
| Auto or Normal |                              | $\begin{array}{c} \circ & \circ \\ \circ & \circ \end{array}$ |     |
| Full           |                              | 0 0                                                           |     |
| Zoom           |                              | $\begin{array}{c} \circ & \circ \\ \circ & \circ \end{array}$ |     |
| Native*        |                              |                                                               |     |

<sup>\*</sup> The image may differ depending on the resolution of the input signal.

Screen type setting: 16:10

|                | Aspect Ratio of Input Signal |                                                      |     |
|----------------|------------------------------|------------------------------------------------------|-----|
|                | 16:10                        | 16:9                                                 | 4:3 |
| Auto or Normal | 0                            |                                                      |     |
| 16:9           |                              | $\begin{array}{cccccccccccccccccccccccccccccccccccc$ |     |
| Full           |                              |                                                      |     |
| Zoom           |                              |                                                      |     |
| Native*        |                              |                                                      |     |

<sup>\*</sup> The image may differ depending on the resolution of the input signal.

### Adjusting the Image

#### Adjusting the Hue, Saturation, and Brightness

You can adjust the Hue, Saturation, and Brightness for R (red), G (green), B (blue), C (cyan), M (magenta), and Y (yellow) color components.

Make settings in the Configuration menu.

■ Image - Advanced - RGBCMY p.117

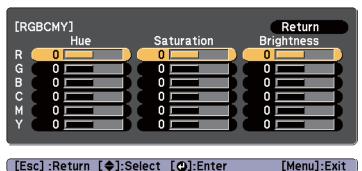

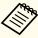

You can also make adjustments from **Multi-Projection** in the Configuration menu.

Extended - Multi-Projection - RGBCMY p.122

#### Gamma adjustment

Adjusts differences in the coloring for the projected image that occurs depending on the connected device.

Make settings in the Configuration menu.

■ Image - Advanced - Gamma p.117

Select and adjust the correction value

■ Image - Advanced - Gamma p.117

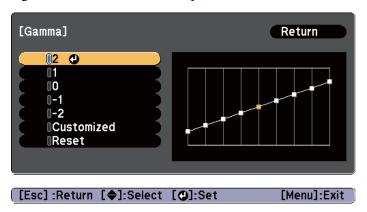

When a larger value is selected, the dark areas of images become brighter, but the color saturation for lighter areas may become weaker.

When a smaller value is selected, you can reduce the overall brightness of the image to make the image sharper.

If you select **DICOM SIM** from **Color Mode** on the **Image** menu, select the adjustment value according to the projection size.

- If the projection size is 150 inches or less, select a small value.
- If the projection size is 150 inches or more, select a large value.

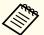

Medical images may not be reproduced correctly according to your settings and screen specifications.

Adjust while viewing the image

 $\hfill \blacksquare$  Image - Advanced - Gamma - Customized - Adjust it from the image p.117

Move the cursor on the projected image to the part where you want to change the brightness, and then press the  $[\ \ \ \ ]$  button. Press the  $[\ \ \ \ ]$  buttons to adjust the value.

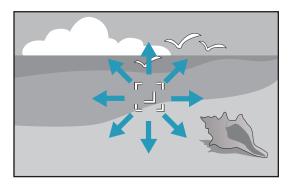

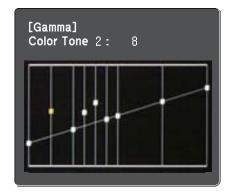

Adjust using the gamma adjustment graph

**☞** Image - Advanced - Gamma - Customized - Adjust it from the graph p.117

Adjust while looking at the gamma adjustment graph.

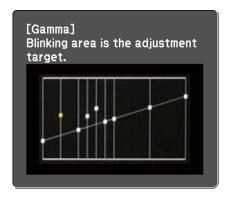

# Frame Interpolation (EB-Z10005U/EB-Z10000U/EB-Z9875U/EB-Z9870U/EB-Z9750U only)

The current and previous frames are used to create intermediate frames, interpolating to produce smooth-moving images. You can resolve clumsy-moving images, such as frame skipping when projecting a fast moving image.

Make settings in the Configuration menu.

**☞** Signal - Frame Interpolation p.119

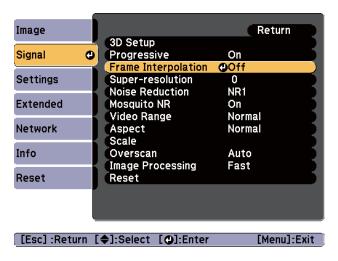

You can select the level of interpolation from Low, Normal or High. Set to Off if noise occurs when setting an interpolation level.

### **Projecting 3D Images**

By using two projectors, you can project passive 3D images. You need the following optional items to project and view 3D images. Make sure you read the notes in the user's guides supplied with the optional items.

- Polarizer (ELPPL01)

  This is only available for standard zoom lens ELPLS04, middle throw zoom lens ELPLM06, and long throw zoom lens ELPLL07.
- Passive 3D Glasses (ELPGS02A/ELPGS02B)
- Frame (ELPMB44)
- "Optional Accessories" p.198

When projecting 3D images, set **3D Images** to **On** in the Configuration menu.

Signal - 3D Setup - 3D Images p.119

The following color modes are available when projecting 3D images. When projecting using the optional 3D polarizers (ELPPL01), you can view images at their optimal color tint.

- 3D Dynamic
- 3D Presentation
- 3D Theatre
- 3D Multi-Projection
- Selecting the Projection Quality (Selecting Color Mode)" p.70

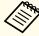

This projector arranges the polarizing direction of projection for R (red), G (green), and B (blue). It is not necessary to inverse left and right eye G (green) image signals.

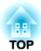

## **Useful Functions**

This section describes the Multi-Projection, Split Screen, Memory, Schedule, and Security functions.

When projecting to a wide screen from multiple projectors, you can adjust the difference of brightness and color tone between each projected image to create a seamless screen.

There are two general methods of projecting from multiple projectors.

**②** Projecting different images from each projector, and creating a seamless screen

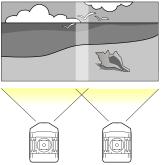

**9** Projecting the same image from each projector, using the Scale function to project a large image

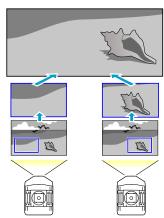

The basic setting method is the same, but you have to use the scale function to adjust the projection position for  $\Theta$ .

"Combining Scaled Images" p.89

Here we will take **②** as an example.

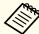

- We recommend setting the focus, zoom, and lens shift at least 20 minutes after you start the projection, because images are not stable right after turning on the projector.
- Set Lamp Select to Dual.
  - Extended Lamp Select p.122
- If the values for **Geometric Correction** are large, the image position adjustment for overlapping images becomes difficult.
- The Test Pattern can be displayed to adjust the projection status without connecting video equipment.
  - "Displaying a Test Pattern" p.34
- If you project a dot by dot image that can be projected without being enlarged or reduced, you can make adjustments precisely.

### **Preparation**

Follow the steps below to adjust the projected images for the multiprojection function.

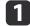

Set an ID for the projector and the remote control.

 ■ "Setting the projector ID" p.39

- Adjust the position of the projected image in the following order (starting from the adjustments that have larger corrections).
  - (1) Projector's position (angle)
    - "Installation Settings" p.30
  - (2) Lens shift/Zoom
    - "Adjusting the Position of the Projected Image (Lens shift)" p.35
    - "Adjusting the Zoom" p.37
  - (3) Correct the four image corners
    - "Quick Corner" p.62
  - (4) Correct the slight position misalignment that occurs when matching the projected images.
    - "Point Correction" p.65
- Set the **Color Mode** to **Multi-Projection** with the [Color Mode] button.

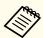

- You can also set from Color Mode in Multi-Projection.
  - Extended Multi-Projection Color Mode p.122
- When projecting 3D images, set it to 3D Multi-Projection.
- Adjusts the color tone for the whole screen as necessary.
  - Color Uniformity p.183

### **Edge Blending**

Follow the steps below to adjust the overlapping areas of the images.

- (1) Fine tune the overlapping areas to make seamless screen.
  - TAdjust the overlapping area of the images (Edge Blending)" p.81
- (2) Adjust the brightness difference for each projector lamp.
  - Correcting the brightness" p.83
- (3) Adjust the color balance of the projected images.
  - Fine-tuning the color balance" p.85

#### Adjust the overlapping area of the images (Edge Blending)

You can fine tune the overlapping areas to make seamless screen.

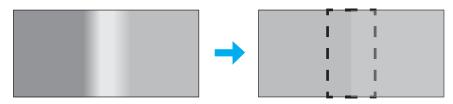

- Press the [Menu] button while projecting.
  - "Using the Configuration Menu" p.114
- Select Multi-Projection from Extended.

Select **Edge Blending**, and then press the [✔] button. The following screen is displayed.

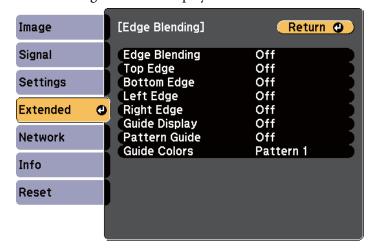

[Esc]/[♠]:Return [♠]:Select [Menu]:Exit

| Submenu                                         | Function                                                                                                    |
|-------------------------------------------------|----------------------------------------------------------------------------------------------------|
| Edge Blending                                   | Set to <b>On</b> to activate Edge Blending. Set to <b>Off</b> when not projecting from multiple projectors.                                 |
| Top Edge/Bottom<br>Edge/Left Edge/Right<br>Edge | <b>Blending</b> : Set to <b>On</b> to activate Edge Blending towards your settings, and the blend range will be shaded.                     |
|                                                 | Blend Range: Adjusts the range to be shaded.<br>Adjustment is possible at a level of one pixel. The maximum range is 45% of the resolution. |
| Guide Display                                   | Set to <b>On</b> to display a guide on the Edge Blending setting range.                                                                     |
| Pattern Guide                                   | Set to <b>On</b> to display a guide to match the position of the Edge Blending setting range.                                               |
| Guide Colors                                    | Select a combination of guide colors from the three provided.                                                                               |

- Turn on Edge Blending.
  - (1) Select **Edge Blending**, and then press the [ **]** button.
  - (2) Select **On**, and then press the  $[\ensuremath{\checkmark}]$  button.
  - (3) Press the [Esc] button.
- Set Guide Display to On.
  - (1) Select **Guide Display**, and then press the [ **J**] button.
  - (2) Select **On**, and then press the [ ] button.
  - (3) Press the [Esc] button.

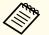

If the guide is not clear, you can change the color of the guide on **Guide Colors**.

- Set Pattern Guide to On.
  - (1) Select **Pattern Guide**, and then press the [ ] button.
  - (2) Select **On**, and then press the  $[\checkmark]$  button.
  - (3) Press the [Esc] button.

Set **Top Edge**, **Bottom Edge**, **Left Edge**, or **Right Edge** according to the parts of the image that are overlapped.

The following shows how to set screen (1) as an example.

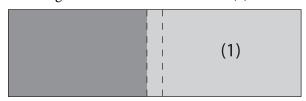

In the example above, you need to adjust the **Left Edge** because you can see the overlapping areas on the left side of the image (1).

- (1) Select **Left Edge**, and then press the [] button.
- (2) Select **Blending**, and then press the [] button.
- (3) Select **On**, and then press the  $[\checkmark]$  button.
- (4) Press the [Esc] button.
- (5) In Blend Range, adjust the range to be shaded. When a guide appears on the same position as the overlapping area, you can set the blend range with the selected value.

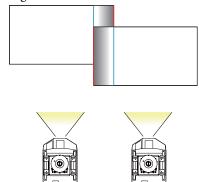

- (6) Press the [Esc] button.
- After the settings are complete, set **Guide Display** and **Pattern Guide** to **Off** to finish.

#### **Correcting the brightness**

Adjust the **Brightness Level** so that the lamp brightness is the same for each projector.

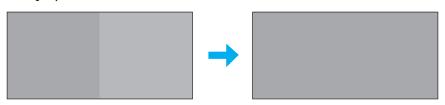

Adjust so that all projectors are the same brightness as the darkest lamp. You can adjust the brightness in five levels.

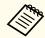

- Set Power Consumption to Normal.
- Settings Power Consumption p.121
- You cannot adjust the **Brightness Level** during the portrait projection.
- Even if you adjust the **Brightness Level**, the brightness of each lamp may not match exactly.

Select **Brightness Level** from **Multi-Projection**, and then press the button.

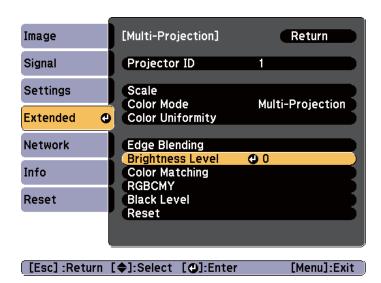

Select 1 to 5 as the brightness.

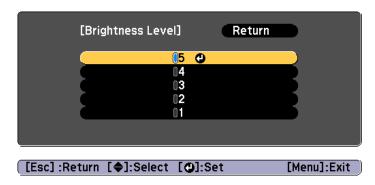

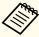

You can switch the projected image between the input image and the white image using the  $[\blacktriangleleft][\blacktriangleright]$  buttons.

Press the [Esc] button to return to the previous screen.

#### Fine-tuning the color balance

Adjust the brightness of the projected image and the color balance that was adjusted by Edge Blending.

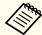

The brightness and color may not be uniform even after making adjustments.

#### Color Matching

You can fine tune the color balance and brightness from black to white for each color tone.

Select **Color Matching** from **Multi-Projection**, and then press the button.

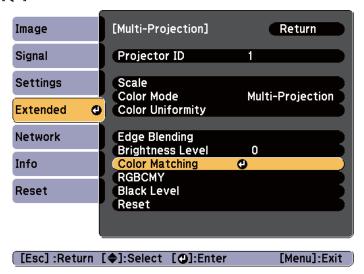

The following screen is displayed.

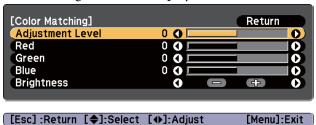

Half of the overlapped area is displayed in black so that it is easy to check the edge of the image.

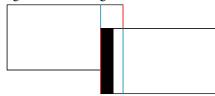

Adjustment Level: There are six levels from white through gray, and up to black. You can adjust each level individually.

Red, Green, Blue: Adjusts the tone for each color.

Brightness: Adjusts the image brightness.

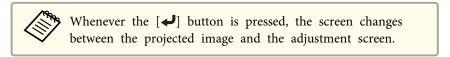

- Select **Adjustment Level**, and then use the [◀][▶] buttons to set the adjustment level.
- Select **Red**, **Green**, or **Blue**, and then press the [◀][▶] buttons to adjust the color tone.
- Select **Brightness**, and then use the [◀][▶] buttons to adjust the brightness.

- Return to step 2 and adjust each level.
- Press the [Esc] button to return to the previous screen.

#### Adjusting RGBCMY

You can adjust the Hue, Saturation, and Brightness for R (red), G (green), B (blue), C (cyan), M (magenta), and Y (yellow) color components.

"Adjusting the Hue, Saturation, and Brightness" p.76

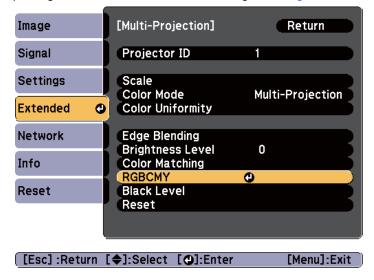

#### Black Level

When a black image is displayed, only areas where the images overlap stands out. The black level function allows you to match the brightness and tone for areas where the images do not overlap with areas where the images overlap, to make the difference less noticeable.

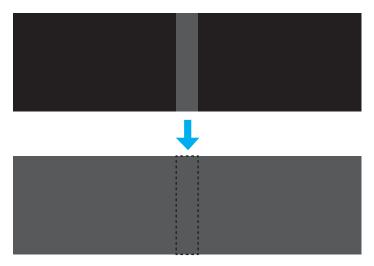

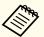

- Black Level can only be adjusted correctly in images where two images overlap.
- You cannot adjust the black level when a test pattern is displayed.
- If the **Geometric Correction** value is large, you may not be able to adjust correctly.
- The brightness and tone may differ in areas where the images overlap as well as in other areas even after performing black level adjustment.
- If you change the **Top Edge/Bottom Edge/Right Edge/Left Edge** setting, the Black Level is returned to its default value.
- "Adjust the overlapping area of the images (Edge Blending)"
  p.81

Select **Black Level** from **Multi-Projection**, and then press the [] button.

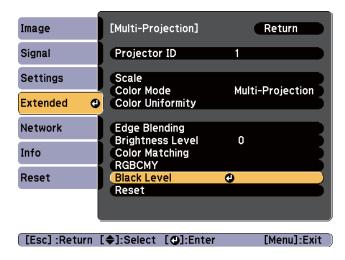

Select Color Adjustment, and then press the [◄] button.

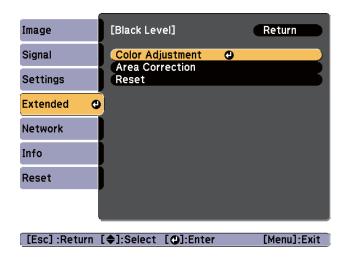

Adjust the black tone and brightness for the areas that do not overlap to match the areas that overlap.

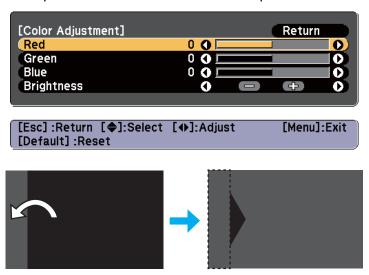

After this, if the tone for some areas do not match, adjust them by **Area Correction**.

Press the [Esc] button, to return to the screen displayed in step 2.

Select **Area Correction**, and then press the [←] button.

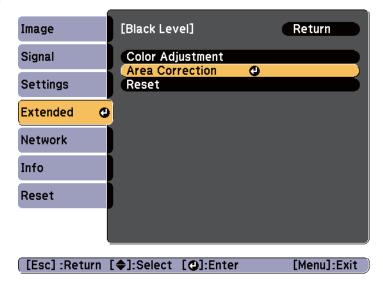

The points where you want to set the range for adjustment are displayed.

The points are displayed based on the settings for **Top Edge/Bottom Edge/Right Edge/Left Edge**.

The number of points displayed on one side differs depending on the adjustment method selected in geometric correction.

Example: When Left Edge is On and Point Correction (5x5) is selected

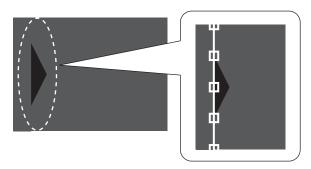

Press the [♠][♥][♠] buttons to select the point you want to move, and then press the [♣] button.

The selected point is displayed in orange.

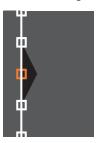

Press the [▲][▼][◀][▶] buttons to move the point.

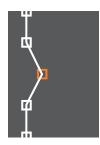

To continue to move another point, press the [Esc] button to return to step 6, and then repeat steps 6 and 7.

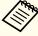

To complete the adjustment, press the [Menu] button.

### **Combining Scaled Images**

A section of the image is cropped and displayed. This allows you to create one large image by combining images projected from multiple projectors.

- Project the image, and then press the [Menu] button.
  - "Using the Configuration Menu" p.114
- Select Multi-Projection from Extended.

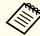

You can also perform the same operation from **Scale** in **Signal**.

- Select **Scale**, and then press the [] button.
- Set Scale to On.
  - (1) Select **Scale**, and then press the [] button.
  - (2) Select **On**, and then press the [◄] button.
  - (3) Press the [Esc] button to return to the previous screen.
- Set Scale Mode.
  - (1) Select **Scale Mode**, and then press the [◄] button.

(2) Select **Zoom Display** or **Full Display**, and then press the [] button.

**Zoom Display**: Adjusts according to the image currently displayed.

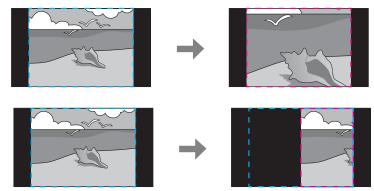

(2) **Full Display**: Adjusts according to the projector's panel size (the maximum area in which an image can be displayed).

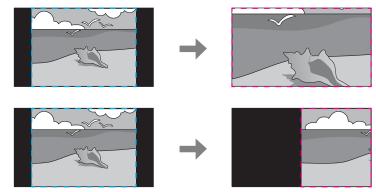

(3) Press the [Esc] button to return to the previous screen.

- 6 Adjust the scale.
  - Select the adjustment method with the  $[\blacktriangle][\blacktriangledown]$  buttons, then adjust using the  $[\blacktriangle][\blacktriangleright]$  buttons.
  - +: Enlarges or reduces an image vertically and horizontally at the same time.
  - Scale Vertically: Enlarges or reduces an image vertically.
  - Scale Horizontally: Enlarges or reduces an image horizontally.
- Adjust the Image Display Range.
  - (1) Select **Image Display Range**, and then press the [←] button.
  - (2) Press the [▲][▼][◀][▶] buttons to scroll the image.Adjust the coordinates and size of each image while viewing the screen.
  - (3) Press the [Menu] button to finish making settings.

# **Projecting Two Images Simultaneously (Split Screen)**

You can simultaneously project images from two sources on the right and left of the screen.

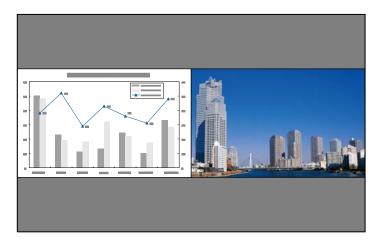

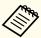

• The following input source combinations cannot be projected using the split screen function.

Computer and BNC

S-Video and Video

HDMI and HDBaseT

DVI-D and HDMI

DVI-D and HDBaseT

• You cannot project the same input source on both sides (left and right) of the screen.

#### **Operating procedures**

Projecting on a split screen

Press the [Split] button on the remote control while projecting. The currently selected input source is projected on the left of the screen.

#### Remote control

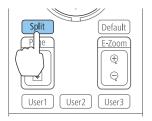

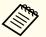

You can also perform the same operations in the Configuration menu.

Settings - Split Screen p.121

Press the [Menu] button.
The Split Screen Setup screen is displayed.

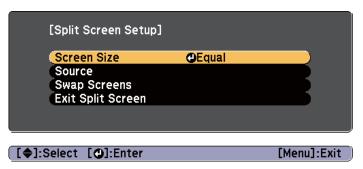

Select **Source**, and then press the [ ] button.

Select each input source for **Left** and **Right**.

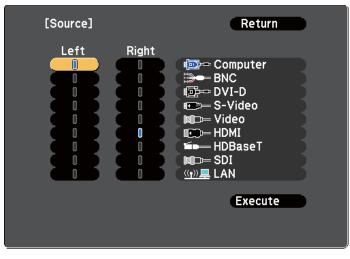

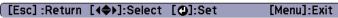

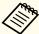

You can perform the same operations using the following procedure.

- Tautomatically Detect Input Signals and Change the Projected Image (Search) p.58
- "Switching to the Target Image" p.59
- **5** Select **Execute**, and then press the [ ] button.

To switch the source during split screen projection, start the procedure from step 2.

Switching the left and right screens

Use the following procedure to switch the projected images displayed on the left and right screens.

- Press the [Menu] button during split screen projection.
- Select **Swap Screens**, and then press the [] button. The projected images on the left and right are swapped.

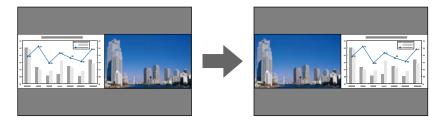

Switching the left and right image sizes

- Press the [Menu] button during split screen projection.
- Select **Screen Size**, and then press the [ ] button.
- Select the screen size you want to display, and then press the [] button.

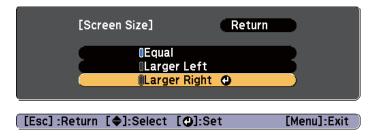

The projected images appear as shown below after setting the screen size.

#### Equal

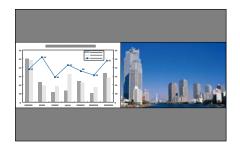

#### Larger Left

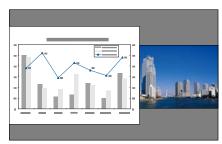

#### **Larger Right**

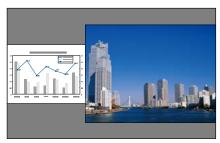

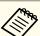

- You cannot enlarge both the left screen and right screen images at the same time.
- When one image is enlarged, the other image is reduced.
- Depending on the image signals that are being input, the images on the left and right may not appear to be the same size even if **Equal** is set.

#### Ending split screen

#### Press the [Esc] button to end split screen.

The following steps can also be used to end split screen.

• Press the [Split] button on the remote control.

• Select Exit Split Screen on the Split Screen Setup screen. © p.91

#### Restrictions during split screen projection

#### Operating restrictions

The following operations cannot be performed during split screen projection.

- Setting the Configuration menu
- E-Zoom
- Changing the aspect mode
- Using the [User1], [User2], or [User3] button on the remote control
- Help can be displayed only when image signals are not being input or when an error or warning notification is displayed.
- The user's logo is not displayed.

#### Restrictions relating to images

- The default values for the **Image** menu are applied to the image on the right screen. However, the settings for the image projected on the left screen are applied to the image on the right screen for **Color Mode**, **Color Temp.**, and **Advanced**.
- The **Frame Interpolation** and **Super-resolution** settings in the **Signal** menu are applied to the image projected on the left screen.
- Auto Iris is not available.
  - **☞** Image Auto Iris p.117

### **Hiding the Image Temporarily (Shutter)**

You can switch off the image on the screen when you want to focus the audience's attention on what you are saying, or when you do not want to display operations such as changing files.

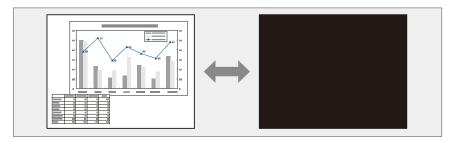

Each time you press the [Shutter] button, the shutter function turns on or off.

#### Remote control

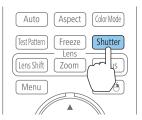

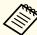

- When the shutter function is activated and no operations are performed for about 120 minutes, the projector turns off automatically. If you do not want to turn off the power, set **Shutter Timer** to **Off**.
  - Extended Operation Shutter Timer p.122
- If you press the [ $\circlearrowleft$ ] button while the shutter is closed, the shutter is automatically released and a message requesting confirmation to turn off the power is displayed on the screen.
- The Lamp1 and Lamp2 indicators flash while the shutter function is activated.
- When an event that is set in the schedule function is executed, the shutter function is released.
- When **Shutter Release** is set to **Shutter** in the Extended menu, the following operations can be performed while the shutter function is still being activated.
- Change the source with the change input buttons on the remote control
- Control the projector from a computer using communication commands.
- Extended Operation Advanced Shutter Release p.122
  The shutter function is only released by pressing the [Shutter] button, or by sending a command to release the shutter function.
- When projecting moving images, the images continue to be played back while the shutter function is activated. It is not possible to resume projection from the point where the shutter function was activated.
- The lamp is still lit while the shutter function is activated, so the lamp hours continue to accumulate.

### Freezing the Image (Freeze)

When Freeze is activated on moving images, the frozen image continues to project on the screen, so you can project a moving image one frame at a time like a still photo. Also, you can perform operations such as changing between files during presentations from a computer without projecting any images if the Freeze function is activated beforehand.

Each time you press the [Freeze] button, the Freeze function turns on or off.

#### Remote control

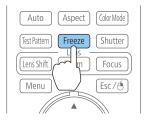

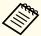

- When projecting moving images, the images continue to be played back while the screen is frozen. It is not possible to resume projection from the point where the screen was frozen.
- If the [Freeze] button is pressed while the Configuration menu or the Help screen is displayed, the menu or the Help screen that is displayed is closed.
- Freeze still works while E-Zoom is being used.

### **Enlarging Part of the Image (E-Zoom)**

This is useful when you want to expand images to see them in greater detail, such as graphs and tables.

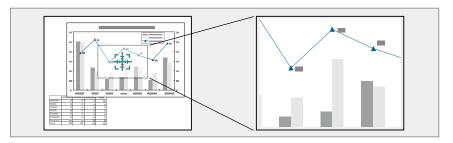

1 Start E-Zoom.

Press the  $[\oplus]$  button to display the target scope  $(\frac{r+1}{2})$ .

#### Remote control

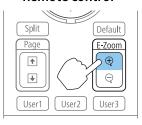

Move the target scope ( ) to the area of the image that you want to enlarge.

#### Remote control

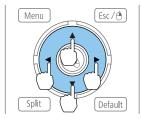

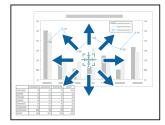

**3** Enlarge.

#### Remote control

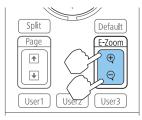

- $[\oplus]$  button: Expands the area each time it is pressed. You can expand quickly by holding the button down.
- $[\odot]$  button: Reduces images that have been enlarged.

[Esc] button: Cancels E-Zoom.

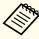

- During enlarged projection, press the [▲][▼][◀][▶] buttons to scroll the image.
- E-Zoom is unavailable when Scale is set to On.
  - Signal Scale p.119

### Saving a User's Logo

You can save the image that is currently being projected as a User's Logo.

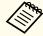

Once a User's Logo has been saved, the logo cannot be returned to the factory default.

- Project the image you want to save as the User's Logo, and then press the [Menu] button.
  - "Using the Configuration Menu" p.114
- Select User's Logo from Extended.

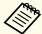

- When User's Logo Protection from Password Protection is set to On, a message is displayed and the User's Logo cannot be changed. You can make changes after setting User's Logo Protection to Off.
- "Managing Users (Password Protection)" p.107
- If **User's Logo** is selected when Geometric Correction, E-Zoom or Aspect are being performed, the function currently being performed is temporarily canceled.
- When the message "Choose this image as the User's Logo?" is displayed, select **Yes**.

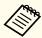

When you press the  $[\ \ \ \ ]$  button, the screen size may change depending on the signal to match the actual resolution of the image signal.

Move the box to select the part of the image to use as the User's Logo.

You can perform the same operations from the projector's control panel.

#### **Remote control**

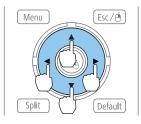

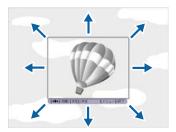

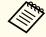

You can save at 400x300 dots in size.

- When you press the [ ] button and the message "Select this image?" is displayed, select **Yes**.
- 6 Select the zoom factor from the zoom setting screen.
- When the message "Save this image as the User's Logo?" is displayed, select **Yes**.

The image is saved. After the image has been saved, the message "Completed." is displayed.

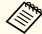

When a User's Logo is saved, the previous User's Logo is erased.

The settings for the image currently displayed are saved as a memory, allowing you to load them when necessary. Settings for the following menu items are saved in the memory.

| Top Menu | Submenu                                                                                                    |
|----------|----------------------------------------------------------------------------------------------------|
| Image    | All setting items                                                                                                    |
| Signal   | Progressive Frame Interpolation Noise Reduction Mosquito NR Video Range Scale Overscan Image Processing 3D Images Super-resolution |
| Settings | Power Consumption                                                                                                    |
| Extended | Multi-Projection - Brightness Level - Edge Blending - Color Matching - Black Level                                                 |

### Saving/Loading/Erasing the Memory

- Press the [Menu] button while an image is being displayed.
  - "Using the Configuration Menu" p.114
- Select **Memory** from **Settings**, and then press the [ ] button.

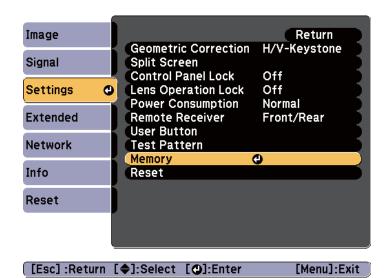

Select the function you want to perform, then press the [] button.

You can only perform Load Memory and Save Memory when an image is displayed.

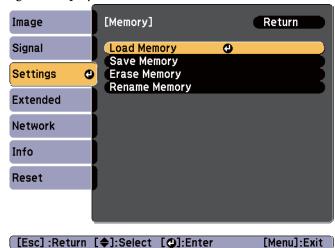

| Function     | Explanation                                                                                                    |
|--------------|----------------------------------------------------------------------------------------------------|
| Load Memory  | Loads the saved memory. When you select a memory and press the [ ] button, the settings applied to the current image are replaced with the settings from the memory.                                                                                                    |
| Save Memory  | The settings for the image currently displayed are saved as a memory. When you select a memory name and press the [ ] button, the settings are saved.                                                                                                    |
| Erase Memory | Erases the registered memory. When you select a memory name and press the [ ] button, a message is displayed. Select <b>Yes</b> , and then press the [ ] button to erase the selected memory. You can erase all memories from <b>Reset Memory</b> .  Reset - Reset Memory p.138 |

| Function      | Explanation                                                                                                    |
|---------------|----------------------------------------------------------------------------------------------------|
| Rename Memory | Changes the memory name. Select the memory name you want to change, and then press the [ ] button. Enter the memory name using the soft keyboard.  "Soft keyboard operations" p.128 When you have finished, move the cursor over Finish, and then press the [ ] button. |

When a memory has already been saved, the memory name and its color mode are displayed.

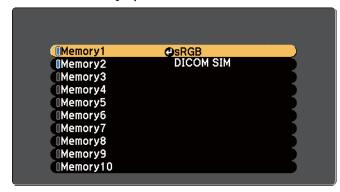

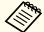

- You can register up to ten types of memory.
- If the mark on the left of the memory name is turned blue, it means the memory has already been registered. When you select a registered memory, a message is displayed asking you to confirm if you want to overwrite the memory. If you select **Yes**, the previous settings are deleted and the current settings are registered.

### **Scheduling Function**

You can schedule turning the projector power on/off and switching the input source, as events in the schedule. Registered events are executed automatically at the specified time on the specified dates or weekly. You can register up to 30 events.

### **Setting the Time**

You can set the time for the projector. The set time is used for the schedule function.

"Saving a Schedule" p.101

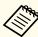

- When you turn on the projector for the first time, the message "Do you want to set the time?" is displayed. When you select Yes, the screen from step 4 is displayed.
- When Time/Schedule Protection is set to On in Password Protection, settings related to the date and time cannot be changed. You can make changes after setting Time/Schedule Protection to Off.
- "Managing Users (Password Protection)" p.107
- Press the [Menu] button while projecting.
  - "Using the Configuration Menu" p.114
- Select Operation from Extended.
- Select **Date & Time**, and then press the [◄] button.

- Make settings for the date and time. Use the soft keyboard to enter the date and time.
  - "Soft keyboard operations" p.128

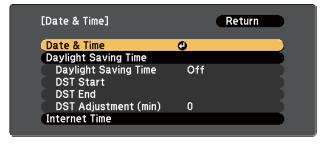

| Submenu                    |                            | Function                                                                                                    |
|----------------------------|----------------------------|----------------------------------------------------------------------------------------------------|
| Date &<br>Time             | Date                       | Set today's date.                                                                                                    |
|                            | Time                       | Set the current time.                                                                                                    |
|                            | Time Differ-<br>ence (UTC) | Set the time difference from Coordinated Universal Time.                                                                                                    |
|                            | Set                        | Applies the Date & Time settings.                                                                                                    |
| Daylight<br>Saving<br>Time | Daylight Sav-<br>ing Time  | Set whether or not to activate the daylight saving time. <b>DST Adjustment</b> (min) adjusts the time difference between the standard time and daylight saving time. |
|                            | DST Start                  | Set the date and time to start the daylight saving time.*                                                                                                    |
|                            | DST End                    | Set the date and time to end the daylight saving time.*                                                                                                    |
|                            | Set                        | Applies the <b>Daylight Saving Time</b> settings.                                                                                                    |
| Internet<br>Time           | Internet Time              | Set to <b>On</b> to update the time automatically through an Internet time server.                                                                                   |
|                            | Internet Time<br>Server    | Enter the IP address for an Internet time server.                                                                                                    |
|                            | Set                        | Applies the <b>Internet Time</b> settings.                                                                                                    |

<sup>\*</sup> When setting it for the last Sunday of the month, set the Week to 5.

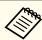

When changing settings, make sure you select **Set**, and then press the  $[\checkmark]$  button.

### Saving a Schedule

#### Setting a schedule

- Press the [Menu] button while projecting.
  - "Using the Configuration Menu" p.114
- Select Schedule Settings from Extended.
- Select Add New from Schedule.

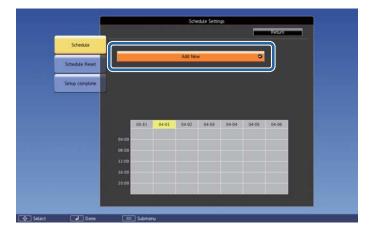

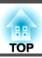

Set the event.

| Submenu Name         | Function                                                                                                    |  |  |
|----------------------|----------------------------------------------------------------------------------------------------|--|--|
| Event Settings       | Select an operation of the projector when the event is executed. Select No Change for items that you do not want to change when the event occurs.  You can set the following item operations.  • Power  • Source  • Power Consumption (disabled during portrait projection)  • Shutter  • Lamp Relay Mode |  |  |
| Date / Time Settings | Set the date, day of the week, and time to execute the event. Use the soft keyboard to enter the date and time.  Soft keyboard operations" p.128                                                                                                    |  |  |

- Select **Save**, and then press the [] button.

  To register additional events, repeat steps 3 to 5.
- Select **Setup complete**, and then select **Yes** to finish saving.

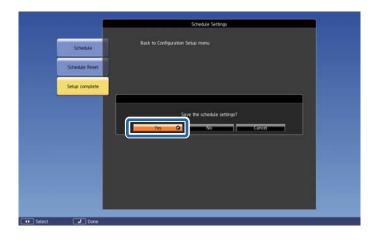

### **Lamp Relay Mode**

Specify the date and time to automatically switch to the lamp you want to turn on.

By switching the lamps, you can reduce the the load on the lamps and prevent deterioration.

Lamp Relay Mode is only available when **Lamp Select** is set to **Dual** or **Single**.

"Selecting the lamp" p.31

When it is set to **Dual**:

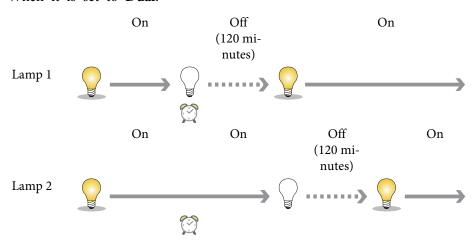

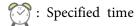

When it is set to Single:

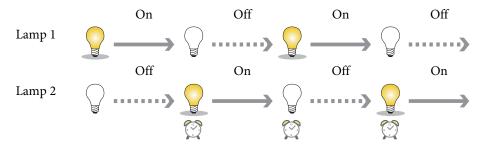

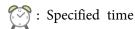

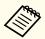

- When you set a total of two or more Lamp Relay Mode events, you can enable only one of the events.
- When another event is registered with a date specified at the same time in Lamp Relay Mode, the other event is executed.
- Select Add New from Schedule.
  - "Setting a schedule" p.101

Select Lamp Relay Mode, and then press the [-] button.

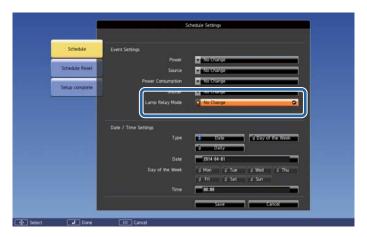

- Select **On**, and then press the [ ] button.
- Select the period for Lamp Relay Mode from **Type**.

  Day of the Week: Lamp Relay Mode is executed at the specified time on the same day of the week.

  Daily: Lamp Relay Mode is executed at the specified time every day.
- Set the **Day of the Week** and **Time** based on the **Type** settings. Use the soft keyboard to enter the date and time.
  - "Soft keyboard operations" p.128
- 6 Select Save, and then press the [✔] button.

Select **Setup complete**, and then select **Yes** to finish saving.

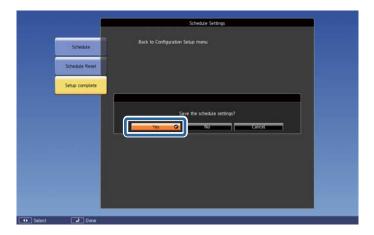

#### Checking a schedule

- Press the [Menu] button while projecting.
- Select **Schedule Settings** from **Extended**.

  The indicator appears at the time when an event is saved.

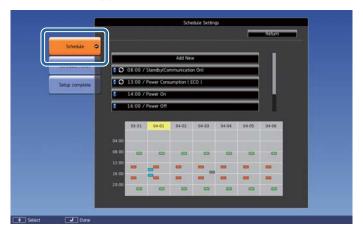

- (Aqua): Single event
- Orange): Regular event
- (Green): Communication monitoring On/Off
- (Gray): Disabled event

Press the [◀][▶] buttons to highlight the date you want to check.

The details of the events registered on the selected date are displayed.

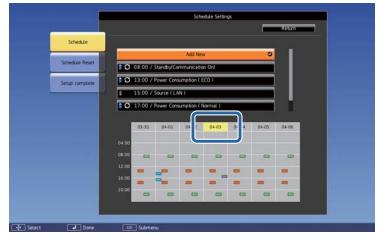

(Blue): Enabled event

(Gray): Disabled event

**3**: Regular event

### **Editing a schedule**

- Press the [Menu] button while projecting.
  - "Using the Configuration Menu" p.114
- 2 Select Schedule Settings from Extended.
- Press the [◀][▶] buttons to highlight the date containing the event you want to edit.

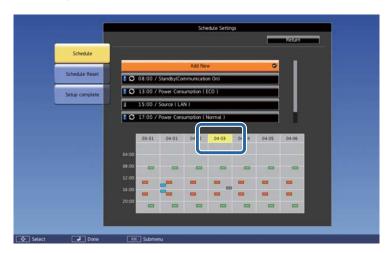

Highlight the event you want to edit, and then press the [Esc] button.

The menu is displayed.

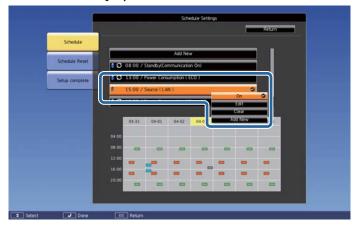

**5** Edit the event.

| Submenu Name | Function                                                                                                    |
|--------------|----------------------------------------------------------------------------------------------------|
| On/Off       | Enables or disables the selected event. (You can enable only one Lamp Relay Mode event.)                               |
| Edit         | Change the event details or date and time. Select <b>Save</b> , and then press the [ ] button to complete the editing. |
| Clear        | Deletes the selected event.                                                                                            |
| Register     | Saves a new event. Select <b>Save</b> , and then press the [ ] button to complete the registration.                    |

Select **Setup complete**, and then select **Yes** to finish editing.

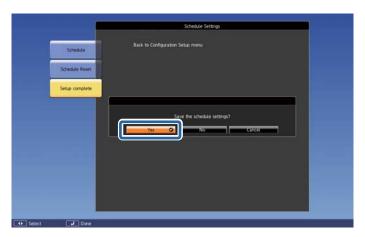

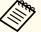

To delete all registered schedules, select **Schedule Reset**, and then select **Yes**. Select **Setup complete**, and then select **Yes**.

### **Security Functions**

The projector has the following security functions.

- Password Protection
   You can limit who can use the projector.
- Control Panel Lock/Lens Operation Lock/Remote Control Button Lock You can prevent people changing the settings on the projector without permission.
- "Restricting Operation" p.110
- Anti-Theft Lock

The projector is equipped with an anti-theft security device.

"Anti-Theft Lock" p.112

### **Managing Users (Password Protection)**

When Password Protection is activated, people who do not know the password cannot use the projector to project images even if the projector power is on. Furthermore, the user's logo that is displayed when you turn on the projector cannot be changed. This acts as an anti-theft function as the projector cannot be used even if it is stolen. At the time of purchase, Password Protection is not activated.

#### **Kinds of Password Protection**

The following three kinds of Password Protection settings can be made according to how the projector is being used.

#### 1. Power On Protection

When **Power On Protection** is **On**, you need to enter a preset password after the projector is plugged in and turned on (this also applies to Direct Power On). If the correct password is not entered, projection does not start.

#### 2. User's Logo Protection

When **User's Logo Protection** is set to **On**, the following setting changes for the User's Logo are prohibited.

- Capturing a User's Logo
- Changing the settings for **Display Background** and **Startup Screen** from **Display** in the Extended menu

#### 3. Network Protection

When **Network Protection** is set to **On**, changing the settings for the **Network** menu is prohibited.

#### 4. Time/Schedule Protection

When **Time/Schedule Protection** is set to **On**, changing settings for the projector's system time or schedules is prohibited.

#### **Setting Password Protection**

During projection, hold down the [Freeze] button for about five seconds.

The Password Protection setting menu is displayed.

#### Remote control

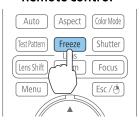

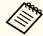

If Password Protection is already activated, you must enter the password.

If the password is entered correctly, the Password Protection setting menu is displayed.

- "Entering the Password" p.109
- Select the type of Password Protection you want to set, and then press the [ ] button.

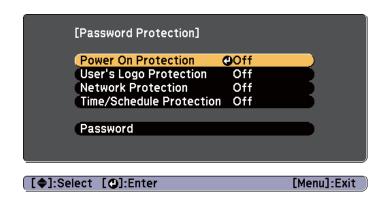

- Select **On**, and then press the [] button.

  Press the [Esc] button to return to the screen in step 2.
- A Set the password.
  - (1) Select **Password**, and then press the [ ] button.
  - (2) When the message "Change the password?" is displayed, select **Yes** and then press the [ ] button. The default password is set to "0000". Change this to your own desired password. If you select **No**, the screen displayed in step 2 is displayed again.
  - (3) While holding down the [Num] button, enter a four digit number using the numeric buttons. The number entered is displayed as "\* \* \* \*". When you enter the fourth digit, the confirmation screen is displayed.

#### Remote control

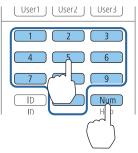

(4) Re-enter the password.

The message "Password accepted." is displayed.

If you enter the password incorrectly, a message is displayed prompting you to re-enter the password.

#### **Entering the Password**

When the password entry screen is displayed, enter the password using the remote control.

While holding down the [Num] button, enter the password by pressing the numeric buttons.

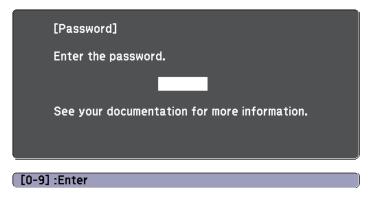

When you enter the correct password, Password Protection is temporarily released.

#### **Attention**

- If an incorrect password is entered three times in succession, the message "The projector's operation will be locked." is displayed for approximately five minutes, and then the projector switches to standby mode. If this happens, disconnect the power plug from the electrical outlet and then reinsert it and turn the projector's power back on. The projector displays the password entry screen again so that you can enter the correct password.
- If you have forgotten the password, make a note of the "Request Code: xxxxx" number that appears on the screen and contact the nearest address provided in the Epson Projector Contact List.
- Epson Projector Contact List
- If you continue to repeat the above operation and input the wrong password 30 times in succession, the following message is displayed and the projector does not accept any more password entries.

"The projector's operation will be locked. Contact your nearest Epson service center."

Epson Projector Contact List

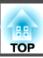

### **Restricting Operation**

The following three kinds of operation restriction functions are available with the projector.

- Control Panel Lock
   This is useful at events or shows when you want to deactivate all buttons during projection or at schools when you want to limit button operation.
- Lens Operation Lock
   This function deactivates all buttons on the remote control related to the lens operation to prevent improper lens adjustment after it is properly adjusted.
- Remote Control Button Lock
   This function deactivates buttons except for the main buttons needed for basic remote control operation, to prevent mistakes in operations.

#### **Control Panel Lock**

Perform one of the following to lock the operation buttons on the control panel. Even if the control panel is locked, you can still use the remote control as usual.

- Full Lock
   All of the buttons on the control panel are locked. You cannot perform any operations from the control panel, including turning the power on or off.
- Control Panel Lock
  All of the buttons on the control panel, except for the [θ] button, are locked.
- Press the [1] button on the control panel during projection to display the Control Panel Lock screen.

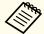

You can also make settings in **Control Panel Lock** in the Configuration menu.

- Settings Control Panel Lock p.121
- Select either **Full Lock** or **Partial Lock** according to your purpose.

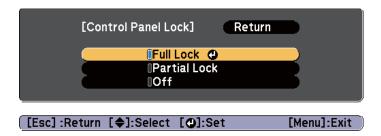

Select **Yes** when the confirmation message is displayed.

The control panel buttons are locked according to the setting you chose.

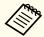

You can release the control panel lock by one of the following two methods.

- Use the remote control to set **Control Panel Lock** to **Off** in the Configuration menu.
  - Settings Control Panel Lock p.121
- Press and hold down the [ ] button on the control panel for about seven seconds, a message is displayed and the lock is released.

#### **Lens Operation Lock**

This function locks the following buttons on the remote control related to the lens operation.

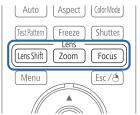

Set the Lens Operation Lock to On in the Configuration menu.

Settings - Lens Operation Lock p.121

#### **Remote Control Button Lock**

This function locks the following buttons on the remote control.

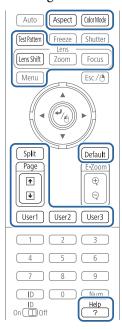

Each time the [Help] button is pressed for at least 5 seconds, the remote control button lock turns on or off.

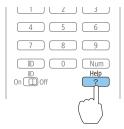

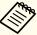

Even if the remote control button lock is on, the following operations are possible.

- Resetting default for the Remote Receiver setting
- Releasing the remote control button lock

### **Anti-Theft Lock**

The projector is equipped with the following types of anti-theft security devices.

• Security slot

The security slot is compatible with the Microsaver Security System manufactured by Kensington.

See the following for more details on the Microsaver Security System.

- http://www.kensington.com/
- Handles

A commercially available theft-prevention wire lock can be passed through the handle to secure the projector to a desk or pillar.

### Installing the wire lock

Pass an anti-theft wire lock through the handle.

See the documentation supplied with the wire lock for locking instructions.

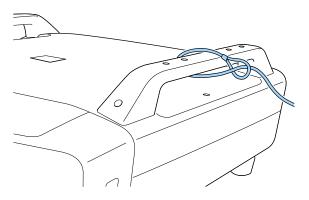

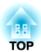

# **Configuration Menu**

This chapter explains how to use the Configuration menu and its functions.

# **Using the Configuration Menu**

This section explains how to use the Configuration menu.

Although steps are explained using the remote control as an example, you can perform the same operations from the control panel. Check the guide under the menu for the available buttons and their operations.

Display the Configuration menu screen.

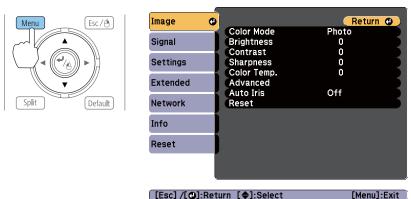

Select a top menu item.

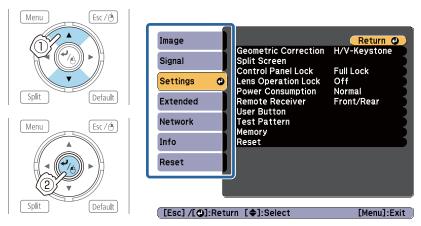

Select a submenu item.

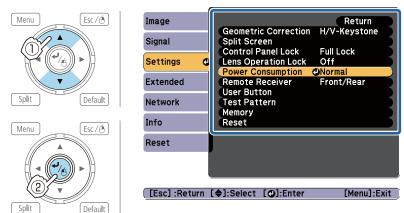

Change settings.

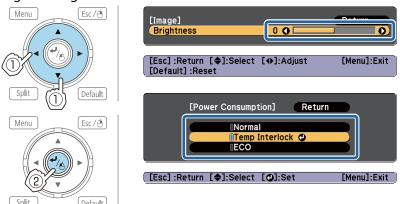

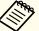

When Default: Reset is displayed on the guide, and you press the [Default] button on the remote control, the settings being adjusted are returned to their default values.

Press the [Menu] button to finish making settings.

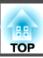

# **Configuration Menu Table**

Settable items vary depending on the model being used and the image signal and source being projected.

| Top Menu Name     | Submenu Name        | Items or Setting Values                                                                                                    |
|-------------------|---------------------|----------------------------------------------------------------------------------------------------|
| Image Menu  p.117 | Color Mode          | Dynamic, Presentation, Theatre,<br>Photo, Sports, sRGB, DICOM SIM,<br>Multi-Projection, 3D Dynamic, 3D<br>Presentation, 3D Theatre, 3D<br>Multi-Projection |
|                   | Brightness          | -24 to 24                                                                                                    |
|                   | Contrast            | -24 to 24                                                                                                    |
|                   | Color Saturation    | -32 to 32                                                                                                    |
|                   | Tint                | -32 to 32                                                                                                    |
|                   | Sharpness           | -5 to 5, Advanced                                                                                                    |
|                   | Color Temp.         | 3200K, 5000K to 10000K, -3 to 6                                                                                                    |
|                   | Advanced            | Gamma, RGB, RGBCMY                                                                                                    |
|                   | Auto Iris           | Off, Normal, High Speed                                                                                                    |
| Signal Menu       | 3D Setup            | 3D Images                                                                                                    |
| <b>p.119</b>      | Auto Setup          | On, Off                                                                                                    |
|                   | Resolution          | Auto, Wide, Normal, Manual                                                                                                    |
|                   | Tracking            | -                                                                                                    |
|                   | Sync.               | -                                                                                                    |
|                   | Position            | -                                                                                                    |
|                   | Progressive         | Off, Video, Film/Auto                                                                                                    |
|                   | Frame Interpolation | Off, Low, Normal, High                                                                                                    |
|                   | Super-resolution    | 0 to 3                                                                                                    |
|                   | Noise Reduction     | Off, NR1, NR2                                                                                                    |
|                   | Mosquito NR         | On, Off                                                                                                    |

| Top Menu Name       | Submenu Name         | Items or Setting Values                                                                                                    |
|---------------------|----------------------|----------------------------------------------------------------------------------------------------|
|                     | Video Range          | Auto, Normal, Expanded                                                                                                    |
|                     | Input Signal         | Auto, RGB, Component                                                                                                    |
|                     | Video Signal         | Auto, NTSC, NTSC4.43, PAL, M-PAL, N-PAL, PAL60, SECAM                                                                                                    |
|                     | Aspect               | Auto, Normal, 4:3, 16:9, Full,<br>Zoom, Native                                                                                                    |
|                     | Scale                | -                                                                                                    |
|                     | Overscan             | Auto, Off, 4%, 8%                                                                                                    |
|                     | Image Processing     | Fine, Fast                                                                                                    |
| Settings menu p.121 | Geometric Correction | Off, H/V-Keystone, Quick Corner,<br>Curved Surface, Point Correction,<br>Corner Wall                                                                                             |
|                     | Split Screen         | -                                                                                                    |
|                     | Control Panel Lock   | Full Lock, Partial Lock, Off                                                                                                    |
|                     | Lens Operation Lock  | On, Off                                                                                                    |
|                     | Power Consumption    | Normal, Temp Interlock, ECO                                                                                                    |
|                     | Remote Receiver      | Front/Rear, Front, Rear, Off                                                                                                    |
|                     | User Button          | User Button 1, User Button 2, User<br>Button 3                                                                                                    |
|                     | Test Pattern         | -                                                                                                    |
|                     | Memory               | Load Memory, Save Memory,<br>Erase Memory, Rename Memory                                                                                                    |
| Extended Menu p.122 | Display              | Menu Position, Message Position,<br>Messages, Display Background,<br>Startup Screen, Standby<br>Confirmation, Air Filter Notice,<br>Screen, Panel Alignment, Color<br>Uniformity |
|                     | User's Logo          | -                                                                                                    |

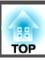

| Top Menu Name            | Submenu Name      | Items or Setting Values                                                                                                    |
|--------------------------|-------------------|----------------------------------------------------------------------------------------------------|
|                          | Projection        | Front, Front/Upside Down, Rear,<br>Rear/Upside Down                                                                                                    |
|                          | Direction         | Normal, Pointing Up, Pointing<br>Down, Angled Up, Angled Down                                                                                             |
|                          | Operation         | Direct Power On, Sleep Mode,<br>Sleep Mode Timer, Shutter Timer,<br>High Altitude Mode, Startup<br>Source Search, Auto Power On,<br>Advanced, Date & Time |
|                          | A/V Settings      | A/V Output, Monitor Out                                                                                                    |
|                          | Standby Mode      | Communication On,<br>Communication Off                                                                                                    |
|                          | HDBaseT           | Communication On, Extron XTP                                                                                                    |
|                          | Multi-Projection  | Projector ID, Scale, Color Mode,<br>Color Uniformity, Edge Blending,<br>Brightness Level, Color Matching,<br>RGBCMY, Black Level                          |
|                          | Lamp Select       | Dual, Single, Lamp 1, Lamp 2                                                                                                    |
|                          | Schedule Settings | -                                                                                                    |
|                          | Language          | 27 languages                                                                                                    |
| Info menu <b>☞</b> p.136 | Projector Info    | Source, Input Signal, Resolution,<br>Video Signal, Refresh Rate, Sync<br>Info, Status, Serial Number, Event<br>ID, HDBaseT Signal Quality                 |
|                          | Lamp Info         | Lamp Hours, Lamp Status                                                                                                    |
|                          | Version           | Main, Video, Status Monitor                                                                                                    |
| Reset Menu               | Reset All         | -                                                                                                    |
| <b>p</b> .138            | Reset Memory      | -                                                                                                    |

### **Network Menu**

| Top Menu Name               | Submenu Name                                                  | Items or Setting Values                           |
|-----------------------------|---------------------------------------------------------------|---------------------------------------------------|
| Basic menu                  | Projector Name                                                | -                                                 |
| <b>p</b> .129               | PJLink Password                                               | -                                                 |
|                             | Web Control Password                                          | -                                                 |
|                             | Projector Keyword                                             | On, Off                                           |
| Wireless LAN menu           | Wireless LAN Power                                            | On, Off                                           |
| <b>p</b> .130               | Connection Mode                                               | Quick, Advanced                                   |
|                             | Channel                                                       | 1ch, 6ch, 11ch                                    |
|                             | SSID Auto Setting                                             | On, Off                                           |
|                             | SSID                                                          | -                                                 |
|                             | Search Access Point                                           | -                                                 |
|                             | IP Settings                                                   | DHCP, IP Address, Subnet<br>Mask, Gateway Address |
|                             | SSID Display                                                  | On, Off                                           |
|                             | IP Address Display                                            | On, Off                                           |
| Security menu p.132         | Security                                                      | Off, WPA2-PSK,<br>WPA/WPA2-PSK                    |
|                             | Passphrase                                                    | -                                                 |
| Wired LAN menu <b>p.133</b> | IP Settings                                                   | DHCP, IP Address, Subnet<br>Mask, Gateway Address |
|                             | IP Address Display                                            | On, Off                                           |
| Mail menu                   | Mail Notification                                             | On, Off                                           |
| <b>p</b> .134               | SMTP Server                                                   | -                                                 |
|                             | Port Number                                                   | -                                                 |
|                             | Address 1 Setting,<br>Address 2 Setting,<br>Address 3 Setting | -                                                 |
|                             |                                                               |                                                   |

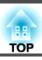

| Top Menu Name | Submenu Name                               | Items or Setting Values |
|---------------|--------------------------------------------|-------------------------|
| Others menu   | SNMP                                       | On, Off                 |
| <b>p</b> .135 | Trap IP Address 1 and<br>Trap IP Address 2 | -                       |
|               | Priority Gateway                           | Wired LAN, Wireless LAN |
|               | AMX Device Discovery                       | On, Off                 |
|               | Crestron RoomView                          | On, Off                 |
|               | Bonjour                                    | On, Off                 |
|               | Message Broadcasting                       | On, Off                 |

# **Image Menu**

Settable items vary depending on the image signal and source currently being projected. Setting details are saved for each image signal.

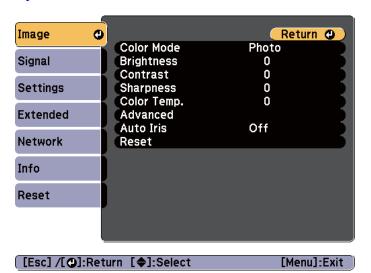

| Submenu          | Function                                                                                                    |
|------------------|----------------------------------------------------------------------------------------------------|
| Color Mode       | Select the quality of the image to suit your surroundings.  "Selecting the Projection Quality (Selecting Color Mode)"                      |
|                  | p.70                                                                                                    |
| Brightness       | Adjusts the image brightness.                                                                                                    |
| Contrast         | Adjusts the difference between light and shade in the images.                                                                              |
| Color Saturation | (Adjustment is only possible when component video or composite video images are being input.) Adjusts the color saturation for the images. |

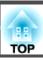

| Submenu     | Function                                                                                                    |
|-------------|----------------------------------------------------------------------------------------------------|
| Tint        | (Adjustment is possible when component video signals are being input. Composite video and S-video input signals can only be adjusted when they are NTSC video signals.) Adjusts the image tint.                                                                                                    |
| Sharpness   | (Only <b>Standard</b> can be set when <b>Image Processing</b> is set to <b>Fast</b> .) <b>Standard</b> : You can adjust the image sharpness. To make more-                                                                                                    |
|             | detailed settings, select <b>Advanced</b> . <b>Advanced</b> : The following four items can be set.                                                                                                    |
|             | Thin Line Enhancement: If this parameter is set to a positive value, details such as hair or fabric patterns are enhanced.                                                                                                    |
|             | <b>Thick Line Enhancement</b> : If this parameter is set to a positive value, the outline, background, and the other main parts of the objects in the image are enhanced to show them clearly.                                                                                                    |
|             | <b>Vert. Line Enhancement</b> : If this parameter is set to a positive value, vertical lines in the image are enhanced.                                                                                                    |
|             | <b>Horiz. Line Enhancement</b> : If this parameter is set to a positive value, horizontal lines in the image are enhanced.                                                                                                    |
| Color Temp. | You can adjust the overall tint of the image. When the <b>Color Mode</b> is set to <b>sRGB</b> or <b>DICOM SIM</b> , adjust to 11 steps in 3200K, 5000K to 10000K. When the <b>Color Mode</b> is set to other settings, you can adjust it in a range of -3 to 6. The image is tinted blue when a high value is selected and tinted red when a low value is selected. |
| Advanced    | You can make adjustments by choosing the following items.  Gamma: You can adjust the coloring by selecting one of the gamma correction values, or referring to the projected image or a gamma graph.  RGB: c                                                                                                    |
|             | <b>RGBCMY</b> : You can adjust the hue, saturation, and brightness of each color R (red), G (green), B (blue), C (cyan), M (magenta), Y (yellow) individually.                                                                                                    |

| Submenu   | Function                                                                                                    |
|-----------|----------------------------------------------------------------------------------------------------|
| Auto Iris | (This item can be set only if Color Mode is set to Dynamic, Theatre, 3D Dynamic or 3D Theatre. It cannot be set if Edge Blending is set to On.)  Set to Normal or High Speed to adjust the iris to obtain the optimum light for images being projected. Select High Speed to make faster iris corrections to match the speed of the scene.  The setting is stored for each Color Mode. |
| Reset     | You can reset all adjustment values for the <b>Image</b> menu to their default settings. See the following to return all menu items to their default settings.  The "Reset Menu" p.138                                                                                                    |

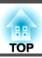

# Signal Menu

Settable items vary depending on the image signal and source currently being projected. Setting details are saved for each image signal.

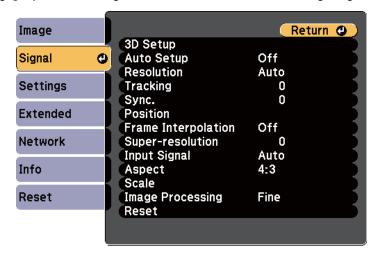

| [Esc] /[@]:Return | [♦]:Select | [Menu]:Exit |
|-------------------|------------|-------------|

| Submenu    | Function                                                                                                    |
|------------|----------------------------------------------------------------------------------------------------|
| 3D Setup   | When projecting passive 3D images using two projectors, set <b>3D Images</b> to <b>On</b> .                                |
| Auto Setup | (Only available when an analog RGB computer signal is being input.)                                                        |
|            | Set to <b>On</b> to automatically adjust Tracking, Sync., and Position to the optimum state when the input signal changes. |

| Submenu                                                                                           | Function                                                                                                    |
|---------------------------------------------------------------------------------------------------|----------------------------------------------------------------------------------------------------|
| Resolution                                                                                        | (Only available when an analog RGB computer signal is being input.)                                                                                                    |
|                                                                                                   | Set to <b>Auto</b> to automatically identify the resolution of the input signal. If images are not projected correctly when set to <b>Auto</b> , for example if some of the image is missing, set to <b>Wide</b> for wide screens, or set to <b>Normal</b> for 4:3 or 5:4 screens depending on the connected computer. <b>Manual</b> allows you to specify the resolution. This is ideal when the connected computer is always the same. |
| Tracking                                                                                          | (Only available when an analog RGB computer signal is being input.)                                                                                                    |
|                                                                                                   | You can adjust computer images when vertical stripes appear in the images.                                                                                                    |
| Sync.                                                                                             | (Only available when an analog RGB computer signal is being input.)                                                                                                    |
|                                                                                                   | You can adjust computer images when flickering, fuzziness, or interference appears in the images.                                                                                                    |
| Position                                                                                          | You can adjust the display position up, down, left, and right when a part of the image is missing so that the whole image is projected.                                                                                                    |
| Progressive                                                                                       | Interlace (i) signal is converted to Progressive (p). (IP conversion)                                                                                                    |
|                                                                                                   | Off: Ideal for images with a large amount of movement.                                                                                                    |
|                                                                                                   | Video: Ideal for general video images.                                                                                                    |
|                                                                                                   | <b>Film/Auto</b> : This is ideal for movie films, computer graphics, and animation.                                                                                                    |
| Frame Interpolation<br>(EB-Z10005U/<br>EB-Z10000U/<br>EB-Z9875U/<br>EB-Z9870U/<br>EB-Z9750U only) | You can play fast moving images smoothly by producing intermediate frames between the original frames.                                                                                                    |

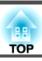

| Submenu          | Function                                                                                                    |
|------------------|----------------------------------------------------------------------------------------------------|
| Super-resolution | To display a crisp image, you can reduce the blurring that is created on the edge when the image data is scaled up to fit the panel resolution of the image signal.                                                                                                    |
| Noise Reduction  | (This cannot be set when <b>Image Processing</b> is set to <b>Fast</b> .)                                                                                                    |
|                  | Smoothes out the roughness in progressive images. There are two modes. Select the setting that best suits your environment. It is recommended that this is set to <b>Off</b> when viewing image sources in which noise is very low, such as for DVDs.                                                                                          |
| Mosquito NR      | (This cannot be set when <b>Image Processing</b> is set to <b>Fast</b> .)                                                                                                    |
|                  | When a progressive signal is being input, you can reduce the wavy noise that occurs in lines between areas with dramatic changes in colors.                                                                                                    |
| Video Range      | Select the video range for the input signal from the HDMI input port, the DVI-D input port, HDBaseT port, or the SDI input port. Set to <b>Expanded</b> if you are concerned about misadjusted black levels or blown out highlights in the image.                                                                                              |
| Input Signal     | You can select an input signal from the Computer input port or BNC input port.                                                                                                    |
|                  | If set to <b>Auto</b> , the input signal is set automatically according to the connected equipment.                                                                                                    |
|                  | If colors do not appear correctly when set to <b>Auto</b> , select the appropriate signal according to the connected equipment.                                                                                                    |
| Video Signal     | You can select an input signal from the Video input port or S-Video input port. If set to <b>Auto</b> , video signals are recognized automatically. If interference appears in the image or a problem occurs such as no image is being projected when set to <b>Auto</b> , select the appropriate signal according to the connected equipment. |
| Aspect           | You can set the <u>aspect ratio</u> for projected images.  Changing the Aspect Ratio of the Projected Image" p.72                                                                                                    |
| Scale            | When using multiple projectors to project one image, adjust the range of the image displayed by each projector.  Combining Scaled Images" p.89                                                                                                    |

| Submenu               | Function                                                                                                    |
|-----------------------|----------------------------------------------------------------------------------------------------|
| Overscan              | (This setting can only be adjusted when a Component Video signal or RGB-Video signal is being input.) Changes the output image ratio (the range of the projected image). You can set the cropping range to 4% or 8%. When set to Auto, this is automatically adjusted according to the input signal. |
| Image Process-<br>ing | Changes settings for image processing.  Fine: Images are displayed in higher quality.  Fast: Images are displayed quicker.                                                                                                    |
| Reset                 | You can reset all adjustment values on the <b>Signal</b> menu to their default settings, except for <b>Input Signal</b> and <b>Image Processing</b> . See the following to return all menu items to their default settings.  The "Reset Menu" p.138                                                  |

# **Settings Menu**

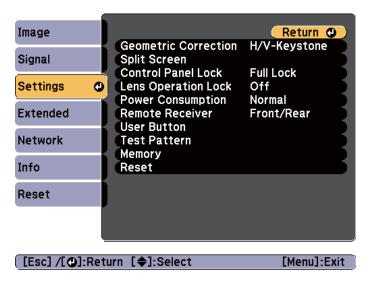

| Submenu                | Function                                                                                                    |
|------------------------|----------------------------------------------------------------------------------------------------|
| Geometric Correction   | You can correct distortion.  "Correcting Distortion in the Projected Image" p.60  Off: Temporarily cancels the geometric correction.  H/V-Keystone: Adjust V-Keystone and H-Keystone to correct vertical and horizontal keystone distortion.  Quick Corner: Select and correct the four corners of the projected image.  Curved Surface: Corrects distortion that occurs when projecting on a curved surface.  Point Correction: Divides the projected image into a grid and corrects the distortion by moving the selected point of intersection. |
|                        | distortion by moving the selected point of intersection from side to side and up and down.  • Corner Wall:  Corrects distortion that occurs when projecting on a surface with right angles.                                                                                                    |
| Split Screen           | You can split the screen into two screens.  "Projecting Two Images Simultaneously (Split Screen)" p.91                                                                                                    |
| Control Panel<br>Lock  | You can restrict operation of the projector's control panel.  "Control Panel Lock" p.110                                                                                                    |
| Lens Operation<br>Lock | You can restrict the lens operation of the remote control.  "Lens Operation Lock" p.111                                                                                                    |
| Power Consumption      | (Disabled during portrait projection.) When set to <b>Normal</b> , the lamp is at its brightest. When set to <b>Temp Interlock</b> , if the surrounding temperature* gets too high, the lamp automatically dims to control the operating temperature. When set to <b>ECO</b> , the power consumption during projection drops and the fan noise is reduced.                                                                                                    |

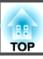

| Submenu         | Function                                                                                                    |
|-----------------|----------------------------------------------------------------------------------------------------|
| Remote receiver | You can limit the reception of the operation signal from the remote control.  When set to <b>Off</b> , you cannot perform any operations from the remote control. If you want to make operations from the remote control, hold down the [Menu] button on the remote control for at least 15 seconds to reset the setting to its default value. |
| User Button     | Select the items in the Configuration menu that you want to assign to the [User1], [User2], and [User3] buttons on the remote control. The following items can be assigned.  Power Consumption, Info, Progressive, Geometric Correction, Multi-Projection, Resolution, Memory, Image Processing, or On-Screen Display                          |
| Test Pattern    | You can display a test pattern to adjust the projection without connecting other equipment when you set up the projector.  "Displaying a Test Pattern" p.34                                                                                                    |
| Memory          | Perform operations and make settings for the memory function.  "Memory Function" p.98                                                                                                    |
| Reset           | You can reset all adjustment values on the <b>Settings</b> menu to their default settings, except for <b>User Button</b> and <b>Memory</b> .  See the following to return all menu items to their default settings.  "Reset Menu" p.138                                                                                                    |

<sup>\*</sup> Operating temperature of  $+45^{\circ}$ C at an altitude of 0 to 1,499 m, and  $+40^{\circ}$ C at an altitude of 1,500 to 3,048 m.

### **Extended Menu**

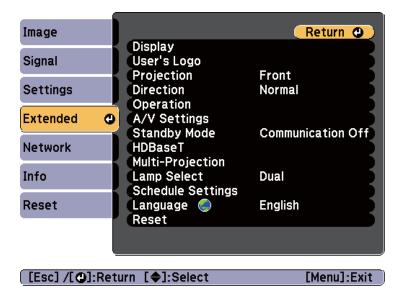

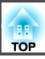

| Submenu | Function                                                                                                    |
|---------|----------------------------------------------------------------------------------------------------|
| Display | You can make settings related to the projector's display.                                                                                                    |
|         | <b>Menu Position</b> : Select the position to display the menu on the projected screen.                                                                                                    |
|         | <b>Message Position</b> : Select the position to display the message on the projected screen.                                                                                                    |
|         | <b>Messages</b> : When set to <b>Off</b> , the following items will not be displayed.                                                                                                    |
|         | Item names when the Source, Color Mode, or Aspect is changed, messages when no signal is being input, and warnings such as High Temp Warning.                                                                                                    |
|         | <b>Display Background</b> *: You can set the screen background to <b>Black</b> , <b>Blue</b> , or <b>Logo</b> when no image signal is available.                                                                                                    |
|         | <b>Startup Screen*</b> : Set to <b>On</b> to display the <b>User's Logo</b> when you turn on the projector.                                                                                                    |
|         | Standby Confirmation: (This item can be set when the Remote Control Type is set to Simple.) When set to On (default), a confirmation message is displayed asking whether or not to turn off the power when the [ $\circlearrowleft$ ] button is pressed. Press the [ $\circlearrowleft$ ] button again to turn the power off. |
|         | If it is set to <b>Off</b> , you can turn off the power simply by pressing the [也] button once.                                                                                                    |
|         | <b>Air Filter Notice</b> : Set whether or not to enable the Air Filter Notice function. When this is set to <b>On</b> and a clog in the air filter is detected, the message is displayed on the screen.                                                                                                    |
|         | <b>Screen</b> : (This item cannot be set when projecting images from a computer over a network.) Set the aspect ratio and position of the projected screen according to the screen being used.                                                                                                    |
|         | Screen Settings" p.32                                                                                                    |
|         | Panel Alignment: Correct color misalignments (red and blue) in the screen.                                                                                                    |
|         | ■ "Panel Alignment" p.181                                                                                                    |
|         | <b>Color Uniformity</b> : Adjusts the color tone balance for the whole screen.                                                                                                    |

| Submenu      | Function                                                                                                    |
|--------------|----------------------------------------------------------------------------------------------------|
|              | Color Uniformity p.183                                                                                                    |
| User's Logo* | Change the User's Logo to display when the power is turned on or the image signal is not input.  Saving a User's Logo" p.96                                                                                     |
| Projection   | Select from one of the following projection methods depending on how the projector is installed.  Front, Front/Upside Down, Rear, and Rear/Upside Down  "Changing the direction of the image (Projection)" p.31 |
| Direction    | Set this parameter according to the installation angle of the projector.  "Installation Settings" p.30                                                                                                    |

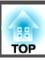

| Submenu   | Function                                                                                                    |
|-----------|----------------------------------------------------------------------------------------------------|
| Operation | Direct Power On: Set to On to turn on the projector simply by plugging it in.  When the power cord is plugged in, note that the projector turns on automatically in cases such as a power outage being restored.                                                      |
|           | Sleep Mode: When set to On, this automatically stops projection when no image signal is being input and no operations are carried out.                                                                                                    |
|           | Sleep Mode Timer: When Sleep Mode is set to On, you can set the time before the projector automatically turns off within a range of 1 to 30 minutes.                                                                                                    |
|           | <b>Shutter Timer</b> : When set to <b>On</b> , this automatically turns off the projector when no operations are carried out for approximately 120 minutes while the shutter function is activated.                                                                   |
|           | <b>High Altitude Mode</b> : Set to <b>On</b> when using the projector above an altitude of 1,500 m.                                                                                                    |
|           | Startup Source Search: Set whether or not (On/Off) to automatically detect the image signal being input when the projector is turned on.                                                                                                    |
|           | Auto Power On: (Only available when Standby Mode is set to Communication On.) If it is set to Computer or BNC, the projector is turned on when the signals are received from the Computer input port or BNC input port, even when the projector is in standby status. |

| Submenu   | Function                                                                                                    |
|-----------|----------------------------------------------------------------------------------------------------|
| Operation | <ul> <li>Advanced: The following items can be set.</li> <li>BNC Sync Termination: Set the termination for the signal from the BNC input port. This should usually be set to Off. Set to On when analog (75Ω) termination such as for switchers is necessary.</li> </ul>                                                                                                    |
|           | <ul> <li>Remote Control Type: You can select Normal or Simple depending on the type of remote control. Set this item to Normal to use the remote control provided with this projector. When Simple is selected, you can use the remote control provided with other Epson projectors to operate this projector. This is useful if you want to use a remote control that you are already familiar with to operate the projector. However, you cannot use the remote control provided with this projector if this is set to Simple. Make sure that the setting is correct because, if the projector is installed on the ceiling or somewhere hard to reach, changing it back to Normal may be difficult. Additionally, you cannot use functions that are not equipped with this projector or the remote control that you are using.</li> <li>Shutter Button: Select an operation to perform when the [Shutter] button is pressed. When Shutter is selected, the electric shutter opens/closes. When Blank is selected, this turns off the image temporarily.</li> </ul> |
|           | <ul> <li>Shutter Release: If it is set to Shutter, it is only released by pressing the [Shutter] button, (or by sending a command to release the shutter function).  When set to Any Button, the shutter function is released when any operation is performed on the projector.  "Hiding the Image Temporarily (Shutter)" p.94</li> <li>Beep: When set to Off, the confirmation buzzer does not beep to notify you that the power turns on or off, or cooling down is finished.</li> <li>Indicators: When set to Off, the projector's indicators are turned off, except for error or warning.</li> </ul>                                                                                                    |

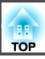

| Submenu      | Function                                                                                                    |
|--------------|----------------------------------------------------------------------------------------------------|
| Operation    | • Lens Type: Select the model number for the lens you are using. Select ELPLS04 for the projector that has a built-in lens.                                                                                                    |
|              | • Instant Off: When set to Enabled, the projector goes into standby status in approximately three seconds after power off. If you turn the power on immediately after turning it off, command communication may be cut off. To stabilize command communication, set this to Disabled. When set to Disabled, the projector goes into standby status in approximately 170 seconds after power off. |
|              | <ul> <li>Date &amp; Time: Make system time settings for the projector.</li> <li>"Setting the Time" p.100</li> </ul>                                                                                                    |
| A/V Settings | <b>A/V Output</b> : (Only available when <b>Communication On</b> is set for <b>Standby Mode</b> .) When set to <b>Always On</b> , you can perform the following operations even if the projector is in standby mode.                                                                                                    |
|              | <ul> <li>Output images to an external monitor.</li> <li>Use the status monitor.</li> <li>Monitor Out: Select the image source output to an external monitor when the projector is in standby status. When set to Auto, analog RGB signals from the Computer input port or the BNC input port are output depending on which source was selected when the projector was turned off.</li> </ul>     |

| Submenu      | Function                                                                                                    |
|--------------|----------------------------------------------------------------------------------------------------|
| Standby Mode | <ul> <li>(This item cannot be set when Extron XTP is set to On.) If you set Communication On, you can perform the following operations even if the projector is in standby mode.</li> <li>• Monitor and control the projector over a network.</li> <li>• Output audio and images to an external device. (Only when A/V Output is set to Always On.)</li> <li>• Use the status monitor. (Only when A/V Output is set to Always On.)</li> <li>• Communication from the HDBaseT port is enabled. (Only when Control Communications is set to On.)</li> <li>• Start projection by inputting an image signal. (Only available when Auto Power ON is set to On.)</li> </ul> |
|              | When monitoring or controlling the projector over the network using wireless LAN, set Connection Mode to Advanced.  Network - Wireless LAN - Connection Mode p.130                                                                                                    |
| HDBaseT      | Control Communications (This cannot be set when Extron XTP is set to On.) When set to On, Ethernet communication, serial communication, and the wired remote control through the HDBaseT Transmitter connected to the HDBaseT port are all enabled. (When this is enabled, the projector's LAN port, RS-232C port, and Remote port are disabled.)  Extron XTP: Set to On when you connect the Extron XTP transmitter or switcher to the HDBaseT port. See the following Extron Web site for more details on the XTP system.  http://www.extron.com/                                                                                                    |
|              | When Extron XTP is set to On, the fan may rotate in standby mode but this is not abnormal.                                                                                                    |

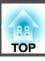

| Submenu          | Function                                                                                                    |
|------------------|----------------------------------------------------------------------------------------------------|
| Multi-Projection | Make settings when projecting from multiple projectors.                                                                                                    |
|                  | ■ "Multi-Projection Function" p.80                                                                                                    |
|                  | Projector ID: Set the ID from 1 to 9. Off indicates that no                                                                                                    |
|                  | ID is set.                                                                                                    |
|                  | TID Settings" p.39                                                                                                    |
|                  | Scale: When using multiple projectors to project one image,                                                                                                    |
|                  | adjust the range of the image displayed by each projector.                                                                                                    |
|                  | "Combining Scaled Images" p.89                                                                                                    |
|                  | Color Mode: Set to Multi-Projection (or 3D Multi-Projection for projecting 3D images).                                                                                     |
|                  | <b>Color Uniformity</b> : Adjusts the color tone balance for the whole screen.                                                                                             |
|                  | Color Uniformity p.183                                                                                                    |
|                  | Edge Blending: Corrects a border between multiple images                                                                                                    |
|                  | to create a seamless screen.                                                                                                    |
|                  | "Adjust the overlapping area of the images (Edge                                                                                                    |
|                  | Blending)" p.81                                                                                                    |
|                  | Brightness Level: When the brightness of each lamp differs, set the lamp brightness level between 1 and 5. This item can be adjusted only when Power Consumption is set to |
|                  | be adjusted only when <b>Power Consumption</b> is set to <b>Normal</b> in the <b>Settings</b> menu.                                                                        |
|                  | Correcting the brightness" p.83                                                                                                    |
|                  | <b>Color Matching</b> : Corrects the difference between the tint and brightness of each projected image.                                                                   |
|                  | Color Matching" p.85                                                                                                    |
|                  | RGBCMY: You can adjust the Hue, Saturation, and                                                                                                    |
|                  | Brightness for R (red), G (Green), B (Blue), C (Cyan), M                                                                                                    |
|                  | (Magenta), and Y (Yellow) color components.                                                                                                    |
|                  | "Adjusting RGBCMY" p.86                                                                                                    |
|                  | <b>Black Level</b> : Adjusts the differences in brightness and tone for areas where images overlap and areas where the images do not overlap.                              |
|                  | "Black Level" p.86                                                                                                    |
|                  | Reset: You can reset all adjustment values for the Multi-Projection menu to their default settings.                                                                        |

| Submenu                | Function                                                                                                    |
|------------------------|----------------------------------------------------------------------------------------------------|
| Lamp Select            | Select the lamps to be turned on.  "Selecting the lamp" p.31                                                                                                    |
| Schedule Set-<br>tings | You can set the projector's schedule so that it performs a specific operation at a specified date and time.  Scheduling Function" p.100                                                                                                    |
| Language               | You can set the language for messages and menus.                                                                                                    |
| Reset                  | You can reset all adjustment values for the <b>Extended</b> menu to their default settings. However, the following items are not reset.                                                                                                    |
|                        | Screen Type, Screen Position, Projection, Direction, High Altitude Mode, Startup Source Search, Remote Control Type, Shutter Release, Lens Type, A/V Output, Monitor Out, Standby Mode, Control Communications, Projector ID, Color Matching, Lamp Select, Language See the following to return all menu items to their default settings.  TReset Menu" p.138 |

- \* When **User's Logo Protection** is set to **On** in **Password Protection**, you cannot change settings related to user's logo. You can make changes after setting **User's Logo Protection** to **Off**.
  - "Managing Users (Password Protection)" p.107

#### **Network Menu**

When **Network Protection** is set to **On** in **Password Protection**, a message is displayed and the network settings cannot be changed. Set **Network Protection** to **Off** and then configure the network.

"Setting Password Protection" p.108

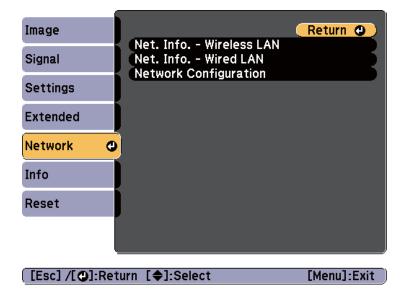

| Submenu                     | Function                                                                                                    |
|-----------------------------|----------------------------------------------------------------------------------------------------|
| Net. Info Wire-<br>less LAN | Displays the following network setting status information.  Connection Mode  Wireless LAN System  Antenna Level  Projector Name  SSID  DHCP  IP Address  Subnet Mask  Gateway Address  MAC Address  Region Code* |
| Net. Info<br>Wired LAN      | Displays the following network setting status information.  • Projector Name  • DHCP  • IP Address  • Subnet Mask  • Gateway Address  • MAC Address                                                              |
| Network Config-<br>uration  | The following menus are available for setting network items.  Basic, Wireless LAN, Security, Wired LAN, Mail, Others, Reset, Complete                                                                            |

<sup>\*</sup> Displays available region information for the wireless LAN unit being used. For more details, contact your local dealer or the nearest address provided in the Epson Projector Contact List.

#### Epson Projector Contact List

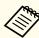

- By using a Web browser of a computer connected to the projector on a network, you can set functions and control the projector. This function is called Web Control. You can easily enter text using a keyboard to make settings for Web Control such as security settings.
- "Changing Settings Using a Web Browser (Web Control)"p.186
- Contact your network administrator for details on network settings.

#### Notes on operating the Network menu

Selecting from the top menu and sub menus, and changing selected items is the same as making operations from the Configuration menu.

When done, make sure you go to the **Complete** menu, and select **Yes**, **No**, or **Cancel**. When you select **Yes** or **No**, you are returned to the Configuration menu.

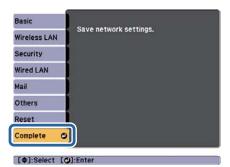

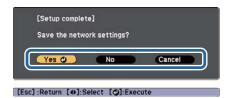

Yes: Saves the settings and exits the Network menu.

No: Exits to the Network menu without saving the settings.

Cancel: Continues displaying the Network menu.

#### Soft keyboard operations

The Network menu contains items that require entry of alphanumeric characters during setup. In this case, the following software keyboard is displayed. Press the  $[\blacktriangle][\blacktriangledown][\blacktriangledown][\blacklozenge][\blacktriangleright]$  buttons on the remote control or control panel to move the cursor to the desired key, and then press the  $[\blacktriangledown]$  button to enter the selected character. Enter figures by holding down the [Num] button on the remote control, and pressing the numeric buttons. After entering, press **Finish** on the keyboard to confirm your entry. Press **Cancel** on the keyboard to cancel your entry.

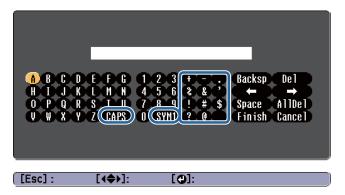

- Each time the **CAPS** key is selected and the [→] button is pressed, it sets and changes between upper case and lower case letters.
- Each time the SYM1/2 key is selected and the [] button is pressed, it sets and changes the symbol keys for the section enclosed by the frame. The following types of character can be entered.

| Numbers | 0123456789                                               |
|---------|----------------------------------------------------------|
| Letters | ABCDEFGHIJKLMNOPQRSTUVWXYZ<br>abcdefghijklmnopqrstuvwxyz |
| Symbols | ! # \$ % & '() + / < = > ? @ ^ _ ` {   } ~               |

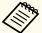

- : Except for the SSID, colons and spaces cannot be entered on the Network menu.
  - $\bullet$  Some symbols (" \* , ; [ \ ]) cannot be entered using the software keyboard. Enter these characters using a Web browser.
  - "Changing Settings Using a Web Browser (Web Control)" p.186

#### Basic menu

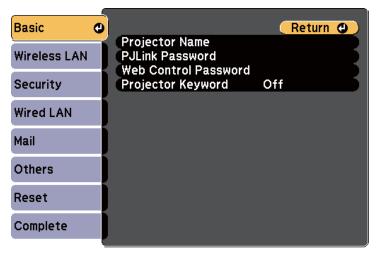

| [Fec] | /[@]:Return  | [♠]-Select |
|-------|--------------|------------|
| 「こって」 | /[@J.Keturii | [▼J.Select |

| Submenu         | Function                                                                                                    |
|-----------------|----------------------------------------------------------------------------------------------------|
| Projector Name  | Displays the projector name used to identify the projector when connected to a network.                                                                                    |
|                 | When editing, you can enter up to 16 single-byte alphanumeric characters. The following characters cannot be used: " * + , / ; < = $>$ ? [ \ ] `                           |
| PJLink Password | Set a password to use when you access the projector using compatible PJLink software. You can enter up to 32 single-byte alphanumeric characters (symbols cannot be used). |

| Submenu                 | Function                                                                                                    |
|-------------------------|----------------------------------------------------------------------------------------------------|
| Web Control<br>Password | Set a password to use when making settings and controlling the projector using Web Control. You can enter up to eight single-byte alphanumeric characters (* cannot be used). The default password is "admin".                                                                                                    |
|                         | Web Control is a computer function that allows you to set up and control the projector by using the Web browser on a computer connected on a Network.                                                                                                    |
|                         | "Changing Settings Using a Web Browser (Web Control)" p.186                                                                                                    |
| Projector Key-<br>word  | When set to <b>On</b> , you have to enter the keyword when you try to connect the projector to a computer via a network. This allows you to prevent presentations from being interrupted by connections from other computers.  Normally this should be set to <b>On</b> .  EasyMP Network Projection Operation Guide |
|                         | EasyMP Multi PC Projection Operation Guide                                                                                                    |

#### Wireless LAN Menu

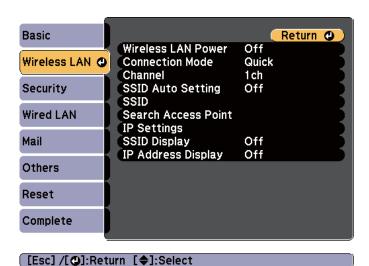

| Submenu               | Function                                                                                                    |
|-----------------------|----------------------------------------------------------------------------------------------------|
| Wireless LAN<br>Power | Set to <b>On</b> when connecting the projector to the computer over wireless LAN.  If you do not want to connect over wireless LAN, set to <b>Off</b> to prevent unauthorized access by others.  This is set to <b>On</b> by default. |

| Submenu            | Function                                                                                                    |
|--------------------|----------------------------------------------------------------------------------------------------|
| Connection<br>Mode | Set the connection mode to use when connecting the projector and a computer over a wireless LAN.                                                                                                    |
|                    | If you select <b>Quick</b> (default), a small network is created automatically by the projector and computer. It is used in combination with EasyMP Network Projection. When the <b>SSID Auto Setting</b> is set to <b>On</b> , the projector becomes an easy access point. When set to <b>Off</b> , the network is created in <u>Ad hoc mode</u> . |
|                    | If you select <b>Advanced</b> , the connection is established in <u>infrastructure mode</u> through the access point installed. When monitoring or controlling the projector over the network, set <b>Advanced</b> .                                                                                                    |
|                    | See the following manual for details on connection mode.                                                                                                    |
|                    | EasyMP Network Projection Operation Guide                                                                                                    |
|                    | EasyMP Multi PC Projection Operation Guide                                                                                                    |
| Channel            | (This can only be set if <b>Connection Mode</b> is set to <b>Quick</b> .)                                                                                                    |
|                    | Select the frequency band used by the wireless LAN from 1ch,                                                                                                    |
|                    | 6ch, or 11ch.                                                                                                    |
|                    | This is set to <b>11ch</b> by default.                                                                                                    |
| SSID Auto Set-     | (This can only be set if <b>Connection Mode</b> is set to <b>Quick</b> .)                                                                                                    |
| ting               | Set to <b>On</b> to speed up the projector search.                                                                                                    |
|                    | Set to <b>Off</b> when connecting to multiple projectors at the same                                                                                                    |
|                    | time.                                                                                                    |
|                    | This is set to <b>On</b> by default.                                                                                                    |
| SSID               | (This can only be set if <b>SSID Auto Setting</b> is set to <b>Off</b> .)                                                                                                    |
|                    | Enter an SSID. When an SSID is provided for the wireless LAN system in which the projector participates, enter the SSID.                                                                                                    |
|                    | You can enter up to 32 single-byte alphanumeric characters (: ^ can only be entered from the Web browser). If the SSID is left blank or set to ANY, an ANY connection (selects a connection from local access points without specifying an SSID) is                                                                                                 |
|                    | established.                                                                                                    |

| Submenu                | Function                                                                                                    |
|------------------------|----------------------------------------------------------------------------------------------------|
| Search Access<br>Point | When Connection Mode is set to <b>Advanced</b> , you can search for surrounding access points, and select the SSID to connect from those access points. Depending on the access point settings, they may not be displayed in the list. You must set security separately.     |
| IP Settings            | (This can only be set if <b>Connection Mode</b> is set to <b>Advanced</b> .)                                                                                                    |
|                        | You can make network settings.                                                                                                    |
|                        | <b>DHCP</b> : Set to <b>On</b> to configure the network using <u>DHCP</u> . If this is set to <b>On</b> , you cannot set any more addresses.                                                                                                    |
|                        | IP Address: You can enter the <u>IP address</u> assigned to the projector. You can enter a number from 0 to 255 in each field of the address. However, the following IP addresses cannot be used.                                                                            |
|                        | 0.0.0.0, 127.x.x.x, 224.0.0.0 to 255.255.255.255 (where x is a number from 0 to 255)                                                                                                    |
|                        | Subnet Mask: You can enter the Subnet Mask for the projector. You can enter a number from 0 to 255 in each field of the address. However, the following subnet masks cannot be used. 0.0.0.0, 255.255.255.255                                                                |
|                        | Gateway Address: You can enter the IP address for the gateway for the projector. You can enter a number from 0 to 255 in each field of the address. However, the following gateway addresses cannot be used.  0.0.0.0, 127.x.x.x, 224.0.0.0 to 255.255.255.255 (where x is a |
|                        | number from 0 to 255)                                                                                                    |
| SSID Display           | To prevent the <u>SSID</u> from being displayed on the LAN Standby screen, set this to <b>Off</b> .                                                                                                    |
| IP Address Display     | To prevent the <u>IP address</u> from being displayed on the LAN Standby screen, set this to <b>Off</b> .                                                                                                    |

### Search access point screen

Detected access points are displayed in a list. You can detect up to 30 access points.

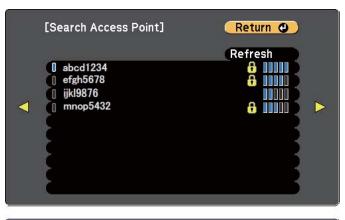

[Esc]/[②]:Return [♠]:Select

| Submenu | Function                                                                                                    |
|---------|----------------------------------------------------------------------------------------------------|
| Refresh | Searches for the access point again.                                                                                                    |
| 0       | Indicates an access point that is being connected.                                                                                                    |
| A       | Indicates the access points where security is set.  If you select an access point where security has not been set, the Wireless LAN menu is displayed.  If you select an access point where security has been set, the Security menu is displayed. Select a type of security according to the security settings for the access point. |

#### Security menu

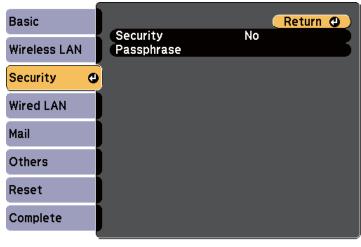

| Submenu  | Function                                                                                                    |
|----------|----------------------------------------------------------------------------------------------------|
| Security | Select the security type from the items that are displayed.                                                          |
|          | When setting security, follow the instructions from the administrator of the network system you are about to access. |

[Esc] /[◆]:Return [◆]:Select

| Submenu    | Function                                                                                                    |
|------------|----------------------------------------------------------------------------------------------------|
| Passphrase | (This can only be selected when <b>Security</b> is set to <b>WPA2-PSK</b> or <b>WPA/WPA2-PSK</b> .)                                           |
|            | Enter the passphrase. You can enter at least 8 and up to 63 single-byte alphanumeric characters.                                              |
|            | When using with EasyMP Network Projection, you do not need to enter the passphrase in the computer if it is the initial (default) passphrase. |
|            | Reset Menu" p.136                                                                                                    |
|            | You can enter up to 32 characters on the Configuration menu. When entering more than 32 characters, use your Web browser to enter the text.   |
|            | "Changing Settings Using a Web Browser (Web Control)" p.186                                                                                   |
|            | When <b>Connection Mode</b> is set to <b>Quick</b> , the initial passphrase is set.                                                           |

### Type of security

When the optional wireless LAN unit is attached and being used in Advanced connection mode, it is strongly recommended that you set security.

WPA is an encryption standard that improves the security for wireless networks. The projector supports TKIP and AES encryption methods.

WPA also includes user authentication functions. WPA authentication provides two methods: using an authentication server, or authenticating between a computer and an access point without using a server. This projector supports the latter method, without a server.

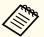

For setting details, follow the instructions from your network administrator.

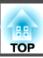

### Wired LAN menu

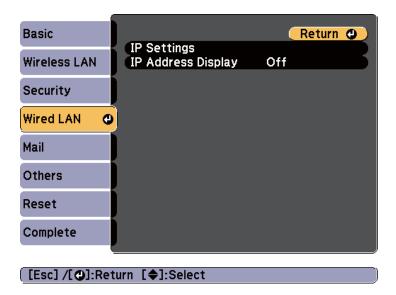

| Submenu                 | Function                                                                                                    |
|-------------------------|----------------------------------------------------------------------------------------------------|
| IP Settings             | You can make settings related to the following addresses. <b>DHCP</b> : Set to <b>On</b> to configure the network using <u>DHCP</u> . If this is set to <b>On</b> , you cannot set any more addresses.       |
|                         | IP Address: You can enter the IP address assigned to the projector. You can enter a number from 0 to 255 in each field of the address. However, the following IP addresses cannot be used.                   |
|                         | 0.0.0.0, 127.x.x.x, 224.0.0.0 to 255.255.255.255 (where x is a number from 0 to 255)                                                                                                    |
|                         | Subnet Mask: You can enter the Subnet Mask for the projector. You can enter a number from 0 to 255 in each field of the address. However, the following subnet masks cannot be used.                         |
|                         | 0.0.0.0, 255.255.255                                                                                                    |
|                         | Gateway Address: You can enter the IP address for the gateway for the projector. You can enter a number from 0 to 255 in each field of the address. However, the following gateway addresses cannot be used. |
|                         | 0.0.0.0, 127.x.x.x, 224.0.0.0 to 255.255.255.255 (where x is a number from 0 to 255)                                                                                                    |
| IP Address Dis-<br>play | To prevent the IP address from being displayed on Network Info in the Network menu and on the LAN Standby screen, set this to Off.                                                                           |

### Mail menu

When this is set, you receive an email notification if a problem or warning occurs in the projector.

"Using the Using Mail Notification to Report Problems" p.187

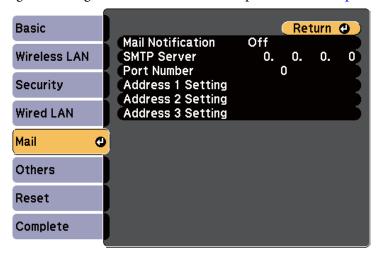

| Submenu           | Function                                                                                                    |
|-------------------|----------------------------------------------------------------------------------------------------|
| Mail Notification | Set to <b>On</b> to send an email to the preset addresses when a problem or warning occurs with a projector.                                                                                                    |
| SMTP Server       | You can enter the IP address for the SMTP server for the projector.  You can enter a number from 0 to 255 in each field of the address. However, the following IP addresses cannot be used.  127.x.x.x, 224.0.0.0 to 255.255.255 (where x is a number from 0 to 255) |
| Port Number       | You can enter the port number for the SMTP server. The default value is 25. You can enter numbers between 0 to 65535.                                                                                                    |

[Esc]/[�]:Return [♠]:Select

| Submenu                                                          | Function                                                                                                    |
|------------------------------------------------------------------|----------------------------------------------------------------------------------------------------|
| Address 1 Set-<br>ting/Address 2<br>Setting/Address<br>3 Setting | You can enter the email address of the destination to which you want to send the notification email. You can register up to three destinations. You can enter up to 32 single-byte alphanumeric characters for the email address. The following characters cannot be used " ( ) , ; < > [ \ ] The address for destination 1 is the mail notification sender's address. |
|                                                                  | You can select the problems or warnings to be notified about by email. When the selected problem or warning occurs in the projector, an email is sent to the specified email address notifying that a problem or warning has occurred. You can select multiple items from the displayed items.                                                                         |

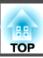

#### Others menu

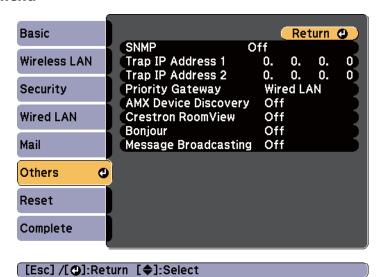

| Submenu                                     | Function                                                                                                    |
|---------------------------------------------|----------------------------------------------------------------------------------------------------|
| SNMP                                        | Set to <b>On</b> to monitor the projector using SNMP.                                                                                                    |
|                                             | To monitor the projector, you need to install the SNMP manager program on your computer. SNMP should be managed by a network administrator.                                                                                                    |
|                                             | The default value is <b>Off</b> .                                                                                                    |
| Trap IP Address<br>1/Trap IP Ad-<br>dress 2 | You can register up to two IP addresses for the SNMP trap notification destination. You can enter a number from 0 to 255 in each field of the address. However, the following IP addresses cannot be used. 127.x.x.x, 224.0.0.0 to 255.255.255.255 (where x is a number from 0 to 255) |
| Priority Gateway                            | You can set the priority gateway to a <b>Wired LAN</b> or <b>Wireless LAN</b> .                                                                                                    |
| AMX Device Discovery                        | When the projector is connected to a network, set to <b>On</b> to allow the projector to be detected by <u>AMX Device Discovery</u> . Set to <b>Off</b> if you are not connected to an environment controlled by a controller from AMX or AMX Device Discovery.                        |

| Submenu                   | Function                                                                                                    |
|---------------------------|----------------------------------------------------------------------------------------------------|
| Crestron Room-<br>View    | Set this to <b>On</b> only when monitoring or controlling the projector over the network using Crestron RoomView <sup>®</sup> . Otherwise, set this to <b>Off</b> . |
|                           | ■ "About Crestron RoomView®" p.193                                                                                                    |
|                           | When this is set to <b>On</b> , the following functions are not available.  • Web Control                                                                           |
|                           | Message Broadcasting (EasyMP Monitor Plug-in)                                                                                                    |
| Bonjour                   | Set this to <b>On</b> when connecting to the network using Bonjour. See Apple's Web site for more information on the Bonjour service.                               |
|                           | http://www.apple.com/                                                                                                    |
| Message Broad-<br>casting | You can switch the EPSON Message Broadcasting function to enable or disable.                                                                                        |

#### Reset Menu

Resets all of the network settings.

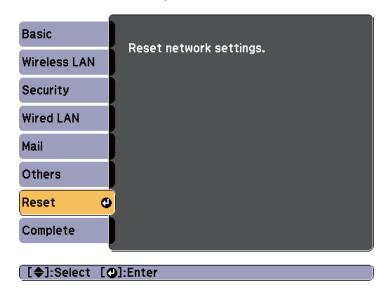

| Submenu                 | Function                                                  |
|-------------------------|-----------------------------------------------------------|
| Reset network settings. | To reset all of the Network settings, select <b>Yes</b> . |

# Info Menu (Display Only)

Lets you check the status of the image signals being projected and the status of the projector. Items that can be displayed vary depending on the source currently being projected.

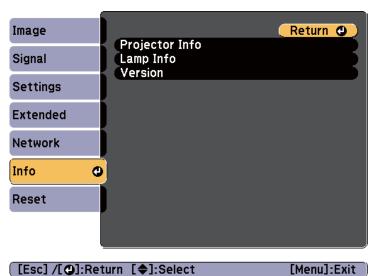

| Sub            | menu         | Function                                                                                                    |
|----------------|--------------|----------------------------------------------------------------------------------------------------|
| Projector Info | Source       | You can display the source name for the connected equipment currently being projected.                        |
|                | Input Signal | You can display the content of the <b>Input Signal</b> set in the <b>Signal</b> menu according to the source. |
|                | Resolution   | You can display the resolution.                                                                               |
|                | Video Signal | You can display the settings for Video Signal in the Signal menu.                                             |
|                | Refresh Rate | You can display the <u>refresh</u> rate.                                                                      |

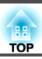

| Sub       | menu                        | Function                                                                                                    |  |  |
|-----------|-----------------------------|----------------------------------------------------------------------------------------------------|--|--|
|           | Sync Info                   | You can display the image signal information.  This information may be needed if service is required.                                                                                                    |  |  |
|           | Status                      | You can display information about errors that have occurred on the projector.  This information may be needed if service is required.                                                                                                    |  |  |
|           | Serial Number               | You can display the projector's serial number.                                                                                                    |  |  |
|           | Event ID                    | When problems occur when the projector and computer are connected through the network, information on the problem is displayed using an Event ID. See the following page for information on interpreting the Event ID.  "Event ID" p.170 |  |  |
|           | HDBaseT Sig-<br>nal Quality | You can display the image signal information from the HDBaseT port.                                                                                                    |  |  |
| Lamp Info | Lamp Hours                  | You can display the cumulative lamp operating time*.  When the lamp replacement time is reached, the characters are displayed in yellow.                                                                                                 |  |  |
|           | Lamp Status                 | The following icons show the status of the lamps.                                                                                                    |  |  |
|           |                             | • Off                                                                                                    |  |  |

| Sub     | menu                            | Function                                               |
|---------|---------------------------------|--------------------------------------------------------|
| Version | Main<br>Video<br>Status Monitor | Displays the projector's firmware version information. |

\* The cumulative use time is displayed as "0H" for the first 10 hours. 10 hours and above is displayed as "10H", "11H", and so on.

### **Reset Menu**

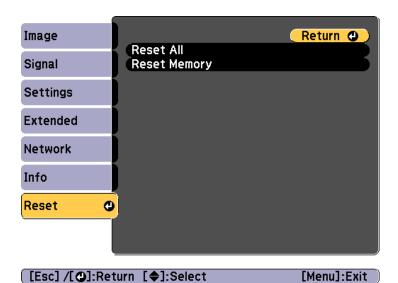

| Submenu      | Function                                                                                                    |  |
|--------------|----------------------------------------------------------------------------------------------------|--|
| Reset All    | You can reset all items in the Configuration menu to their default settings.  The settings for the Input Signal, Memory, Panel Alignment, Color Uniformity, Date & Time, Color Matching, Lamp Select, Language, Lamp Hours, all items for the Network menu, and |  |
|              | password are not returned to their default values.                                                                                                    |  |
| Reset Memory | Resets the names and settings stored in <b>Save Memory</b> .  The "Memory Function" p.98                                                                                                    |  |

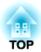

# **Troubleshooting**

This chapter explains how to identify problems and what to do if a problem is found.

# **Using the Help**

If a problem occurs with the projector, the Help screen is displayed to assist you by pressing the [Help] button. You can solve problems by answering the questions.

Press the [Help] button.
The Help screen is displayed.

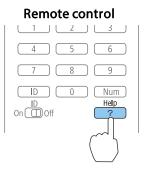

Select a menu item.

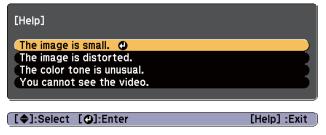

#### Remote control

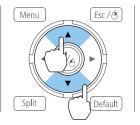

Confirm the selection.

#### Remote control

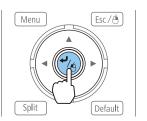

Questions and solutions are displayed as shown on the screen below. Press the [Help] button to exit the Help.

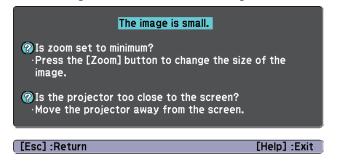

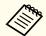

See the following if the Help function does not provide a solution to the problem.

● "Problem Solving" p.160

# **Reading the Indicators**

This projector is provided with the following six indicators. The color and lit status of the indicators show the status of the projector.

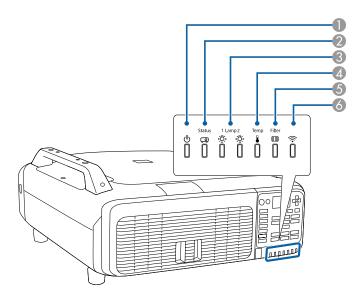

- Power indicator Indicates the projector's status.
- Status indicator Indicates the projector's status.
- Lamp1/Lamp2 indicators Indicates the projection lamps status.
- Temp indicator Indicates the internal temperature status. This is normally turned off.
- **6** Filter indicator Indicates the air filter status. This is normally turned off.
- 6 Wireless LAN indicator Indicates the operating status of wireless LAN when the optional wireless LAN unit is connected.

The following indicator status are used during regular operation.

| Indicator          |                    | Projector's Sta-   | Explanation |        |                                                                                                    |                                                                                                    |  |
|--------------------|--------------------|--------------------|-------------|--------|----------------------------------------------------------------------------------------------------|----------------------------------------------------------------------------------------------------|--|
| Power              | Status             | Lamp1/<br>Lamp2    | Temp        | Filter | tus                                                                                                    |                                                                                                    |  |
|                    | 0                  | 0                  |             |        | Standby condition Power is being supplied to the projector. In this status, you can start projecting by pressing the [1] button on the remote control or control panel. |                                                                                                    |  |
| Blue - On          | Off                | Off                | Off         | Off    |                                                                                                    | (Sometimes, when the power cord is unplugged, the power indicator remains lit for a short period, but this is not a fault.)                 |  |
|                    |                    |                    |             |        | Network monitor-<br>ing status                                                                                                    | The projector is being monitored and controlled over a network (when <b>Standby Mode</b> is set to <b>Communication On</b> ).               |  |
|                    |                    |                    |             |        |                                                                                                    | If the power cord is disconnected and then reconnected in this status, the power indicator flashes blue.                                    |  |
|                    | ->()(-             |                    |             | 0      | Warm-up status                                                                                                    | This is the status immediately after turning on the projector. Warm-up takes approximately 30 seconds after the lamp turns on.              |  |
| Blue - On          | Blue -<br>Flashing | Status<br>varies   | Off         | Off    |                                                                                                    | The [Φ] button is disabled during warm-up.                                                                                                  |  |
| 0                  |                    |                    |             |        | Projecting                                                                                                    | The projector is projecting.                                                                                                    |  |
| Blue - On          | Blue - On          | Status<br>varies   | Off         | Off    |                                                                                                    |                                                                                                    |  |
| 0                  | ->0<-              | 0                  | 0           | 0      | Cool down status                                                                                                    | This is the status immediately after turning off the power. In this status, all buttons are disabled.                                       |  |
| Blue - On          | Blue -<br>Flashing | Off                | Off         | Off    |                                                                                                    |                                                                                                    |  |
| ->()(-             | 0                  | 0                  | 0           | 0      | Preparing Network monitoring                                                                                                    | Preparing to monitor and control this projector over a network.  During network monitoring preparation, all button operations are disabled. |  |
| Blue -<br>Flashing | Off                | Off                | Off         | Off    |                                                                                                    |                                                                                                    |  |
| 0                  | 0                  | ->()(-             |             |        | While the shutter function activated                                                                                                    | The shutter function is activated.                                                                                                    |  |
| Blue - On          | Blue - On          | Blue -<br>Flashing | Off         | Off    |                                                                                                    |                                                                                                    |  |

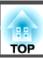

When an error has occurred in the projector, the error status is indicated by the indicator's color and combination of flashing or lit. Refer to the following table to see what the indicators mean and how to remedy problems that they indicate.

|       | Indicator          |                 |                      |           | Cause                            | Remedy or Status                                                                                                    | Status Monitor Dis-       |
|-------|--------------------|-----------------|----------------------|-----------|----------------------------------|----------------------------------------------------------------------------------------------------|---------------------------|
| Power | Status             | Lamp1/<br>Lamp2 | Temp                 | Filter    |                                  |                                                                                                    | play                      |
| Off   | -)[[(-<br>Blue -   | Orange -        | []<br>Off            | []<br>Off | Internal Error                   | Stop using the projector, remove the power cord from the electrical outlet, and contact your local dealer or the nearest address provided in the Epson Projector Contact List.                                                                                       | Internal Error            |
|       | Flashing           | Flashing        |                      |           |                                  | Epson Projector Contact List                                                                                                    |                           |
|       | ->()(-             |                 | ->()(-               |           | Fan Error<br>Sensor Error        | Stop using the projector, remove the power cord from the electrical outlet, and contact your local dealer or the nearest address provided in the Epson Projector                                                                                                    | Fan Error<br>Sensor Error |
| Off   | Blue -<br>Flashing | Off             | Orange -<br>Flashing | Off       | SCHOOL BILOL                     | Contact List.  Epson Projector Contact List                                                                                                    |                           |
|       | ->()(-             | 0               |                      |           | High Temp Error<br>(Overheating) | The lamp turns off automatically and projection stops. Wait for about five minutes. After about five minutes the projector switches to standby mode, so                                                                                                    | Temp Error                |
| Off   | Blue -<br>Flashing | Off             | Orange -<br>On       | Off       |                                  | <ul> <li>check the following two points.</li> <li>Check that the air filter and air exhaust vents are clear, and that the projector is not positioned against a wall.</li> </ul>                                                                                     |                           |
|       |                    |                 |                      |           |                                  | <ul> <li>If the air filter are clogged, remove the power cord from the electrical outlet, and then clean or replace them.</li> <li>"Cleaning the Air Filter" p.172</li> <li>"Replacing the Air Filter" p.179</li> </ul>                                              |                           |
|       |                    |                 |                      |           |                                  | If the error continues after checking the points above, stop using the projector, remove the power cord from the electrical outlet, and contact your local dealer or the nearest address provided in the Epson Projector Contact List.  Epson Projector Contact List |                           |
|       |                    |                 |                      |           |                                  | When using at an altitude of 1,500 m or more, set <b>High Altitude Mode</b> to <b>On</b> .   Extended - Operation - High Altitude Mode p.122                                                                                                    |                           |
|       |                    |                 |                      |           |                                  | Set Direction to Pointing Down, Pointing Up, Angled Up, or Angled Down when the projector is installed in a direction which is not horizontal.  Extended - Direction p.122                                                                                           |                           |

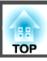

| Indicator |                    |                 |                      |        | Cause                      | Remedy or Status                                                                                                    | Status Monitor Dis-                                                     |
|-----------|--------------------|-----------------|----------------------|--------|----------------------------|----------------------------------------------------------------------------------------------------|-------------------------------------------------------------------------|
| Power     | Status             | Lamp1/<br>Lamp2 | Temp                 | Filter |                            |                                                                                                    | play                                                                    |
| Off       | Blue - Flashing    | Off             | Orange -<br>Flashing | Off    | Cool System Error          | Stop using the projector, remove the power cord from the electrical outlet, and contact your local dealer or the nearest address provided in the Epson Projector Contact List.  Epson Projector Contact List                                                                                                    | Pump Error                                                              |
| Off       | Blue -<br>Flashing | Orange -<br>On  | Off                  | Off    | Lamp Error<br>Lamp Failure | <ul> <li>Check the following points.</li> <li>Remove the lamps and check if they are cracked.</li> <li> ■ "Replacing the Lamp" p.175 </li> <li>Clean the air filter.</li> <li> ■ "Cleaning the Air Filter" p.172 </li> </ul>                                                                                                    | Lamp1 Error (S) Lamp1 Error (P) Lamp2 Error (S) Lamp2 Error (P)         |
|           |                    |                 |                      |        |                            | If the lamps are not cracked: Attach the lamps again and turn on the power.  If the error continues: Replace the lamps with new ones and then turn on the power.  If the error continues: Stop using the projector, remove the power cord from the electrical outlet, and contact your local dealer or the nearest address provided in the Epson Projector Contact List.  Epson Projector Contact List | Lamp1 Failure (S) Lamp1 Failure (P) Lamp2 Failure (S) Lamp2 Failure (P) |
|           |                    |                 |                      |        |                            | If the lamp is cracked: Contact your local dealer or the addresses on the Epson Projector Contact List for further advice. (If one of the lamps cracks, only the other lamp is used. Replace the lamp as soon as you can.)  Epson Projector Contact List                                                                                                    |                                                                         |
|           |                    |                 |                      |        |                            | When using at an altitude of 1,500 m or more, set <b>High Altitude Mode</b> to <b>On</b> . <b>Extended</b> - <b>Operation</b> - <b>High Altitude Mode</b> p.122                                                                                                    |                                                                         |
|           |                    |                 |                      |        |                            | Set Direction to Pointing Down, Pointing Up, Angled Up, or Angled Down when the projector is installed in a direction which is not horizontal.  Extended - Direction p.122                                                                                                    |                                                                         |

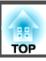

|                    | Indicator          |                      |                      |                  |                                  | Remedy or Status                                                                                                    | Status Monitor Dis-                 |
|--------------------|--------------------|----------------------|----------------------|------------------|----------------------------------|----------------------------------------------------------------------------------------------------|-------------------------------------|
| Power              | Status             | Lamp1/<br>Lamp2      | Temp                 | Filter           |                                  |                                                                                                    | play                                |
|                    | ->()(-             | 0                    | 0                    | 0                | Filter Airflow Error             | Check the following points.  • Check that the air filter and air exhaust vents are clear, and that the projector is                                                                                                    | Airflow Error                       |
| Off                | Blue -<br>Flashing | Off                  | Off                  | Orange -<br>On   |                                  | not positioned against a wall.  • If the air filter is clogged, turn off the power, remove the power cord from the electrical outlet, and then clean or replace them.  "Cleaning the Air Filter" p.172                                                                                                    |                                     |
|                    |                    |                      |                      |                  |                                  | Replacing the Air Filter" p.179                                                                                                    |                                     |
|                    |                    |                      |                      |                  |                                  | After checking, connect the power cord to the electrical outlet.  If the error continues after checking the points above, stop using the projector, remove the power cord from the electrical outlet, and contact your local dealer or the nearest address provided in the Epson Projector Contact List.  Epson Projector Contact List |                                     |
| 0                  | ->0(-              | ->0(-                | ->0(-                | 0                | Cinema Filter Er-<br>ror         | Stop using the projector, remove the power cord from the electrical outlet, and contact your local dealer or the nearest address provided in the Epson Projector                                                                                                    | CinemaFilterErr.<br>Auto Iris Error |
| Off                | Blue -<br>Flashing | Orange -<br>Flashing | Orange -<br>Flashing | Off              | Auto Iris Error<br>Shutter Error | Contact List.  Epson Projector Contact List                                                                                                    | Shutter Error                       |
|                    | ->0(-              | 0                    | 0                    | 0                | Power Err. (Ballast)             | Stop using the projector, remove the power cord from the electrical outlet, and contact your local dealer or the nearest address provided in the Epson Projector                                                                                                    | Power1 Error<br>Power2 Error        |
| Off                | Blue -<br>Flashing | Orange -<br>On       | Orange -<br>On       | Off              |                                  | Contact List.  Epson Projector Contact List                                                                                                    |                                     |
| ->()(-             | 0                  | 0                    | ->0(-                | 0                | High Temp Warn-<br>ing           | This is not an error. However, if the temperature rises too high again, projection stops automatically. Check the following points.                                                                                                    | Temp Warning                        |
| Blue -<br>Flashing | Status<br>varies   | Status<br>varies     | Orange -<br>Flashing | Status<br>varies |                                  | • Check that the air filter and air exhaust vents are clear, and that the projector is not positioned against a wall.                                                                                                    |                                     |
|                    |                    |                      |                      |                  |                                  | <ul> <li>If the air filter is clogged, turn off the power, remove the power cord from the electrical outlet, and then clean or replace them.</li> <li>"Cleaning the Air Filter" p.172</li> <li>"Replacing the Air Filter" p.179</li> </ul>                                                                                             |                                     |

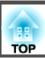

|                  | Indicator        |                      |                  |                  | Cause                             | Remedy or Status                                                                                                    | Status Monitor Dis- |
|------------------|------------------|----------------------|------------------|------------------|-----------------------------------|----------------------------------------------------------------------------------------------------|---------------------|
| Power            | Status           | Lamp1/<br>Lamp2      | Temp             | Filter           |                                   |                                                                                                    | play                |
| ->()<-           | 0                | ->0(-                |                  | 0                | Replace Lamp                      | Either Lamp1 or Lamp2 that is indicated by the flashing indicator is due for replacement. Replace it with a new lamp.                                                                                                    | -                   |
| Blue -           | Status           | Orange -             | Status           | Status           |                                   |                                                                                                    |                     |
| Flashing         | varies           | Flashing             | varies           | varies           |                                   | If you continue to use the lamp after the replacement period has passed, the possibility that the lamp may explode increases. Replace it with a new lamp as soon as possible.                                                                                                    |                     |
|                  |                  |                      |                  |                  |                                   | We recommend replacing both lamps together to maintain consistent hue and brightness of projected images.                                                                                                    |                     |
|                  | 0                | -30(-                |                  | 0                | Mismatching of lamp types warning | The message "Lamp 1 and Lamp 2 do not match. Turn off the projector and install two standard lamps or two portrait mode lamps depending on the orientation of the projector." is displayed.                                                                                                    | Lamp Mismatch       |
| Status<br>varies | Status<br>varies | Orange -<br>Flashing | Status<br>varies | Status<br>varies | ing                               | The lamp unit for portrait use is attached to either Lamp 1 or Lamp 2. Turn off the power, remove the power cord from the electrical outlet, and the check the lamp units attached to Lamp 1 and Lamp 2. When performing portrait projection, attach lamp units (for portrait use) on both Lamp 1 and Lamp 2. When performing portrait projection, attach standard lamps on both Lamp 1 and Lamp 2.  The projector automatically turns off about one minute after it detects that the lamps do not match. |                     |

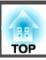

|          |                  | Indicator         |                  |                  | Cause                                              | Remedy or Status                                                                                                    | Status Monitor Dis-                                                                                    |
|----------|------------------|-------------------|------------------|------------------|----------------------------------------------------|----------------------------------------------------------------------------------------------------|----------------------------------------------------------------------------------------------------|
| Power    | Status           | Lamp1/<br>Lamp2   | Temp             | Filter           |                                                    |                                                                                                    | play                                                                                                   |
| Flashing | Status<br>varies | Orange - Flashing | Status<br>varies | Status<br>varies | Lamp Warning<br>Supply System<br>Warning (Ballast) | Check the following points.  Remove either Lamp 1 or Lamp 2 that is indicated by the flashing indicator, and check if it is cracked.  "Replacing the Lamp" p.175  Clean the air filter.  "Cleaning the Air Filter" p.172  If the lamps are not cracked: Install the lamps again and turn on the power. If the error continues: Replace the lamps with new ones and then turn on the power.  If the error continues: Stop using the projector, remove the power cord from the electrical outlet, and contact your local dealer or the nearest address provided in the Epson Projector Contact List.  Epson Projector Contact List  If the lamp is cracked: Contact your local dealer or the addresses on the Epson Projector Contact List for further advice. (If one of the lamps cracks, only the other lamp is used. Replace the cracked lamp as soon as possible.)  Epson Projector Contact List  When using at an altitude of 1,500 m or more, set High Altitude Mode to On.  Extended - Operation - High Altitude Mode p.122  Set Direction to Pointing Down, Pointing Up, Angled Up, or Angled Down when the projector is installed in a direction which is not horizontal.  Extended - Direction p.122 | Lamp1 Warning (S) Lamp1 Warning (P) Lamp2 Warning (S) Lamp2 Warning (P)  Power1 Warning Power2 Warning |

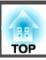

|       | Indicator        |                  |                  |                |               | Remedy or Status                                                                                                    | Status Monitor Dis- |
|-------|------------------|------------------|------------------|----------------|---------------|----------------------------------------------------------------------------------------------------|---------------------|
| Power | Status           | Lamp1/<br>Lamp2  | Temp             | Filter         |               |                                                                                                    | play                |
|       | Status<br>varies | Status<br>varies | Status<br>varies | Orange -<br>On | No Air Filter | The message "Install the air filter." is displayed on the projected screen.  Check that the air filter is securely attached.  "Replacing the Air Filter" p.179  The projector automatically turns off about one minute after it detects that there is no air filter.  If the error continues even though an air filter is attached, the air filter sensor may be defective. Stop using the projector, remove the power cord from the electrical outlet, and contact your local dealer or the nearest address provided in the Epson Projector Contact List.  Epson Projector Contact List                                                                                                    | -                   |
|       |                  |                  |                  |                | Low Air Flow  | <ul> <li>This is not an error. However, projection stops automatically if the airflow falls any further.</li> <li>The message "The air filter is clogged. Clean or replace the air filter." is displayed on the projected screen. Check the following points.</li> <li>Check that the air filter and air exhaust vents are clear, and that the projector is not positioned against a wall.</li> <li>If the air filter is clogged, turn off the power, remove the power cord from the electrical outlet, and then clean or replace them.</li> <li>"Cleaning the Air Filter" p.172</li> <li>"Replacing the Air Filter" p.179</li> <li>If the error continues after checking the points above, stop using the projector, remove the power cord from the electrical outlet, and contact your local dealer or the nearest address provided in the Epson Projector Contact List.</li> <li>Epson Projector Contact List</li> </ul> | Airflow Decline     |

|                  | Indicator        |                  |                  |                      | Cause             | Remedy or Status                                                                                                 | Status Monitor Dis- |
|------------------|------------------|------------------|------------------|----------------------|-------------------|----------------------------------------------------------------------------------------------------|---------------------|
| Power            | Status           | Lamp1/<br>Lamp2  | Temp             | Filter               |                   |                                                                                                    | play                |
| 0                | 0                | 0                | 0                | ->()(-               | Air Filter Notice | The message "Time to clean the air filter. Clean or replace the air filter." is displayed.                       | Cleaning Filter     |
| Status<br>varies | Status<br>varies | Status<br>varies | Status<br>varies | Orange -<br>Flashing |                   | Turn off the projector's power, unplug the power cord from the electrical outlet, and then clean the air filter. |                     |
|                  |                  |                  |                  |                      |                   | Cleaning the Air Filter" p.172                                                                                   |                     |
|                  |                  |                  |                  |                      |                   | The indicators or messages regarding air filter notice are displayed only when                                   |                     |
|                  |                  |                  |                  |                      |                   | <b>Air Filter Notice</b> is set to <b>On</b> in the Configuration menu.                                          |                     |
|                  |                  |                  |                  |                      |                   | Extended - Display - Air Filter Notice p.122                                                                     |                     |

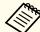

- See the following if the projector is not operating properly, even though the indicators are all showing normal.
  - "Problem Solving" p.160
  - If the indicators are in a state not shown in this table, stop using the projector, remove the power cord from the electrical outlet, and contact your local dealer or the nearest address provided in the Epson Projector Contact List.
  - Epson Projector Contact List

The LCD of the control panel indicates the projector's status. Also, you can check the detailed status or error history of this projector by using the buttons on the control panel.

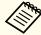

Make the following settings to use the status monitor when the projector is in standby mode.

- Set Standby Mode to Communication On.
- Extended Standby Mode p.122
- Set A/V Output to Always On.
- Extended A/V Settings A/V Output p.122

### **Checking the Status**

To display the status monitor, press the [ \overline{\to} ] button on the control panel.

There are eight display categories for the status monitor, and each time you press the  $[\begin{cases} \bullet\end{cases}][\begin{cases} \bullet\end{cases}]$  buttons, the category switches in the following order.

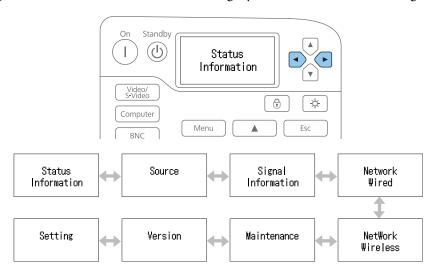

You can check the items and information of each category by using the  $[\begin{cases} \bullet\end{cases}][\begin{cases} \bullet\end{cases}]$  buttons.

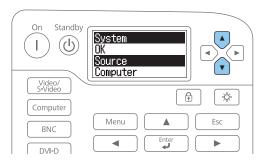

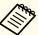

The status monitor turns on in the following situations:

- When one button is pressed on the control panel
- When an error or a warning occurs
- When adjusting the zoom, focus, or lens shift
- When checking the projector ID
  - Checking the projector ID" p.39

If you do not want to turn on the status monitor, set **Lighting Time** to **Off** in the status monitor setting.

"Setting the screen display (LCD)" p.152

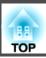

### Understanding the screen

### Normal display

Each display category contains the following information.

Status Information : Operating status of the projector

Source : Input signal information

Signal Information : Input digital signal information

Network Wired : Wired LAN settings Network Wireless : Wireless LAN settings

Maintenance : Operating time for the projector and lamps

Version : Projector's firmware version

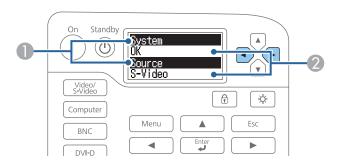

- Displays the item name.
  - "Explanations of the Display Content" p.153
- 2 Information about the items.

Display when error or warning occurs

When a problem has occurred in the projector, the following is displayed.

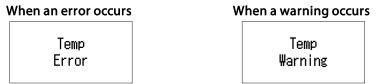

If the problem is cleared, or one of the  $[\bullet][\bullet][\bullet][\bullet]$  buttons is pressed, the display returns to normal.

See the following for more information on the error or warning contents and remedies.

"Reading the Indicators" p.141

### Setting the screen display (LCD)

You can adjust the contrast and the lighting time for the back light.

Press the  $[\bullet][\bullet]$  buttons to select **Setting**.

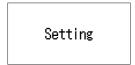

Press the  $[ \widehat{\cdot} ]$  button to display the following screen.

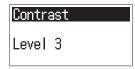

- Press the [ ] buttons to adjust the contrast.
- $oldsymbol{4}$  Press the  $[oldsymbol{\cdot}]$  button to display the following screen.

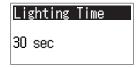

Press the [ ] buttons to set the lighting time for the back light.

The default is set to **30sec** (30 seconds). You can set from **Off** (light is off), **10-60sec**, and **30min** (30 minutes).

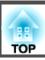

# **Explanations of the Display Content**

| Category           | ltem   | Status Display                               | Explanation                                                                                              |
|--------------------|--------|----------------------------------------------|----------------------------------------------------------------------------------------------------|
| Status Information | System | Displays the projector's  "Reading the Indic | s status. See the following for more information on how to remedy the errors and warnings. cators" p.141 |
|                    |        | OK                                           | The projector is in normal status.                                                                       |
|                    |        | Warm-Up                                      | The projector is warming up.                                                                             |
|                    |        | Standby                                      | The projector is in standby status.                                                                      |
|                    |        | Cool Down                                    | The projector is in cool down status.                                                                    |
|                    |        | Temp Error                                   | A high temp error has occurred.                                                                          |
|                    |        | Fan Error                                    | A fan error has occurred.                                                                                |
|                    |        | Sensor Error                                 | A sensor error has occurred.                                                                             |
|                    |        | Lamp1 Error (S)                              | A lamp error has occurred. (S: Standard lamps, P: Portrait mode lamps)                                   |
|                    |        | Lamp1 Error (P)                              |                                                                                                    |
|                    |        | Lamp2 Error (S)                              |                                                                                                    |
|                    |        | Lamp2 Error (P)                              |                                                                                                    |
|                    |        | Lamp1 Failure (S)                            | A lamp failure has occurred. (S: Standard lamps, P: Portrait mode lamps)                                 |
|                    |        | Lamp1 Failure (P)                            |                                                                                                    |
|                    |        | Lamp2 Failure (S)                            |                                                                                                    |
|                    |        | Lamp2 Failure (P)                            |                                                                                                    |
|                    |        | Power1 Error                                 | A power error (Ballast) has occurred.                                                                    |
|                    |        | Power2 Error                                 |                                                                                                    |
|                    |        | Internal Error                               | An internal error has occurred.                                                                          |
|                    |        | CinemaFilterErr.                             | A cinema filter error has occurred.                                                                      |
|                    |        | Auto Iris Error                              | An auto iris error has occurred.                                                                         |
|                    |        | Airflow Error                                | A filter airflow error has occurred.                                                                     |
|                    |        | Shutter Error                                | A shutter error has occurred.                                                                            |
|                    |        | Pump Error                                   | A cool system error has occurred.                                                                        |

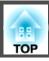

| Category           | Item             | Status Display    | Explanation                                                                                       |
|--------------------|------------------|-------------------|---------------------------------------------------------------------------------------------------|
| Status Information | System           | Temp Warning      | A high temp warning has occurred.                                                                 |
|                    |                  | Internal Warning  | A warning about the internal system has occurred.                                                 |
|                    |                  | Airflow Decline   | A low air flow error has occurred.                                                                |
|                    |                  | Lamp1 Warning (S) | A lamp warning has occurred. (S: Standard lamps, P: Portrait mode lamps)                          |
|                    |                  | Lamp1 Warning (P) | Perform the same remedies as when the lamp error has occurred.                                    |
|                    |                  | Lamp2 Warning (S) |                                                                                                   |
|                    |                  | Lamp2 Warning (P) |                                                                                                   |
|                    |                  | Power1 Warning    | A power warning (Ballast) has occurred.                                                           |
|                    |                  | Power2 Warning    |                                                                                                   |
|                    |                  | Shutter Warning   | A shutter warning has occurred. Perform the same remedies as when the shutter error has occurred. |
|                    |                  | DirectionWarning  | The usage angle is out of range. Check the lamp type, and set it at the correct angle.            |
|                    |                  | Lamp Mismatch     | A lamp types mismatch has occurred.                                                               |
|                    |                  | Clean Filter      | An air filter notice has occurred.                                                                |
|                    | Source           | Computer          | Displays the source name for the connected equipment currently being projected.                   |
|                    |                  | BNC               |                                                                                                   |
|                    |                  | Video             |                                                                                                   |
|                    |                  | S-Video           |                                                                                                   |
|                    |                  | HDMI              |                                                                                                   |
|                    |                  | DVI-D             |                                                                                                   |
|                    |                  | SDI               |                                                                                                   |
|                    |                  | LAN               |                                                                                                   |
|                    |                  | HDBaseT           |                                                                                                   |
|                    | On-ScreenDisplay | On                | Displays the settings for the On-Screen Display. When set to Off, the menus or messages are       |
|                    |                  | Off               | not displayed on the projected images.                                                            |
|                    | Shutter          | Open              | Displays the projector's shutter function status.                                                 |
|                    |                  | Close             |                                                                                                   |

# **Reading Status Monitor**

| Category           | Item         | Status Display | Explanation                                                                                  |
|--------------------|--------------|----------------|----------------------------------------------------------------------------------------------|
| Status Information | Air Temp     | -              | Displays the usage environment temperature.                                                  |
|                    | AC Voltage   | -              | Displays the power voltage.                                                                  |
|                    | Lamp1 Type   | Standard       | Displays the lamp type attached to Lamp 1. (Standard: Standard lamp, Portrait: Portrait mode |
|                    |              | Portrait       | lamp)                                                                                        |
|                    | Lamp2 Type   | Standard       | Displays the lamp type attached to Lamp 2. (Standard: Standard lamp, Portrait: Portrait mode |
|                    |              | Portrait       | lamp)                                                                                        |
|                    | Lamp1 Status | On             | Displays the operating status of Lamp 1.                                                     |
|                    |              | Off            |                                                                                              |
|                    | Lamp2 Status | On             | Displays the operating status of Lamp 2.                                                     |
|                    |              | Off            |                                                                                              |
|                    | Lamp Select  | Dual           | Displays the settings for Lamp Select.                                                       |
|                    |              | Single         | Selecting the lamp" p.31                                                                     |
|                    |              | Lamp1          |                                                                                              |
|                    |              | Lamp2          |                                                                                              |
| Source             | Source       | Computer       | Displays the source name for the connected equipment currently being projected.              |
|                    |              | BNC            |                                                                                              |
|                    |              | Video          |                                                                                              |
|                    |              | S-Video        |                                                                                              |
|                    |              | HDMI           |                                                                                              |
|                    |              | DVI-D          |                                                                                              |
|                    |              | SDI            |                                                                                              |
|                    |              | LAN            |                                                                                              |
|                    |              | HDBaseT        |                                                                                              |
|                    | Resolution   | -              | Displays the resolution of the current input signal.                                         |
|                    |              |                | No Signal: No signals are being input.                                                       |
|                    |              |                | Not Supported: The projector does not support the current input signal.                      |
|                    | Video Signal | -              | Displays the current input video signal.                                                     |

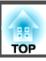

| Category | Item          | Status Display  | Explanation                                                       |
|----------|---------------|-----------------|-------------------------------------------------------------------|
| Source   | Color Space   | RGB             | Displays the color space of the current input signal.             |
|          |               | YCbCr           |                                                                   |
|          |               | YPbPr           |                                                                   |
|          | H-Frequency   | -               | Displays the horizontal frequency of the current input signal.    |
|          | V-Frequency   | -               | Displays the vertical frequency of the current input signal.      |
|          | Sync Polarity | H:Posi / V:Posi | Displays the Sync polarity.                                       |
|          |               | H:Posi / V:Nega |                                                                   |
|          |               | H:Nega / V:Posi |                                                                   |
|          |               | H:Nega / V:Nega |                                                                   |
|          | Sync Mode     | Composite Sync  | Displays the sync type.                                           |
|          |               | Separate Sync   |                                                                   |
|          |               | Sync On Green   |                                                                   |
|          | Detected Mode | -               | Displays the discriminant resolution of the current input signal. |
|          | Video Level   | Auto (Normal)   | Displays the video level of the projector.                        |
|          |               | Auto (Expanded) |                                                                   |
|          |               | Normal          |                                                                   |
|          |               | Expanded        |                                                                   |

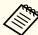

Items displayed for source vary depending on the model being used and the image signal and source being projected.

| Category           | Item             | Status Display | Explanation                                                             |
|--------------------|------------------|----------------|-------------------------------------------------------------------------|
| Signal Information | 5V Detection     | Detected       | Displays the detection results of 5V signals.                           |
|                    |                  | Not Detect     |                                                                         |
|                    | TMDS Clock       | -              | Displays the TMDS frequency of the current input signal.                |
|                    | TMDS H-Frequency | -              | Displays the horizontal frequency of the current input signal.          |
|                    | TMDS V-Frequency | -              | Displays the vertical frequency of the current input signal.            |
|                    | DetChg 5CFHMP123 | -              | Displays the factors of signal changes.                                 |
|                    | Stable Time      | -              | Displays the operating time since the input source is determined.       |
|                    | HDCP Status      | Non-HDCP       | Displays the HDCP status.                                               |
|                    |                  | Passed         |                                                                         |
|                    |                  | Failed         |                                                                         |
|                    | HDCP Ri          | -              | Displays each HDCP information.                                         |
|                    | HDCP AKSV        | -              |                                                                         |
|                    | HDCP An          | -              |                                                                         |
|                    | AVI Info VIC     | -              | Displays the VIC information (AVI) of the current input signal.         |
|                    | AVI InfoChecksum | OK             | Displays the checksum result for AVI.                                   |
|                    |                  | NG             |                                                                         |
|                    | Signal Mode      | HDMI           | Displays the signal mode.                                               |
|                    |                  | DVI            |                                                                         |
|                    | Pixel Encoding   | RGB            | Displays the color space information (AVI) of the current input signal. |
|                    |                  | YUV4:4:4       |                                                                         |
|                    |                  | YUV4:2:2       |                                                                         |
|                    |                  | YUV4:2:0       |                                                                         |
|                    | HDBaseT Quality  | -              | You can display the image signal information from the HDBaseT port.     |

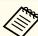

Items displayed for Signal Information vary depending on the model being used and the image signal and source being projected.

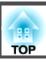

| Category         | Item            | Status Display | Explanation                                                                             |
|------------------|-----------------|----------------|-----------------------------------------------------------------------------------------|
| Network Wired    | Projector Name  | -              | Displays the projector name used to identify the projector when connected to a network. |
|                  | Connection Mode | HDBaseT        | Displays the connection path for LAN.                                                   |
|                  |                 | LAN            |                                                                                         |
|                  | DHCP            | On             | Displays the HDCP settings.                                                             |
|                  |                 | Off            |                                                                                         |
|                  | IP Display      | On             | Displays the IP address display settings.                                               |
|                  |                 | Off            |                                                                                         |
|                  | IP Address      | -              | Displays the IP address.                                                                |
|                  | MAC Address     | -              | Displays the MAC address.                                                               |
| Network Wireless | Projector Name  | -              | Displays the projector name used to identify the projector when connected to a network. |
|                  | Connection Mode | Quick          | Displays the connection mode to use when connecting the projector and a computer over a |
|                  |                 | Advanced       | wireless LAN.                                                                           |
|                  | SSID Display    | On             | Displays the SSID display settings.                                                     |
|                  |                 | Off            |                                                                                         |
|                  | IP Display      | On             | Displays the IP address display settings.                                               |
|                  |                 | Off            |                                                                                         |
|                  | SSID            | -              | Displays the SSID.                                                                      |
|                  | IP Address      | -              | Displays the IP address.                                                                |
|                  | DHCP            | On             | Displays the HDCP settings.                                                             |
|                  |                 | Off            |                                                                                         |
|                  | MAC Address     | -              | Displays the MAC address.                                                               |
|                  | Security        | No             | Displays the security settings.                                                         |
|                  |                 | WPA2-PSK       |                                                                                         |
|                  |                 | WPA/WPA2-PSK   |                                                                                         |
|                  | Antenna Level   | LEVEL 0-5      | Displays the reception status for Wi-Fi.                                                |

# **Reading Status Monitor**

| Category    | Item             | Status Display | Explanation                                                   |
|-------------|------------------|----------------|---------------------------------------------------------------|
| Maintenance | Operation Time   | -              | Displays the total operation time of the projector.           |
|             | Lamp1 Op.Time    | -              | Displays the total operation time of the standard lamp.       |
|             | Lamp2 Op.Time    | -              |                                                               |
|             | Lamp1 Op.Time PR | -              | Displays the total operation time of the portrait mode lamps. |
|             | Lamp2 Pp.Time PR | -              |                                                               |
| Version     | Serial No.       | -              | Displays the projector's serial number.                       |
|             | Main             | -              | Displays the projector's firmware version information.        |
|             | Video            | -              |                                                               |
|             | Status Monitor   | -              |                                                               |
| Setting     | CONTRAST         | LEVEL          | Set the contrast for the LCD.                                 |
|             | Lighting Time    | Off            | Set the lighting time for the back light.                     |
|             |                  | 10-60 sec      |                                                               |
|             |                  | Approx. 30 min |                                                               |

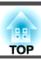

## **Problems Relating to Images**

### No images appear

| Check                                                                                         | Remedy                                                                                                    |
|-----------------------------------------------------------------------------------------------|----------------------------------------------------------------------------------------------------|
| Did you press the [①] button on the remote control or control panel?                          | Press the [1] button to turn on the power.                                                                                                    |
| Are the indicators switched off?                                                              | The power cord is not connected correctly or power is not being supplied.  Connect the projector's power cord correctly.  Check that your electrical outlet or power source is functioning correctly. |
| Is the shutter function active?                                                               | Press the [Shutter] button on the remote control to release the shutter function.  "Hiding the Image Temporarily (Shutter)" p.94                                                                      |
| Are the Configuration menu settings correct?                                                  | Reset all of the settings.  • Reset - Reset All p.136                                                                                                    |
| Is the image to be projected completely black? (Only when projecting computer images)         | Some input images, such as screen savers, may be completely black.                                                                                                    |
| Is the image signal format setting correct? (Only when projecting images from a video source) | Change the setting according to the signal for the connected equipment.  Signal - Video Signal p.119                                                                                                  |

## Moving images are not displayed

| Check                                                                                                    | Remedy                                                                                                    |
|----------------------------------------------------------------------------------------------------|----------------------------------------------------------------------------------------------------|
| Is the computer's image signal being output to the LCD and the monitor?  (Only when projecting images from a laptop computer or a computer with a built-in LCD screen) | Change the image signal from the computer to external output only. Check your computer's documentation, or contact the computer's manufacturer.                                       |
| Are the contents of the moving image you are trying to project copyright protected?                                                                                    | The projector may not be able to project copyright protected moving images that are being played back on a computer. For more details, see the user's guide supplied with the player. |

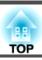

## **Projection stops automatically**

| Check                    | Remedy                                                                                                    |
|--------------------------|----------------------------------------------------------------------------------------------------|
| Is Sleep Mode set to On? | Press the [1] button to turn on the power. If you do not want to use Sleep Mode, change the setting to Off. |
|                          | Extended - Operation - Sleep Mode p.122                                                                     |

## "Not supported." is displayed

| Check                                                                                                    | Remedy                                                                                                    |
|----------------------------------------------------------------------------------------------------|----------------------------------------------------------------------------------------------------|
| Is the image signal format setting correct?                                                                | Change the setting according to the signal for the connected equipment.                                                                                                    |
| (Only when projecting images from a video source)                                                          | Signal - Video Signal p.119                                                                                                    |
| Do the image signal resolution and the refresh rate match the mode? (Only when projecting computer images) | Refer to the computer's documentation for information on how to change the image signal resolution and the refresh rate output from the computer.  Supported Monitor Displays" p.218 |

## "No Signal." is displayed

| Check                                                                                                    | Remedy                                                                                                    |
|----------------------------------------------------------------------------------------------------|----------------------------------------------------------------------------------------------------|
| Are the cables connected correctly?                                                                                                    | Check that all the cables required for projection are securely connected.                                                                                                    |
|                                                                                                    | Check that no cables are disconnected and that there are no poor contacts in the cables.                                                                                                    |
| Is the correct port selected?                                                                                                    | Change the image by pressing the [Search] button on the remote control.                                                                                                    |
|                                                                                                    | Tautomatically Detect Input Signals and Change the Projected Image (Search) p.58                                                                                                    |
| Is the power for the computer or video source turned on?                                                                                            | Turn the power on for the equipment.                                                                                                    |
| Are the image signals being output to the projector?  (Only when projecting images from a laptop computer or a computer with a built-in LCD screen) | If the image signals are only being output to the computer's LCD monitor or to the accessory monitor, you need to change the output to an external destination as well as the computer's own monitor. For some computer models, when the image signals are output externally, they no longer appear on the LCD monitor or accessory monitor.  If the connection is made while the power of the projector or computer is already turned on, the Fn key (function key) |
|                                                                                                    | that changes the computer's image signal to external output may not work. Turn the power for the computer and the projector off and then back on again.                                                                                                    |
|                                                                                                    | Computer's documentation                                                                                                    |

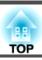

## Images are fuzzy, out of focus, or distorted

| Check                                                       | Remedy                                                                                                    |
|-------------------------------------------------------------|----------------------------------------------------------------------------------------------------|
| Is the focus adjusted correctly?                            | Make sure that at least 20 minutes has passed after the projection starts, and press the [Focus] button on the remote control to adjust the focus.                                                                                                    |
|                                                             | ■ "Adjusting the Focus" p.37                                                                                                    |
| Is the projector at the correct distance?                   | Is it projecting outside of the recommended projection distance range?                                                                                                    |
|                                                             | Setup within the recommended range.                                                                                                    |
|                                                             | ■ "Screen Size and Projection Distance" p.200                                                                                                    |
| Has condensation formed on the lens?                        | If the projector is suddenly taken from a cold environment to a warm environment, or if sudden ambient temperature changes occur, condensation may form on the surface of the lens, and this may cause the images to appear fuzzy. Set the projector up in the room about one hour before it is used. If condensation forms on the lens, turn the projector off and wait for the condensation to disappear. |
| Are you using the optional short throw zoom lens (ELPLU02)? | Set the Lens Type to ELPLU02 in the Extended menu.                                                                                                    |
|                                                             | Extended - Operation - Advanced - Lens Type p.122                                                                                                    |
|                                                             | See the following for more information on focus correction methods.                                                                                                    |
|                                                             | ■ "When using a short throw zoom lens ELPLU02" p.38                                                                                                    |

## Interference or distortion appear in images

| Check                                             | Remedy                                                                                                    |
|---------------------------------------------------|----------------------------------------------------------------------------------------------------|
| Is the image signal format setting correct?       | Change the setting according to the signal for the connected equipment.                                                                                                    |
| (Only when projecting images from a video source) | Signal - Video Signal p.119                                                                                                    |
| Are the cables connected correctly?               | Check that all the cables required for projection are securely connected.                                                                                                    |
|                                                   | Connecting Equipment" p.41                                                                                                    |
| Is an extension cable being used?                 | If an extension cable is used, electrical interference may affect the signals. Use the cables supplied with the projector to check if the cables you are using may be causing the problem. |
| Is the correct resolution selected?               | Set the computer so that the signals being output are compatible with the projector.                                                                                                    |
| (Only when projecting computer images)            | ■ "Supported Monitor Displays" p.218                                                                                                    |
|                                                   | Computer's documentation                                                                                                    |

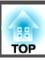

| Check                                                                                                    | Remedy                                                                                                    |
|----------------------------------------------------------------------------------------------------|----------------------------------------------------------------------------------------------------|
| Are the <u>Sync.</u> and <u>Tracking</u> settings adjusted correctly? (Only when projecting computer images) | Press the [Auto] button to perform automatic adjustment. If the images are not adjusted correctly even after performing automatic adjustment, you can also make adjustments using <b>Sync.</b> or <b>Tracking</b> in the <b>Signal</b> menu.  Signal - Sync., Tracking p.119                                                                                       |
| Is <b>Auto Setup</b> set to <b>On</b> ? (Only when projecting computer images)                               | Depending on the input signal, images may be misaligned according to auto setup. If this happens, set <b>Auto Setup</b> to <b>Off</b> .  Signal - <b>Auto Setup</b> p.119  When <b>Auto Setup</b> is set to <b>Off</b> , the signals are stored once they are connected. Set <b>Auto Setup</b> to <b>On</b> or <b>Off</b> every time you input a new image signal. |
| Is the <b>Resolution</b> set to anything other than <b>Auto</b> ? (Only when projecting on a split screen)   | The image may be collapsed if the <b>Resolution</b> on the Extended menu and the resolution of the projected image are not the same.  If the image is collapsed, set the <b>Resolution</b> to <b>Auto</b> .  Signal - Resolution p.119                                                                                                    |

## The image is truncated (large) or small, the aspect is not suitable, or the image has been reversed

| Check                                        | Remedy                                                                                                    |
|----------------------------------------------|----------------------------------------------------------------------------------------------------|
| Is the <b>Screen</b> setting correct?        | Make the appropriate <b>Screen</b> setting for the screen being used.                                                              |
|                                              | Screen Settings" p.32                                                                                                    |
| Is the aspect adjusted correctly?            | Press the [Aspect] button on the remote control to select an aspect suitable for the input source.                                 |
|                                              | Changing the Aspect Ratio of the Projected Image" p.72                                                                             |
| Is the image still being enlarged by E-Zoom? | Press the [Esc] button on the remote control to cancel E-Zoom.                                                                     |
|                                              | "Enlarging Part of the Image (E-Zoom)" p.95                                                                                        |
| Is Scale set to On?                          | Set <b>Scale</b> to <b>Off</b> in the <b>Signal</b> menu.                                                                          |
|                                              | Signal - Scale p.119                                                                                                    |
| Is the image position adjusted correctly?    | (Only when projecting analog RGB signals input from the Computer input port or the BNC input port)                                 |
|                                              | Press the [Auto] button to adjust the display position.                                                                            |
|                                              | You can also adjust the position in the <b>Signal</b> menu.                                                                        |
|                                              | Signal - Position p.119                                                                                                    |
| Is the computer set for dual display?        | If dual display is activated in the <b>Display Properties</b> of the computer's Control Panel, only about half of the image on the |
| (Only when projecting computer images)       | computer screen is projected. To display the entire image on the computer screen, turn off the dual display setting.               |
|                                              | Computer video driver documentation                                                                                                |

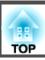

| Check                                  | Remedy                                                                               |
|----------------------------------------|--------------------------------------------------------------------------------------|
| Is the correct resolution selected?    | Set the computer so that the signals being output are compatible with the projector. |
| (Only when projecting computer images) | ■ "Supported Monitor Displays" p.218                                                 |
|                                        | Computer's documentation                                                             |
| Is the image direction correct?        | Make the correct <b>Projection</b> settings in the <b>Extended</b> menu.             |
|                                        | ■ "Installation Settings" p.30                                                       |

## Image colors are not correct

| Check                                                             | Remedy                                                                                                    |
|-------------------------------------------------------------------|----------------------------------------------------------------------------------------------------|
| Do the input signal settings match the signals from the connected | Change the following settings according to the signal for the connected equipment.                                                                   |
| device?                                                           | • When the image is from a device connected to the Computer input port or the BNC input port   Signal - Input Signal p.119                           |
|                                                                   | <ul> <li>When the image is from a device connected to the Video input port or the S-Video input port</li> <li>Signal - Video Signal p.119</li> </ul> |
| Is the image brightness adjusted correctly?                       | Adjust the <b>Brightness</b> setting in the <b>Image</b> menu.                                                                                       |
|                                                                   | <b>☞ Image - Brightness p.117</b>                                                                                                    |
| Are the cables connected correctly?                               | Check that all the cables required for projection are securely connected.                                                                            |
|                                                                   | Check that no cables are disconnected and that there are no poor contacts in the cables.                                                             |
|                                                                   | Connecting Equipment" p.41                                                                                                    |
| Is the <u>contrast</u> adjusted correctly?                        | Adjust the Contrast setting in the Image menu.                                                                                                    |
|                                                                   | <b>Image</b> - Contrast p.117                                                                                                    |
| Is the color adjustment set correctly?                            | Adjust the Gamma, RGB, or RGBCMY setting in the Image menu.                                                                                          |
|                                                                   | <b>☞ Image - Advanced</b> p.117                                                                                                    |
|                                                                   | ■ "Adjusting the Image" p.76                                                                                                    |
| Are the color saturation and tint adjusted correctly?             | Adjust the Color Saturation and Tint settings in the Image menu.                                                                                     |
| (Only when projecting images from a video source)                 | <b>☞ Image - Color Saturation</b> , <b>Tint</b> p.117                                                                                                |

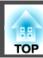

## Images appear dark

| Check                                  | Remedy                                                                                                    |
|----------------------------------------|----------------------------------------------------------------------------------------------------|
| Is the image brightness set correctly? | Check the <b>Brightness</b> in the <b>Image</b> menu and <b>Power Consumption</b> settings in the Settings menu.                                             |
|                                        | ■ Image - Brightness p.117                                                                                                    |
|                                        | Settings - Power Consumption p.121                                                                                                    |
| Is the contrast adjusted correctly?    | Adjust the Contrast setting in the Image menu.                                                                                                    |
|                                        | ■ Image - Contrast p.117                                                                                                    |
| Is it time to replace the lamp?        | When the lamp is nearly ready for replacement, the images become darker and the color quality declines. When this happens, replace the lamp with a new lamp. |
|                                        | Replacing the Lamp" p.175                                                                                                    |
| Is only one projector being used?      | Check if the following items are set to dark.                                                                                                    |
|                                        | Extended - Multi-Projection - Brightness Level p.122                                                                                                    |
|                                        | Extended - Multi-Projection - Color Matching p.122                                                                                                    |

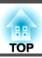

# **Problems when Projection Starts**

## The projector does not turn on

| Check                                                                                               | Remedy                                                                                                    |  |
|----------------------------------------------------------------------------------------------------|----------------------------------------------------------------------------------------------------|--|
| Did you press the [①] button?                                                                       | Press the [1] button to turn on the power.                                                                                                    |  |
| Do the indicators turn on and off when the power cord is touched?                                   | There is probably a poor contact in the power cord, or the power cord may be defective. Reinsert the power cord. If the does not solve the problem, stop using the projector, disconnect the power cord from the electrical outlet, and contact your local dealer or the nearest address provided in the Epson Projector Contact List.  Epson Projector Contact List |  |
| Is the Control Panel Lock set to Full Lock?                                                         | Press the [1] button on the remote control. If you do not want to use <b>Control Panel Lock</b> , change the setting to <b>Off</b> .  "Control Panel Lock" p.110                                                                                                    |  |
| Is the correct setting for the remote receiver selected?                                            | Check the remote receiver in the Configuration menu.  Settings - Remote Receiver p.121                                                                                                    |  |
| Was the power cord plugged back in or was the breaker turned on immediately after direct power off? | When one of the operations to the left is performed when <b>Direct Power On</b> is set to <b>On</b> , the power may not turn back on. Press the [ ] button on the remote control or the control panel to turn on the projector.                                                                                                    |  |
| Is the [ID] switch on the remote control set to On?                                                 | When the switch is set to On, you can use the remote control to operate only a projector with a matching ID. Set the [ID] switch to Off.  Setting the remote control ID" p.40                                                                                                    |  |
| Are the lamp cover and lamps attached correctly?                                                    | If the lamp or lamp cover is not attached correctly, the projector cannot be turned on. Check that they are attached correctly.  "How to replace the lamp" p.176                                                                                                    |  |

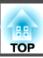

## **Other Problems**

### The remote control does not turn on

| Check                                                                                                    | Remedy                                                                                                    |  |
|----------------------------------------------------------------------------------------------------|----------------------------------------------------------------------------------------------------|--|
| Is the remote control light-emitting area pointing towards the remote receiver on the projector during operation? | Point the remote control towards the remote receiver.  "Remote control operating range" p.24                                                                                                    |  |
| Is the remote control too far from the projector?                                                                 | The operating range for the remote control is about 30 m.  "Remote control operating range" p.24                                                                                                    |  |
| Is direct sunlight or strong light from fluorescent lamps shining onto the remote receiver?                       | Set the projector up in a location where strong light does not shine onto the remote receiver.                                                                                                    |  |
| Is the correct setting for the <b>remote receiver</b> selected?                                                   | Check the remote receiver in the Configuration menu.  Settings - Remote Receiver p.121                                                                                                    |  |
| Are the batteries dead or have the batteries been inserted incorrectly?                                           | Make sure the batteries are inserted correctly or replace the batteries with new ones if necessary.  Teplacing the remote control batteries" p.23                                                                                               |  |
| Do the remote control ID and the projector ID match?                                                              | Make sure the ID for the projector you want to operate and the ID for the remote control match. To operate all projectors by remote control regardless of the ID setting, set the [ID] switch on the remote control to Off.  TID Settings" p.39 |  |
| Does the <b>Remote Control Type</b> match the remote control that you are using?                                  | Check the Remote Control Type on the Configuration menu.  Extended - Operation - Advanced - Remote Control Type p.122                                                                                                    |  |
| Is the optional remote control cable connected to the projector's Remote port?                                    | When the remote control cable is connected, the projector's remote receiver is disabled. When not using the remote control cable set, disconnect it from the Remote port.                                                                       |  |
| Is Control Communications set to On?                                                                              | The Remote port is disabled. When using the optional remote control cable set, set Control Communications to Off.  Extended - HDBaseT - Control Communications p.122                                                                            |  |
| Is the remote control button lock set?                                                                            | When the remote control button lock is set, buttons except for those needed for basic remote control operations are deactivated. Hold down the [Help] button to cancel the remote control button lock.  TRemote Control Button Lock" p.111      |  |

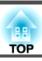

## Nothing appears on the external monitor

| Check                                                                                    | Remedy                                                                                                    |
|------------------------------------------------------------------------------------------|----------------------------------------------------------------------------------------------------|
| Are images being input from a port other than the Computer input port or BNC input port? | Only RGB signals from the Computer input port or the BNC input port can be displayed on an external monitor.                                                                                                    |
| Are you projecting a split screen?                                                       | Only RGB signals projected on the left screen from the Computer input port or the BNC input port can be displayed on an external monitor.  "Projecting Two Images Simultaneously (Split Screen)" p.91                   |
| Is the projector in standby status?                                                      | Check that Standby Mode, A/V Output, and Monitor Out in the Configuration menu are set correctly.  Extended - Standby Mode p.122  Extended - A/V Settings - A/V Output p.122  Extended - A/V Output - Monitor Out p.122 |

## I want to change the language for messages and menus

| Check                        | Remedy                                    |
|------------------------------|-------------------------------------------|
| Change the language setting. | Select the Language in the Extended menu. |
|                              | Extended - Language p.122                 |

## Email is not received even if a problem occurs in the projector

| Check                                                                | Remedy                                                                                                    |
|----------------------------------------------------------------------|----------------------------------------------------------------------------------------------------|
| Is Standby Mode set to Communication On?                             | To use the mail notification function when the projector is in standby, set <b>Communication On</b> in <b>Standby Mode</b> in the Configuration menu.  Extended - Standby Mode p.122                                         |
| Did a fatal error occur and the projector come to a sudden stop?     | When the projector comes to a sudden stop, email cannot be sent.  If the error state continues, contact your local dealer or the nearest address provided in the Epson Projector Contact List.  Epson Projector Contact List |
| Is power being supplied to the projector?                            | Check that your electrical outlet or power source is functioning correctly.                                                                                                    |
| Is the mail notification function set correctly in the Network menu? | An error notification email is sent according to the <b>Mail</b> settings in the Network menu. Check if it is set correctly.  Network - Mail p.134                                                                           |

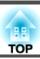

## "The battery that saves your clock settings is running low." is displayed

| Check                                                       | Remedy                                                                                         |
|-------------------------------------------------------------|------------------------------------------------------------------------------------------------|
| The internal power supply that saves your clock settings is | Contact your local dealer or the nearest address provided in the Epson Projector Contact List. |
| running low.                                                | Epson Projector Contact List                                                                   |

## Cannot change settings using a Web browser

| Check                                 | Remedy                                                                                                    |
|---------------------------------------|----------------------------------------------------------------------------------------------------|
| Are the user ID and password correct? | Enter "EPSONWEB" as the user ID. This cannot be changed. Enter the user ID even if the password setting is disabled. |
|                                       | Enter the characters set for the Web Control Password as the password. The default password is "admin".              |

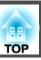

Check the numbers and then apply the following countermeasures. If you cannot resolve the problem, contact your network administrator, or contact your local dealer or the nearest address provided in the Epson Projector Contact List.

Epson Projector Contact List

| Event ID                     | Cause                                                                                           | Remedy                                                                                                    |
|------------------------------|-------------------------------------------------------------------------------------------------|----------------------------------------------------------------------------------------------------|
| 0432<br>0435                 | Failed to startup EasyMP Network Projection.                                                    | Restart the projector.                                                                                                    |
| 0434<br>0482<br>0484<br>0485 | Network communication is unstable.                                                              | Check the network communication status, and reconnect after waiting for a while.                                                                                                    |
| 0433                         | Cannot play transferred images.                                                                 | Restart EasyMP Network Projection.                                                                                                    |
| 0481                         | Communication was disconnected from the computer.                                               |                                                                                                    |
| 0483<br>04FE                 | EasyMP Network Projection ended unexpectedly.                                                   | Check the status of network communications. Restart the projector.                                                                                                    |
| 0479<br>04FF                 | A system error occurred in the projector.                                                       | Restart the projector.                                                                                                    |
| 0891                         | Cannot find an access point with the same SSID.                                                 | Set the computer, the access point, and the projector to the same SSID.                                                                                                    |
| 0892                         | The WPA/WPA2 authentication type does not match.                                                | Check that the wireless LAN security settings are correct.                                                                                                    |
| 0893                         | The TKIP/AES encryption types do not match.                                                     | Network - Security p.132                                                                                                    |
| 0894                         | Communication was disconnected because the projector connected to an unauthorized access point. | Contact your network administrator for more information.                                                                                                    |
| 0898                         | Failed to acquire DHCP.                                                                         | Check that the DHCP server is operating correctly. If you are not using DHCP, turn off the DHCP setting.  Network - Wireless LAN p.130, Wired LAN p.133                                                           |
| 0899                         | Other communication errors                                                                      | If restarting the projector or EasyMP Network Projection does not solve the problem, contact your local dealer or the nearest address provided in the Epson Projector Contact List.  Epson Projector Contact List |

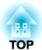

# Maintenance

This chapter provides information on maintenance procedures to ensure the best level of performance from the projector for a long time to come.

You should clean the projector if it becomes dirty or if the quality of projected images starts to deteriorate.

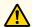

### Caution

When cleaning, unplug the power cord from the electrical outlet. Otherwise, it could cause an electric shock.

## Cleaning the Projector's Surface

Clean the projector's surface by wiping it gently with a soft cloth.

If the projector is particularly dirty, moisten the cloth with water containing a small amount of neutral detergent, and then firmly wring the cloth dry before using it to wipe the projector's surface.

#### **Attention**

Do not use volatile substances such as wax, alcohol, or thinner to clean the projector's surface. The quality of the case may change or become discolored.

## **Cleaning the Lens**

Use a commercially available cloth for cleaning glasses to gently wipe the lens.

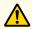

### Warning

Do not use sprays that contain flammable gas to remove dust and lint from the lens. The projector may catch fire due to the high internal temperature of the lamp.

#### **Attention**

Do not rub the lens with harsh materials or subject the lens to shocks, as it can easily become damaged.

## **Cleaning the Air Filter**

Clean the air filter and the air intake vent when the following message is displayed or the Filter indicator is flashing green.

reading the Indicators p.141

"Time to clean the air filter. Clean or replace the air filter."

"Make sure nothing is blocking the air vent, and clean or replace the air filter."

"The air filter is clogged. Clean or replace the air filter."

### **Attention**

- If dust collects on the air filter, it can cause the internal temperature of the projector to rise, and this can lead to problems with operation and shorten the optical engine's service life. Clean the air filter immediately when the message is displayed.
- Do not rinse the air filter in water. Do not use detergents or solvents.
- When using a brush for cleaning, use one with long soft bristles, and brush it lightly. If it is brushed too strongly, dust will be ground into the air filter and cannot be removed.

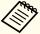

If a message is frequently displayed, even after cleaning, it is time to replace the air filter. Replace it with a new air filter.

- Thow to replace the air filter p.179
- It is recommended that you clean the air filter at least once every three months. Clean it more often than this if using the projector in a particularly dusty environment.
- The indicators or messages regarding air filter notice are displayed only when **Air Filter Notice** is set to **On** in the Configuration menu.
  - Extended Display Air Filter Notice p.122
- After you turn off the projector's power and the confirmation buzzer beeps twice, disconnect the power cord.
- Remove the air filter cover.

  Grip the air filter cover tab between your fingers, and pull up and remove the cover while pressing the tab.

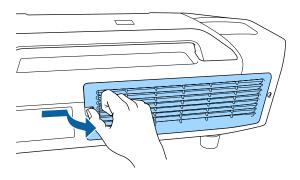

Remove the air filter.

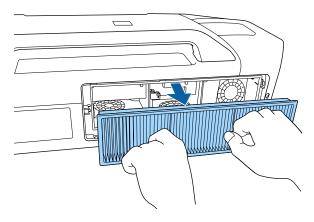

With the front (the side with tabs) of the air filter facing down, tap the air filter four or five times to shake off the dust.

Turn it over and tap the other side in the same way.

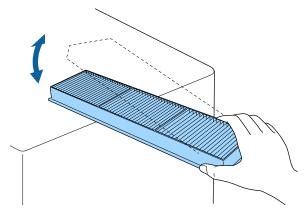

### **Attention**

If the air filter is hit too hard, it may become unusable due to deformities and cracks.

Remove any dust remaining on the air filter by using a vacuum cleaner from the front.

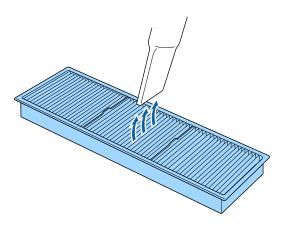

6 Attach the air filter.

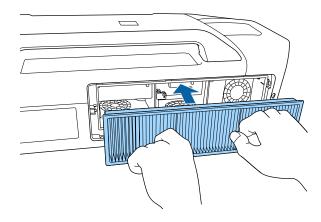

Attach the air filter cover.

Press the air filter cover until it clicks into place.

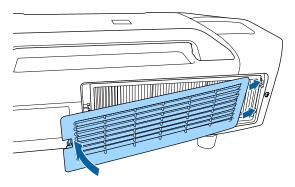

## **Replacing Consumables**

This section explains how to replace the lamp and the air filter.

## Replacing the Lamp

### Lamp replacement period

It is time to replace the lamp when:

• The following message is displayed.

"It is time to replace your lamp. Please contact your Epson projector reseller or visit www.epson.com to purchase."

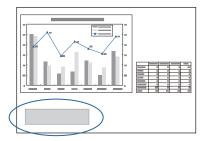

The message is displayed for 30 seconds.

- The power indicator is flashing blue, and the Lamp1 or Lamp2 indicator is flashing orange.
  - "Reading the Indicators" p.141

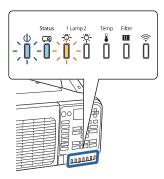

• The projected image gets darker or starts to deteriorate.

#### **Attention**

- Make sure you use the specified lamps. When performing portrait projection, make sure you use the portrait mode lamps.
   Standard replacement lamps: ELPLP81 (one pack)/ELPLP82 (two packs)
- Portrait mode lamps for replacement: ELPLP83 (one pack)/ELPLP84 (two packs)
- Do not use standard replacement lamps for portrait projection. Also, only use the portrait mode lamps for portrait projection.
- Make sure you attach lamps on both Lamp 1 and Lamp 2. Attach the same type of lamps on both Lamp 1 and Lamp 2.
- The lamp replacement message is set to appear after the following time periods to maintain the initial brightness and quality of the projected images. EB-Z10005U/EB-Z10000U/EB-Z11000W/EB-Z11005/EB-Z11000

Standard Lamps

When using **Power Consumption** continually at **Normal**: About 1,900 hours When using **Power Consumption** continually at **Eco**: About 3,900 hours Portrait mode lamps

About 900 hours

EB-Z9875U/EB-Z9870U/EB-Z9900W

Standard Lamps

When using **Power Consumption** continually at **Normal**: About 2,400 hours When using **Power Consumption** continually at **Eco**: About 3,900 hours

Portrait mode lamps

About 900 hours

EB-Z9750U/EB-Z9800W/EB-Z9870

Standard Lamps

When using **Power Consumption** continually at **Normal**: About 2900 hours When using **Power Consumption** continually at **Eco**: About 3,900 hours

Portrait mode lamps

About 900 hours

#### **Attention**

- If you continue to use the lamp after the replacement period has passed, the possibility that the lamp may explode increases. When the lamp replacement message appears, replace the lamp with a new one as soon as possible, even if it is still working.
- Do not repeatedly turn off the power and immediately back on. Turning the power on and off frequently may shorten the lamp's operating life.
- Depending on the characteristics of the lamp and the way it has been used, the lamp may become darker or stop working before the lamp warning message appears. You should always have a spare lamp unit ready in case it is needed.
- We recommend the use of genuine EPSON spare lamps. The use of nongenuine lamps may affect projection quality and safety. Any damage or malfunction caused by the use of non-genuine lamps may not covered by Epson's warranty.

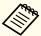

- We recommend that you clean the air filter whenever you replace the lamp. This will reduce the deterioration of the replaced lamp.
  - Cleaning the Lens" p.172
  - Cleaning the Air Filter" p.172
- $\bullet$  Check the  $Lamp\ Select\ settings$  when you replace the lamp.
- Selecting the lamp" p.31

### How to replace the lamp

The lamp can be replaced even when the projector is suspended from a ceiling.

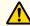

### Warning

- When replacing the lamp because it has stopped illuminating, there is a possibility that the lamp may be broken. If replacing the lamp of a projector which has been installed on the ceiling, you should always assume that the lamp is cracked, and you should stand to the side of the lamp cover, not underneath it. Remove the lamp cover gently. Be careful when removing the lamp cover as shards of glass may fall out and could cause an injury. If any shards of glass get into your eyes or mouth, contact your local physician immediately.
- Never disassemble or remodel the lamp. If a modified or disassembled lamp is installed in the projector and used, it could cause a fire, electric shock, or an accident.

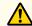

### **Caution**

Wait until the lamp has cooled down sufficiently before removing the lamp cover. If the lamp is still hot, burns or other injuries may result. It takes about one hour after the power has been turned off for the lamp to be cool enough.

After you turn off the projector's power and the confirmation buzzer beeps twice, disconnect the power cord.

Wait until the lamps have cooled down sufficiently before opening the lamp cover on the back of the projector.

Push the lamp cover lever to the left, and then slide the lamp cover to the left.

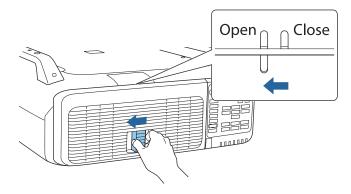

Open the lamp cover.

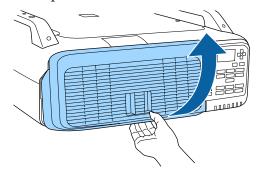

Pull up the lock lever for the lamp you want to replace and pull the lamp straight out.

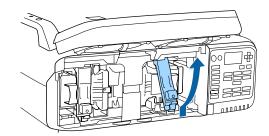

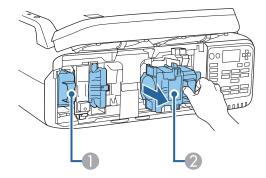

- 1 Lamp 1
- 2 Lamp 2

4. Attach the new lamp.

Insert the lamp along the guide rail in the correct direction so that it fits in place and press it firmly all the way to the back. Pull down the lock lever until it clicks into place.

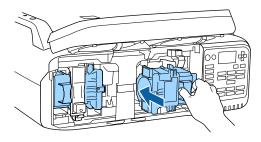

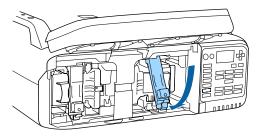

Close the lamp cover.

Press the cover against the unit and slide it to the right until it clicks.

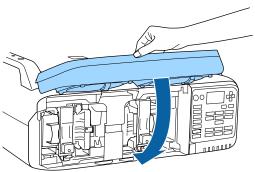

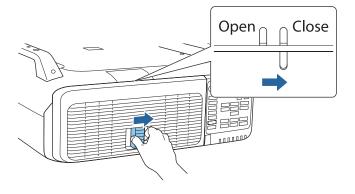

#### **Attention**

- Make sure you attach the lamp securely. If the lamp cover is opened, the power turns off automatically as a safety precaution. If the lamp or the lamp cover is not attached correctly, the power does not turn on.
- This product includes a lamp component that contains mercury (Hg). Please consult your local regulations regarding disposal or recycling. Follow the disposal regulations of your workplace if they apply.

### Resetting the lamp hours

The projector records how long the lamps are turned on and a message and indicator notify you when it is time to replace the lamp. After replacing the lamps and turning on the power, the following message is displayed on the screen and you can reset the Lamp Hours counter.

### Select Yes, and then press the [←] button.

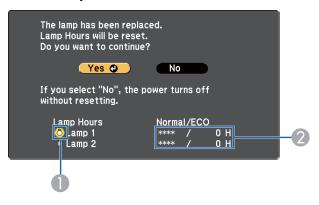

- Indicates that Lamp1 has been replaced.
- ② Indicates the cumulative lamp operating time. If you select **Yes** and reset the Lamp Hours, the count for Lamp 1 is set to 0H.

## Replacing the Air Filter

### Air filter replacement period

If the message is displayed frequently even though the air filter has been cleaned, replace the air filter.

### How to replace the air filter

The air filter can be replaced even when the projector is suspended from a ceiling.

- After you turn off the projector's power and the confirmation buzzer beeps twice, disconnect the power cord.
- Remove the air filter cover.

  Grip the air filter cover tab between your fingers, and pull up and remove the cover while pressing the tab.

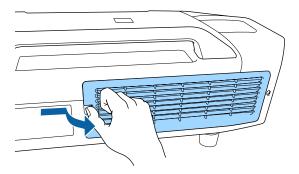

Remove the air filter.

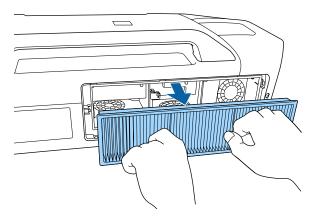

4 Attach the new air filter.

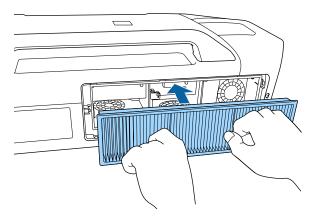

Attach the air filter cover.

Press the air filter cover until it clicks into place.

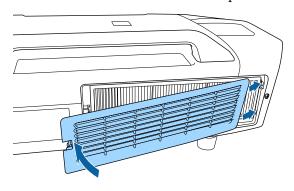

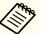

Dispose of used air filters properly in accordance with your local regulations.

Material of the frame part: Polypropylene Material of the filter part: Polypropylene

# **Panel Alignment**

Adjusts the pixel color shift for the LCD panel. You can adjust the pixels horizontally and vertically by 0.25 pixel within a range of  $\pm 1$  pixel.

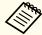

- Image quality may decline after performing Panel alignment.
- Images for pixels that extend beyond the edge of the projected screen are not displayed.
- Press the [Menu] button while projecting.
- 2 Select **Display** from **Extended**.
- Select **Panel Alignment**, and then press the [] button.

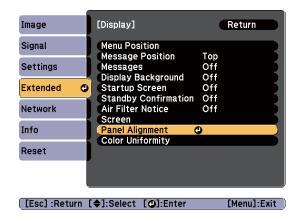

4 Enable Panel Alignment.

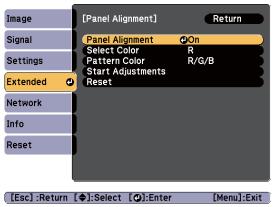

- (1) Select **Panel Alignment**, and then press the [ **J**] button.
- (2) Select On, and then press the  $[\checkmark]$  button.
- (3) Press the [Esc] button to return to the previous screen.
- Select the color you want to adjust.
  - (1) Select **Select Color**, and then press the  $[\ensuremath{\protect\ensuremath{\protect\ensuremath{\prot$
  - (2) Select  $\mathbf{R}$  (red) or  $\mathbf{B}$  (blue), and then press the  $[\checkmark]$  button.
  - (3) Press the [Esc] button to return to the previous screen.

- Select the grid color displayed when making adjustments from **Pattern Color**.
  - (1) Select **Pattern Color**, and then press the [] button.
  - (2) Select a combination of R (red), G (green), and B (blue) for the grid color. **R/G/B**: Displays a combination of all three colors; red, green and blue. The actual color of the grid is white.

R/G: This is available when R is selected from **Select Color**. Displays a combination of two colors; red and green. The actual color of the grid is yellow.

G/B: This is available when B is selected from select color. Displays a combination of two colors; green and blue. The actual color of the grid is cyan.

- (3) Press the [Esc] button to return to the previous screen.
- Select **Start Adjustments**, and then press the [] button. When a message is displayed, press the [] button again.

Adjustment starts. All four corners are adjusted in order starting at the top left.

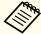

The image may become distorted while adjusting. The image is restored once adjustments are complete.

- Press the [♠][♥][♠] buttons to make adjustments, and then press the [♣] button to move to the next adjustment point.
- When you have adjusted all four corners, select **Exit**, and then press the [ J button.

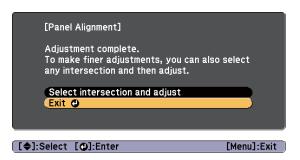

If you feel you still need to make adjustments after correcting all four corners, select **Select intersection and adjust** and then continue making adjustments.

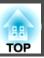

# **Color Uniformity**

Adjust the color tone for the whole screen.

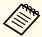

- The color tone may not be uniform even after performing color uniformity.
- You can also adjust from Color Uniformity in Multi-Projection.
- Press the [Menu] button while projecting.
- Select **Display** from **Extended**.
- Select **Color Uniformity**, and then press the [✔] button.
- Enable Color Uniformity.

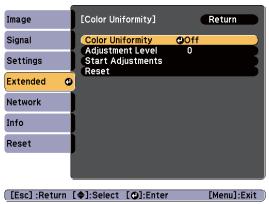

- (1) Select **Color Uniformity**, and then press the [] button.
- (2) Select **On**, and then press the  $[\ensuremath{\checkmark}]$  button.
- (3) Press the [Esc] button to return to the previous screen.

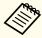

The image may become distorted while adjusting **Color Uniformity**. The image is restored once adjustments are complete.

- Select **Adjustment Level**, and then press the [←] button.
- Press the [◀][▶] buttons to set the adjustment level.
- Press the [Esc] button to return to the previous screen.
- Select **Start Adjustments**, and then press the [~] button.
- Press the [♠][▼] buttons to select the area you want to adjust, and then press the [♣] button.

Adjust the circumference first. Finally select All, and then adjust the whole screen.

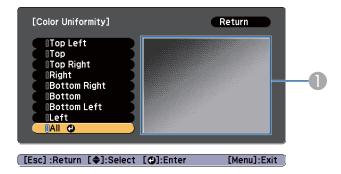

The adjustment position screen currently selected is focused and displayed.

Press the [▲][▼] buttons to select the color you want to adjust, and then use the [◀][▶] buttons to adjust.

Press the  $[\blacktriangleleft]$  button to weaken the color tone. Press the  $[\blacktriangleright]$  button to strengthen the color tone.

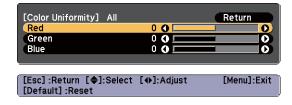

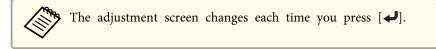

- Return to step 5 and adjust each level.
- To complete the adjustment, press the [Menu] button.

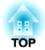

# **Appendix**

# **About EasyMP Monitor**

EasyMP Monitor allows you to use the computer to check the status of multiple Epson projectors on the network as well as control them.

You can download EasyMP Monitor from the following Web site.

http://www.epson.com

#### **About Message Broadcasting**

Message Broadcasting is plugin software for EasyMP Monitor.

Message Broadcasting can be used to send a message (JPEG file) to project on all Epson projectors or specified projectors connected on the network.

The data can be sent manually, or sent automatically using Timer Settings in EasyMP Monitor.

Download the Message Broadcasting software from the following website.

http://www.epson.com

# **Changing Settings Using a Web Browser (Web Control)**

By using the Web browser of a computer connected to the projector on a network, you can make settings and control the projector. This function allows you to perform setup and control operations remotely. In addition, since you can use the computer's keyboard, entering characters required for the setup is easier.

Use Internet Explorer 8.0 or later as the Web browser. Use Safari for OS X.

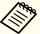

- If you set **Standby Mode** to **Communication On**, you can use the Web browser to make settings and perform control even if the projector is in standby mode (when the power is off).
  - Extended Standby Mode p.122
- When the menu cannot be displayed on one screen, adjust the zoom setting in your Web browser.

#### Setting the projector

In the Web browser, you can set items that are usually set in the projector's Configuration menu. The settings are reflected in the Configuration menu.

Items in the Configuration menu that cannot be set by the Web browser

- Settings User Button
- Extended User's Logo
- Advanced BNC Sync Termination, Shutter Button
- Extended Language

The settings for items on each menu are the same as the projector's Configuration menu.

"Configuration Menu" p.113

Items that can only be set with a web browser

- SNMP Community Name (up to 32 single-byte alphanumeric characters)
- Monitor Password (up to 16 single-byte alphanumeric characters)
- HTTP port

Add the port used for Web control. However, the following ports cannot be added.

80 (default), 843, 3620, 3621, 3625, 3629, 4352, 4649, 5357, 10000, 10001, 41794

#### **Displaying the Web Control Screen**

Use the following procedure to display the Web Control screen.

Make sure the computer and projector are connected to the network.

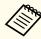

If your Web browser is set up to connect via a proxy server, the Web Control screen cannot be displayed. To display Web control, you need to make settings so that a proxy server is not used for a connection.

- 1 Start the Web browser on the computer.
- Enter the IP address of the projector in the address input box of the Web browser, and press the Enter key on the computer's keyboard.

The Web Control screen is displayed.

When Web Control Password is set in the Network menu from the projector's Configuration menu, the password entry screen is displayed.

**3** The user ID and password entry screen is displayed.

Enter "EPSONWEB" as the user ID.

The default password is "admin".

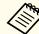

- Enter the user ID even if the password setting is disabled. You cannot change the user ID.
- You can change the password in the Network menu in the Configuration menu.
- Network Basic Web Control Password p.129

# Using the Using Mail Notification to Report Problems

When you set the mail notification function, notification messages are sent to the preset email addresses when a problem or warning occurs with a projector. This allows operators to be notified of problems with projectors even when they are at remote locations.

► Network - Mail - Mail Notification p.127

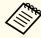

- Up to a maximum of three notification destinations (addresses) can be registered, and notification messages can be sent to all three destinations at once.
- If a projector develops a critical problem and suddenly stops working, it may not be able to send a message notifying an operator of the problem.
- If you set **Standby Mode** to **Communication On**, you can control the projector even if it is in standby mode (when the power is off).
  - Extended Standby Mode p.122

#### Reading error notification emails

When the mail notification function is set to On and a problem or warning occurs in the projector, the following email will be sent.

Mail sender: Address for Address 1

Subject: EPSON Projector

Line 1: The projector name where the problem has occurred

Line 2: The IP address set for the projector where the problem has occurred.

Line 3 and on: Details of the problem

The details of the problem are listed line by line. The main message contents are listed below.

- Clean Air Filter
- No Air Filter
- Internal error
- Fan related error
- Sensor error
- Lamp timer failure
- Lamp Warning (1)/Lamp Warning (2)
- Lamp out
- Lamp type mismatch
- Incorrect projection mode
- Internal temperature error
- High-speed cooling in progress
- Lamp replacement notification (1)/Lamp replacement notification (2)
- Low Air Flow

- Low Air Flow Error
- Peltier Device error/ Pump Error
- Shutter Warning
- Shutter Error
- Cinema Filter Warning
- Cinema Filter Error
- No-signal
   No image signal is input to the projector. Check the connection status or check that the power for the signal source is turned on.
- Auto Iris Error
- Power Warning. (Ballast) (1)/Power Warning. (Ballast) (2)
- Power Err. (Ballast)

See the following to deal with problems or warnings.

reading the Indicators" p.141

# **Management Using SNMP**

By setting **SNMP** to **On** in the Configuration menu, notification messages are sent to the specified computer when a problem or warning occurs. This allows operators to be notified of problems with projectors even when they are at remote locations.

**☞** Network - Others - SNMP p.116

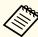

- SNMP should be managed by a network administrator or someone who is familiar with the network.
- To use the SNMP function to monitor the projector, you need to install the SNMP manager program on your computer.
- The SNMP Agent for this projector complies with version 1 (SNMPv1).
- The managing function using SNMP cannot be used over wireless LAN in Quick connection mode.
- Up to two destination IP addresses can be saved.

# Displaying the Web Remote Screen

The Web Remote function allows you to perform projector remote control operations with a Web browser.

- 1 Display the Web Control screen.
- Click Web Remote.

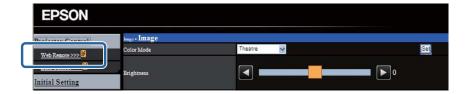

**3** The Web Remote screen is displayed.

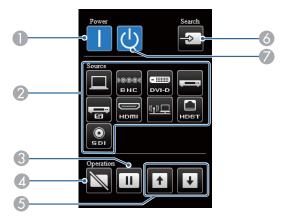

[(1)] button

Turns the projector on.

- Change input buttons
  - "Switching to the Target Image" p.59
- [Freeze] button
  - Freezing the Image (Freeze)" p.95
- [Shutter] button
  - "Hiding the Image Temporarily (Shutter)" p.94
- **6** [Page] buttons
  - "Remote Control" p.20
- 6 [Search] button
- [ ( **button** Turns the projector off.

#### Operating the lens

You can operate the lens from a Web browser using **Lens Control** on the Web Control screen.

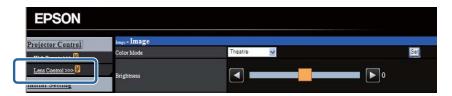

You can adjust the Focus, Zoom, and Lens Shift.

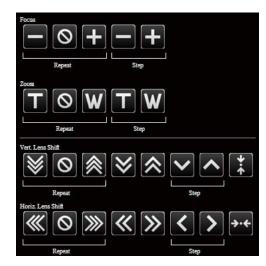

| Item        | Function                                                |
|-------------|---------------------------------------------------------|
| Repeat      | Shifts the lens to the maximum or minimum motion range. |
| 0           | Stops the shift.                                        |
| Step        | Shifts the lens for the predetermined range.            |
| <b>→·</b> ← | Shift the lens to the center.                           |

# **ESC/VP21 Commands**

You can control the projector from an external device using ESC/VP21.

#### **Command list**

When the power ON command is transmitted to the projector, the power turns on and it enters warm-up mode. When the projector's power has turned on, a colon ":" (3Ah) is returned.

When a command is input, the projector executes the command and returns a ":", and then accepts the next command.

If the command being processed terminates abnormally, an error message is output and a ":" is returned.

The main contents are listed below.

| ltem Comm        |          | Command   |           |
|------------------|----------|-----------|-----------|
| Power ON/OFF     | On       |           | PWR ON    |
|                  | Off      |           | PWR OFF   |
| Signal selection | Computer | Auto      | SOURCE 1F |
|                  |          | RGB       | SOURCE 11 |
|                  |          | Component | SOURCE 14 |
|                  | BNC      | Auto      | SOURCE BF |
|                  |          | RGB       | SOURCE B1 |
|                  |          | Component | SOURCE B4 |
|                  | DVI-D    |           | SOURCE A0 |
|                  | HDMI     |           | SOURCE 30 |
|                  | Video    |           | SOURCE 41 |
|                  | S-Video  |           | SOURCE 42 |
|                  | LAN      |           | SOURCE 53 |

| ltem             |                                                             | Command   |
|------------------|-------------------------------------------------------------|-----------|
|                  | SDI<br>(For EB-Z10005U/EB-Z10000U/EB-Z9875U/EB-Z9870U only) | SOURCE 60 |
|                  | HDBaseT                                                     | SOURCE 80 |
| Shutter function | On                                                          | MUTE ON   |
| On/Off           | Off                                                         | MUTE OFF  |

Add a Carriage Return (CR) code (0Dh) to the end of each command and transmit.

For more details, contact your local dealer or the nearest address provided in the Epson Projector Contact List.

Epson Projector Contact List

#### **Cable layouts**

Serial connection

• Connector shape: D-Sub 9-pin (male)

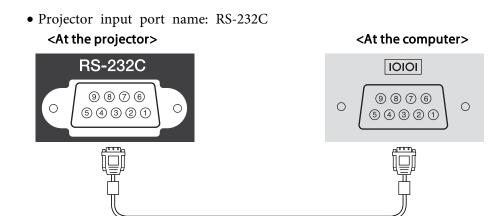

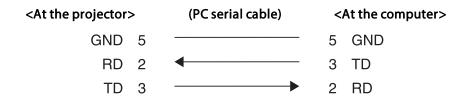

| Signal Name | Function           |
|-------------|--------------------|
| GND         | Signal wire ground |
| TD          | Transmit data      |
| RD          | Receive data       |

#### Communications protocol

• Default baud rate setting: 9600 bps

Data length: 8 bitParity: NoneStop-bit: 1 bit

• Flow control: None

#### **About PJLink**

PJLink Class1 was established by the JBMIA (Japan Business Machine and Information System Industries Association) as a standard protocol for controlling network-compatible projector's as part of their efforts to standardize projector control protocols.

The projector complies with the PJLink Class1 standard established by the JBMIA.

You need to make network settings before you can use PJLink. See the following for more information on network settings.

"Network Menu" p.127

It complies with all commands except for the following commands defined by PJLink Class1, and agreement was confirmed by the PJLink standard adaptability verification.

URL:http://pjlink.jbmia.or.jp/english/

• Non-compatible commands

| Function      |                  | PJLink Command |
|---------------|------------------|----------------|
| Mute settings | Image muting set | AVMT 11        |
|               | Audio muting set | AVMT 21        |

• Input names defined by PJLink and corresponding projector sources

| Source   | PJLink Command |
|----------|----------------|
| Computer | INPT 11        |
| BNC      | INPT 13        |
| Video    | INPT 21        |
| S-Video  | INPT 22        |
| DVI-D    | INPT 31        |
| НДМІ     | INPT 32        |

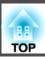

| Source                                                          | PJLink Command |
|-----------------------------------------------------------------|----------------|
| SDI<br>(For EB-Z10005U/EB-Z10000U/EB-<br>Z9875U/EB-Z9870U only) | INPT 34        |
| LAN                                                             | INPT 52        |
| HDBaseT                                                         | INPT 56        |

- Manufacturer name displayed for "Manufacture name information query" EPSON
- Model name displayed for "Product name information query"

EPSON 10005/10000

EPSON 9875/9870

**EPSON 9750** 

**EPSON 11000** 

**EPSON 9900** 

**EPSON 9800** 

EPSON 11005/11000

**EPSON 9870** 

#### **About Crestron RoomView®**

Crestron RoomView® is an integrated control system provided by Crestron®. It can be used to monitor and control multiple devices connected on a network.

The projector supports the control protocol, and can therefore be used in a system built with Crestron RoomView®.

Visit the Crestron® Web site for details on Crestron RoomView®. (Only English-language displays are supported.)

http://www.crestron.com

control.

The following provides an overview of Crestron RoomView®.

- Remote operation using a Web browser

  You can operate a projector from your computer just like using a remote
- Monitoring and control with application software

You can use Crestron RoomView® Express or Crestron RoomView® Server Edition provided by Creston® to monitor devices in the system, to communicate with the help desk, and to send emergency messages. See the following Web site for details.

http://www.crestron.com/getroomview

This manual describes how to perform operations on your computer using a Web browser.

# **Monitoring and Controlling**

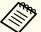

- You can only enter single-byte alphanumeric characters and symbols.
- The following functions cannot be used while using Crestron RoomView®.

Message Broadcasting (EasyMP Monitor plug-in)

- "Changing Settings Using a Web Browser (Web Control)" p.186
- If you set **Standby Mode** to **Communication On**, you can control the projector even if it is in standby mode (when the power is off).
- Extended Standby Mode p.122

#### Operating the projector from the computer

Displaying the operation window

Check the following before carrying out any operations.

- Make sure the computer and projector are connected to the network.
- Set Crestron RoomView to On in the Network menu.
  - ► Network Others Crestron RoomView p.134
- 1 Start the Web browser on the computer.
- Enter the IP address of the projector in the address input box of the Web browser, and press the Enter key on the computer's keyboard.

The operation window is displayed.

Using the operation window

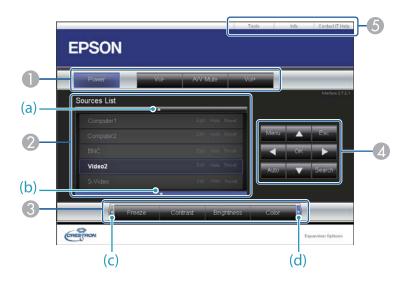

1 You can perform the following operations when you click the buttons.

| Button   | Function                                                                                      |
|----------|-----------------------------------------------------------------------------------------------|
| Power    | Turns the projector power on or off.                                                          |
| A/V Mute | Press to turn the image on or off temporarily.  "Hiding the Image Temporarily (Shutter)" p.94 |

② Switch to the image from the selected input source. To display input sources that are not shown in Source List, click (a) or (b) to scroll up or down. The current image signal input source is displayed in blue.

You can change the source name if necessary.

③ You can perform the following operations when you click the buttons. To display buttons that are not shown in Source List, click (c) or (d) to scroll left or right.

| Button     | Function                                                                                                    |
|------------|----------------------------------------------------------------------------------------------------|
| Freeze     | Press to pause or unpause the images.                                                                                                    |
|            | Freezing the Image (Freeze)" p.95                                                                                                    |
| Contrast   | Adjusts the difference between light and shade in the images.                                                                                                    |
| Brightness | Adjusts the image brightness.                                                                                                    |
| Color      | Adjusts the color saturation for the images.                                                                                                    |
| Sharpness  | Adjusts the image sharpness.                                                                                                    |
| Zoom       | Click the [⊕] button to enlarge the image without changing the projection size. Click the [⊕] button to reduce an image that was enlarged with the [⊕] button. Click the [▲] [▼] [◀] [▶] buttons to change the position of an enlarged image.  ■ "Enlarging Part of the Image (E-Zoom)" p.95 |

The [♠] [♥] [♠] buttons perform the same operations as the [♠] [♥] [♠] buttons on the remote control. You can perform the following operations when you click the other buttons.

| Dutton | Eunstian                                                                                                    |
|--------|----------------------------------------------------------------------------------------------------|
| Button | Function                                                                                                    |
| ОК     | Performs the same operation as the [ ] button on the remote control.                                                                                  |
|        | remote Control" p.20                                                                                                    |
| Menu   | Press to display and close the Configuration menu.                                                                                                    |
| Auto   | If clicked while projecting analog RGB signals from the Computer input port, you can automatically optimize Tracking, Sync., and Position.            |
| Search | Press to change to the next input source that is sending an image.  "Automatically Detect Input Signals and Change the Projected Image (Search)" p.58 |
| Esc    | Performs the same operation as the [Esc] button on the remote control.  "Remote Control" p.20                                                         |

**(5)** You can perform the following operations when you click the tabs.

| Tab             | Function                                                                                                    |
|-----------------|----------------------------------------------------------------------------------------------------|
| Contact IT Help | Displays the Help desk window. Used to send messages to, and receive messages from, the administrator using Crestron RoomView® Express. |
| Info            | Displays information on the projector that is currently connected.                                                                      |
| Tools           | Changes settings in the projector that is currently connected. See the next section.                                                    |

# **Monitoring and Controlling**

#### Using the tools window

The following window is displayed when you click the **Tools** tab on the operation window. You can use this window to change settings in the projector that is currently connected.

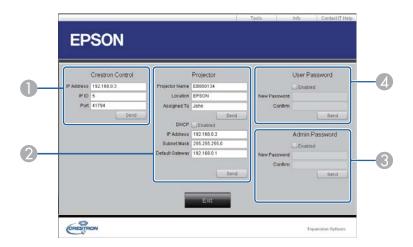

#### Crestron Control

Make settings for Crestron® central controllers.

#### 2 Projector

The following items can be set.

| Item           | Function                                                                                                    |
|----------------|----------------------------------------------------------------------------------------------------|
| Projector Name | Enter a name to differentiate the projector that is currently connected from other projectors on the network. (The name can contain up to 15 single-byte alphanumeric characters.) |

| ltem            | Function                                                                                                    |
|-----------------|----------------------------------------------------------------------------------------------------|
| Location        | Enter an installation location name for the projector that is currently connected on the network. (The name can contain up to 32 single-byte alphanumeric characters and symbols.) |
| Assigned To     | Enter a user name for the projector. (The name can contain up to 32 single-byte alphanumeric characters and symbols.)                                                              |
| DHCP            | Select <b>Enabled</b> to use DHCP. You cannot enter an IP address if DHCP is enabled.                                                                                              |
| IP Address      | Enter the IP address to assign to the currently connected projector.                                                                                                    |
| Subnet Mask     | Enter a subnet mask for the currently connected projector.                                                                                                    |
| Default Gateway | Enter the gateway address for the currently connected projector.                                                                                                    |
| Send            | Click this button to confirm the changes made to the <b>Projector</b> .                                                                                                    |

#### **3** Admin Password

Select the Enabled check box to require a password to open the **Tools** window. The following items can be set.

| Item         | Function                                                                                                    |
|--------------|----------------------------------------------------------------------------------------------------|
| New Password | Enter the new password when changing the password to open the Tools window. (The name can contain up to 26 single-byte alphanumeric characters.) |
| Confirm      | Enter the same password as you entered in <b>New Password</b> . If the passwords are not the same, an error is displayed.                        |
| Send         | Click this button to confirm the changes made to the <b>Admin Password</b> .                                                                     |

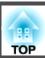

#### User Password

Select the **Enabled** check box to require a password to open the operation window on the computer.

The following items can be set.

| Item         | Function                                                                                                    |  |
|--------------|----------------------------------------------------------------------------------------------------|--|
| New Password | Enter the new password when changing the password to open the operation window. (The name can contain up to 26 single-byte alphanumeric characters.) |  |
| Confirm      | Enter the same password as you entered in <b>New Password</b> . If the passwords are not the same, an error is displayed.                            |  |
| Send         | Click this button to confirm the changes made to the User Password.                                                                                  |  |

# **Optional Accessories and Consumables**

The following optional accessories and consumables are available. Purchase these products as and when needed. The following list of optional accessories and consumables is current as of: April, 2014. Details of accessories are subject to change without notice and availability may vary depending on the country of purchase.

# **Optional Accessories**

Standard zoom lens ELPLS04

Short throw zoom lens ELPLU02

Rear projection wide lens ELPLR04

Wide zoom lens ELPLW04

Middle throw zoom lens ELPLM06

Middle throw zoom lens ELPLM07

Long throw zoom lens ELPLL07

See the following for more information on the projection distance for each lens.

"Screen Size and Projection Distance" p.200

#### Computer cable ELPKC02

(1.8 m - for mini D-Sub15-pin/mini D-Sub 15pin)

This is the same as the computer cable supplied with the projector.

#### Computer cable ELPKC09

(3 m - for mini D-Sub15-pin/mini D-Sub 15pin)

Computer cable ELPKC10

(20 m - for mini D-Sub15-pin/mini D-Sub 15pin)

Use one of these longer cables if the computer cable supplied with the projector is too short.

#### Component video cable ELPKC19

(3 m - for mini D-Sub 15-pin/RCA male×3)

Use to connect a <u>component video</u> source.

#### Remote control cable set ELPKC28

#### (10 m 2 piece set)

Use this to guarantee operation from the remote control from a distance.

#### Wireless mouse receiver ELPST16

Use this to use the projector's remote control to control the mouse pointer on the computer or to page up and down.

#### **HDBaseT Transmitter ELPHD01**

This transmitter performs long distance transmissions for HDMI signals and control signals for 1 LAN cable. Based on the <u>HDBaseT</u> standard.

#### Document Camera ELPDC11/ELPDC20

Use when projecting images such as books, OHP documents, or slides.

#### Wireless LAN unit ELPAP07

Use when connecting the projector to a computer wirelessly and projecting.

#### **Quick Wireless Connection USB Key ELPAP09**

Use when you want to quickly establish one-to-one connection between the projector and a computer with Windows installed.

#### Polarizer ELPPL01

This is only available for standard zoom lens ELPLS04, middle throw zoom lens ELPLM06, and long throw zoom lens ELPLL07.

Attach to this projector when stacking two projectors and projecting 3D images.

# Passive 3D Glasses (standard five piece set) ELPGS02A Passive 3D Glasses (five piece set for children) ELPGS02B

Passive polarized 3D glasses. Use these when viewing 3D images with the projectors.

#### Frame ELPMB44

Metal mount used to install the projector for portrait projection or stack projection.

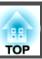

# Low ceiling mount\* ELPMB25 High ceiling mount\* ELPMB26

Use when installing the projector on a ceiling.

- \* Special expertise is required to suspend the projector from a ceiling. Contact your local dealer or the nearest address provided in the Epson Projector Contact List.
- Epson Projector Contact List

# **Consumables**

Lamp unit (one pack) ELPLP81 Lamp unit (two packs) ELPLP82

Use as a replacement for used lamps.

Lamp unit (for portrait use) (one pack) ELPLP83 Lamp unit (for portrait use) (two packs) ELPLP84

Use for portrait projection.

#### Air Filter ELPAF46

Use as a replacement for used air filter.

# for EB-Z10005U/EB-Z10000U/EB-Z9875U/EB-Z9870U/EB-Z9750U/EB-Z11000W/EB-Z9900W/EB-Z9800W

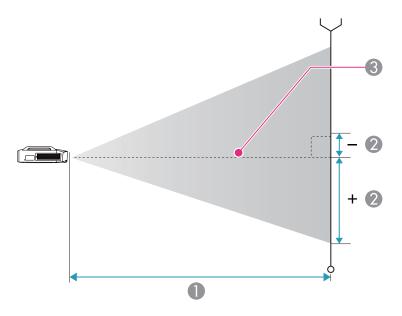

- Projection distance
- ② Distance from the center of the lens to the base of the image. This varies depending on the setting for vertical lens shift.
- Center of lens

#### Standard zoom lens ELPLS04

This section shows the projection distances for models equipped with the standard zoom lenses.

Unit: cm

|       |             | 0                                   | 2                                    |
|-------|-------------|-------------------------------------|--------------------------------------|
| 16:10 | Screen Size | Minimum (Wide) to<br>Maximum (Tele) | Vertical Lens Shift<br>Top to Bottom |
| 60"   | 130x81      | 199 - 326                           | -8 - +89                             |
| 70"   | 151x94      | 233 - 382                           | -9 - +104                            |
| 80"   | 172x108     | 268 - 438                           | -11 - +119                           |
| 90"   | 194x121     | 302 - 493                           | -12 - +133                           |
| 100"  | 215x135     | 337 - 549                           | -14 - +148                           |
| 120"  | 258x162     | 406 - 661                           | -16 - +178                           |
| 150"  | 323x202     | 509 - 828                           | -20 - +222                           |
| 200"  | 431x269     | 682 - 1106                          | -27 - +296                           |
| 250"  | 538x337     | 855 - 1385                          | -34 - +370                           |
| 300"  | 646x404     | 1027 - 1663                         | -41 - +444                           |
| 350"  | 754x471     | 1200 - 1942                         | -47 - +519                           |
| 400"  | 862x538     | 1372 - 2220                         | -54 - +593                           |
| 450"  | 969x606     | 1545 - 2499                         | -61 - +667                           |
| 500"  | 1077x673    | 1717 - 2777                         | -68 - +741                           |

|       |             | 0                                   | 2                                    |
|-------|-------------|-------------------------------------|--------------------------------------|
| 16:93 | Screen Size | Minimum (Wide) to<br>Maximum (Tele) | Vertical Lens Shift<br>Top to Bottom |
| 59"   | 131x73      | 201 - 330                           | -12 - +86                            |
| 60"   | 133x75      | 205 - 336                           | -13 - +87                            |

|      |             | 0                                   | 2                                    |
|------|-------------|-------------------------------------|--------------------------------------|
| 16:9 | Screen Size | Minimum (Wide) to<br>Maximum (Tele) | Vertical Lens Shift<br>Top to Bottom |
| 70"  | 155x87      | 240 - 393                           | -15 - +102                           |
| 80"  | 177x100     | 276 - 450                           | -17 - +116                           |
| 90"  | 199x112     | 311 - 507                           | -19 - +131                           |
| 100" | 221x125     | 347 - 565                           | -21 - +145                           |
| 120" | 266x149     | 417 - 679                           | -25 - +174                           |
| 150" | 332x187     | 524 - 851                           | -31 - +218                           |
| 200" | 443x249     | 701 - 1137                          | -42 - +291                           |
| 250" | 553x311     | 879 - 1423                          | -52 - +363                           |
| 300" | 664x374     | 1056 - 1710                         | -63 - +436                           |
| 350" | 775x436     | 1233 - 1996                         | -73 - +509                           |
| 400" | 886x498     | 1411 - 2282                         | -83 - +581                           |
| 450" | 996x560     | 1588 - 2569                         | -94 - +654                           |
| 486" | 1076x605    | 1716 - 2775                         | -101 - +706                          |

|       |            | 0                                   | 2                                    |
|-------|------------|-------------------------------------|--------------------------------------|
| 4:3 S | creen Size | Minimum (Wide) to<br>Maximum (Tele) | Vertical Lens Shift<br>Top to Bottom |
| 53"   | 108x81     | 199 - 326                           | -8 - +89                             |
| 60"   | 122x91     | 226 - 370                           | -9 - +101                            |
| 70"   | 142x107    | 265 - 433                           | -11 - +117                           |
| 80"   | 163x122    | 304 - 497                           | -12 - +134                           |
| 90"   | 183x137    | 343 - 560                           | -14 - +151                           |
| 100"  | 203x152    | 383 - 623                           | -15 - +168                           |
| 120"  | 244x183    | 461 - 749                           | -18 - +201                           |

|       |            | 0                                   | 2                                    |
|-------|------------|-------------------------------------|--------------------------------------|
| 4:3 S | creen Size | Minimum (Wide) to<br>Maximum (Tele) | Vertical Lens Shift<br>Top to Bottom |
| 150"  | 305x229    | 578 - 938                           | -23 - +252                           |
| 200"  | 406x305    | 773 - 1253                          | -31 - +335                           |
| 250"  | 508x381    | 969 - 1569                          | -38 - +419                           |
| 300"  | 610x457    | 1164 - 1884                         | -46 - +503                           |
| 350"  | 711x533    | 1359 - 2199                         | -54 - +587                           |
| 400"  | 813x610    | 1555 - 2515                         | -61 - +671                           |
| 441"  | 896x672    | 1715 - 2773                         | -68 - +740                           |

#### Short throw zoom lens ELPLU02

|       |             | 0                                   | 2                                    |
|-------|-------------|-------------------------------------|--------------------------------------|
| 16:10 | Screen Size | Minimum (Wide) to<br>Maximum (Tele) | Vertical Lens Shift<br>Top to Bottom |
| 60"   | 130x81      | 80 - 97                             | -8 - +89                             |
| 70"   | 151x94      | 94 - 114                            | -9 - +104                            |
| 80"   | 172x108     | 108 - 131                           | -11 - +119                           |
| 90"   | 194x121     | 122 - 148                           | -12 - +133                           |
| 100"  | 215x135     | 136 - 165                           | -14 - +148                           |
| 120"  | 258x162     | 165 - 199                           | -16 - +178                           |
| 150"  | 323x202     | 207 - 251                           | -20 - +222                           |
| 200"  | 431x269     | 278 - 336                           | -27 - +296                           |
| 250"  | 538x337     | 349 - 421                           | -34 - +370                           |
| 300"  | 646x404     | 420 - 507                           | -41 - +444                           |
| 350"  | 754x471     | 491 - 592                           | -47 - +519                           |
| 400"  | 862x538     | 562 - 678                           | -54 - +593                           |

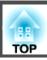

|       |             | 0                                   | 2                                    |
|-------|-------------|-------------------------------------|--------------------------------------|
| 16:10 | Screen Size | Minimum (Wide) to<br>Maximum (Tele) | Vertical Lens Shift<br>Top to Bottom |
| 450"  | 969x606     | 633 - 763                           | -61 - +667                           |
| 500"  | 1077x673    | 704 - 848                           | -68 - +741                           |

|       |             | 0                                   | 2                                    |
|-------|-------------|-------------------------------------|--------------------------------------|
| 16:95 | Screen Size | Minimum (Wide) to<br>Maximum (Tele) | Vertical Lens Shift<br>Top to Bottom |
| 59"   | 131x73      | 80 - 98                             | -12 - +86                            |
| 60"   | 133x75      | 82 - 100                            | -13 - +87                            |
| 70"   | 155x87      | 97 - 117                            | -15 - +102                           |
| 80"   | 177x100     | 111 - 135                           | -17 - +116                           |
| 90"   | 199x112     | 126 - 152                           | -19 - +131                           |
| 100"  | 221x125     | 140 - 170                           | -21 - +145                           |
| 120"  | 266x149     | 170 - 205                           | -25 - +174                           |
| 150"  | 332x187     | 213 - 258                           | -31 - +218                           |
| 200"  | 443x249     | 286 - 346                           | -42 - +291                           |
| 250"  | 553x311     | 359 - 433                           | -52 - +363                           |
| 300"  | 664x374     | 432 - 521                           | -63 - +436                           |
| 350"  | 775x436     | 505 - 609                           | -73 - +509                           |
| 400"  | 886x498     | 578 - 697                           | -83 - +581                           |
| 450"  | 996x560     | 651 - 784                           | -94 - +654                           |
| 486"  | 1076x605    | 704 - 848                           | -101 - +706                          |

Unit: cm

|       |            | 0                                   | 2                                    |
|-------|------------|-------------------------------------|--------------------------------------|
| 4:3 S | creen Size | Minimum (Wide) to<br>Maximum (Tele) | Vertical Lens Shift<br>Top to Bottom |
| 53"   | 108x81     | 80 - 97                             | -8 - +89                             |
| 60"   | 122x91     | 91 - 110                            | -9 - +101                            |
| 70"   | 142x107    | 107 - 130                           | -11 - +117                           |
| 80"   | 163x122    | 123 - 149                           | -12 - +134                           |
| 90"   | 183x137    | 139 - 168                           | -14 - +151                           |
| 100"  | 203x152    | 155 - 188                           | -15 - +168                           |
| 120"  | 244x183    | 187 - 226                           | -18 - +201                           |
| 150"  | 305x229    | 236 - 284                           | -23 - +252                           |
| 200"  | 406x305    | 316 - 381                           | -31 - +335                           |
| 250"  | 508x381    | 396 - 478                           | -38 - +419                           |
| 300"  | 610x457    | 477 - 574                           | -46 - +503                           |
| 350"  | 711x533    | 557 - 671                           | -54 - +587                           |
| 400"  | 813x610    | 638 - 768                           | -61 - +671                           |
| 441"  | 896x672    | 703 - 847                           | -68 - +740                           |

# Rear projection wide lens ELPLR04

Lens shift is not supported.

| 16:10 | Screen Size | 0   | 2   |
|-------|-------------|-----|-----|
| 60"   | 130x81      | 87  | +40 |
| 70"   | 151x94      | 102 | +47 |
| 80"   | 172x108     | 118 | +54 |
| 90"   | 194x121     | 133 | +61 |

| Screen Size | 0                                                                                               | 2                                                                                                    |
|-------------|-------------------------------------------------------------------------------------------------|----------------------------------------------------------------------------------------------------|
| 215x135     | 149                                                                                             | +67                                                                                                    |
| 258x162     | 180                                                                                             | +81                                                                                                    |
| 323x202     | 227                                                                                             | +101                                                                                                    |
| 431x269     | 304                                                                                             | +135                                                                                                    |
| 538x337     | 382                                                                                             | +168                                                                                                    |
| 646x404     | 460                                                                                             | +202                                                                                                    |
| 754x471     | 538                                                                                             | +236                                                                                                    |
| 862x538     | 615                                                                                             | +269                                                                                                    |
| 969x606     | 693                                                                                             | +303                                                                                                    |
| 1077x673    | 771                                                                                             | +337                                                                                                    |
|             | 215x135<br>258x162<br>323x202<br>431x269<br>538x337<br>646x404<br>754x471<br>862x538<br>969x606 | 215x135     149       258x162     180       323x202     227       431x269     304       538x337     382       646x404     460       754x471     538       862x538     615       969x606     693 |

| 16:9 | Screen Size | 0   | 2    |
|------|-------------|-----|------|
| 59"  | 131x73      | 88  | +37  |
| 60"  | 133x75      | 89  | +37  |
| 70"  | 155x87      | 105 | +44  |
| 80"  | 177x100     | 121 | +50  |
| 90"  | 199x112     | 137 | +56  |
| 100" | 221x125     | 153 | +62  |
| 120" | 266x149     | 185 | +75  |
| 150" | 332x187     | 233 | +93  |
| 200" | 443x249     | 313 | +125 |
| 250" | 553x311     | 393 | +156 |
| 300" | 664x374     | 473 | +187 |
| 350" | 775x436     | 553 | +218 |
| 400" | 886x498     | 633 | +249 |
| 450" | 996x560     | 713 | +280 |

| 16:9 Screen Size |          | 0   | 2    |
|------------------|----------|-----|------|
| 486"             | 1076x605 | 770 | +303 |

Unit: cm

| 4:3 S | creen Size | 0   | 2    |
|-------|------------|-----|------|
| 53"   | 108x81     | 87  | +40  |
| 60"   | 122x91     | 99  | +46  |
| 70"   | 142x107    | 117 | +53  |
| 80"   | 163x122    | 134 | +61  |
| 90"   | 183x137    | 152 | +69  |
| 100"  | 203x152    | 169 | +76  |
| 120"  | 244x183    | 205 | +91  |
| 150"  | 305x229    | 257 | +114 |
| 200"  | 406x305    | 345 | +152 |
| 250"  | 508x381    | 433 | +191 |
| 300"  | 610x457    | 521 | +229 |
| 350"  | 711x533    | 610 | +267 |
| 400"  | 813x610    | 698 | +305 |
| 441"  | 896x672    | 770 | +336 |

#### Wide zoom lens ELPLW04

|       |             | 0                                   | 2                                    |
|-------|-------------|-------------------------------------|--------------------------------------|
| 16:10 | Screen Size | Minimum (Wide) to<br>Maximum (Tele) | Vertical Lens Shift<br>Top to Bottom |
| 60"   | 130x81      | 149 - 206                           | -8 - +89                             |
| 70"   | 151x94      | 175 - 242                           | -9 - +104                            |
| 80"   | 172x108     | 202 - 277                           | -11 - +119                           |

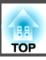

|       |             | 0                                   | 2                                    |
|-------|-------------|-------------------------------------|--------------------------------------|
| 16:10 | Screen Size | Minimum (Wide) to<br>Maximum (Tele) | Vertical Lens Shift<br>Top to Bottom |
| 90"   | 194x121     | 228 - 313                           | -12 - +133                           |
| 100"  | 215x135     | 254 - 348                           | -14 - +148                           |
| 120"  | 258x162     | 306 - 419                           | -16 - +178                           |
| 150"  | 323x202     | 385 - 526                           | -20 - +222                           |
| 200"  | 431x269     | 515 - 703                           | -27 - +296                           |
| 250"  | 538x337     | 646 - 881                           | -34 - +370                           |
| 300"  | 646x404     | 777 - 1058                          | -41 - +444                           |
| 350"  | 754x471     | 907 - 1236                          | -47 - +519                           |
| 400"  | 862x538     | 1038 - 1413                         | -54 - +593                           |
| 450"  | 969x606     | 1169 - 1591                         | -61 - +667                           |
| 500"  | 1077x673    | 1299 - 1769                         | -68 - +741                           |

|                  |         | 0                                   | 2                                    |
|------------------|---------|-------------------------------------|--------------------------------------|
| 16:9 Screen Size |         | Minimum (Wide) to<br>Maximum (Tele) | Vertical Lens Shift<br>Top to Bottom |
| 59"              | 131x73  | 151 - 208                           | -12 - +86                            |
| 60"              | 133x75  | 154 - 212                           | -13 - +87                            |
| 70"              | 155x87  | 181 - 248                           | -15 - +102                           |
| 80"              | 177x100 | 207 - 285                           | -17 - +116                           |
| 90"              | 199x112 | 234 - 321                           | -19 - +131                           |
| 100"             | 221x125 | 261 - 358                           | -21 - +145                           |
| 120"             | 266x149 | 315 - 431                           | -25 - +174                           |
| 150"             | 332x187 | 395 - 540                           | -31 - +218                           |
| 200"             | 443x249 | 530 - 723                           | -42 - +291                           |

|       |             | 0                                   | 2                                    |
|-------|-------------|-------------------------------------|--------------------------------------|
| 16:95 | Screen Size | Minimum (Wide) to<br>Maximum (Tele) | Vertical Lens Shift<br>Top to Bottom |
| 250"  | 553x311     | 664 - 905                           | -52 - +363                           |
| 300"  | 664x374     | 798 - 1088                          | -63 - +436                           |
| 350"  | 775x436     | 933 - 1270                          | -73 - +509                           |
| 400"  | 886x498     | 1067 - 1453                         | -83 - +581                           |
| 450"  | 996x560     | 1201 - 1635                         | -94 - +654                           |
| 486"  | 1076x605    | 1298 - 1767                         | -101 - +706                          |

|       |            | 0                                   | 2                                    |
|-------|------------|-------------------------------------|--------------------------------------|
| 4:3 S | creen Size | Minimum (Wide) to<br>Maximum (Tele) | Vertical Lens Shift<br>Top to Bottom |
| 53"   | 108x81     | 149 - 206                           | -8 - +89                             |
| 60"   | 122x91     | 170 - 234                           | -9 - +101                            |
| 70"   | 142x107    | 200 - 274                           | -11 - +117                           |
| 80"   | 163x122    | 229 - 315                           | -12 - +134                           |
| 90"   | 183x137    | 259 - 355                           | -14 - +151                           |
| 100"  | 203x152    | 288 - 395                           | -15 - +168                           |
| 120"  | 244x183    | 348 - 475                           | -18 - +201                           |
| 150"  | 305x229    | 436 - 596                           | -23 - +252                           |
| 200"  | 406x305    | 584 - 797                           | -31 - +335                           |
| 250"  | 508x381    | 732 - 998                           | -38 - +419                           |
| 300"  | 610x457    | 880 - 1199                          | -46 - +503                           |
| 350"  | 711x533    | 1028 - 1400                         | -54 - +587                           |
| 400"  | 813x610    | 1176 - 1601                         | -61 - +671                           |
| 441"  | 896x672    | 1298 - 1766                         | -68 - +740                           |

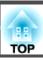

## Middle throw zoom lens ELPLM06

Unit: cm

|       |             | 0                                   | 2                                    |
|-------|-------------|-------------------------------------|--------------------------------------|
| 16:10 | Screen Size | Minimum (Wide) to<br>Maximum (Tele) | Vertical Lens Shift<br>Top to Bottom |
| 60"   | 130x81      | 306 - 473                           | -8 - +89                             |
| 70"   | 151x94      | 360 - 554                           | -9 - +104                            |
| 80"   | 172x108     | 413 - 635                           | -11 - +119                           |
| 90"   | 194x121     | 466 - 716                           | -12 - +133                           |
| 100"  | 215x135     | 519 - 797                           | -14 - +148                           |
| 120"  | 258x162     | 626 - 959                           | -16 - +178                           |
| 150"  | 323x202     | 786 - 1202                          | -20 - +222                           |
| 200"  | 431x269     | 1052 - 1607                         | -27 - +296                           |
| 250"  | 538x337     | 1318 - 2012                         | -34 - +370                           |
| 300"  | 646x404     | 1585 - 2417                         | -41 - +444                           |
| 350"  | 754x471     | 1851 - 2822                         | -47 - +519                           |
| 400"  | 862x538     | 2117 - 3227                         | -54 - +593                           |
| 450"  | 969x606     | 2383 - 3631                         | -61 - +667                           |
| 500"  | 1077x673    | 2650 - 4036                         | -68 - +741                           |

Unit: cm

|         |             | 0                                   | 2                                    |
|---------|-------------|-------------------------------------|--------------------------------------|
| 16:9 \$ | Screen Size | Minimum (Wide) to<br>Maximum (Tele) | Vertical Lens Shift<br>Top to Bottom |
| 59"     | 131x73      | 310 - 478                           | -12 - +86                            |
| 60"     | 133x75      | 315 - 486                           | -13 - +87                            |
| 70"     | 155x87      | 370 - 570                           | -15 - +102                           |
| 80"     | 177x100     | 425 - 653                           | -17 - +116                           |

|        |             | 0                                   | 2                                    |
|--------|-------------|-------------------------------------|--------------------------------------|
| 16:9 : | Screen Size | Minimum (Wide) to<br>Maximum (Tele) | Vertical Lens Shift<br>Top to Bottom |
| 90"    | 199x112     | 479 - 736                           | -19 - +131                           |
| 100"   | 221x125     | 534 - 819                           | -21 - +145                           |
| 120"   | 266x149     | 644 - 986                           | -25 - +174                           |
| 150"   | 332x187     | 808 - 1236                          | -31 - +218                           |
| 200"   | 443x249     | 1082 - 1652                         | -42 - +291                           |
| 250"   | 553x311     | 1355 - 2068                         | -52 - +363                           |
| 300"   | 664x374     | 1629 - 2484                         | -63 - +436                           |
| 350"   | 775x436     | 1903 - 2900                         | -73 - +509                           |
| 400"   | 886x498     | 2176 - 3317                         | -83 - +581                           |
| 450"   | 996x560     | 2450 - 3733                         | -94 - +654                           |
| 486"   | 1076x605    | 2647 - 4032                         | -101 - +706                          |

|       |            | 0                                   | 2                                    |
|-------|------------|-------------------------------------|--------------------------------------|
| 4:3 S | creen Size | Minimum (Wide) to<br>Maximum (Tele) | Vertical Lens Shift<br>Top to Bottom |
| 53"   | 108x81     | 306 - 473                           | -8 - +89                             |
| 60"   | 122x91     | 349 - 537                           | -9 - +101                            |
| 70"   | 142x107    | 409 - 629                           | -11 - +117                           |
| 80"   | 163x122    | 469 - 720                           | -12 - +134                           |
| 90"   | 183x137    | 529 - 812                           | -14 - +151                           |
| 100"  | 203x152    | 590 - 904                           | -15 - +168                           |
| 120"  | 244x183    | 710 - 1087                          | -18 - +201                           |
| 150"  | 305x229    | 891 - 1362                          | -23 - +252                           |
| 200"  | 406x305    | 1193 - 1821                         | -31 - +335                           |

|       |            | 0                                   | 2                                    |
|-------|------------|-------------------------------------|--------------------------------------|
| 4:3 S | creen Size | Minimum (Wide) to<br>Maximum (Tele) | Vertical Lens Shift<br>Top to Bottom |
| 250"  | 508x381    | 1494 - 2279                         | -38 - +419                           |
| 300"  | 610x457    | 1796 - 2738                         | -46 - +503                           |
| 350"  | 711x533    | 2097 - 3196                         | -54 - +587                           |
| 400"  | 813x610    | 2399 - 3654                         | -61 - +671                           |
| 441"  | 896x672    | 2646 - 4030                         | -68 - +740                           |

# Middle throw zoom lens ELPLM07

Unit: cm

|       |             | 0                                   | 2                                    |
|-------|-------------|-------------------------------------|--------------------------------------|
| 16:10 | Screen Size | Minimum (Wide) to<br>Maximum (Tele) | Vertical Lens Shift<br>Top to Bottom |
| 60"   | 130x81      | 445 - 686                           | -8 - +89                             |
| 70"   | 151x94      | 523 - 805                           | -9 - +104                            |
| 80"   | 172x108     | 601 - 923                           | -11 - +119                           |
| 90"   | 194x121     | 679 - 1041                          | -12 - +133                           |
| 100"  | 215x135     | 757 - 1160                          | -14 - +148                           |
| 120"  | 258x162     | 913 - 1396                          | -16 - +178                           |
| 150"  | 323x202     | 1147 - 1751                         | -20 - +222                           |
| 200"  | 431x269     | 1538 - 2343                         | -27 - +296                           |
| 250"  | 538x337     | 1928 - 2934                         | -34 - +370                           |
| 300"  | 646x404     | 2319 - 3526                         | -41 - +444                           |
| 350"  | 754x471     | 2709 - 4117                         | -47 - +519                           |
| 400"  | 862x538     | 3100 - 4709                         | -54 - +593                           |
| 450"  | 969x606     | 3490 - 5300                         | -61 - +667                           |
| 500"  | 1077x673    | 3881 - 5892                         | -68 - +741                           |

Unit: cm

|      |             | 0                                   | 2                                    |
|------|-------------|-------------------------------------|--------------------------------------|
| 16:9 | Screen Size | Minimum (Wide) to<br>Maximum (Tele) | Vertical Lens Shift<br>Top to Bottom |
| 59"  | 131x73      | 450 - 694                           | -12 - +86                            |
| 60"  | 133x75      | 458 - 706                           | -13 - +87                            |
| 70"  | 155x87      | 538 - 828                           | -15 - +102                           |
| 80"  | 177x100     | 618 - 949                           | -17 - +116                           |
| 90"  | 199x112     | 698 - 1071                          | -19 - +131                           |
| 100" | 221x125     | 779 - 1192                          | -21 - +145                           |
| 120" | 266x149     | 939 - 1436                          | -25 - +174                           |
| 150" | 332x187     | 1180 - 1800                         | -31 - +218                           |
| 200" | 443x249     | 1581 - 2408                         | -42 - +291                           |
| 250" | 553x311     | 1983 - 3016                         | -52 - +363                           |
| 300" | 664x374     | 2384 - 3624                         | -63 - +436                           |
| 350" | 775x436     | 2785 - 4232                         | -73 - +509                           |
| 400" | 886x498     | 3187 - 4840                         | -83 - +581                           |
| 450" | 996x560     | 3588 - 5448                         | -94 - +654                           |
| 486" | 1076x605    | 3877 - 5886                         | -101 - +706                          |

|       |            | 0                                   | 2                                    |
|-------|------------|-------------------------------------|--------------------------------------|
| 4:3 S | creen Size | Minimum (Wide) to<br>Maximum (Tele) | Vertical Lens Shift<br>Top to Bottom |
| 53"   | 108x81     | 445 - 686                           | -8 - +89                             |
| 60"   | 122x91     | 507 - 780                           | -9 - +101                            |
| 70"   | 142x107    | 595 - 914                           | -11 - +117                           |
| 80"   | 163x122    | 683 - 1048                          | -12 - +134                           |

|       |            | 0                                   | 2                                    |
|-------|------------|-------------------------------------|--------------------------------------|
| 4:3 S | creen Size | Minimum (Wide) to<br>Maximum (Tele) | Vertical Lens Shift<br>Top to Bottom |
| 90"   | 183x137    | 772 - 1182                          | -14 - +151                           |
| 100"  | 203x152    | 860 - 1316                          | -15 - +168                           |
| 120"  | 244x183    | 1037 - 1584                         | -18 - +201                           |
| 150"  | 305x229    | 1302 - 1985                         | -23 - +252                           |
| 200"  | 406x305    | 1744 - 2655                         | -31 - +335                           |
| 250"  | 508x381    | 2186 - 3325                         | -38 - +419                           |
| 300"  | 610x457    | 2628 - 3995                         | -46 - +503                           |
| 350"  | 711x533    | 3070 - 4664                         | -54 - +587                           |
| 400"  | 813x610    | 3512 - 5334                         | -61 - +671                           |
| 441"  | 896x672    | 3875 - 5883                         | -68 - +740                           |

# Long throw zoom lens ELPLL07

Unit: cm

|       |             | 0                                   | 2                                    |
|-------|-------------|-------------------------------------|--------------------------------------|
| 16:10 | Screen Size | Minimum (Wide) to<br>Maximum (Tele) | Vertical Lens Shift<br>Top to Bottom |
| 60"   | 130x81      | 664 - 941                           | -8 - +89                             |
| 70"   | 151x94      | 780 - 1103                          | -9 - +104                            |
| 80"   | 172x108     | 896 - 1265                          | -11 - +119                           |
| 90"   | 194x121     | 1012 - 1427                         | -12 - +133                           |
| 100"  | 215x135     | 1128 - 1589                         | -14 - +148                           |
| 120"  | 258x162     | 1360 - 1913                         | -16 - +178                           |
| 150"  | 323x202     | 1708 - 2399                         | -20 - +222                           |
| 200"  | 431x269     | 2287 - 3209                         | -27 - +296                           |
| 250"  | 538x337     | 2867 - 4020                         | -34 - +370                           |

|       |             | 0                                   | 2                                    |
|-------|-------------|-------------------------------------|--------------------------------------|
| 16:10 | Screen Size | Minimum (Wide) to<br>Maximum (Tele) | Vertical Lens Shift<br>Top to Bottom |
| 300"  | 646x404     | 3447 - 4830                         | -41 - +444                           |
| 350"  | 754x471     | 4026 - 5640                         | -47 - +519                           |
| 400"  | 862x538     | 4606 - 6451                         | -54 - +593                           |
| 450"  | 969x606     | 5186 - 7261                         | -61 - +667                           |
| 500"  | 1077x673    | 5765 - 8071                         | -68 - +741                           |

|      |             | 0                                   | 2                                    |
|------|-------------|-------------------------------------|--------------------------------------|
| 16:9 | Screen Size | Minimum (Wide) to<br>Maximum (Tele) | Vertical Lens Shift<br>Top to Bottom |
| 59"  | 131x73      | 672 - 951                           | -12 - +86                            |
| 60"  | 133x75      | 683 - 968                           | -13 - +87                            |
| 70"  | 155x87      | 803 - 1134                          | -15 - +102                           |
| 80"  | 177x100     | 922 - 1301                          | -17 - +116                           |
| 90"  | 199x112     | 1041 - 1467                         | -19 - +131                           |
| 100" | 221x125     | 1160 - 1634                         | -21 - +145                           |
| 120" | 266x149     | 1398 - 1967                         | -25 - +174                           |
| 150" | 332x187     | 1756 - 2467                         | -31 - +218                           |
| 200" | 443x249     | 2352 - 3300                         | -42 - +291                           |
| 250" | 553x311     | 2948 - 4132                         | -52 - +363                           |
| 300" | 664x374     | 3543 - 4965                         | -63 - +436                           |
| 350" | 775x436     | 4139 - 5798                         | -73 - +509                           |
| 400" | 886x498     | 4735 - 6631                         | -83 - +581                           |
| 450" | 996x560     | 5331 - 7464                         | -94 - +654                           |
| 486" | 1076x605    | 5760 - 8063                         | -101 - +706                          |

|       |            | 0                                   | 2                                    |
|-------|------------|-------------------------------------|--------------------------------------|
| 4:3 S | creen Size | Minimum (Wide) to<br>Maximum (Tele) | Vertical Lens Shift<br>Top to Bottom |
| 53"   | 108x81     | 664 - 941                           | -8 - +89                             |
| 60"   | 122x91     | 756 - 1069                          | -9 - +101                            |
| 70"   | 142x107    | 887 - 1252                          | -11 - +117                           |
| 80"   | 163x122    | 1019 - 1436                         | -12 - +134                           |
| 90"   | 183x137    | 1150 - 1619                         | -14 - +151                           |
| 100"  | 203x152    | 1281 - 1803                         | -15 - +168                           |
| 120"  | 244x183    | 1544 - 2170                         | -18 - +201                           |
| 150"  | 305x229    | 1937 - 2720                         | -23 - +252                           |
| 200"  | 406x305    | 2594 - 3637                         | -31 - +335                           |
| 250"  | 508x381    | 3250 - 4555                         | -38 - +419                           |
| 300"  | 610x457    | 3906 - 5472                         | -46 - +503                           |
| 350"  | 711x533    | 4562 - 6389                         | -54 - +587                           |
| 400"  | 813x610    | 5219 - 7307                         | -61 - +671                           |
| 441"  | 896x672    | 5757 - 8059                         | -68 - +740                           |

# **Projection Distances for EB-Z11005/EB-Z11000/EB-Z9870**

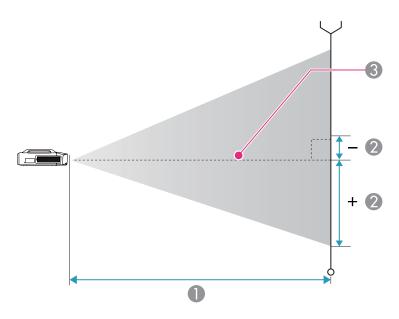

- Projection distance
- ② Distance from the center of the lens to the base of the image. This varies depending on the setting for vertical lens shift.
- 3 Center of lens

# Standard zoom lens ELPLS04

This section shows the projection distances for models equipped with the standard zoom lenses.

Unit: cm

|                 |          | 0                                   | 2                                    |
|-----------------|----------|-------------------------------------|--------------------------------------|
| 4:3 Screen Size |          | Minimum (Wide) to<br>Maximum (Tele) | Vertical Lens Shift<br>Top to Bottom |
| 60"             | 122x91   | 194 - 319                           | -5 - +97                             |
| 70"             | 142x107  | 228 - 373                           | -6 - +113                            |
| 80"             | 163x122  | 261 - 428                           | -7 - +129                            |
| 90"             | 183x137  | 295 - 482                           | -8 - +145                            |
| 100"            | 203x152  | 329 - 537                           | -8 - +161                            |
| 120"            | 244x183  | 396 - 646                           | -10 - +193                           |
| 150"            | 305x229  | 497 - 809                           | -13 - +241                           |
| 200"            | 406x305  | 665 - 1082                          | -17 - +322                           |
| 250"            | 508x381  | 834 - 1354                          | -21 - +402                           |
| 300"            | 610x457  | 1002 - 1626                         | -25 - +483                           |
| 350"            | 711x533  | 1171 - 1899                         | -30 - +563                           |
| 400"            | 813x610  | 1339 - 2171                         | -34 - +643                           |
| 450"            | 914x686  | 1508 - 2444                         | -38 - +724                           |
| 500"            | 1016x762 | 1676 - 2716                         | -42 - +804                           |

Unit: cm

|                  |        | 0                                   | 2                                    |
|------------------|--------|-------------------------------------|--------------------------------------|
| 16:9 Screen Size |        | Minimum (Wide) to<br>Maximum (Tele) | Vertical Lens Shift<br>Top to Bottom |
| 56"              | 124x70 | 197 - 324                           | -17 - +87                            |
| 60"              | 133x75 | 212 - 348                           | -18 - +93                            |

|      |             | 0                                   | 2                                    |
|------|-------------|-------------------------------------|--------------------------------------|
| 16:9 | Screen Size | Minimum (Wide) to<br>Maximum (Tele) | Vertical Lens Shift<br>Top to Bottom |
| 70"  | 155x87      | 249 - 407                           | -21 - +108                           |
| 80"  | 177x100     | 285 - 467                           | -24 - +124                           |
| 90"  | 199x112     | 322 - 526                           | -27 - +139                           |
| 100" | 221x125     | 359 - 586                           | -30 - +155                           |
| 120" | 266x149     | 432 - 704                           | -36 - +185                           |
| 150" | 332x187     | 542 - 882                           | -45 - +232                           |
| 200" | 443x249     | 726 - 1179                          | -60 - +309                           |
| 250" | 553x311     | 909 - 1476                          | -75 - +386                           |
| 300" | 664x374     | 1093 - 1773                         | -90 - +464                           |
| 350" | 775x436     | 1276 - 2069                         | -105 - +541                          |
| 400" | 886x498     | 1460 - 2366                         | -120 - +618                          |
| 450" | 996x560     | 1643 - 2663                         | -135 - +695                          |
| 458" | 1014x570    | 1672 - 2711                         | -137 - +708                          |

|       |             | 0                                   | 2                                    |
|-------|-------------|-------------------------------------|--------------------------------------|
| 16:10 | Screen Size | Minimum (Wide) to<br>Maximum (Tele) | Vertical Lens Shift<br>Top to Bottom |
| 57"   | 123x77      | 195 - 321                           | -13 - +90                            |
| 60"   | 130x81      | 206 - 338                           | -13 - +94                            |
| 70"   | 151x94      | 242 - 396                           | -16 - +110                           |
| 80"   | 172x108     | 277 - 454                           | -18 - +126                           |
| 90"   | 194x121     | 313 - 512                           | -20 - +141                           |
| 100"  | 215x135     | 349 - 569                           | -22 - +157                           |
| 120"  | 258x162     | 420 - 685                           | -27 - +188                           |

|       |             | 0                                   | 2                                    |
|-------|-------------|-------------------------------------|--------------------------------------|
| 16:10 | Screen Size | Minimum (Wide) to<br>Maximum (Tele) | Vertical Lens Shift<br>Top to Bottom |
| 150"  | 323x202     | 527 - 858                           | -34 - +236                           |
| 200"  | 431x269     | 706 - 1147                          | -45 - +314                           |
| 250"  | 538x337     | 884 - 1436                          | -56 - +393                           |
| 300"  | 646x404     | 1063 - 1725                         | -67 - +471                           |
| 350"  | 754x471     | 1241 - 2013                         | -79 - +550                           |
| 400"  | 862x538     | 1420 - 2302                         | -90 - +628                           |
| 450"  | 969x606     | 1598 - 2591                         | -101 - +707                          |
| 471"  | 1014x634    | 1673 - 2712                         | -106 - +740                          |

## **Short throw zoom lens ELPLU02**

Unit: cm

|       |            | 0                                   | 2                                    |
|-------|------------|-------------------------------------|--------------------------------------|
| 4:3 S | creen Size | Minimum (Wide) to<br>Maximum (Tele) | Vertical Lens Shift<br>Top to Bottom |
| 60"   | 122x91     | 78 - 95                             | 0 - +91                              |
| 70"   | 142x107    | 91 - 111                            | 0 - +107                             |
| 80"   | 163x122    | 105 - 128                           | 0 - +122                             |
| 90"   | 183x137    | 119 - 145                           | 0 - +137                             |
| 100"  | 203x152    | 133 - 161                           | 0 - +152                             |
| 120"  | 244x183    | 161 - 195                           | 0 - +183                             |
| 150"  | 305x229    | 202 - 245                           | 0 - +229                             |
| 200"  | 406x305    | 271 - 328                           | 0 - +305                             |
| 250"  | 508x381    | 340 - 412                           | 0 - +381                             |
| 300"  | 610x457    | 410 - 495                           | 0 - +457                             |
| 350"  | 711x533    | 479 - 578                           | 0 - +533                             |

|       |            | 0                                   | 2                                    |
|-------|------------|-------------------------------------|--------------------------------------|
| 4:3 S | creen Size | Minimum (Wide) to<br>Maximum (Tele) | Vertical Lens Shift<br>Top to Bottom |
| 400"  | 813x610    | 548 - 662                           | 0 - +610                             |
| 450"  | 914x686    | 617 - 745                           | 0 - +686                             |
| 500"  | 1016x762   | 686 - 828                           | 0 - +762                             |

|                  |          | 0                                   | 2                                    |
|------------------|----------|-------------------------------------|--------------------------------------|
| 16:9 Screen Size |          | Minimum (Wide) to<br>Maximum (Tele) | Vertical Lens Shift<br>Top to Bottom |
| 56"              | 124x70   | 79 - 96                             | -12 - +81                            |
| 60"              | 133x75   | 85 - 104                            | -12 - +87                            |
| 70"              | 155x87   | 100 - 122                           | -15 - +102                           |
| 80"              | 177x100  | 115 - 140                           | -17 - +116                           |
| 90"              | 199x112  | 130 - 158                           | -19 - +131                           |
| 100"             | 221x125  | 145 - 176                           | -21 - +145                           |
| 120"             | 266x149  | 175 - 213                           | -25 - +174                           |
| 150"             | 332x187  | 221 - 267                           | -31 - +218                           |
| 200"             | 443x249  | 296 - 358                           | -42 - +291                           |
| 250"             | 553x311  | 371 - 449                           | -52 - +363                           |
| 300"             | 664x374  | 447 - 540                           | -62 - +436                           |
| 350"             | 775x436  | 522 - 631                           | -73 - +508                           |
| 400"             | 886x498  | 598 - 721                           | -83 - +581                           |
| 450"             | 996x560  | 673 - 812                           | -93 - +654                           |
| 458"             | 1014x570 | 685 - 827                           | -95 - +665                           |

|       |             | 0                                   | 2                                    |
|-------|-------------|-------------------------------------|--------------------------------------|
| 16:10 | Screen Size | Minimum (Wide) to<br>Maximum (Tele) | Vertical Lens Shift<br>Top to Bottom |
| 57"   | 123x77      | 78 - 95                             | -8 - +84                             |
| 60"   | 130x81      | 82 - 101                            | -8 - +89                             |
| 70"   | 151x94      | 97 - 118                            | -9 - +104                            |
| 80"   | 172x108     | 112 - 136                           | -11 - +118                           |
| 90"   | 194x121     | 127 - 154                           | -12 - +133                           |
| 100"  | 215x135     | 141 - 171                           | -13 - +148                           |
| 120"  | 258x162     | 171 - 207                           | -16 - +178                           |
| 150"  | 323x202     | 215 - 260                           | -20 - +222                           |
| 200"  | 431x269     | 288 - 348                           | -27 - +296                           |
| 250"  | 538x337     | 361 - 437                           | -34 - +370                           |
| 300"  | 646x404     | 435 - 525                           | -40 - +444                           |
| 350"  | 754x471     | 508 - 613                           | -47 - +518                           |
| 400"  | 862x538     | 581 - 702                           | -54 - +592                           |
| 450"  | 969x606     | 655 - 790                           | -61 - +666                           |
| 471"  | 1014x634    | 685 - 827                           | -63 - +697                           |

# Rear projection wide lens ELPLR04

Lens shift is not supported.

Unit: cm

| 4:3 S | creen Size | 0   | 2   |
|-------|------------|-----|-----|
| 60"   | 122x91     | 84  | +46 |
| 70"   | 142x107    | 100 | +53 |
| 80"   | 163x122    | 115 | +61 |

| 4:3 S | creen Size | 0   | 2    |
|-------|------------|-----|------|
| 90"   | 183x137    | 130 | +69  |
| 100"  | 203x152    | 145 | +76  |
| 120"  | 244x183    | 176 | +91  |
| 150"  | 305x229    | 221 | +114 |
| 200"  | 406x305    | 297 | +152 |
| 250"  | 508x381    | 373 | +191 |
| 300"  | 610x457    | 449 | +229 |
| 350"  | 711x533    | 525 | +267 |
| 400"  | 813x610    | 601 | +305 |
| 450"  | 914x686    | 677 | +343 |
| 500"  | 1016x762   | 753 | +381 |

|      |             |     | Omi. cm |
|------|-------------|-----|---------|
| 16:9 | Screen Size | 0   | 2       |
| 56"  | 124x70      | 86  | +35     |
| 60"  | 133x75      | 93  | +37     |
| 70"  | 155x87      | 109 | +44     |
| 80"  | 177x100     | 126 | +50     |
| 90"  | 199x112     | 142 | +56     |
| 100" | 221x125     | 159 | +62     |
| 120" | 266x149     | 192 | +75     |
| 150" | 332x187     | 242 | +93     |
| 200" | 443x249     | 324 | +125    |
| 250" | 553x311     | 407 | +156    |
| 300" | 664x374     | 490 | +187    |
| 350" | 775x436     | 573 | +218    |
| 400" | 886x498     | 656 | +249    |

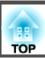

| 16:9 | Screen Size | 0   | 2    |
|------|-------------|-----|------|
| 450" | 996x560     | 738 | +280 |
| 458" | 1014x570    | 752 | +285 |

| 16:10 | Screen Size | 0   | 2    |
|-------|-------------|-----|------|
| 57"   | 123x77      | 85  | +38  |
| 60"   | 130x81      | 90  | +40  |
| 70"   | 151x94      | 106 | +47  |
| 80"   | 172x108     | 122 | +54  |
| 90"   | 194x121     | 138 | +61  |
| 100"  | 215x135     | 154 | +67  |
| 120"  | 258x162     | 187 | +81  |
| 150"  | 323x202     | 235 | +101 |
| 200"  | 431x269     | 315 | +135 |
| 250"  | 538x337     | 396 | +168 |
| 300"  | 646x404     | 477 | +202 |
| 350"  | 754x471     | 557 | +236 |
| 400"  | 862x538     | 638 | +269 |
| 450"  | 969x606     | 718 | +303 |
| 471"  | 1014x634    | 752 | +317 |

# Wide zoom lens ELPLW04

Unit: cm

|       |            | 0                                   | 2                                    |
|-------|------------|-------------------------------------|--------------------------------------|
| 4:3 S | creen Size | Minimum (Wide) to<br>Maximum (Tele) | Vertical Lens Shift<br>Top to Bottom |
| 60"   | 122x91     | 146 - 201                           | -5 - +97                             |

|       |            | 0                                   | 2                                    |
|-------|------------|-------------------------------------|--------------------------------------|
| 4:3 S | creen Size | Minimum (Wide) to<br>Maximum (Tele) | Vertical Lens Shift<br>Top to Bottom |
| 70"   | 142x107    | 171 - 236                           | -6 - +113                            |
| 80"   | 163x122    | 197 - 270                           | -7 - +129                            |
| 90"   | 183x137    | 222 - 305                           | -8 - +145                            |
| 100"  | 203x152    | 248 - 340                           | -8 - +161                            |
| 120"  | 244x183    | 299 - 409                           | -10 - +193                           |
| 150"  | 305x229    | 376 - 513                           | -13 - +241                           |
| 200"  | 406x305    | 504 - 686                           | -17 - +322                           |
| 250"  | 508x381    | 632 - 860                           | -21 - +402                           |
| 300"  | 610x457    | 759 - 1033                          | -25 - +483                           |
| 350"  | 711x533    | 887 - 1207                          | -30 - +563                           |
| 400"  | 813x610    | 1015 - 1380                         | -34 - +643                           |
| 450"  | 914x686    | 1143 - 1553                         | -38 - +724                           |
| 500"  | 1016x762   | 1271 - 1727                         | -42 - +804                           |

|      |             | 0                                   | 2                                    |
|------|-------------|-------------------------------------|--------------------------------------|
| 16:9 | Screen Size | Minimum (Wide) to<br>Maximum (Tele) | Vertical Lens Shift<br>Top to Bottom |
| 56"  | 124x70      | 148 - 204                           | -17 - +87                            |
| 60"  | 133x75      | 159 - 220                           | -18 - +93                            |
| 70"  | 155x87      | 187 - 257                           | -21 - +108                           |
| 80"  | 177x100     | 215 - 295                           | -24 - +124                           |
| 90"  | 199x112     | 243 - 333                           | -27 - +139                           |
| 100" | 221x125     | 271 - 371                           | -30 - +155                           |
| 120" | 266x149     | 327 - 446                           | -36 - +185                           |

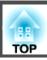

|       |             | 0                                   | 2                                    |
|-------|-------------|-------------------------------------|--------------------------------------|
| 16:95 | Screen Size | Minimum (Wide) to<br>Maximum (Tele) | Vertical Lens Shift<br>Top to Bottom |
| 150"  | 332x187     | 410 - 560                           | -45 - +232                           |
| 200"  | 443x249     | 549 - 748                           | -60 - +309                           |
| 250"  | 553x311     | 689 - 937                           | -75 - +386                           |
| 300"  | 664x374     | 828 - 1126                          | -90 - +464                           |
| 350"  | 775x436     | 967 - 1315                          | -105 - +541                          |
| 400"  | 886x498     | 1107 - 1504                         | -120 - +618                          |
| 450"  | 996x560     | 1246 - 1693                         | -135 - +695                          |
| 458"  | 1014x570    | 1268 - 1723                         | -137 - +708                          |

|       |             | 0                                   | 2                                    |
|-------|-------------|-------------------------------------|--------------------------------------|
| 16:10 | Screen Size | Minimum (Wide) to<br>Maximum (Tele) | Vertical Lens Shift<br>Top to Bottom |
| 57"   | 123x77      | 147 - 202                           | -13 - +90                            |
| 60"   | 130x81      | 155 - 213                           | -13 - +94                            |
| 70"   | 151x94      | 182 - 250                           | -16 - +110                           |
| 80"   | 172x108     | 209 - 287                           | -18 - +126                           |
| 90"   | 194x121     | 236 - 324                           | -20 - +141                           |
| 100"  | 215x135     | 263 - 360                           | -22 - +157                           |
| 120"  | 258x162     | 318 - 434                           | -27 - +188                           |
| 150"  | 323x202     | 399 - 544                           | -34 - +236                           |
| 200"  | 431x269     | 534 - 728                           | -45 - +314                           |
| 250"  | 538x337     | 670 - 912                           | -56 - +393                           |
| 300"  | 646x404     | 805 - 1096                          | -67 - +471                           |
| 350"  | 754x471     | 941 - 1279                          | -79 - +550                           |

|       |             | 0                                   | 2                                    |
|-------|-------------|-------------------------------------|--------------------------------------|
| 16:10 | Screen Size | Minimum (Wide) to<br>Maximum (Tele) | Vertical Lens Shift<br>Top to Bottom |
| 400"  | 862x538     | 1076 - 1463                         | -90 - +628                           |
| 450"  | 969x606     | 1212 - 1647                         | -101 - +707                          |
| 471"  | 1014x634    | 1269 - 1724                         | -106 - +740                          |

## Middle throw zoom lens ELPLM06

|       |             | 0                                   | 2                                    |
|-------|-------------|-------------------------------------|--------------------------------------|
| 4:3 9 | screen Size | Minimum (Wide) to<br>Maximum (Tele) | Vertical Lens Shift<br>Top to Bottom |
| 60"   | 122x91      | 299 - 462                           | -5 - +97                             |
| 70"   | 142x107     | 351 - 541                           | -6 - +113                            |
| 80"   | 163x122     | 403 - 621                           | -7 - +129                            |
| 90"   | 183x137     | 455 - 700                           | -8 - +145                            |
| 100"  | 203x152     | 507 - 779                           | -8 - +161                            |
| 120"  | 244x183     | 611 - 937                           | -10 - +193                           |
| 150"  | 305x229     | 767 - 1175                          | -13 - +241                           |
| 200"  | 406x305     | 1027 - 1571                         | -17 - +322                           |
| 250"  | 508x381     | 1287 - 1967                         | -21 - +402                           |
| 300"  | 610x457     | 1547 - 2363                         | -25 - +483                           |
| 350"  | 711x533     | 1807 - 2759                         | -30 - +563                           |
| 400"  | 813x610     | 2067 - 3155                         | -34 - +643                           |
| 450"  | 914x686     | 2327 - 3552                         | -38 - +724                           |
| 500"  | 1016x762    | 2587 - 3948                         | -42 - +804                           |

|        |             | 0                                   | 2                                    |
|--------|-------------|-------------------------------------|--------------------------------------|
| 16:9 9 | Screen Size | Minimum (Wide) to<br>Maximum (Tele) | Vertical Lens Shift<br>Top to Bottom |
| 56"    | 124x70      | 304 - 470                           | -17 - +87                            |
| 60"    | 133x75      | 326 - 505                           | -18 - +93                            |
| 70"    | 155x87      | 383 - 591                           | -21 - +108                           |
| 80"    | 177x100     | 440 - 677                           | -24 - +124                           |
| 90"    | 199x112     | 496 - 764                           | -27 - +139                           |
| 100"   | 221x125     | 553 - 850                           | -30 - +155                           |
| 120"   | 266x149     | 666 - 1022                          | -36 - +185                           |
| 150"   | 332x187     | 836 - 1281                          | -45 - +232                           |
| 200"   | 443x249     | 1120 - 1713                         | -60 - +309                           |
| 250"   | 553x311     | 1403 - 2144                         | -75 - +386                           |
| 300"   | 664x374     | 1686 - 2576                         | -90 - +464                           |
| 350"   | 775x436     | 1969 - 3007                         | -105 - +541                          |
| 400"   | 886x498     | 2253 - 3439                         | -120 - +618                          |
| 450"   | 996x560     | 2536 - 3870                         | -135 - +695                          |
| 458"   | 1014x570    | 2581 - 3939                         | -137 - +708                          |

Unit: cm

|       |             | 0                                   | 2                                    |
|-------|-------------|-------------------------------------|--------------------------------------|
| 16:10 | Screen Size | Minimum (Wide) to<br>Maximum (Tele) | Vertical Lens Shift<br>Top to Bottom |
| 57"   | 123x77      | 301 - 465                           | -13 - +90                            |
| 60"   | 130x81      | 317 - 491                           | -13 - +94                            |
| 70"   | 151x94      | 372 - 575                           | -16 - +110                           |
| 80"   | 172x108     | 428 - 659                           | -18 - +126                           |

|       |             | 0                                   | 2                                    |
|-------|-------------|-------------------------------------|--------------------------------------|
| 16:10 | Screen Size | Minimum (Wide) to<br>Maximum (Tele) | Vertical Lens Shift<br>Top to Bottom |
| 90"   | 194x121     | 483 - 743                           | -20 - +141                           |
| 100"  | 215x135     | 538 - 826                           | -22 - +157                           |
| 120"  | 258x162     | 648 - 994                           | -27 - +188                           |
| 150"  | 323x202     | 813 - 1246                          | -34 - +236                           |
| 200"  | 431x269     | 1089 - 1666                         | -45 - +314                           |
| 250"  | 538x337     | 1365 - 2086                         | -56 - +393                           |
| 300"  | 646x404     | 1640 - 2506                         | -67 - +471                           |
| 350"  | 754x471     | 1916 - 2926                         | -79 - +550                           |
| 400"  | 862x538     | 2191 - 3346                         | -90 - +628                           |
| 450"  | 969x606     | 2467 - 3765                         | -101 - +707                          |
| 471"  | 1014x634    | 2583 - 3942                         | -106 - +740                          |

## Middle throw zoom lens ELPLM07

|       |            | 0                                   | 2                                    |
|-------|------------|-------------------------------------|--------------------------------------|
| 4:3 S | creen Size | Minimum (Wide) to<br>Maximum (Tele) | Vertical Lens Shift<br>Top to Bottom |
| 60"   | 122x91     | 433 - 670                           | -5 - +97                             |
| 70"   | 142x107    | 509 - 786                           | -6 - +113                            |
| 80"   | 163x122    | 585 - 901                           | -7 - +129                            |
| 90"   | 183x137    | 661 - 1017                          | -8 - +145                            |
| 100"  | 203x152    | 738 - 1133                          | -8 - +161                            |
| 120"  | 244x183    | 890 - 1364                          | -10 - +193                           |
| 150"  | 305x229    | 1118 - 1711                         | -13 - +241                           |
| 200"  | 406x305    | 1499 - 2289                         | -17 - +322                           |

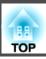

|       |            | 0                                   | 2                                    |
|-------|------------|-------------------------------------|--------------------------------------|
| 4:3 S | creen Size | Minimum (Wide) to<br>Maximum (Tele) | Vertical Lens Shift<br>Top to Bottom |
| 250"  | 508x381    | 1880 - 2867                         | -21 - +402                           |
| 300"  | 610x457    | 2261 - 3445                         | -25 - +483                           |
| 350"  | 711x533    | 2642 - 4023                         | -30 - +563                           |
| 400"  | 813x610    | 3023 - 4601                         | -34 - +643                           |
| 450"  | 914x686    | 3404 - 5180                         | -38 - +724                           |
| 500"  | 1016x762   | 3784 - 5758                         | -42 - +804                           |

|                  |         | 0                                   | 2                                    |
|------------------|---------|-------------------------------------|--------------------------------------|
| 16:9 Screen Size |         | Minimum (Wide) to<br>Maximum (Tele) | Vertical Lens Shift<br>Top to Bottom |
| 56"              | 124x70  | 441 - 682                           | -17 - +87                            |
| 60"              | 133x75  | 474 - 732                           | -18 - +93                            |
| 70"              | 155x87  | 557 - 858                           | -21 - +108                           |
| 80"              | 177x100 | 640 - 984                           | -24 - +124                           |
| 90"              | 199x112 | 723 - 1110                          | -27 - +139                           |
| 100"             | 221x125 | 806 - 1236                          | -30 - +155                           |
| 120"             | 266x149 | 972 - 1488                          | -36 - +185                           |
| 150"             | 332x187 | 1221 - 1866                         | -45 - +232                           |
| 200"             | 443x249 | 1636 - 2496                         | -60 - +309                           |
| 250"             | 553x311 | 2051 - 3126                         | -75 - +386                           |
| 300"             | 664x374 | 2465 - 3755                         | -90 - +464                           |
| 350"             | 775x436 | 2880 - 4385                         | -105 - +541                          |
| 400"             | 886x498 | 3295 - 5015                         | -120 - +618                          |
| 450"             | 996x560 | 3710 - 5645                         | -135 - +695                          |

|        |             | 0                                   | 2                                    |
|--------|-------------|-------------------------------------|--------------------------------------|
| 16:9 9 | Screen Size | Minimum (Wide) to<br>Maximum (Tele) | Vertical Lens Shift<br>Top to Bottom |
| 458"   | 1014x570    | 3777 - 5746                         | -137 - +708                          |

|       |             | 0                                   | 2                                    |
|-------|-------------|-------------------------------------|--------------------------------------|
| 16:10 | Screen Size | Minimum (Wide) to<br>Maximum (Tele) | Vertical Lens Shift<br>Top to Bottom |
| 57"   | 123x77      | 436 - 675                           | -13 - +90                            |
| 60"   | 130x81      | 460 - 712                           | -13 - +94                            |
| 70"   | 151x94      | 541 - 834                           | -16 - +110                           |
| 80"   | 172x108     | 622 - 957                           | -18 - +126                           |
| 90"   | 194x121     | 703 - 1079                          | -20 - +141                           |
| 100"  | 215x135     | 783 - 1202                          | -22 - +157                           |
| 120"  | 258x162     | 945 - 1447                          | -27 - +188                           |
| 150"  | 323x202     | 1187 - 1815                         | -34 - +236                           |
| 200"  | 431x269     | 1591 - 2428                         | -45 - +314                           |
| 250"  | 538x337     | 1994 - 3040                         | -56 - +393                           |
| 300"  | 646x404     | 2398 - 3653                         | -67 - +471                           |
| 350"  | 754x471     | 2802 - 4266                         | -79 - +550                           |
| 400"  | 862x538     | 3206 - 4879                         | -90 - +628                           |
| 450"  | 969x606     | 3609 - 5492                         | -101 - +707                          |
| 471"  | 1014x634    | 3779 - 5749                         | -106 - +740                          |

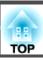

# Long throw zoom lens ELPLL07

Unit: cm

|                 |          | 0                                   | 2                                    |
|-----------------|----------|-------------------------------------|--------------------------------------|
| 4:3 Screen Size |          | Minimum (Wide) to<br>Maximum (Tele) | Vertical Lens Shift<br>Top to Bottom |
| 60"             | 122x91   | 647 - 918                           | -5 - +97                             |
| 70"             | 142x107  | 760 - 1077                          | -6 - +113                            |
| 80"             | 163x122  | 874 - 1235                          | -7 - +129                            |
| 90"             | 183x137  | 987 - 1393                          | -8 - +145                            |
| 100"            | 203x152  | 1100 - 1552                         | -8 - +161                            |
| 120"            | 244x183  | 1326 - 1868                         | -10 - +193                           |
| 150"            | 305x229  | 1666 - 2343                         | -13 - +241                           |
| 200"            | 406x305  | 2232 - 3135                         | -17 - +322                           |
| 250"            | 508x381  | 2799 - 3927                         | -21 - +402                           |
| 300"            | 610x457  | 3365 - 4719                         | -25 - +483                           |
| 350"            | 711x533  | 3931 - 5510                         | -30 - +563                           |
| 400"            | 813x610  | 4497 - 6302                         | -34 - +643                           |
| 450"            | 914x686  | 5063 - 7094                         | -38 - +724                           |
| 500"            | 1016x762 | 5630 - 7886                         | -42 - +804                           |

Unit: cm

|        |             | 0                                   | 2                                    |
|--------|-------------|-------------------------------------|--------------------------------------|
| 16:9 9 | Screen Size | Minimum (Wide) to<br>Maximum (Tele) | Vertical Lens Shift<br>Top to Bottom |
| 56"    | 124x70      | 658 - 934                           | -17 - +87                            |
| 60"    | 133x75      | 708 - 1003                          | -18 - +93                            |
| 70"    | 155x87      | 831 - 1176                          | -21 - +108                           |
| 80"    | 177x100     | 955 - 1348                          | -24 - +124                           |

|      |             | 0                                   | 2                                    |
|------|-------------|-------------------------------------|--------------------------------------|
| 16:9 | Screen Size | Minimum (Wide) to<br>Maximum (Tele) | Vertical Lens Shift<br>Top to Bottom |
| 90"  | 199x112     | 1078 - 1521                         | -27 - +139                           |
| 100" | 221x125     | 1201 - 1693                         | -30 - +155                           |
| 120" | 266x149     | 1448 - 2038                         | -36 - +185                           |
| 150" | 332x187     | 1818 - 2556                         | -45 - +232                           |
| 200" | 443x249     | 2435 - 3418                         | -60 - +309                           |
| 250" | 553x311     | 3052 - 4281                         | -75 - +386                           |
| 300" | 664x374     | 3669 - 5144                         | -90 - +464                           |
| 350" | 775x436     | 4286 - 6006                         | -105 - +541                          |
| 400" | 886x498     | 4902 - 6869                         | -120 - +618                          |
| 450" | 996x560     | 5519 - 7731                         | -135 - +695                          |
| 458" | 1014x570    | 5618 - 7869                         | -137 - +708                          |

|       |             | 0                                   | 2                                    |
|-------|-------------|-------------------------------------|--------------------------------------|
| 16:10 | Screen Size | Minimum (Wide) to<br>Maximum (Tele) | Vertical Lens Shift<br>Top to Bottom |
| 57"   | 123x77      | 652 - 925                           | -13 - +90                            |
| 60"   | 130x81      | 688 - 975                           | -13 - +94                            |
| 70"   | 151x94      | 808 - 1143                          | -16 - +110                           |
| 80"   | 172x108     | 928 - 1311                          | -18 - +126                           |
| 90"   | 194x121     | 1048 - 1479                         | -20 - +141                           |
| 100"  | 215x135     | 1168 - 1647                         | -22 - +157                           |
| 120"  | 258x162     | 1408 - 1982                         | -27 - +188                           |
| 150"  | 323x202     | 1768 - 2486                         | -34 - +236                           |
| 200"  | 431x269     | 2368 - 3325                         | -45 - +314                           |

|       |             | 0                                   | 2                                    |  |
|-------|-------------|-------------------------------------|--------------------------------------|--|
| 16:10 | Screen Size | Minimum (Wide) to<br>Maximum (Tele) | Vertical Lens Shift<br>Top to Bottom |  |
| 250"  | 538x337     | 2968 - 4164                         | -56 - +393                           |  |
| 300"  | 646x404     | 3569 - 5004                         | -67 - +471                           |  |
| 350"  | 754x471     | 4169 - 5843                         | -79 - +550                           |  |
| 400"  | 862x538     | 4769 - 6682                         | -90 - +628                           |  |
| 450"  | 969x606     | 5369 - 7521                         | -101 - +707                          |  |
| 471"  | 1014x634    | 5621 - 7874                         | -106 - +740                          |  |

## **Supported Monitor Displays**

## **Supported Resolutions**

When the resolution resolution of the input signals is larger than the projector's panel resolution, the image quality may decline.

### **Computer signals (analog RGB)**

| Signal   | Refresh Rate (Hz) | Resolution (Dots) |
|----------|-------------------|-------------------|
| VGA      | 60/72/75/85       | 640x480           |
| SVGA     | 56/60/72/75/85    | 800x600           |
| XGA      | 60/70/75/85       | 1024x768          |
| WXGA     | 60                | 1280x768          |
|          | 60                | 1366x768          |
|          | 60/75/85          | 1280x800          |
| WXGA+    | 60/75/85          | 1440x900          |
| WXGA++   | 60                | 1600x900          |
| SXGA     | 70/75/85          | 1152x864          |
|          | 60/75/85          | 1280x1024         |
|          | 60/75/85          | 1280x960          |
| SXGA+    | 60/75             | 1400x1050         |
| WSXGA+*1 | 60                | 1680x1050         |
| UXGA     | 60                | 1600x1200         |
| WUXGA*2  | 60                | 1920x1200         |
| MAC13"   | 67                | 640x480           |
| MAC16"   | 75                | 832x624           |
| MAC19"   | 75                | 1024x768          |
|          | 59                | 1024x768          |

| Signal | Refresh Rate (Hz) | Resolution (Dots) |
|--------|-------------------|-------------------|
| MAC21" | 75                | 1152x870          |

<sup>\*1</sup> Only compatible when Wide is selected as the Resolution in the Configuration menu. (This is not available for EB-Z11005/EB-Z11000/EB-Z9870.)

Even when signals other than those mentioned above are input, it is likely that the image can be projected. However, not all functions may be supported.

### Component video

| Signal        | Refresh Rate (Hz) | Resolution (Dots) |
|---------------|-------------------|-------------------|
| SDTV (480i)   | 60                | 720x480           |
| SDTV (576i)   | 50                | 720x576           |
| SDTV (480p)   | 60                | 720x480           |
| SDTV (576p)   | 50                | 720x576           |
| HDTV (720p)   | 50/60             | 1280x720          |
| HDTV (1080i)  | 50/60             | 1920x1080         |
| HDTV (1080p)* | 50/60             | 1920x1080         |

Only for the input signals from the Computer input port.

## Composite video

| Signal     | Refresh Rate (Hz) | Resolution (Dots) |
|------------|-------------------|-------------------|
| TV (NTSC)  | 60                | 720x480           |
| TV (SECAM) | 50                | 720x576           |
| TV (PAL)   | 50/60             | 720x576           |

<sup>\*2</sup> EB-Z10005U/EB-Z10000U/EB-Z9875U/EB-Z9870U/EB-Z9750U only. Only compatible when VESA CVTRB (Reduced Blanking) signals are being input.

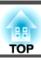

# Input Signals from the DVI-D input port, HDMI input port, and HDBaseT port\*1.

| Signal       | Refresh Rate (Hz) | Resolution (Dots) |
|--------------|-------------------|-------------------|
| VGA          | 60                | 640x480           |
| SVGA         | 60                | 800x600           |
| XGA          | 60                | 1024x768          |
| WXGA         | 60                | 1280x800          |
|              | 60                | 1366x768          |
| WXGA+        | 60                | 1440x900          |
| WXGA++       | 60                | 1600x900          |
| WSXGA+*2     | 60                | 1680x1050         |
| CVCA         | 60                | 1280x960          |
| SXGA         | 60                | 1280x1024         |
| SXGA+        | 60                | 1400x1050         |
| UXGA         | 60                | 1600x1200         |
| WUXGA*3      | 60                | 1920x1200         |
| SDTV (480i)  | 60                | 720x480           |
| SDTV (576i)  | 50                | 720x576           |
| SDTV (480p)  | 60                | 720x480           |
| SDTV (576p)  | 50                | 720x576           |
| HDTV (720p)  | 50/60             | 1280x720          |
| HDTV (1080i) | 50/60             | 1920x1080         |
| HDTV (1080p) | 24/30/50/60       | 1920x1080         |

<sup>\*1</sup> When an HDMI connection is made using the optional HDBaseT Transmitter.

# Input Signals from SDI Input Port (For EB-Z10005U/EB-Z10000U/EB-Z9875U/EB-Z9870U only)

| Signal          | Refresh<br>Rate (Hz) | Resolution<br>(Dots) | Mode   | Color<br>Space | Number of Bits | Level |
|-----------------|----------------------|----------------------|--------|----------------|----------------|-------|
| SDTV<br>(480i)  | 60                   | 720x480              | SD-SDI |                |                |       |
| SDTV<br>(576i)  | 50                   | 720x576              | 3D-3D1 |                |                |       |
| HDTV<br>(720p)  | 50/60                | 1280x720             |        | YPbPr          | 10 bits        | -     |
| HDTV<br>(1080i) | 50i/60i              | 1920x1080            | HD-SDI | 4:2:2          | 10 bits        |       |
| HDTV<br>(1080p) | 24p/25p/30p          | 1920x1080            |        |                |                |       |
| HDTV<br>(1080p) | 50p/60p              | 1920x1080            | 3G-SDI |                |                | A     |

<sup>\*2</sup> This is not available for EB-Z11005/EB-Z11000/EB-Z9870.

<sup>\*3</sup> Only compatible when VESA CVT-RB (Reduced Blanking) signals are being input.

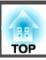

## **Projector General Specifications**

| Product    | name                  | EB-Z10005U<br>EB-Z10000U                                                                                                    | EB-Z9875U<br>EB-Z9870U                             | EB-Z9750U                                         | EB-Z11000W                                        | EB-Z9900W                                         | EB-Z9800W                                        | EB-Z11005<br>EB-Z11000                            | EB-Z9870                                         |
|------------|-----------------------|----------------------------------------------------------------------------------------------------|----------------------------------------------------|---------------------------------------------------|---------------------------------------------------|---------------------------------------------------|--------------------------------------------------|---------------------------------------------------|--------------------------------------------------|
| Dimensi    | ons                   | 534 (W) x 197 (H) x 741 (D) mm (not including raised section)                                                                                                    |                                                    |                                                   |                                                   |                                                   |                                                  |                                                   |                                                  |
| LCD par    | nel size              |                                                                                                    |                                                    | 1.03"                                             | Wide                                              |                                                   |                                                  | 1.0                                               | 06"                                              |
| Display    | method                |                                                                                                    |                                                    |                                                   | Polysilicon TF                                    | Γ active matrix                                   |                                                  | ,                                                 |                                                  |
| Resolution | on                    | 2,304,000                                                                                                    |                                                    |                                                   |                                                   |                                                   | x 768 (H) dots) x                                |                                                   |                                                  |
| Focus ac   | djustment             |                                                                                                    |                                                    |                                                   | Auto                                              | matic                                             |                                                  |                                                   |                                                  |
| Zoom a     | djustment*1           |                                                                                                    |                                                    |                                                   | Automati                                          | c (1-1.61)                                        |                                                  |                                                   |                                                  |
| Lens shi   | ift*2                 | Automatic (Maximum vertical direction of approx. 60%, Maximum horizontal direction of approx. 18%)  Automatic (Maximum vertical direction of approx. 56%*3  Maximum horizontal direction approx. 19%) |                                                    |                                                   |                                                   | pprox. 56%*3, ontal direction of                  |                                                  |                                                   |                                                  |
| Lamp       | Normal                |                                                                                                    | Ţ                                                  | JHE lamp, 380W                                    | Model No.: ELPL                                   | P81 (one pack)/El                                 | LPLP82 (two pack                                 | rs)                                               |                                                  |
|            | For por-<br>trait use | UHE lamp, 304W Model No.: ELPLP83 (one pack)/ELPLP84 (two packs)                                                                                                    |                                                    |                                                   |                                                   |                                                   |                                                  |                                                   |                                                  |
| Power      |                       | 100 - 240 V<br>AC ±10%<br>50/60 Hz<br>11.2 - 4.9 A                                                                                                    | 100 - 240 V<br>AC ±10%<br>50/60 Hz<br>10.0 - 4.4 A | 100 - 240 V<br>AC ±10%<br>50/60 Hz<br>8.5 - 3.8 A | 100 - 240 V<br>AC ±10%<br>50/60 Hz<br>11.2 - 4.9V | 100 - 240 V<br>AC ±10%<br>50/60 Hz<br>10.0 - 4.4A | 100 - 240 V<br>AC ±10%<br>50/60 Hz<br>8.5 - 3.8A | 100 - 240 V<br>AC ±10%<br>50/60 Hz<br>11.2 - 4.9A | 100 - 240 V<br>AC ±10%<br>50/60 Hz<br>8.5 - 3.8A |

| Power con-            | 100 -<br>120V | Operating: 1120<br>W                                                | Operating: 995<br>W                                                 | Operating: 844<br>W                                                 | Operating: 1120<br>W                                                | Operating: 995<br>W                                                 | Operating: 844<br>W                                                 | Operating: 1120<br>W                                                | Operating: 844<br>W                                                 |  |  |
|-----------------------|---------------|---------------------------------------------------------------------|---------------------------------------------------------------------|---------------------------------------------------------------------|---------------------------------------------------------------------|---------------------------------------------------------------------|---------------------------------------------------------------------|---------------------------------------------------------------------|---------------------------------------------------------------------|--|--|
| sump-<br>tion         |               | Standby power consumption (Communication On): 2.7 W                 | Standby power consumption (Communication On): 2.7 W                 | Standby power consumption (Communication On): 2.7 W                 | Standby power<br>consumption<br>(Communica-<br>tion On): 2.7 W      | Standby power consumption (Communication On): 2.7 W                 | Standby power consumption (Communication On): 2.7 W                 | Standby power consumption (Communication On): 2.7 W                 | Standby power consumption (Communication On): 2.7 W                 |  |  |
|                       |               | Standby power<br>consumption<br>(Communica-<br>tion Off): 0.26<br>W | Standby power<br>consumption<br>(Communica-<br>tion Off): 0.26<br>W | Standby power<br>consumption<br>(Communica-<br>tion Off): 0.26<br>W | Standby power<br>consumption<br>(Communica-<br>tion Off): 0.26<br>W | Standby power<br>consumption<br>(Communica-<br>tion Off): 0.26<br>W | Standby power<br>consumption<br>(Communica-<br>tion Off): 0.26<br>W | Standby power<br>consumption<br>(Communica-<br>tion Off): 0.26<br>W | Standby power<br>consumption<br>(Communica-<br>tion Off): 0.26<br>W |  |  |
|                       | 220 -<br>240V | Operating: 1060<br>W                                                | Operating: 948<br>W                                                 | Operating: 809<br>W                                                 | Operating: 1060<br>W                                                | Operating: 948<br>W                                                 | Operating: 809<br>W                                                 | Operating: 1060<br>W                                                | Operating: 809<br>W                                                 |  |  |
|                       | Area          | Standby power<br>consumption<br>(Communica-<br>tion On): 2.9 W      | Standby power<br>consumption<br>(Communica-<br>tion On): 2.9 W      | Standby power consumption (Communication On): 2.9 W                 | Standby power<br>consumption<br>(Communica-<br>tion On): 2.9 W      | Standby power<br>consumption<br>(Communica-<br>tion On): 2.9 W      | Standby power<br>consumption<br>(Communica-<br>tion On): 2.9 W      | Standby power<br>consumption<br>(Communica-<br>tion On): 2.9 W      | Standby power consumption (Communication On): 2.9 W                 |  |  |
|                       |               | Standby power<br>consumption<br>(Communica-<br>tion Off): 0.37<br>W | Standby power<br>consumption<br>(Communica-<br>tion Off): 0.37<br>W | Standby power<br>consumption<br>(Communica-<br>tion Off): 0.37<br>W | Standby power<br>consumption<br>(Communica-<br>tion Off): 0.37<br>W | Standby power<br>consumption<br>(Communica-<br>tion Off): 0.37<br>W | Standby power<br>consumption<br>(Communica-<br>tion Off): 0.37<br>W | Standby power<br>consumption<br>(Communica-<br>tion Off): 0.37<br>W | Standby power<br>consumption<br>(Communica-<br>tion Off): 0.37<br>W |  |  |
| Operating altitude    |               |                                                                     | Altitude 0 to 3,048 m                                               |                                                                     |                                                                     |                                                                     |                                                                     |                                                                     |                                                                     |  |  |
| Operating temperature |               |                                                                     | 0 to +50°C*4 (No condensation)                                      |                                                                     |                                                                     |                                                                     |                                                                     |                                                                     |                                                                     |  |  |
| Storage t             | emperature    |                                                                     |                                                                     |                                                                     | -10 to +60°C (1                                                     | No condensation)                                                    |                                                                     |                                                                     |                                                                     |  |  |
| Mass                  |               | Approx                                                              | . 26 kg                                                             | Approx. 25 kg                                                       | Approx                                                              | . 26 kg                                                             | Approx. 25 kg                                                       | Approx. 26 kg                                                       | Approx. 25 kg                                                       |  |  |

<sup>\*1</sup> The specifications are when a standard zoom lens ELPLS04 is attached.

At an altitude of 1,500 to 3,048 m, the operating temperature is 0 to +45°C when **Power Consumption** is set to **ECO** or **Temp Interlock**, and 0 to +40°C when it is set to **Normal**.

<sup>\*2</sup> The rear short throw zoom lens ELPLR04 does not support lens shift.

<sup>\*3</sup> When using a short throw zoom lens ELPLU02, if you move it more than 50%, part of the screen cannot be displayed correctly.

<sup>\*4</sup> At an altitude of 0 to 1,499 m, the operating temperature is 0 to +50°C when **Power Consumption** is set to **ECO** or **Temp Interlock**, and 0 to +45°C when it is set to **Normal**.

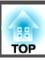

| Product name |                                        | EB-Z10005U<br>EB-Z10000U | EB-Z9875U<br>EB-Z9870U                  | EB-Z9750U      | EB-Z11000W | EB-Z9900W | EB-Z9800W    | EB-Z11005<br>EB-Z11000 | EB-Z9870 |  |
|--------------|----------------------------------------|--------------------------|-----------------------------------------|----------------|------------|-----------|--------------|------------------------|----------|--|
| Connectors   | Computer input port                    | 1                        | Mini D-Sub15-pin (female) blue          |                |            |           |              |                        |          |  |
|              | BNC input port                         | 1                        |                                         |                |            | 5BNC      | (female)     |                        |          |  |
|              | HDMI input port                        | 1                        |                                         |                |            | HDMI HDC  | P compatible |                        |          |  |
|              | S-Video input port                     | 1                        |                                         | Mini DIN 4-pin |            |           |              |                        |          |  |
|              | Video input port                       | 1                        | 1BNC (female)                           |                |            |           |              |                        |          |  |
|              | Monitor Out port                       | 1                        | Mini D-Sub15-pin (female) black         |                |            |           |              |                        |          |  |
|              | DVI-D input port                       | 1                        | DVI-D 24pin Single link HDCP compatible |                |            |           |              |                        |          |  |
|              | HDBaseT port                           | 1                        |                                         | RJ-45          |            |           |              |                        |          |  |
|              | LAN port                               | 1                        | RJ-45                                   |                |            |           |              |                        |          |  |
|              | SDI input port                         | 1                        | 1BNC (                                  | female)        |            |           |              | -                      |          |  |
|              | Service port*                          | 1                        | USB connector (Type B)                  |                |            |           |              |                        |          |  |
|              | RS-232C port                           | 1                        | Mini D-Sub 9-pin (male)                 |                |            |           |              |                        |          |  |
|              | Remote port                            | 1                        | Stereo mini jack (3.5Φ)                 |                |            |           |              |                        |          |  |
|              | USB port (Only for wireless LAN unit)* | 1                        | USB connector (Type A)                  |                |            |           |              |                        |          |  |

<sup>\*</sup> USB 2.0 is supported. However, USB ports are not guaranteed to operate all devices that support USB.

This product is also designed for IT power distribution system with phase-to-phase voltage 230V.

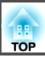

#### DECLARATION of CONFORMITY

According to 47CFR, Part 2 and 15

Class B Personal Computers and Peripherals; and/or

CPU Boards and Power Supplies used with Class B Personal Computers

We: Epson America, Inc.
Located at: 3840 Kilroy Airport Way

MS: 3-13

Long Beach, CA 90806

Tel: 562-981-3840

Declare under sole responsibility that the product identified herein, complies with 47CFR Part 2 and 15 of the FCC rules as a Class B digital device. Each product marketed, is identical to the representative unit tested and found to be compliant with the standards. Records maintained continue to reflect the equipment being produced can be expected to be within the variation accepted, due to quantity production and testing on a statistical basis as required by 47CFR 2.909. Operation is subject to the following two conditions: (1) this device may not cause harmful interference, and (2) this device must accept any interference received, including interference that may cause undesired operation.

Trade Name: EPSON

Type of Product: LCD Projector

Model: H606C/H607C/H608C/H609C/H610C/H611C/

H615C/H616C

## FCC Compliance Statement For United States Users

This equipment has been tested and found to comply with the limits for a Class B digital device, pursuant to Part 15 of the FCC Rules. These limits are designed to provide reasonable protection against harmful interference in a residential installation. This equipment generates, uses, and can radiate radio frequency energy and, if not installed and used in accordance with the instructions, may cause harmful interference to radio communications. However, there is no guarantee that interference will not occur in a particular installation. If this equipment does cause interference to radio and television reception, which can be determined by turning the equipment off and on, the user is encouraged to try to correct the interference by one or more of the following measures.

- Reorient or relocate the receiving antenna.
- Increase the separation between the equipment and receiver.
- Connect the equipment into an outlet on a circuit different from that to which the receiver is connected.
- Consult the dealer or an experienced radio/TV technician for help.

#### WARNING

The connection of a non-shielded equipment interface cable to this equipment will invalidate the FCC Certification or Declaration of this device and may cause interference levels which exceed the limits established by the FCC for this equipment. It is the responsibility of the user to obtain and use a shielded equipment interface cable with this device. If this equipment has more than one interface connector, do not leave cables connected to unused interfaces. Changes or modifications not expressly approved by the manufacturer could void the user's authority to operate the equipment.

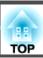

#### **FCC Statement for Verification**

This device complies with Part 15 of the FCC Rules. Operation is subject to the following two conditions:(1) this device may not cause harmful interference, and (2) this device must accept any interference received, including interference that may cause undesired operation.

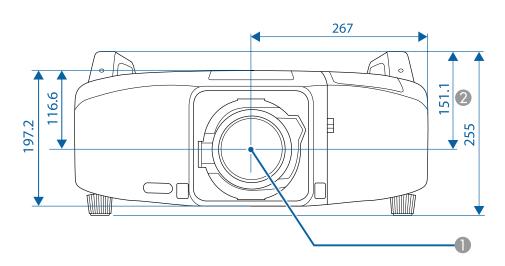

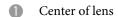

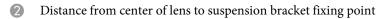

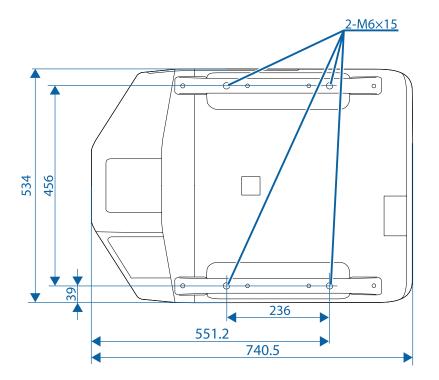

Units: mm

This section briefly explains the difficult terms that are not explained in the text of this guide. For details, refer to other commercially available publications.

| Ad hoc mode          | A method of wireless LAN connection that communicates with wireless LAN clients without using an access point.                                                                                                    |  |  |  |  |
|----------------------|----------------------------------------------------------------------------------------------------|--|--|--|--|
| AMX Device Discovery | AMX Device Discovery is a technology developed by AMX to facilitate AMX control systems for easy operation of the target equipment. Epson have implemented this protocol technology, and have provided a setting to enable the protocol function (ON). See the AMX Web site for more details. URL http://www.amx.com/                                                                                                    |  |  |  |  |
| Aspect Ratio         | The ratio between an image's length and its height. Screens with a horizontal:vertical ratio of 16:9, such as HDTV screens, are known as wide screens. SDTV and general computer displays have an aspect ratio of 4:3.                                                                                                    |  |  |  |  |
| Component video      | A method that separates the image signal into a luminance component (Y), and a blue minus luminance (Cb or Pb) and a red minus luminance (Cr or Pr).                                                                                                    |  |  |  |  |
| Composite video      | A method that combines the image signal into a luminance component and a color component for transmission down a single cable.                                                                                                    |  |  |  |  |
| Contrast             | The relative brightness of the light and dark areas of an image can be increased or decreased to make text and graphics stand out more clearly, make them appear softer. Adjusting this particular property of an image is called contrast adjustment.                                                                                                    |  |  |  |  |
| DHCP                 | An abbreviation of Dynamic Host Configuration Protocol, this protocol automatically assigns an IP address to equipment connected to a network.                                                                                                    |  |  |  |  |
| DICOM                | An acronym for Digital Imaging and Communications in Medicine. An international standard that defines image standards and a communications protocol for medical images.                                                                                                    |  |  |  |  |
| Gateway Address      | This is a server (router) for communicating across a network (subnet) divided according to <u>subnet mask</u> .                                                                                                    |  |  |  |  |
| HDBaseT              | The connection standard for consumer electronics determined by the HDBaseT Alliance. Communicates various control signals such as uncompressed HD video, audio and 100BASE-TX Ethernet using a LAN cable.                                                                                                    |  |  |  |  |
| HDCP                 | HDCP is an abbreviation for High-bandwidth Digital Content Protection. It is used to prevent illegal copying and protect copyrights by encrypting digital signals sent over DVI and HDMI ports. Because the HDMI port on this projector supports HDCP, it can project digital images protected by HDCP technology. However, the projector may not be able to project images protected with updated or revised versions of HDCP encryption. |  |  |  |  |
| HDTV                 | An abbreviation for High-Definition Television that refers to high-definition systems which satisfy the following conditions.  • Vertical resolution of 720p or 1080i or greater (p = Progressive), i = Interlace  • Screen aspect ratio  • of 16:9                                                                                                    |  |  |  |  |
| Infrastructure mode  | A method for wireless LAN connection in which devices communicate through access points.                                                                                                    |  |  |  |  |
| Interlace            | Transmits information needed to create one screen by sending every other line, starting from the top of the image and working down to the bottom. Images are more likely to flicker because one frame is displayed every other line.                                                                                                    |  |  |  |  |
| IP Address           | A number to identify a computer connected to a network.                                                                                                    |  |  |  |  |
|                      |                                                                                                    |  |  |  |  |

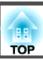

| Progressive     | Projects information to create one screen at a time, displaying the image for one frame. Even though the number of scan lines is the same, the amount of flicker in images decreases because the volume of information has doubled compared with an interlace system.                                                                                                    |
|-----------------|----------------------------------------------------------------------------------------------------|
| Refresh Rate    | The light-emitting element of a display maintains the same luminosity and color for an extremely short time. Because of this, the image must be scanned many times per second to refresh the light-emitting element. The number of refresh operations per second is called the Refresh rate and is expressed in hertz (Hz).                                                                                               |
| SDI             | An abbreviation for Serial Digital Interface. The projector is compatible with SD-SDI (Standard Definition), HD-SDI (High Definition), and 3G-SDI (3G Definition) methods.                                                                                                    |
| SDTV            | An abbreviation for Standard Definition Television that refers to standard television systems which do not satisfy the conditions for HDTV High-Definition Television.                                                                                                    |
| SNMP            | An abbreviation for Simple Network Management Protocol, which is the protocol for monitoring and controlling devices such as routers and computers connected to a TCP/IP network.                                                                                                    |
| sRGB            | An international standard for color intervals that was formulated so that colors that are reproduced by video equipment can be handled easily by computer operating systems (OS) and the Internet. If the connected source has an sRGB mode, set both the projector and the connected signal source to sRGB.                                                                                                    |
| SSID            | SSID is identification data for connecting to another device on a wireless LAN. Wireless communication is possible between devices with the same SSID.                                                                                                    |
| Subnet Mask     | This is a numerical value that defines the number of bits used for the network address on a divided network (subnet) from the IP address.                                                                                                    |
| Sync.           | The signals output from computers have a specific frequency. If the projector frequency does not match this frequency, the resulting images are not of a good quality. The process of matching the phases of these signals (the relative position of the crests and the troughs in the signal) is called Synchronization. If the signals are not synchronized, flickering, blurriness, and horizontal interference occur. |
| Tracking        | The signals output from computers have a specific frequency. If the projector frequency does not match this frequency, the resulting images are not of a good quality. The process of matching the frequency of these signals (the number of crests in the signal) is called Tracking. If Tracking is not carried out correctly, wide vertical stripes appear in the signal.                                              |
| Trap IP Address | This is the <u>IP address</u> for the destination computer used for error notification in SNMP.                                                                                                    |
|                 |                                                                                                    |

All rights reserved. No part of this publication may be reproduced, stored in a retrieval system, or transmitted in any form or by any means, electronic, mechanical, photocopying, recording, or otherwise, without the prior written permission of Seiko Epson Corporation. No patent liability is assumed with respect to the use of the information contained herein. Neither is any liability assumed for damages resulting from the use of the information contained herein.

Neither Seiko Epson Corporation nor its affiliates shall be liable to the purchaser of this product or third parties for damages, losses, costs, or expenses incurred by the purchaser or third parties as a result of: accident, misuse, or abuse of this product or unauthorized modifications, repairs, or alterations to this product, or (excluding the U.S.) failure to strictly comply with Seiko Epson Corporation's operating and maintenance instructions.

Seiko Epson Corporation shall not be liable against any damages or problems arising from the use of any options or any consumable products other than those designated as Original Epson Products or Epson Approved Products by Seiko Epson Corporation.

The contents of this guide may be changed or updated without further notice.

Illustrations in this guide and the actual projector may differ.

#### **Restriction of Use**

When this product is used for applications requiring high reliability/safety such as transportation devices related to aviation, rail, marine, automotive etc.; disaster prevention devices; various safety devices etc; or functional/precision devices etc, you should use this product only after giving consideration to including fail-safes and redundancies into your design to maintain safety and total system reliability. Because this product was not intended for use in applications requiring extremely high reliability/safety such as aerospace equipment, main communication equipment, nuclear power control equipment, or medical equipment related to direct medical care etc, please make your own judgment on this product's suitability after a full evaluation.

### **About Notations**

Microsoft® Windows® 2000 operating system Microsoft® Windows® XP operating system Microsoft® Windows Vista® operating system Microsoft® Windows® 7 operating system Microsoft® Windows® 8 operating system Microsoft® Windows® 8.1 operating system

In this guide, the operating systems above are referred to as "Windows 2000", "Windows XP", "Windows Vista", "Windows 7", "Windows 8", and "Windows 8.1". Furthermore, the collective term Windows may be used to refer to Windows 2000, Windows XP, Windows Vista, Windows 7, Windows 8, and Windows 8.1, and multiple versions of Windows may be referred to as, for example, Windows 2000/XP/Vista/7/8/8.1, with the Windows notation omitted.

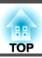

Mac OS X 10.3.x Mac OS X 10.4.x Mac OS X 10.5.x Mac OS X 10.6.x OS X 10.7.x OS X 10.8.x OS X 10.9.x

In this guide, the operating systems above are referred to as "Mac OS X 10.3.x", "Mac OS X 10.4.x", "Mac OS X 10.5.x", "Mac OS X 10.6.x", "OS X 10.7.x", "OS X 10.8.x", and "OS X 10.9.x". Furthermore, the collective term "OS X" is used to refer to them all.

## **Trademarks and Copyrights**

EPSON and ELPLP are trademarks or registered trademarks of the SEIKO EPSON CORPORATION.

Mac and OSX are trademarks of Apple Inc.

Microsoft, Windows, Windows Vista, PowerPoint, and Windows logo are trademarks or registered trademarks of Microsoft Corporation in the United States and/or other countries.

 $\mathsf{WPA^{\scriptscriptstyle\mathsf{TM}}}$  and  $\mathsf{WPA2^{\scriptscriptstyle\mathsf{TM}}}$  are registered trademarks of Wi-Fi Alliance.

HDMI and High-Definition Multimedia Interface are the trademarks or registered trademarks of HDMI Licensing LLC. **H□III** 

PJLink is a trademark or registered trademark in Japan, the United States and/or other countries and areas.

HDBaseT™ and the HDBaseT Alliance logo are trademarks of the HDBaseT Alliance.

Other product names used herein are for identification purposes only and may be trademarks of their respective owners. Epson disclaims any and all rights in those marks.

Crestron and Crestron RoomView are registered trademarks of Crestron Electronics, Inc.

Extron® and XTP® are registered trademarks of Extron Electronics.

©SEIKO EPSON CORPORATION 2014. All rights reserved.

| 3                |                            |   | Channel 130                          | $\boldsymbol{E}$ |                        |          |
|------------------|----------------------------|---|--------------------------------------|------------------|------------------------|----------|
| 2D I             | 70                         |   | Cleaning 172                         |                  | E. MD M                | 107      |
|                  | ages                       |   | Cleaning the Air Filter 172          |                  | EasyMP Monitor         |          |
| 3D Sett          | up 119                     |   | Cleaning the Projector's Surface 172 |                  | Edge Blending          |          |
| $\boldsymbol{A}$ |                            |   | Color Matching 126                   |                  | Email Address          |          |
| А                |                            |   | Color Mode 70, 117, 126              |                  | Esc                    |          |
| A/V Se           | ettings 125                |   | Color Saturation 117                 |                  | ESC/VP21               |          |
| Advano           | ced 118, 124               |   | Color Temp 118                       |                  | Event ID               | •        |
| Air Exl          | haust Vent 15              |   | Color Uniformity 123, 126, 183       |                  | Extended Menu          |          |
| Air Filt         | ter Notice 123             |   | Computer Input Port 17               |                  | E-Zoom                 | 95       |
| Air Filt         | ter Replacement Period 179 |   | Configuration Menu 114               | r                |                        |          |
|                  | ake Vent 14                |   | Connection Mode 130                  | $\boldsymbol{F}$ |                        |          |
| Aspect           |                            |   | Consumables 199                      |                  | Filter Indicator       | 141, 172 |
| Auto             |                            |   | Contrast 117                         |                  | Focus                  | 19, 37   |
| Auto Ir          | ris 71, 118                |   | Control Panel 15, 18                 |                  | Frame Interpolation    | 78, 119  |
| Auto P           | ower On 124                |   | Control Panel Lock 110, 121          |                  | Freeze                 | 95       |
| Auto S           | etup 119                   |   | Corner Wall 67, 121                  |                  | Front                  | 123      |
|                  | •                          |   | Crestron RoomView 193                |                  | Front Feet             | 14, 16   |
| В                |                            |   | Curved Surface 63, 121               |                  | Full Lock              | 110      |
| Basic N          | Menu 129                   | D |                                      | G                |                        |          |
| Batch S          | Setup Function 49          | D |                                      | G                |                        |          |
| Веер             | 124                        |   | Date & Time 100, 125                 |                  | Gamma                  | 76       |
| Black L          | Level 126                  |   | DICOM SIM 70                         |                  | Gateway Address        | 131, 133 |
| BNC Ir           | nput Port 16               |   | Direct Power On 124                  |                  | Geometric Correction   | 121      |
| BNC S            | ync Termination 124        |   | Direction                            |                  |                        |          |
| Brightr          | ness 76, 117               |   | Display 123                          | $\boldsymbol{H}$ |                        |          |
| Brightr          | ness Level 126             |   | Display Background 123               |                  | H/V-Keystone           | 61 121   |
|                  |                            |   | Distance                             |                  | Handles                |          |
| $\boldsymbol{C}$ |                            |   | Document Camera 198                  |                  | HDBaseT                |          |
| Cable I          | Holder 17                  |   | DVI-D Port 17                        |                  | HDBaseT port           |          |
|                  | Wiring Slot 14             |   | Dynamic 70                           |                  | HDBaseT Signal Quality |          |
|                  | Mount Fixing Points 15     |   |                                      |                  | HDMI Input Port        |          |
| _                | e Input 18                 |   |                                      |                  | Help                   |          |
| Change           | c 1114at 10                |   |                                      |                  | 11C1P                  | 140      |

| High Altitude Mode 124            | M                         | Password Protection 10                   |
|-----------------------------------|---------------------------|------------------------------------------|
| How to Replace the Air Filter 179 | 26 126                    | Photo 7                                  |
| How to Replace the Lamp 176       | Mail Menu                 | F 11/111K 1 7                            |
| Hue 76                            | Mail Notification         | FILIIK FASSWOIQ 12                       |
|                                   | Memory                    | FOIII COHECHOH                           |
| I                                 | Menu                      |                                          |
| Imaga Manu                        | Menu Position             | 1 ULL INGHIDOL 13                        |
| Image Menu                        | Message Broadcasting      | 1 0810011 11                             |
| Image Processing                  | Message Position          |                                          |
| Indicators                        | Messages                  | 123 Power Indicator 14                   |
| Info Menu                         | Monitor displays          | 218 Power Inlet 1                        |
| Input Signal 120, 136             | Monitor Out Port          |                                          |
| Instant Off                       | Mosquito NR               | 120 Presentation                         |
| Interface Cover                   | Multi-Projection          | . 70, 126 Problem Solving 16             |
| Interface Cover Removal Button    | Multi-Projection function |                                          |
| Interface Cover Removal Switch    |                           | Projection                               |
| IP Address 131, 134               | N                         | Projection Distances                     |
| IP Settings 131, 133              | Network Configuration     | •                                        |
| т                                 | Network Information       | •                                        |
| L                                 | Network Menu              | · · · · · · · · · · · · · · · · · · ·    |
| Lamp Cover 15                     | Noise Reduction           | ·                                        |
| Lamp Cover Open Lever 15          | TVOISC Reduction          | 120                                      |
| Lamp Hours                        | 0                         | Q                                        |
| Lamp Indicator 141                | _                         |                                          |
| Lamp Relay Mode 102               | Operating Temperature     |                                          |
| Lamp Replacement Period 175       | Operation                 |                                          |
| Lamp Select 126                   | Optional Accessories      | ~                                        |
| Lamp Status                       | Overheating               | 143 <b>R</b>                             |
| LAN Port                          | Overscan                  | 120 Reading Error Notification Emails 18 |
| Language 126                      |                           | Rear                                     |
| Lens Operation Lock 111, 121      | P                         | Rear Feet 15, 1                          |
| Lens Replacement Cover 14, 26     | Panel Alignment           |                                          |
| Lens Shift                        | Part Names and Functions  | -, -                                     |
| Lens Type                         | Passphrase                |                                          |
| 123                               | 1 asspinase               | 132 Remote Control Button Lock 11        |

| Remote Control ID 40                   | Settings Menu 121              | Swap Screens 92            |
|----------------------------------------|--------------------------------|----------------------------|
| Remote Control Type 124                | Sharpness 118                  | Sync Info 137              |
| Remote Port                            | Shutter 19, 94                 | Sync 119                   |
| Remote Receiver 14, 15, 122            | Shutter Button 124             | ·                          |
| Replacing the Remote Control Batteries | Shutter Release 124            | T                          |
|                                        | Shutter Timer 124              | Target Scope96             |
| Reset All                              | Signal Menu 119                | Test Pattern               |
| Reset Memory                           | Sleep Mode 124                 | Theatre                    |
| Reset Menu 136, 138                    | Sleep Mode Timer 124           | Tint 118                   |
| Resetting the lamp hours 179           | SMTP Server 134                | Tracking119                |
| Resolution 119, 136                    | SNMP 189                       | Tracking                   |
| RGBCMY 126                             | Soft Keyboard 128              | $oldsymbol{U}$             |
| RoomView 194                           | Source 91, 136                 | C                          |
| RS-232C Port 17                        | Specifications 220             | Upside Down 123            |
|                                        | Split Screen 91, 121           | User Button 122            |
| S                                      | Split Screen Setup             | User's Logo                |
| Saturation 76                          | Sports 70                      | User's Logo Protection 107 |
| Scale                                  | sRGB 70                        |                            |
| Scaled Images 89                       | SSID 130                       | V                          |
| Schedule                               | SSID Auto Setting 130          | Video Input Port 16        |
| Schedule Settings 126                  | SSID Display 131               | Video Range 120            |
| Screen                                 | Standby Confirmation 123       | Video Signal 120, 130      |
| Screen Settings                        | Standby Mode 125               | 120, 130                   |
| Screen Size                            | Startup Screen 123             | W                          |
|                                        | Startup Source Search 124      |                            |
| SDI Input Port                         | Status 137                     | Web Browser 186            |
| Search Access Point                    | Status Indicator 141           | Web Control                |
| Security                               | Status Indicators 15           | Web Control Password 129   |
| Security Menu                          | Status Monitor 19, 150         | Web Remote                 |
| •                                      | Storage Temperature 221        | Wired LAN Menu             |
| Security Slot                          | Subnet Mask 131, 133           | Wireless LAN Menu 130      |
| Selecting the Lamp                     | Super-resolution 120           | Wireless LAN Power 130     |
| Serial Number                          | Supported Monitor Displays 218 | Wireless LAN Unit 47, 198  |
| Service Port                           | S-Video Input Port             | Wireless LAN Unit Port 17  |

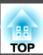

 $\boldsymbol{Z}$ 

Zoom ...... 19, 37